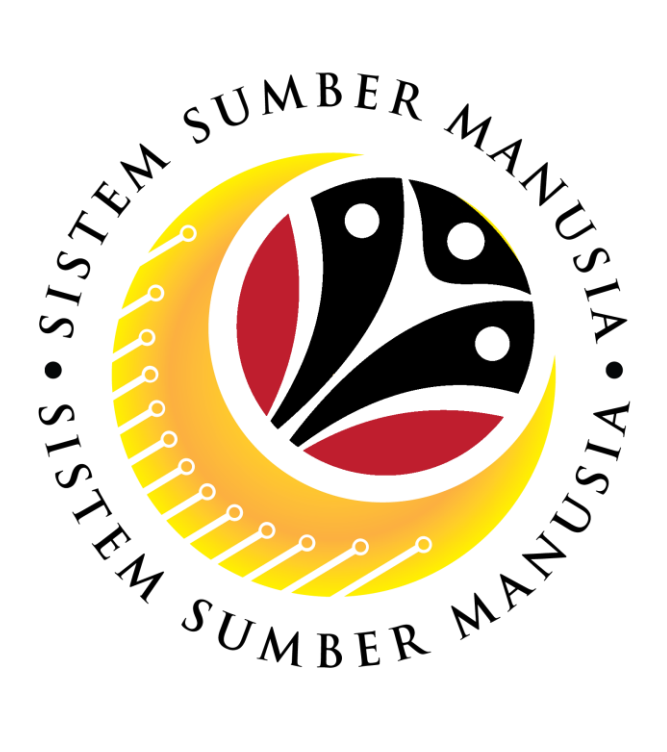

# **SISTEM SUMBER MANUSIA**

# **User Guide For Back End User (SAP GUI) JPA CSLP Administrator**

**Succession Planning: Individual Development Plan (IDP)**

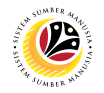

### **INTRODUCTION**

This user guide acts as a reference for participants that has joined the **Train the Trainer (TTT)** program on how they can use the features for **Succession Planning Individual Development Plan.** In this user guide, it will show the users on how to:

- 1. Maintain the CSLP Catalogue
- 2. Maintain CSLP Flagship Program
- 3. Assign Person to CSLP
- 4. Maintain CSLP progress
- 5. Generate Development Plan Status
- 6. Generate Development Plan Activity Status
- 7. Generate Search for Object Report

Should you have any questions or require additional assistance with the user guide materials, please contact the **SSM Help Desk.**

### **FURTHER ASSISTANCE**

Should you have any questions or require additional assistance with the user guide materials, please contact **SSM Help Desk** at **+673 238 2227** or e-mail at **ssm.helpdesk@dynamiktechnologies.com.bn**.

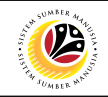

### **Table of Content**

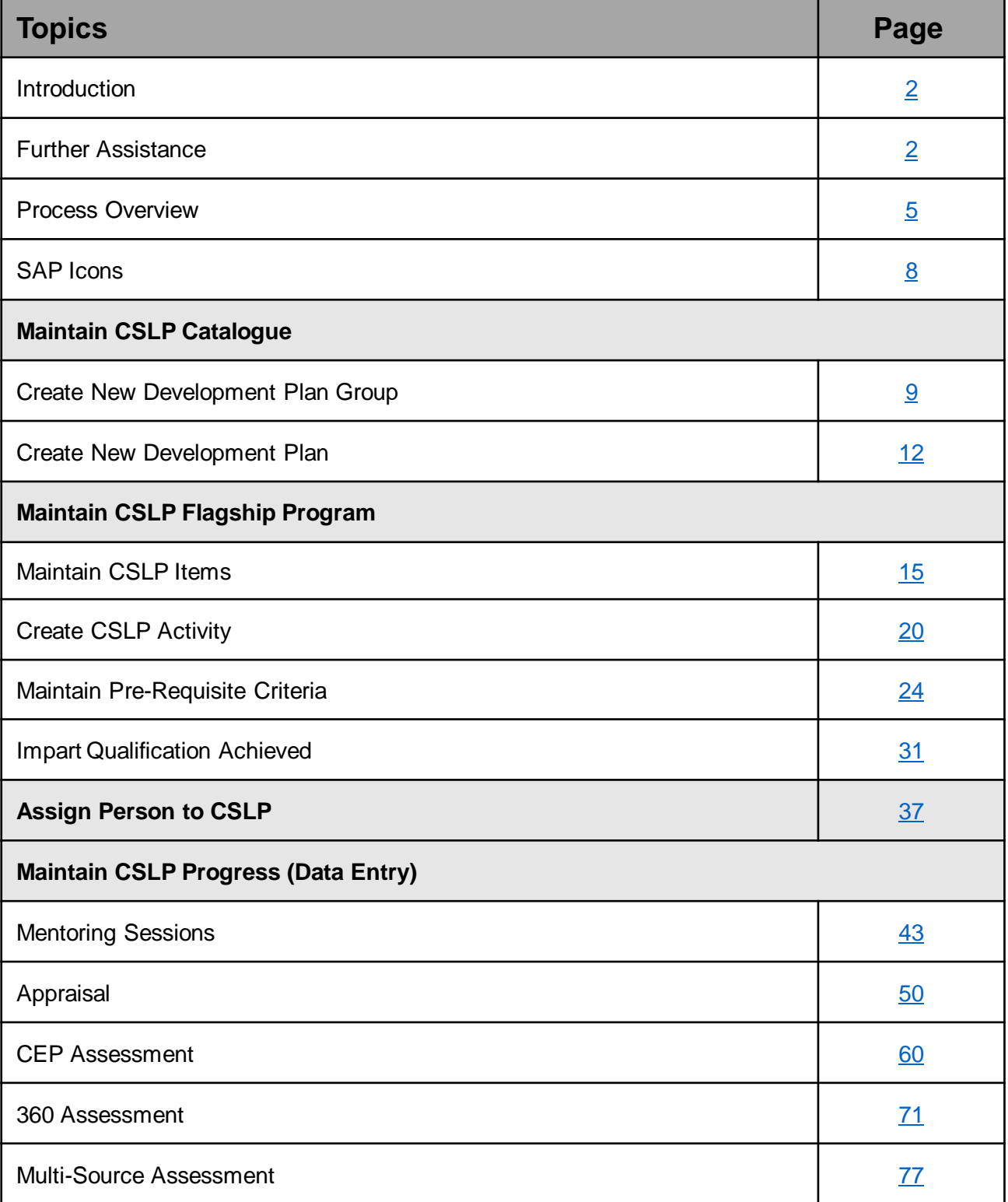

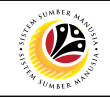

### **Table of Content**

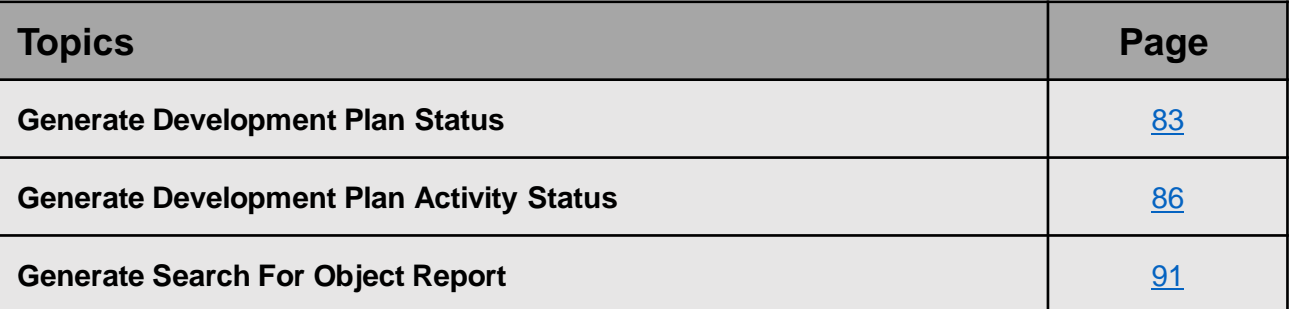

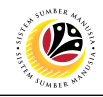

### <span id="page-4-0"></span>**Process Overview**

#### **Create New Development Plan Group**

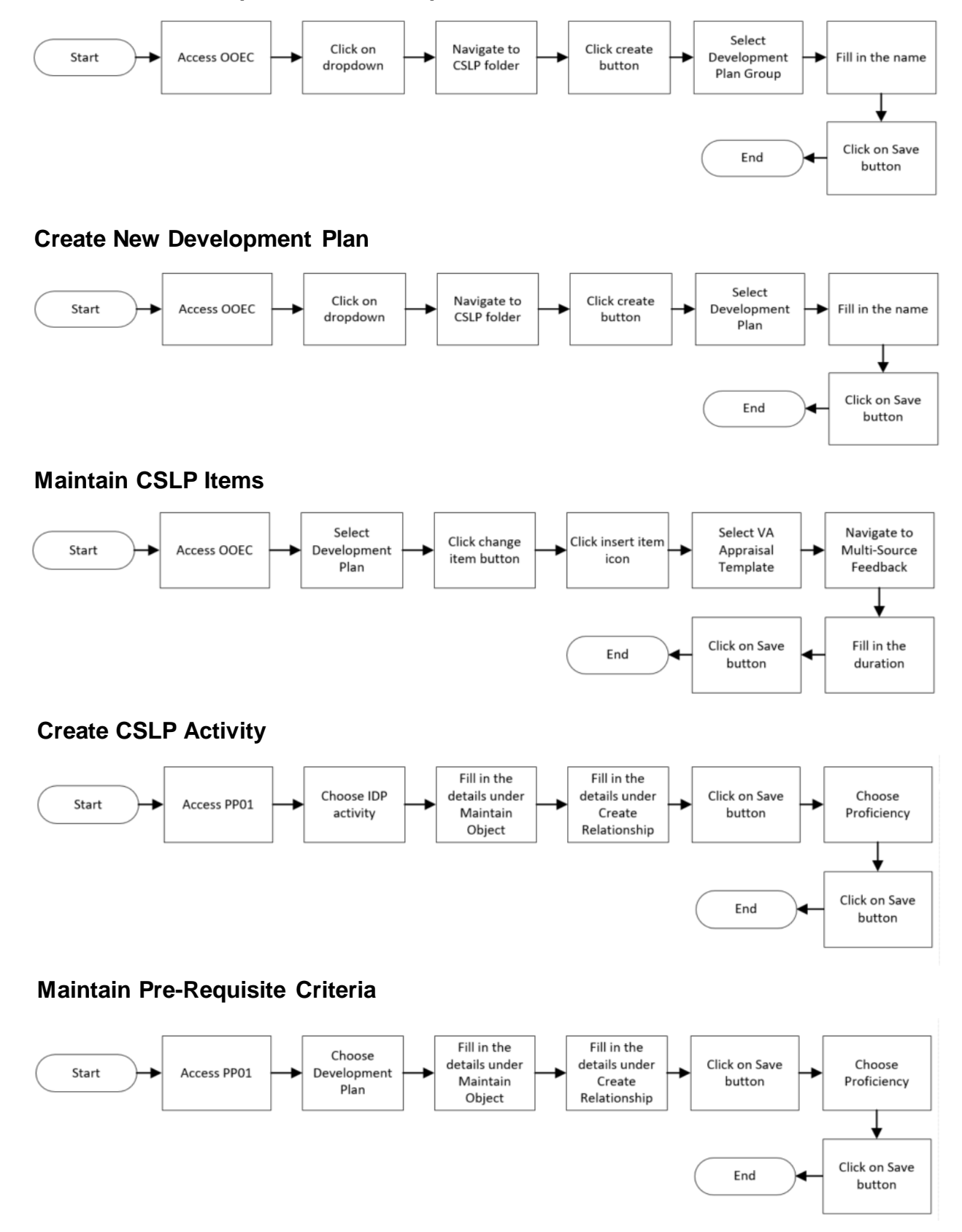

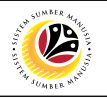

### **Impart Qualification Achieved**

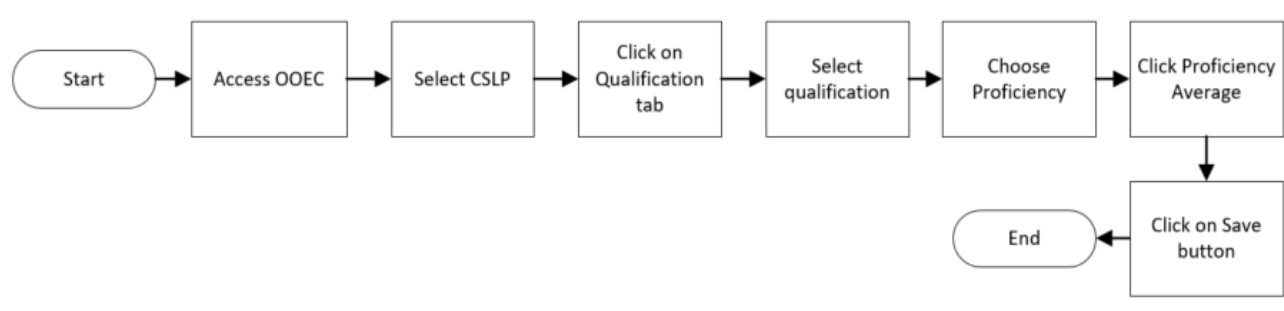

### **Assign Person to CSLP**

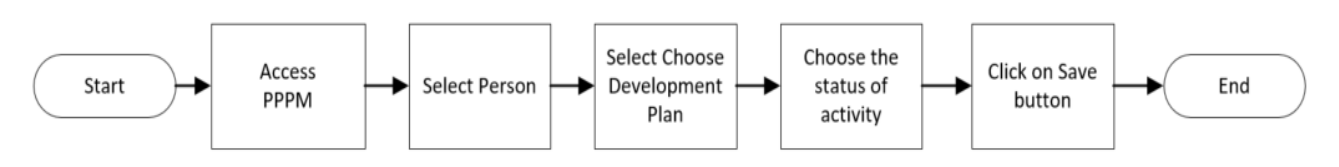

### **Mentoring Sessions**

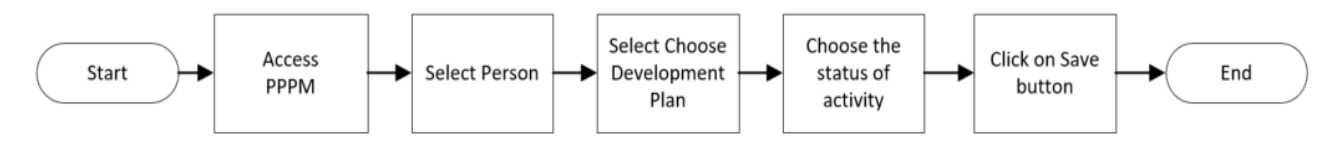

### **Appraisal**

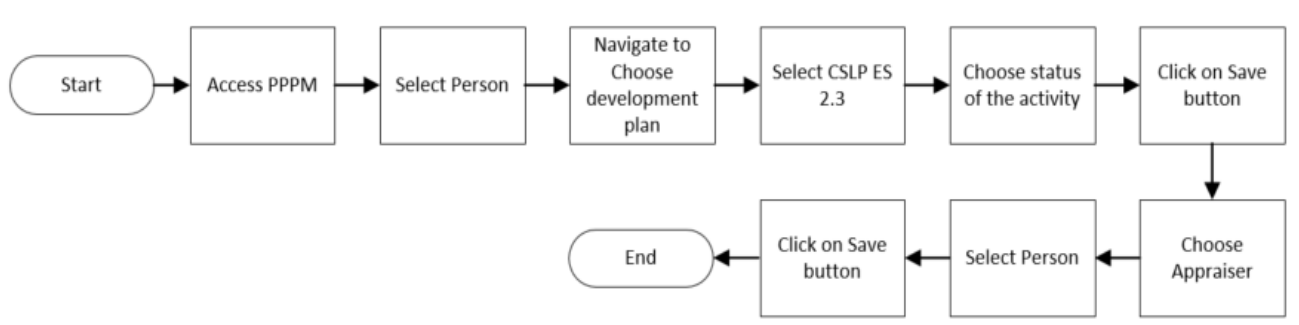

## **CEP Assessment**

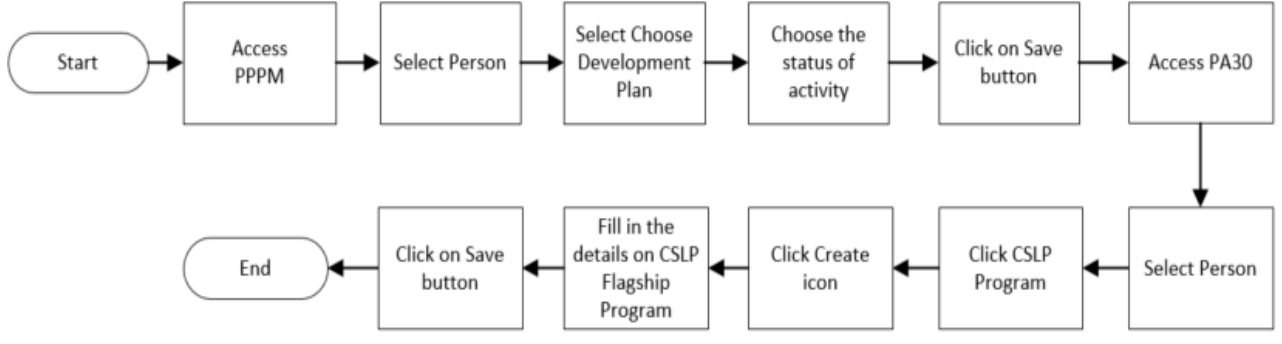

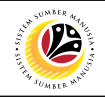

#### **360 Assessment**

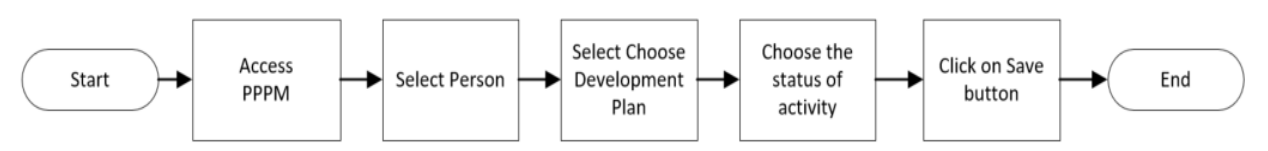

#### **Multi-Source Assessment**

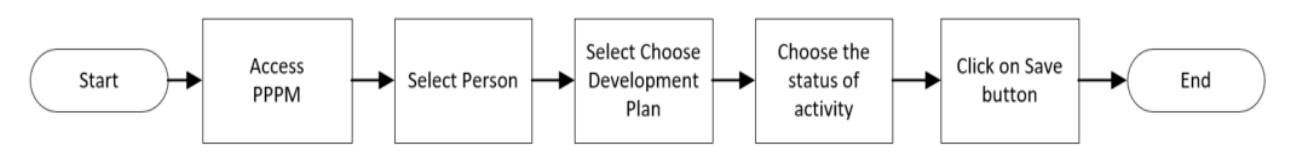

### **Generate Development Plan Status**

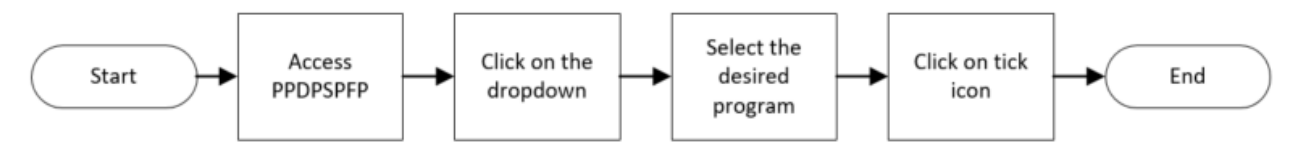

### **Generate Development Plan Activity Status**

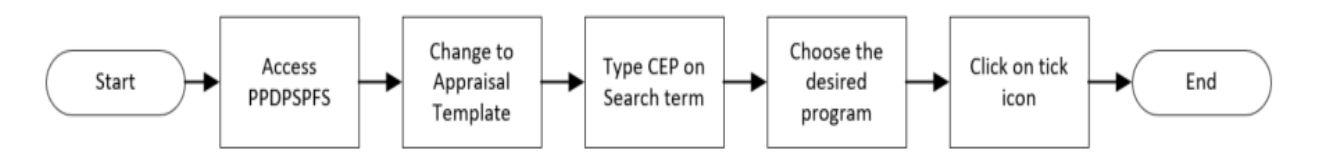

### **Generate Search For Object Report**

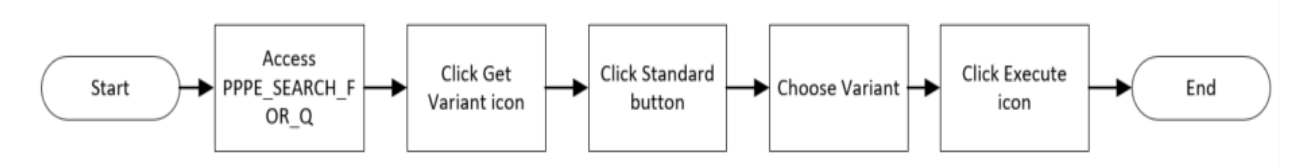

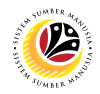

### <span id="page-7-0"></span>**SAP ICONS**

The table below shows the icons that are frequently used in the SAPGUI (Back-End) system:

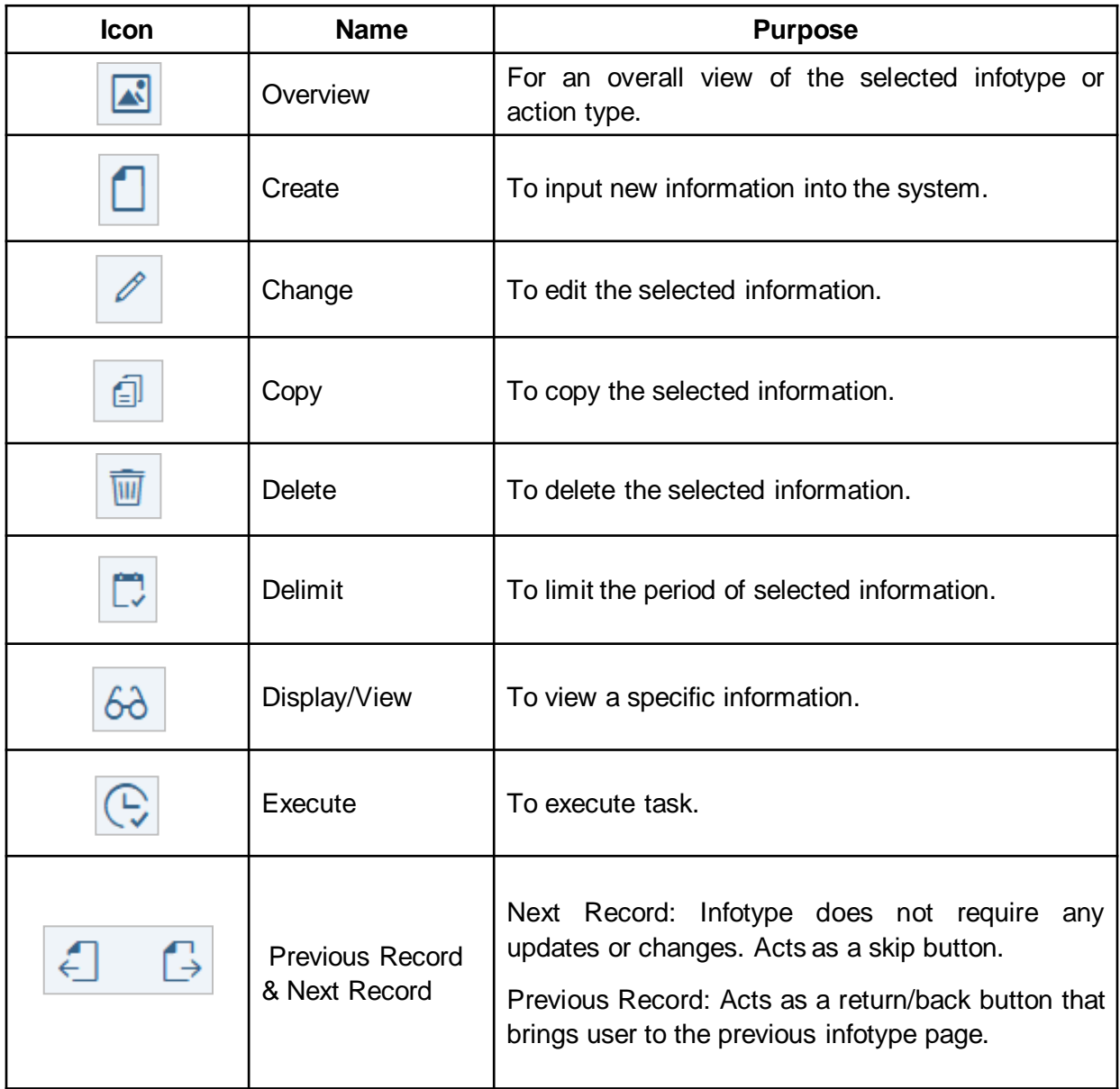

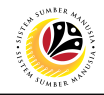

<span id="page-8-0"></span>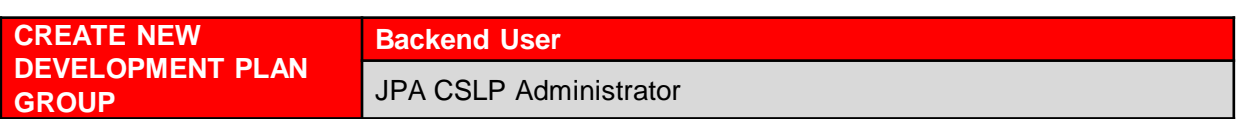

Log into SAP GUI (Back End) and proceed with the following steps.

1. Enter **OOEC** in the search bar.

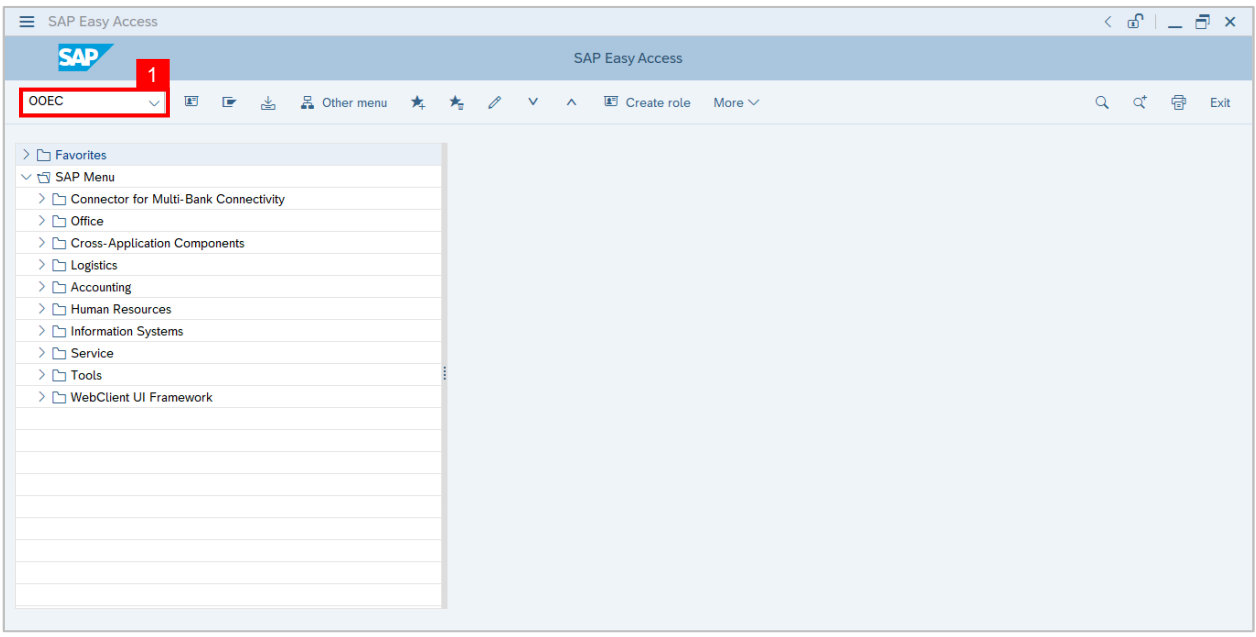

### **Note: Change Development Plan Catalog page** will be displayed.

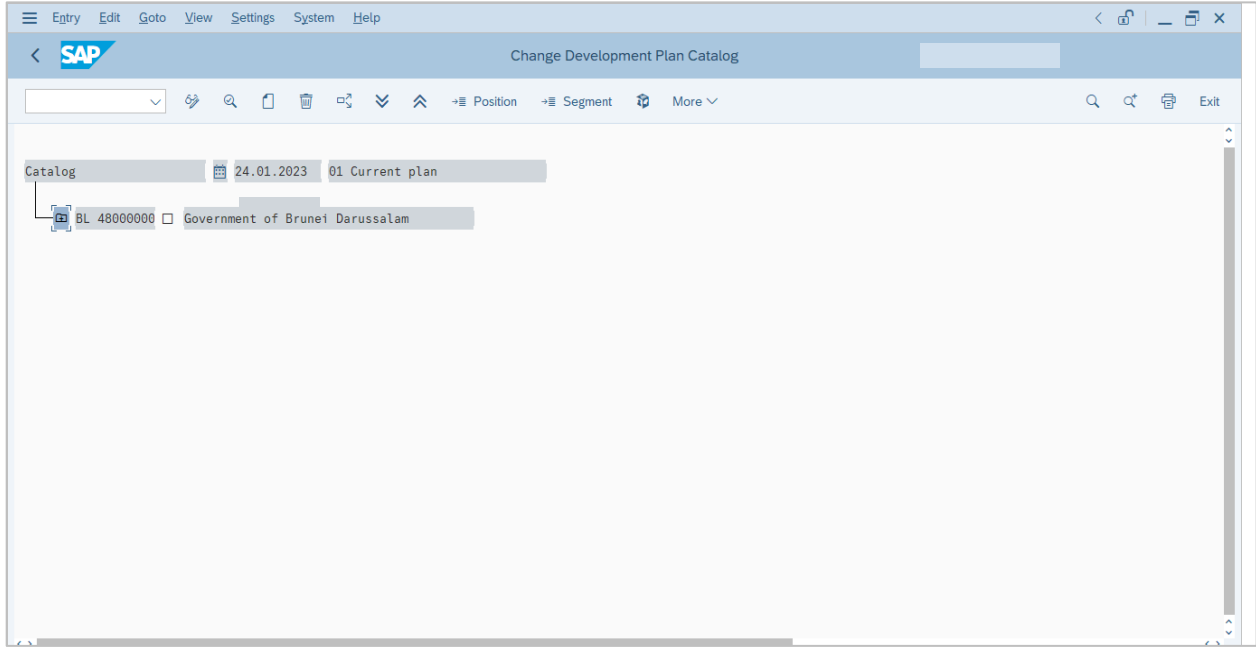

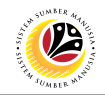

- 2. Click on the **dropdown** icon.
- 3. Click on **CSLP folder.**
- 4. Click on **create** icon.

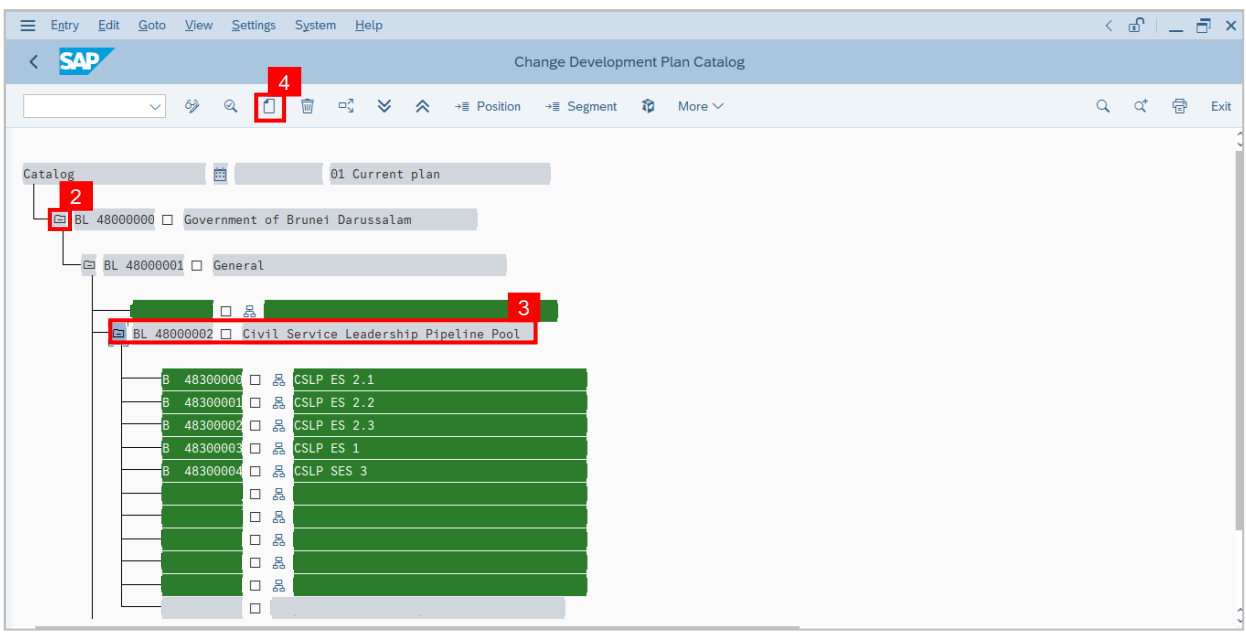

#### **Note: A pop up window will be displayed**.

- 5. Select **Development Plan Group**
- 6. Click on the **green tick** (enter) button.

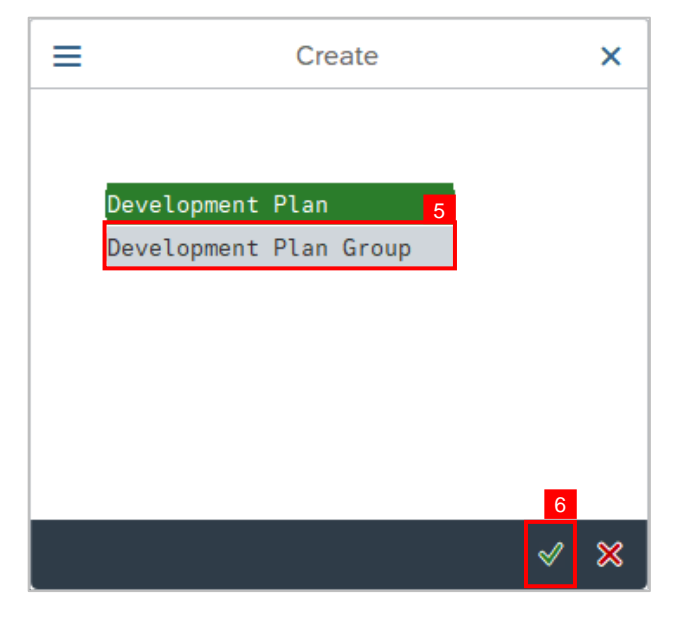

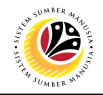

Note: Create Development Plan Group page will be displayed.

- 7. Fill in the **name** of the new Development Plan Group.
- 8. Click on **Save** button.
- 9. Click on the **tick** (enter) button.

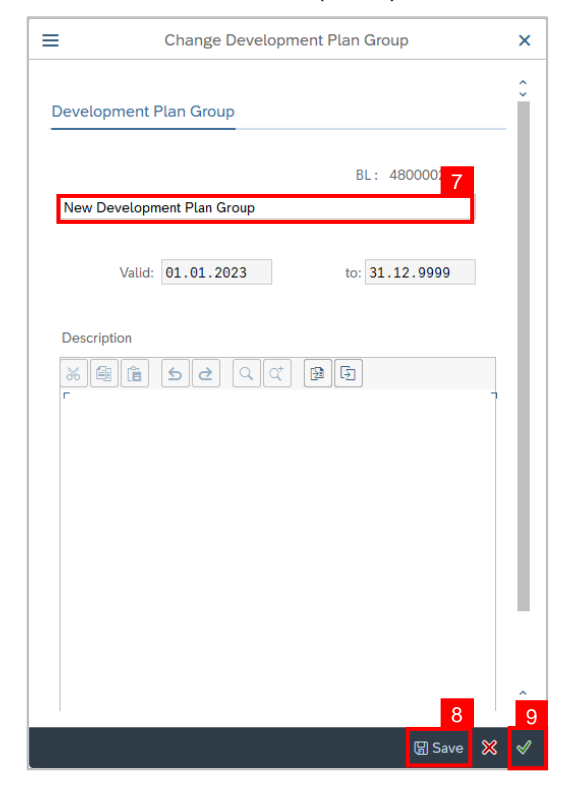

**Outcome:** A **New Development Plan Group** is created.

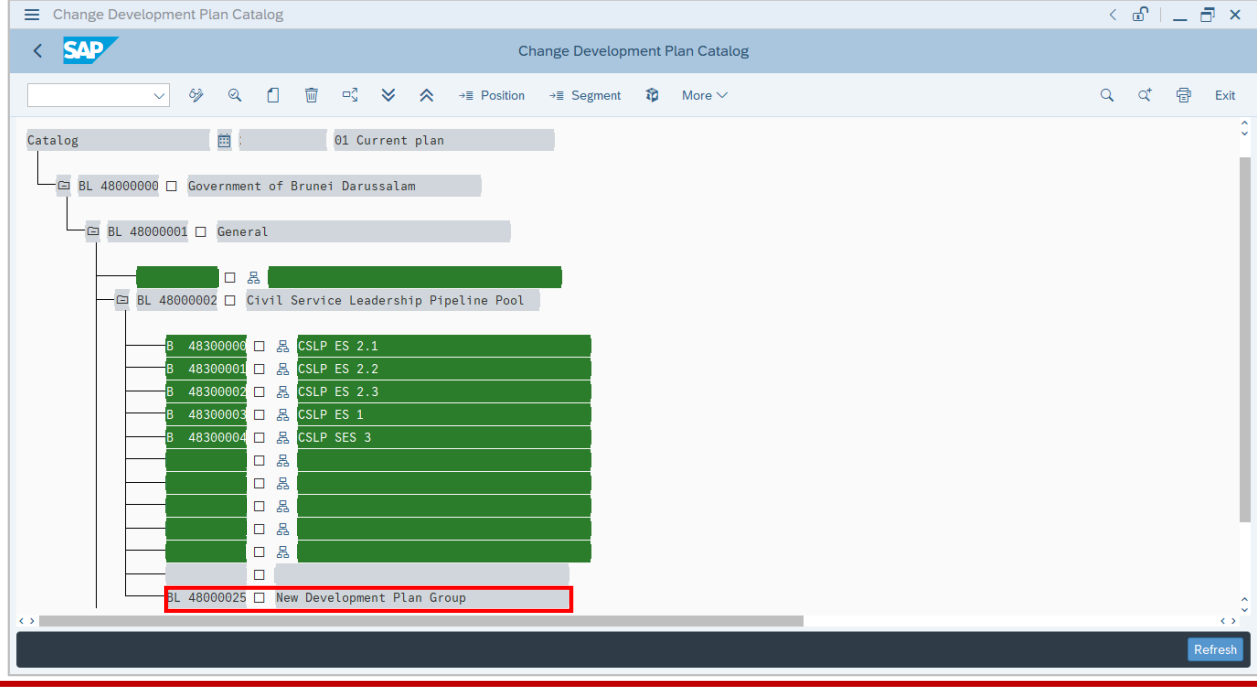

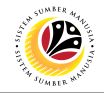

<span id="page-11-0"></span>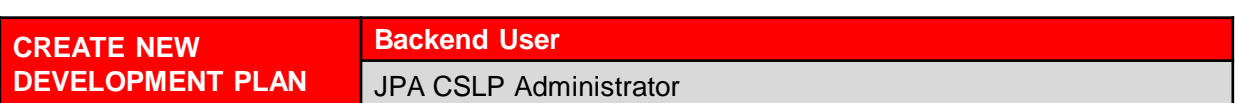

Log into SAP GUI (Back End) and proceed with the following steps.

1. Enter **OOEC** in the search bar.

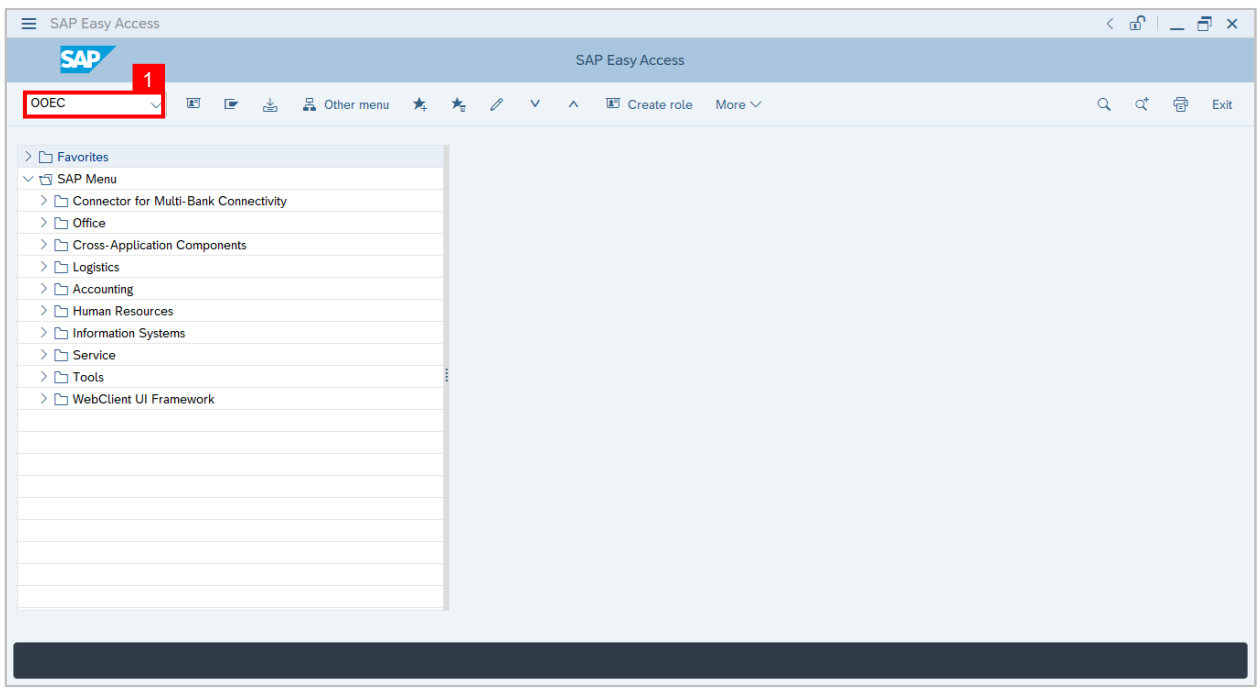

#### **Note: Change Development Plan Catalog page** will be displayed.

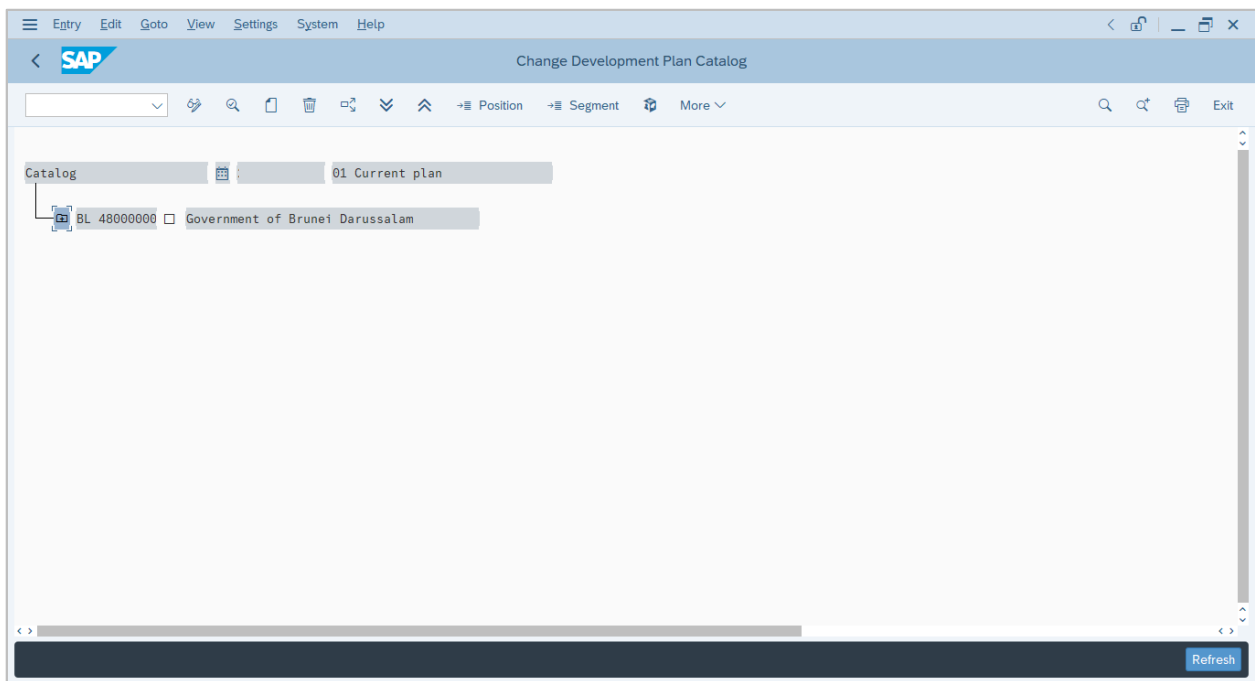

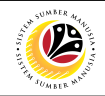

- 2. Click on the **dropdown icon.**
- 3. Navigate to **CSLP folder.**
- 4. Select the **New Development Plan Group** folder.
- 5. Click on **create** icon.

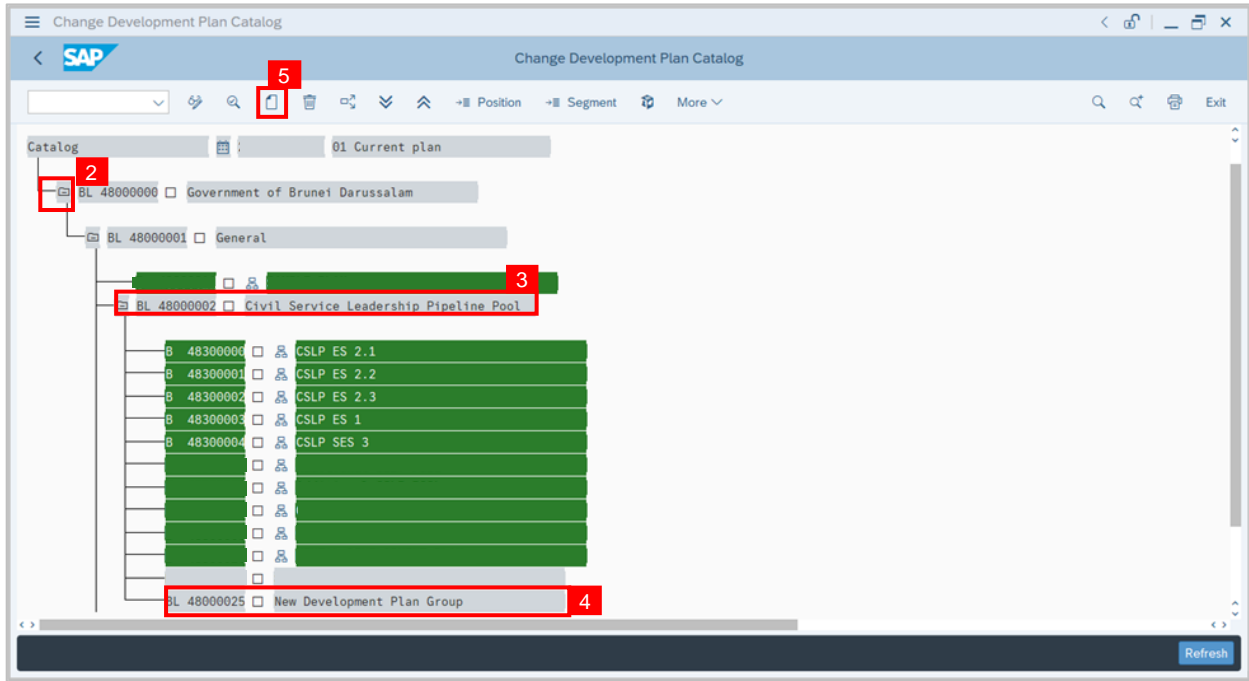

#### **Note: A Create window** will be displayed.

- 6. Select **Development Plan.**
- 7. Click on the **green tick** (tick/enter) button.

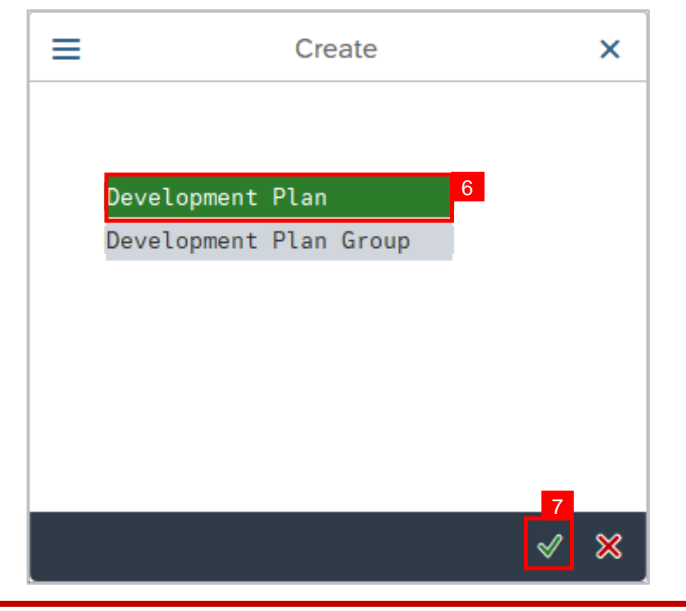

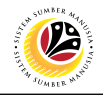

**Note: Create Development Plan** window will be displayed.

- 8. Fill in the **name** of the New Development Plan.
- 9. Click on **Save** button.
- 10. Click on the **tick** (enter) icon.

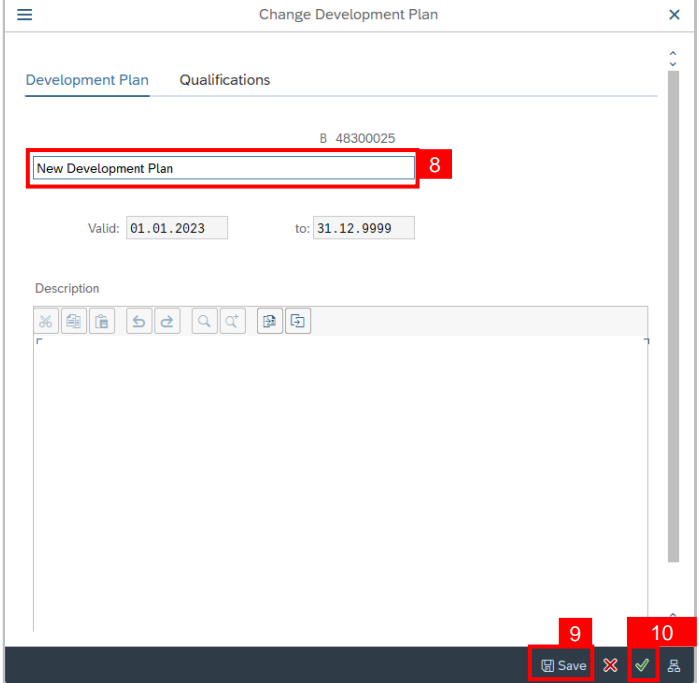

**Outcome:** The **New Development Plan** is created.

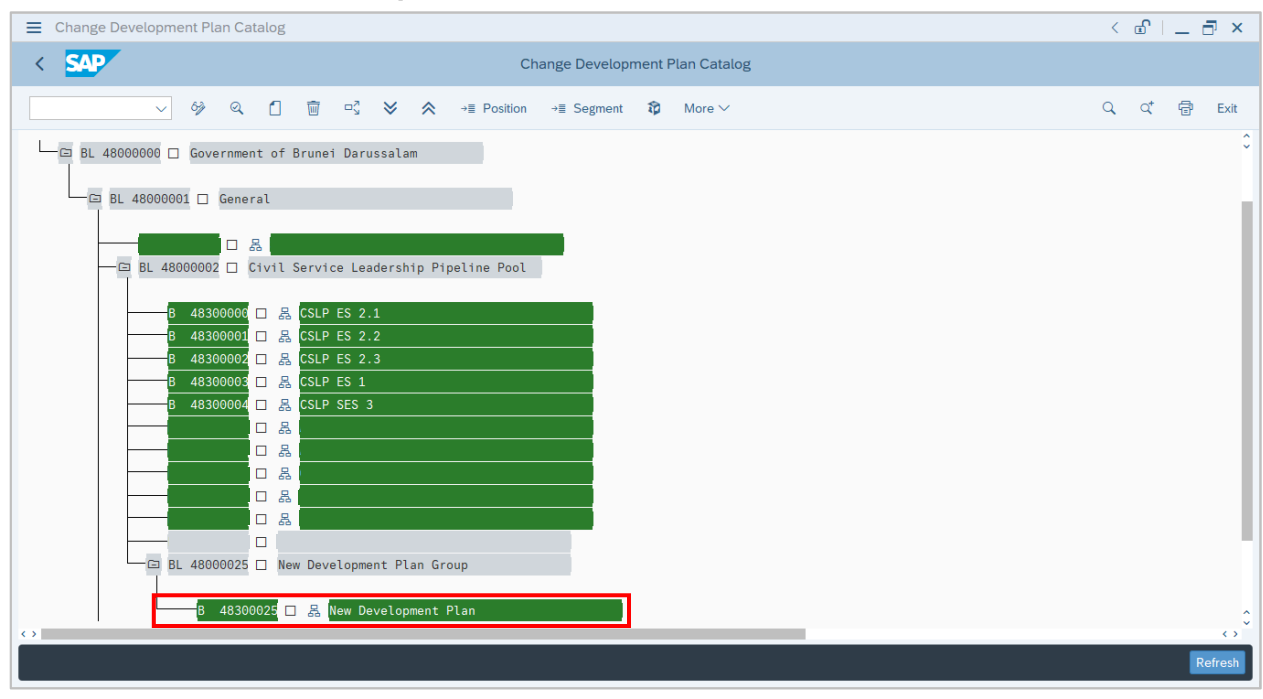

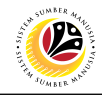

<span id="page-14-0"></span>**MAINTAIN CSLP ITEMS**

**Backend User** JPA CSLP Administrator

Log into SAP GUI (Back End) and proceed with the following steps.

Scenario: Adding an activity e.g. Appraisal Template (360 Appraisal) to a development plan.

1. Enter **OOEC** in the search bar.

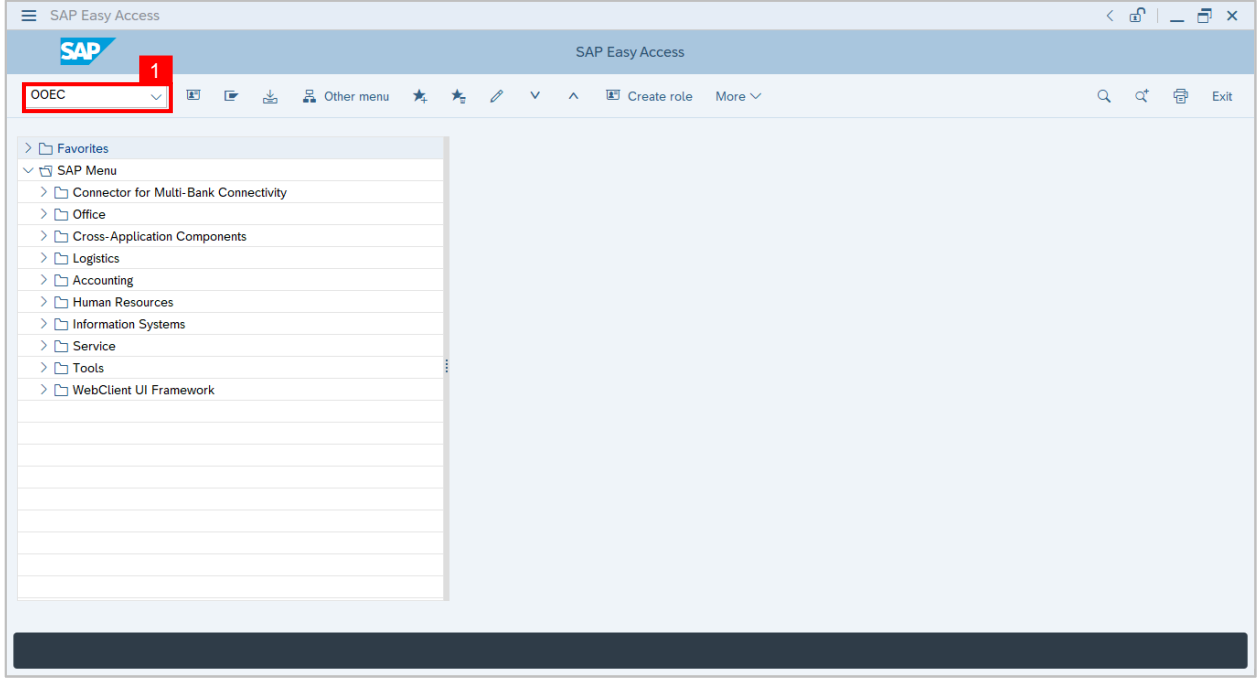

#### **Note: Change Development Plan Catalog page** will be displayed.

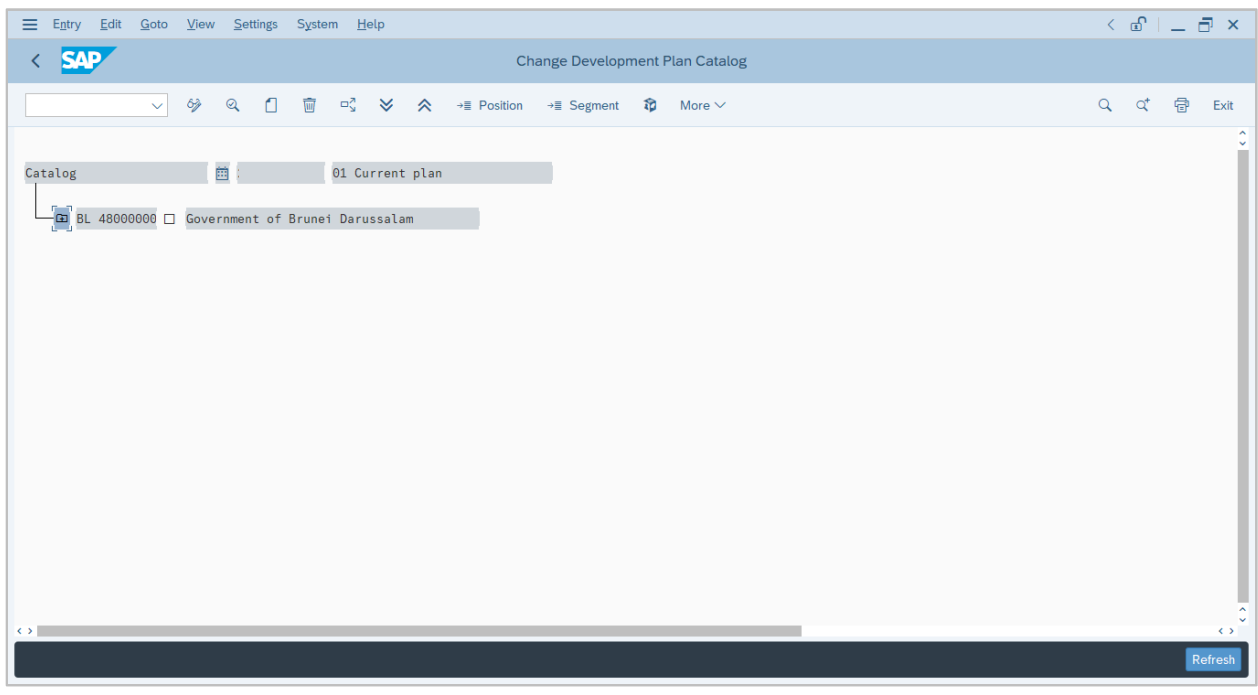

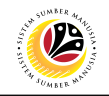

2. Navigate to the selected **Development Plan** and **double click** on it.

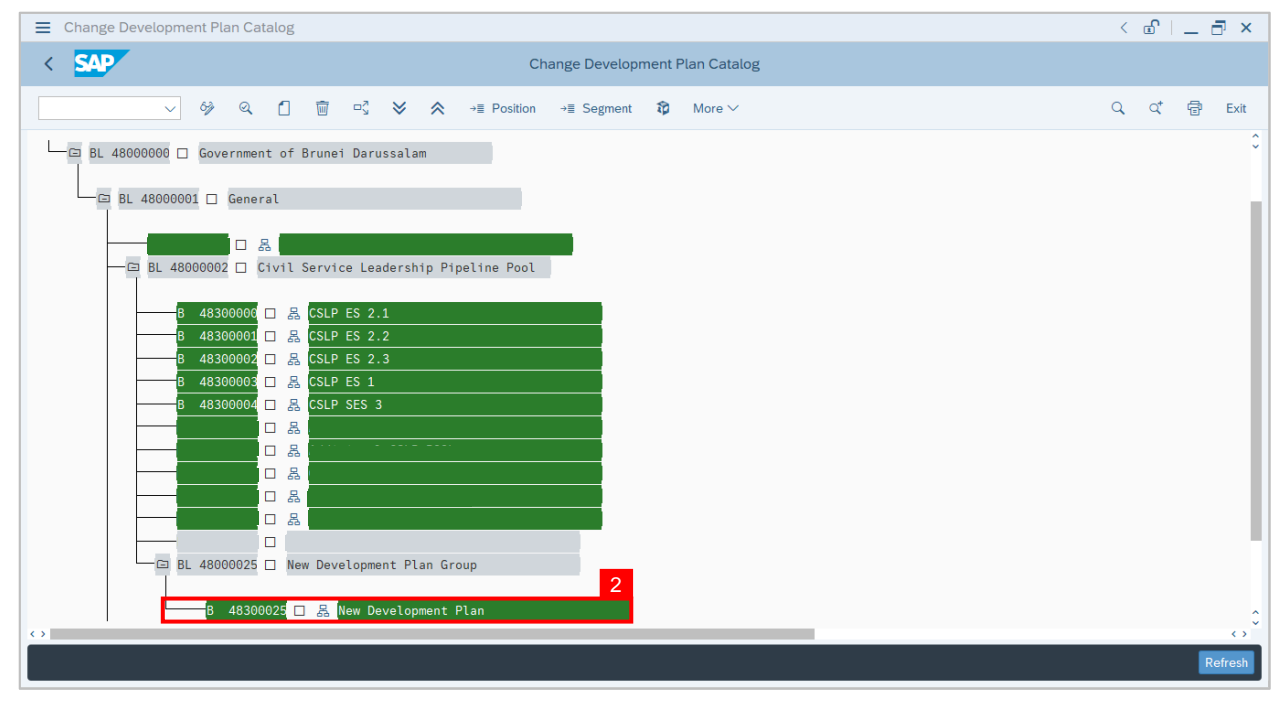

**Note: Change Development Plan window** will be displayed.

3. Click on the **change item** button.

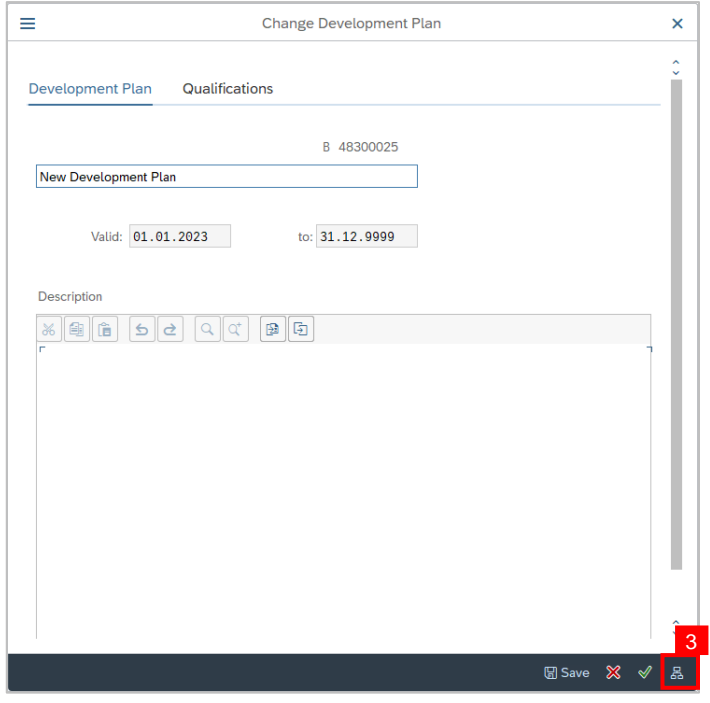

**Note: Edit Development Plan Items page** will be displayed.

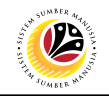

#### 4. Click on **insert item** icon.

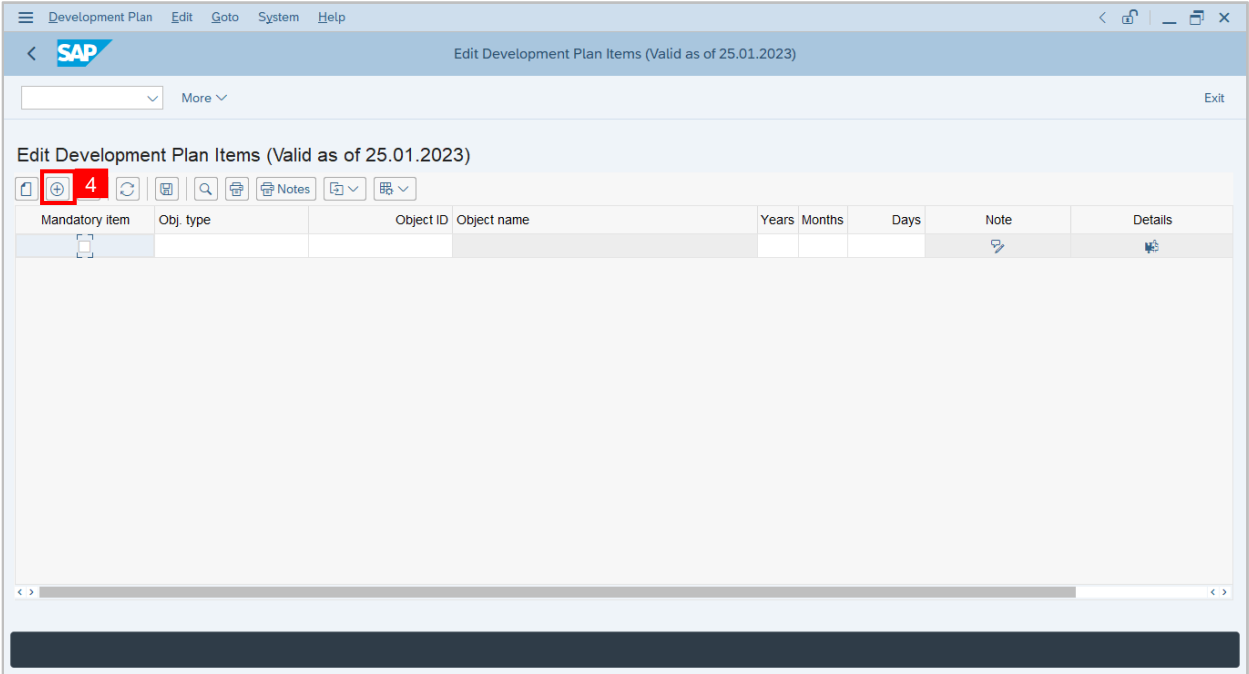

5. Click on **look up** button.

**Note: Object type (1)** window will be displayed.

- 6. Select **VA Appraisal Template.**
- 7. Click on **copy / green tick** button.

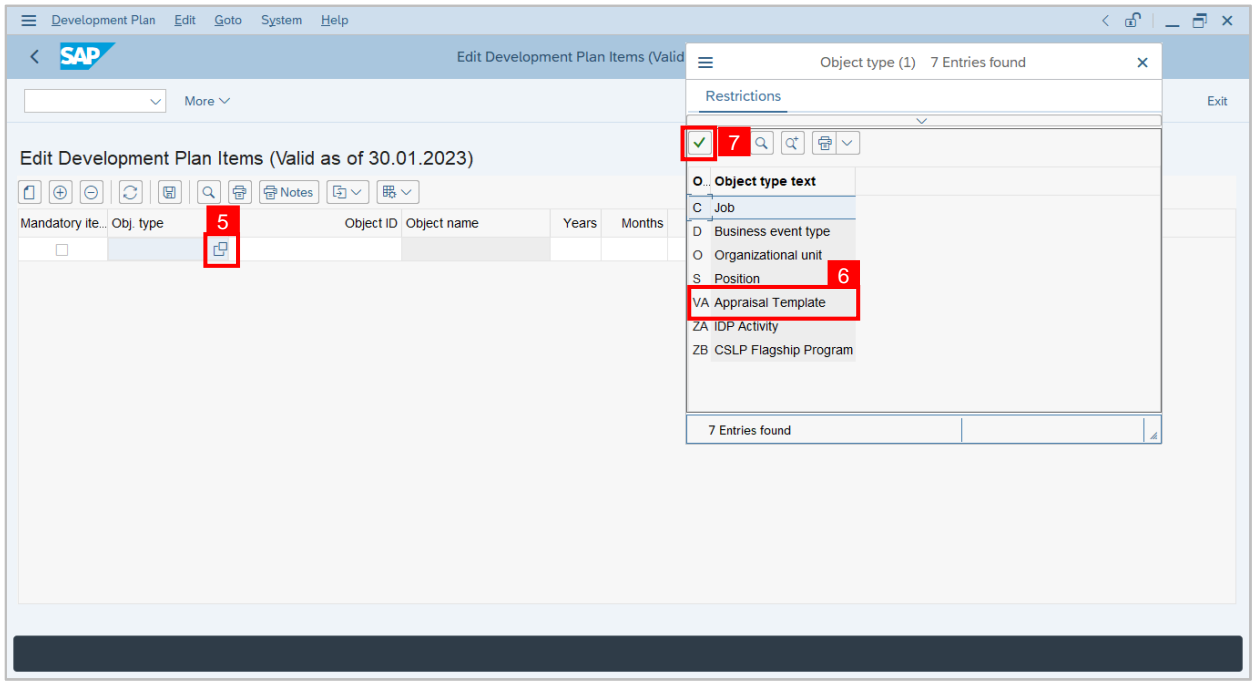

**Note: VA** will be displayed on the **Object type** column.

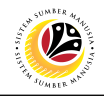

8. Click on **look up** button.

**Note: Appraisal Template (1) Search** window will be displayed.

9. Click on **Start Search** button.

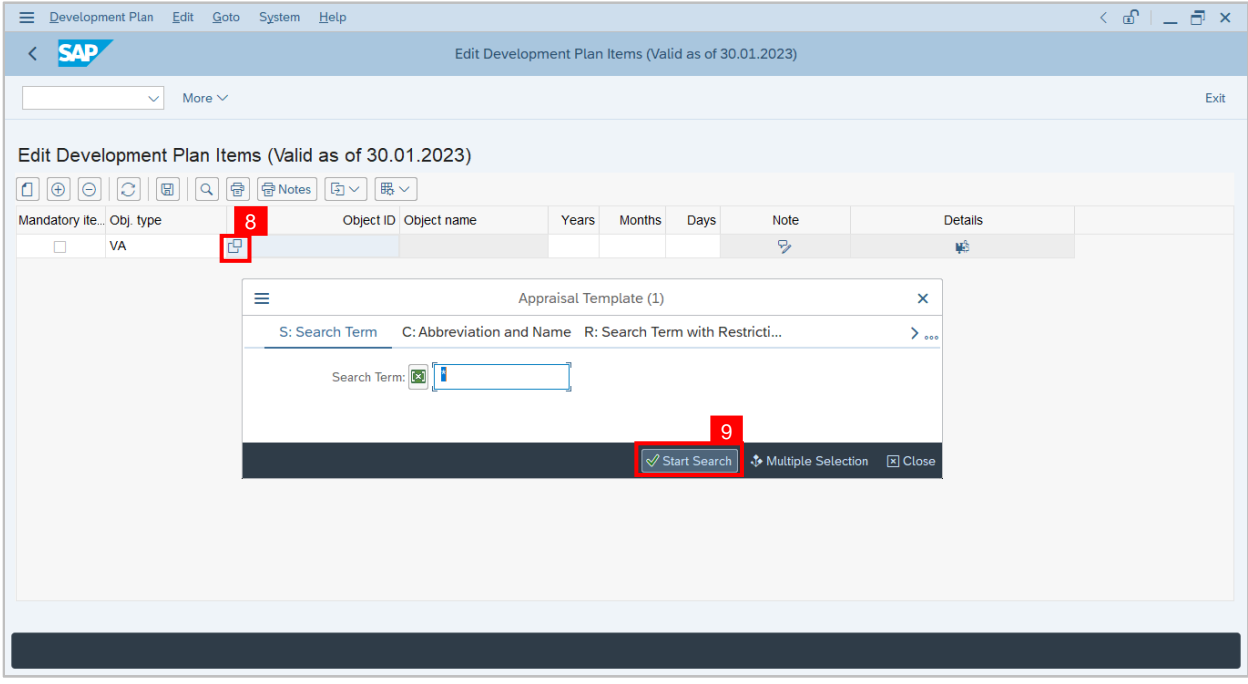

- 10. Navigate to **Multi-Source Feedback Form.**
- 11. Click on the **copy / green tick** button.

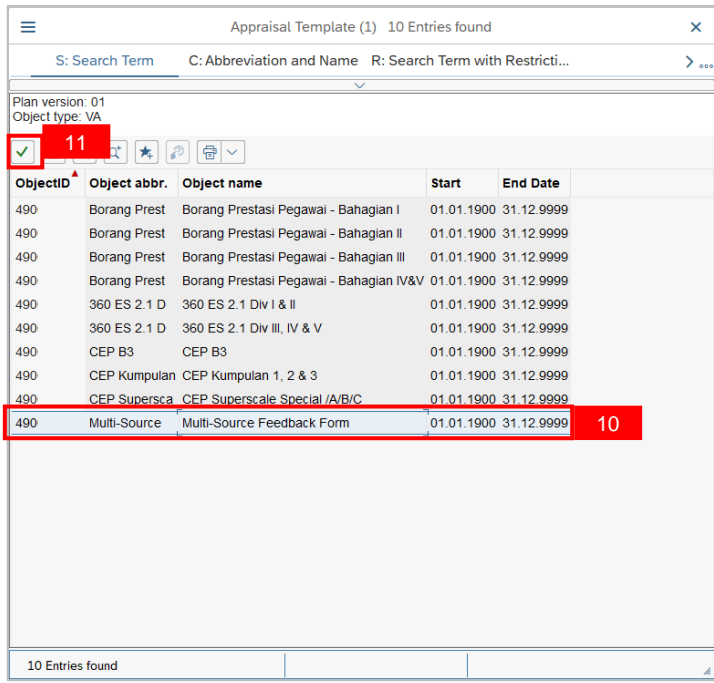

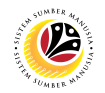

**Note:** The Multi-Source Feedback Form will appear under the object name column.

12. Fill in the **duration it will take to complete** the Appraisal. E.g., 14 days.

#### 13. Click on **Save** icon.

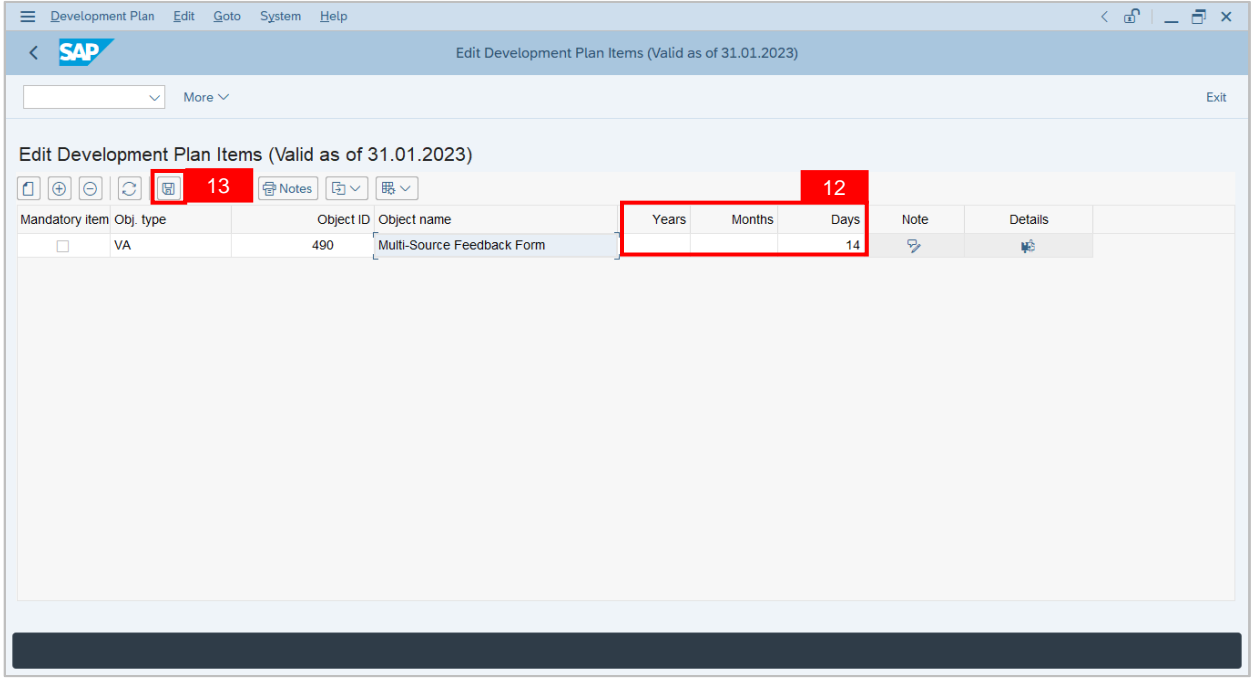

#### **Outcome: Data** has been **saved.**

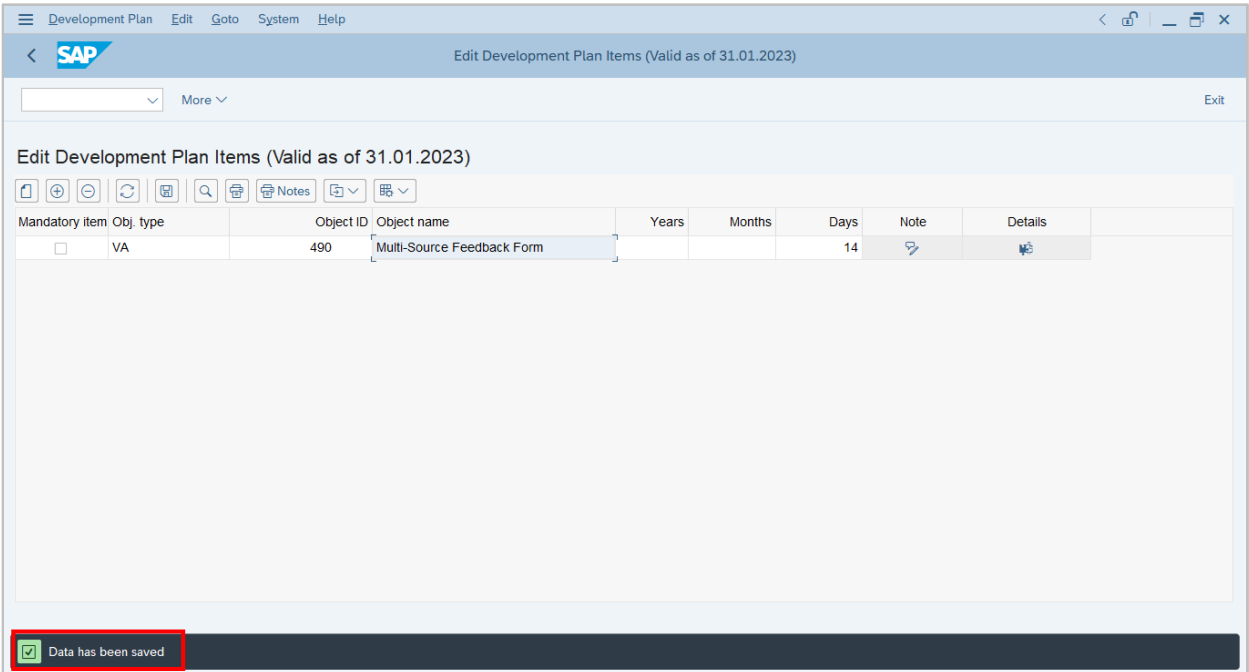

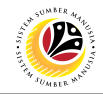

<span id="page-19-0"></span>**CREATE CSLP ACTIVITY Backend User** JPA CSLP Administrator

Log into SAP GUI (Back End) and proceed with the following steps.

**Note:** To create the activities that an employee need to fulfill in order to complete the

development plan.

1. Enter **PP01** in the search bar.

| Menu Edit Favorites Extras System Help                                                                                                    |                                                  | $\langle$ $\oplus$ $ $ $\oplus$ $\oplus$ $\times$ |
|----------------------------------------------------------------------------------------------------|--------------------------------------------------|---------------------------------------------------|
| <b>SAP</b>                                                                                                    | <b>SAP Easy Access</b>                           |                                                   |
| $\overline{1}$                                                                                                    |                                                  |                                                   |
| PP01<br>国<br>旧<br>அ                                                                                                    | 品 Other menu ★ ★ / V A 图 Create role More $\vee$ | Q d 骨<br>Exit                                     |
| $\begin{tabular}{c} $\displaystyle\triangleright$ \begin{tabular}{ c c c } \hline $\displaystyle\triangleright$ \end{tabular} \end{tabular} \begin{tabular}{ c c c } \hline $\displaystyle\triangleright$ \end{tabular} \end{tabular} \begin{tabular}{ c c c c } \hline $\displaystyle\triangleright$ \end{tabular} \end{tabular} \begin{tabular}{ c c c c } \hline $\displaystyle\triangleright$ \end{tabular} \end{tabular} \begin{tabular}{ c c c c c } \hline $\displaystyle\triangleright$ \end{tabular} \end{tabular} \begin{tabular}{ c c $ |                                                  |                                                   |
| $\vee$ $\Box$ SAP Menu                                                                                                    |                                                  |                                                   |
| > Connector for Multi-Bank Connectivity                                                                                                    |                                                  |                                                   |
| $\geq$ $\Box$ Office                                                                                                    |                                                  |                                                   |
| > Cross-Application Components                                                                                                    |                                                  |                                                   |
| $\geq$ $\Box$ Logistics                                                                                                    |                                                  |                                                   |
| $\geq$ $\Box$ Accounting                                                                                                    |                                                  |                                                   |
| Human Resources                                                                                                    |                                                  |                                                   |
| > Information Systems                                                                                                    |                                                  |                                                   |
| $\sum$ Service                                                                                                    |                                                  |                                                   |
| $\geq$ $\Box$ Tools                                                                                                    |                                                  |                                                   |
| > MebClient UI Framework                                                                                                    |                                                  |                                                   |
|                                                                                                    |                                                  |                                                   |
|                                                                                                    |                                                  |                                                   |
|                                                                                                    |                                                  |                                                   |
|                                                                                                    |                                                  |                                                   |
|                                                                                                    |                                                  |                                                   |
|                                                                                                    |                                                  |                                                   |
|                                                                                                    |                                                  |                                                   |
|                                                                                                    |                                                  |                                                   |
|                                                                                                    |                                                  |                                                   |
|                                                                                                    |                                                  |                                                   |
|                                                                                                    |                                                  |                                                   |
|                                                                                                    |                                                  |                                                   |

**Note: The Maintain Object page** will be displayed.

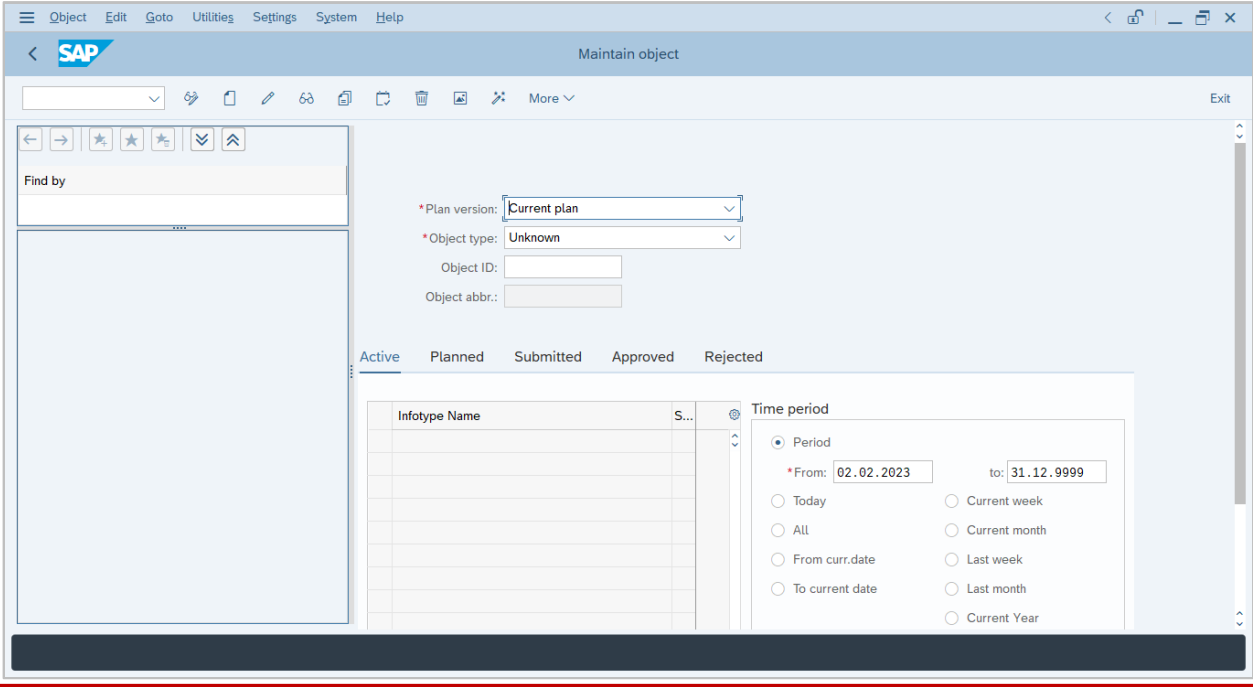

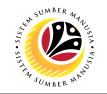

2. Click on the **dropdown** icon and choose **IDP Activity**.

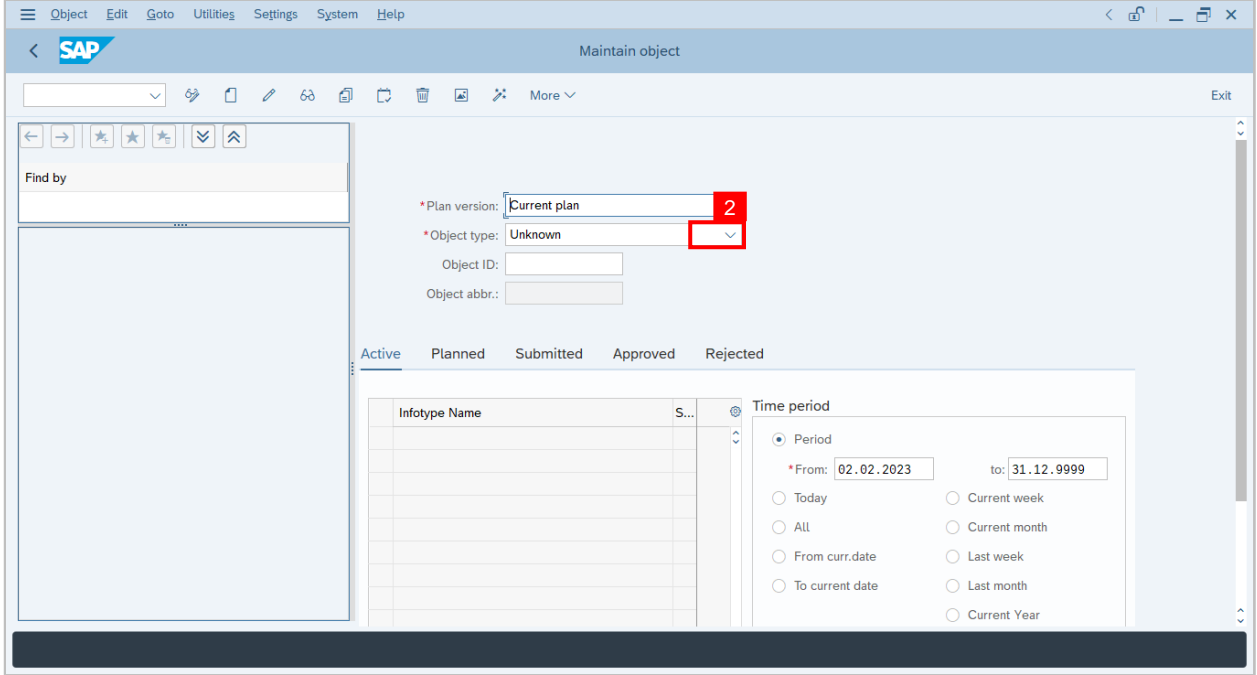

- 3. Click the **radio button** on Object.
- 4. Fill in the dates when the activity is created.
- 5. Click on **create** icon.

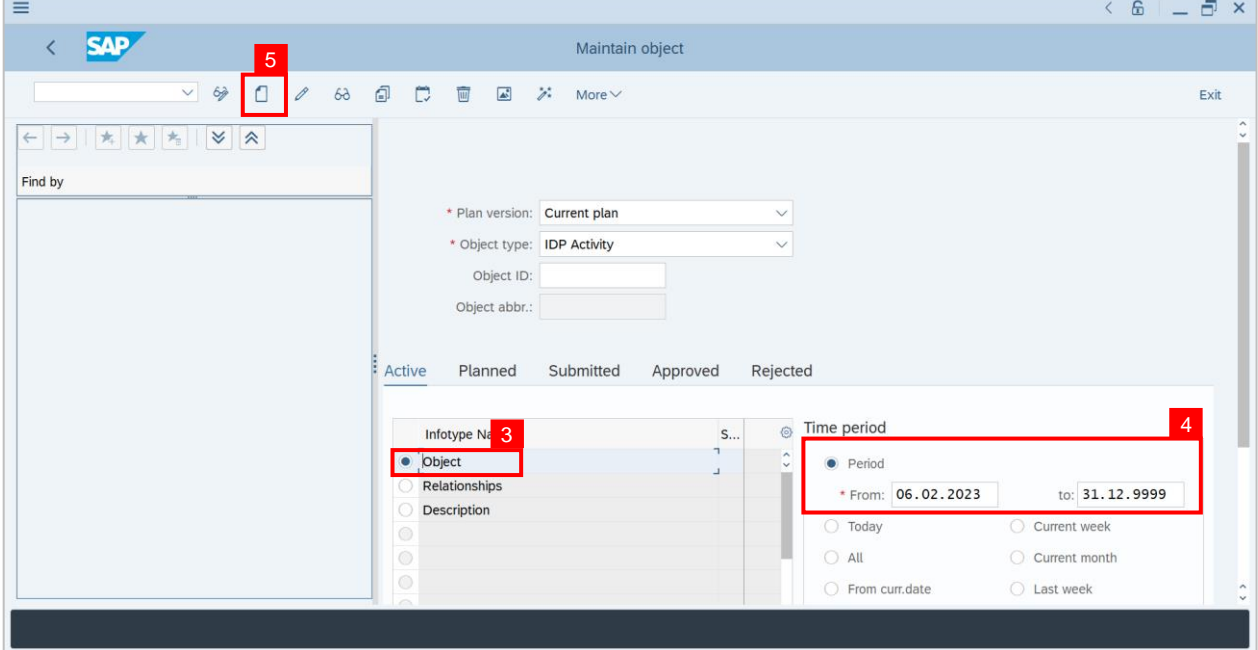

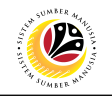

**Note: Create Object page** will be displayed.

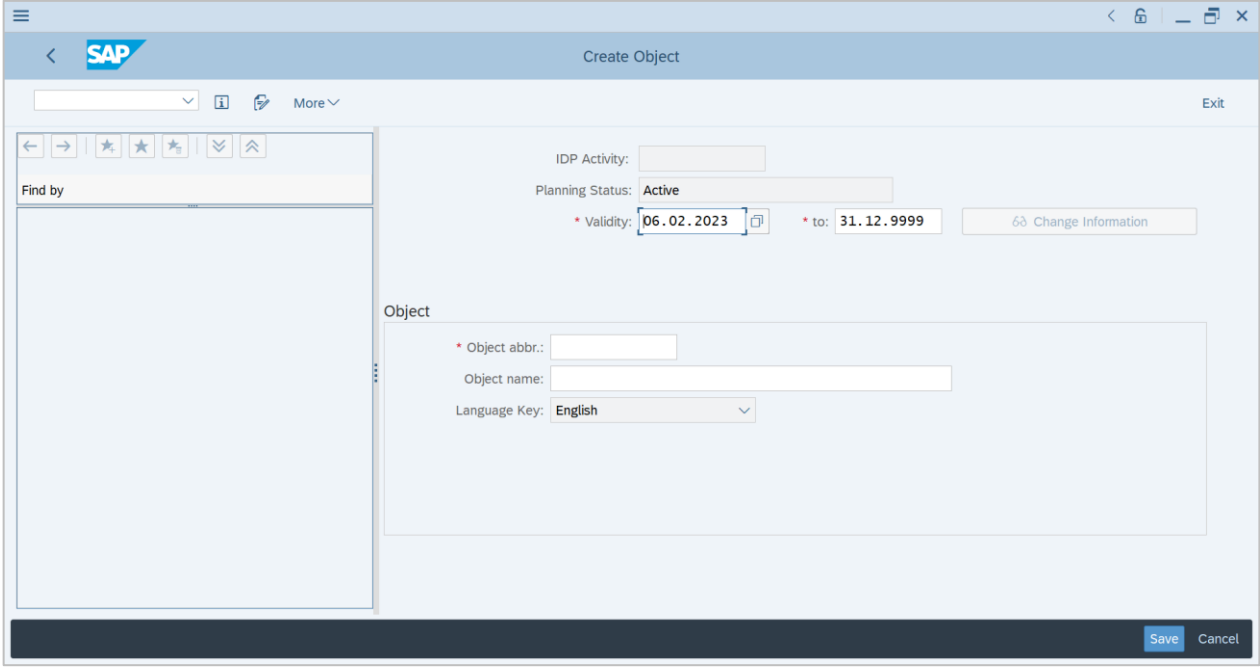

- 6. Fill in the **Object Abbreviation.**
- 7. Fill in the **Object Name.**
- 8. Click on **Save** button.

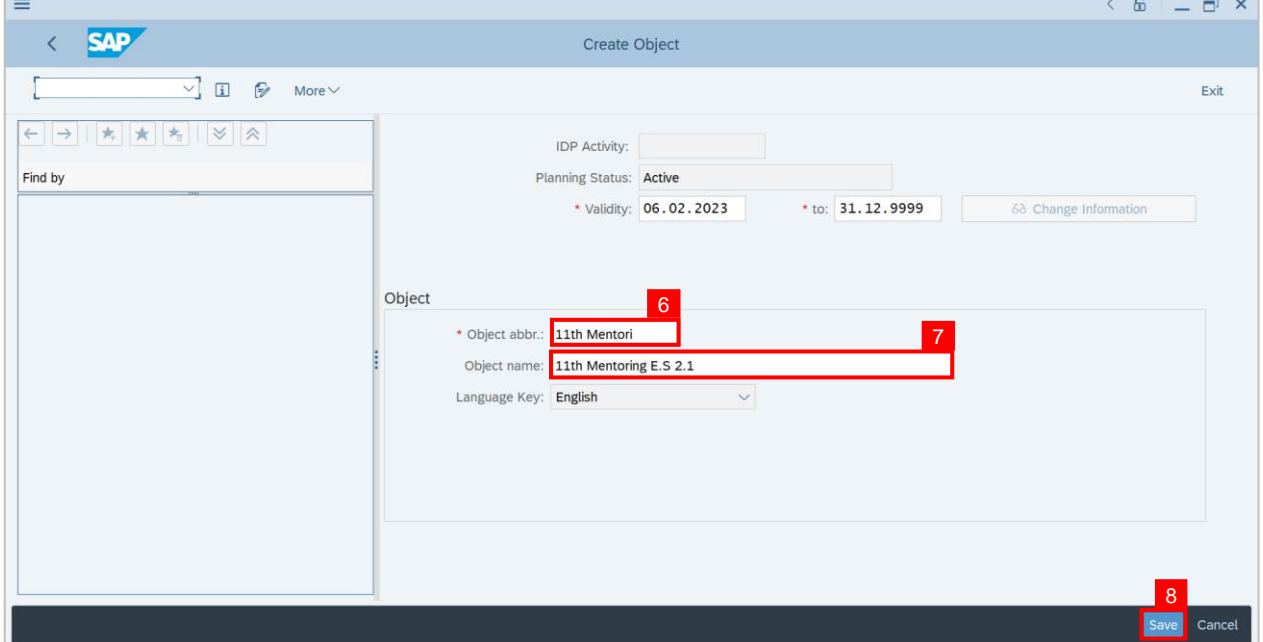

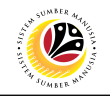

### **Outcome: New activity is successfully created.**

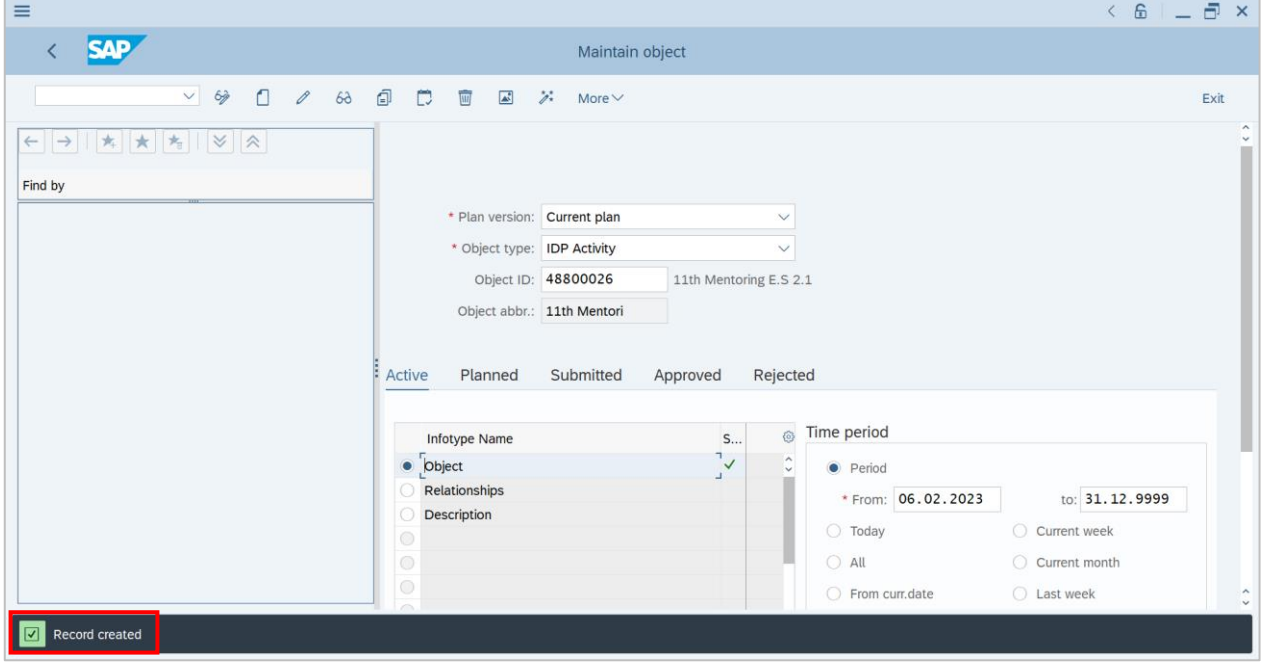

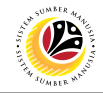

<span id="page-23-0"></span>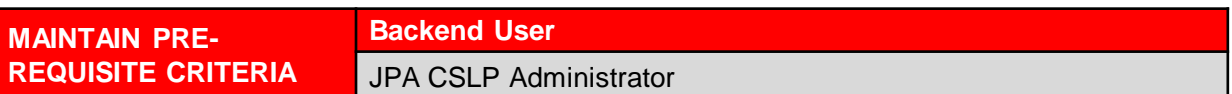

Log into SAP GUI (Back End) and proceed with the following steps.

**Note:** To set a pre-requisite criteria for the development plan where the employee is

supposed to meet before joining the development plan.

1. Enter **PP01** in the search bar.

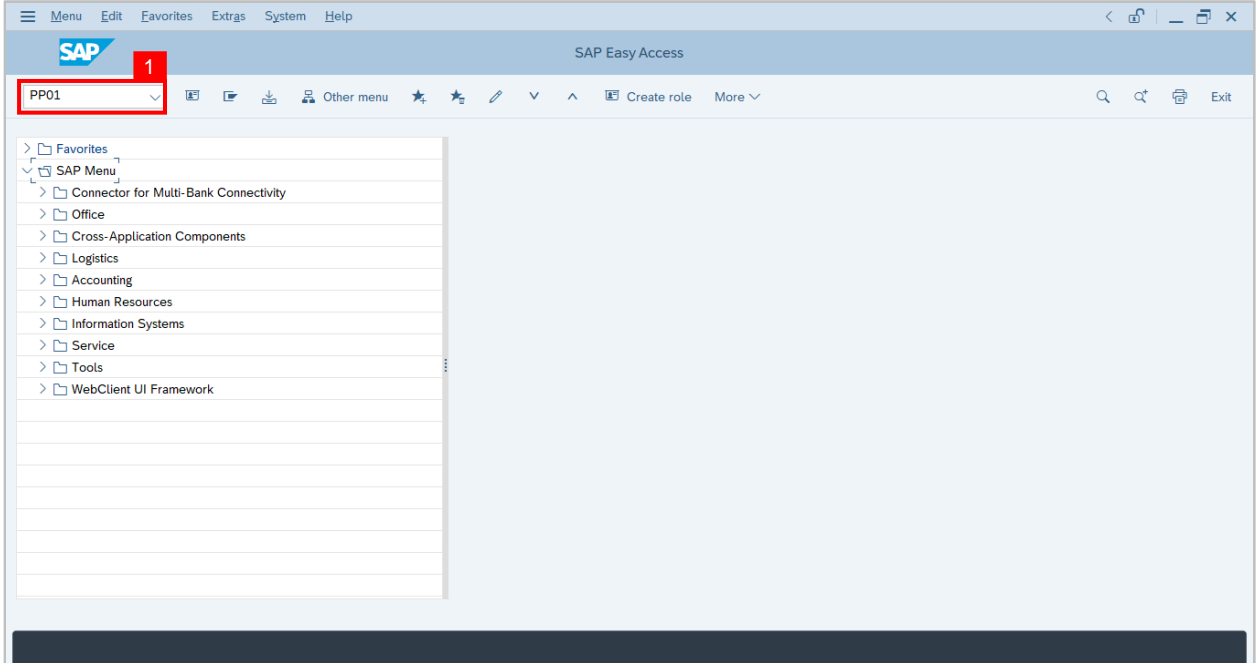

#### **Note: Maintain Object page** will be displayed.

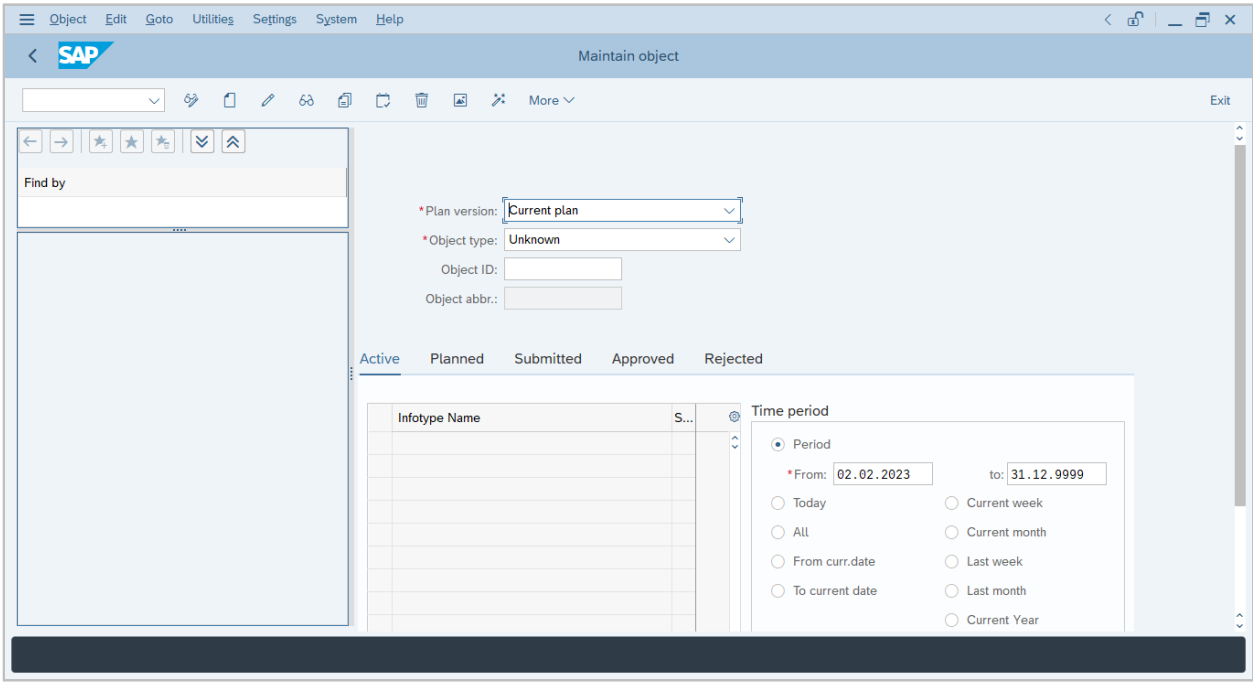

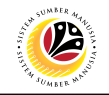

2. Click on the **dropdown** icon and choose Development Plan.

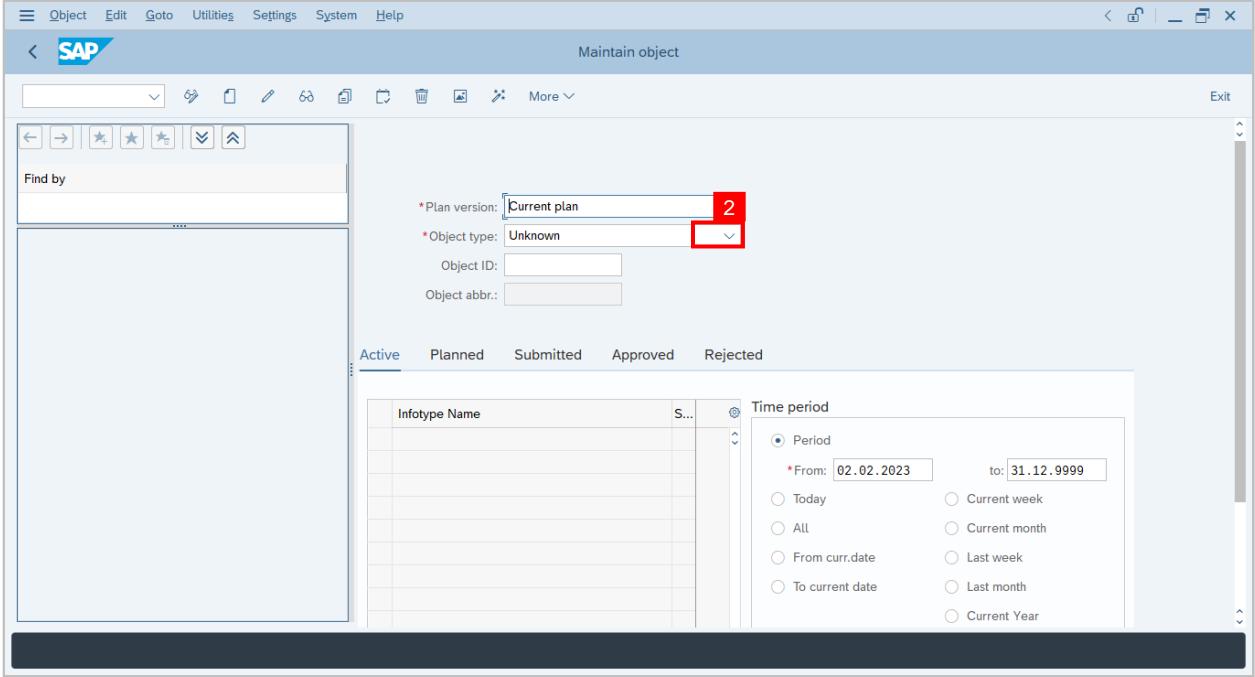

- 3. Click on **Search term** icon.
- 4. Click the **radio button** on Relationships.
- 5. Fill in the dates when the activity is created.
- 6. Click on **create** icon.

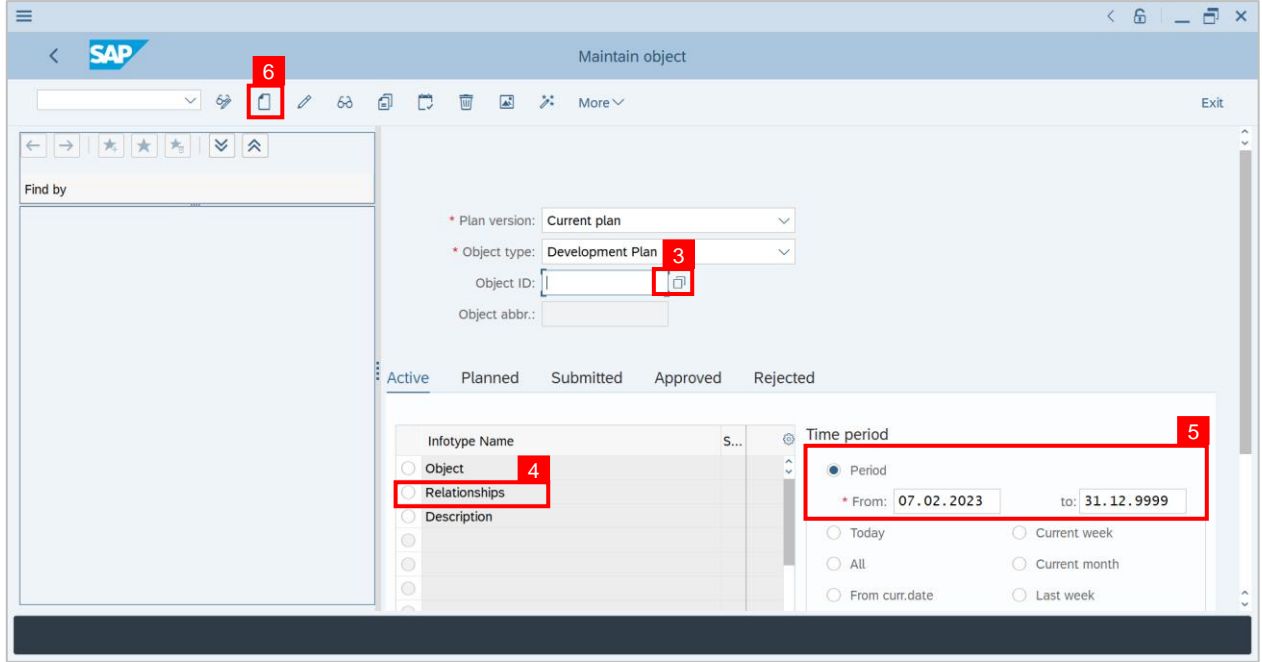

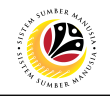

**Note: Create Relationship page** will be displayed.

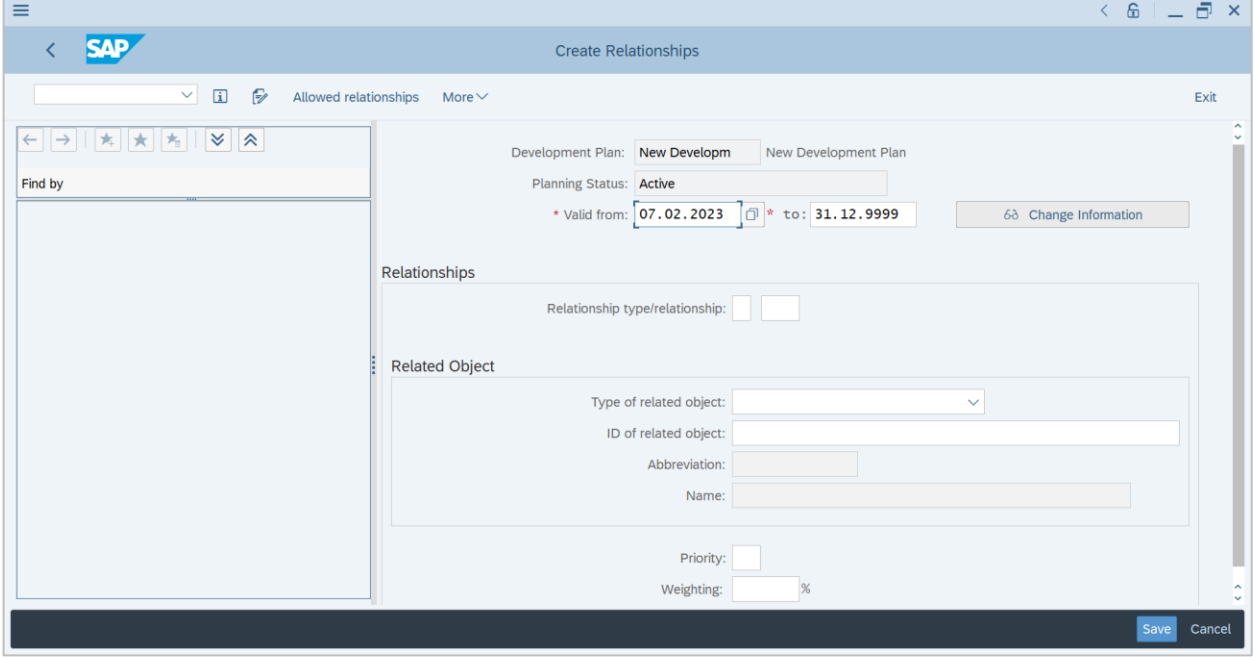

#### 7. Click on **Search** icon.

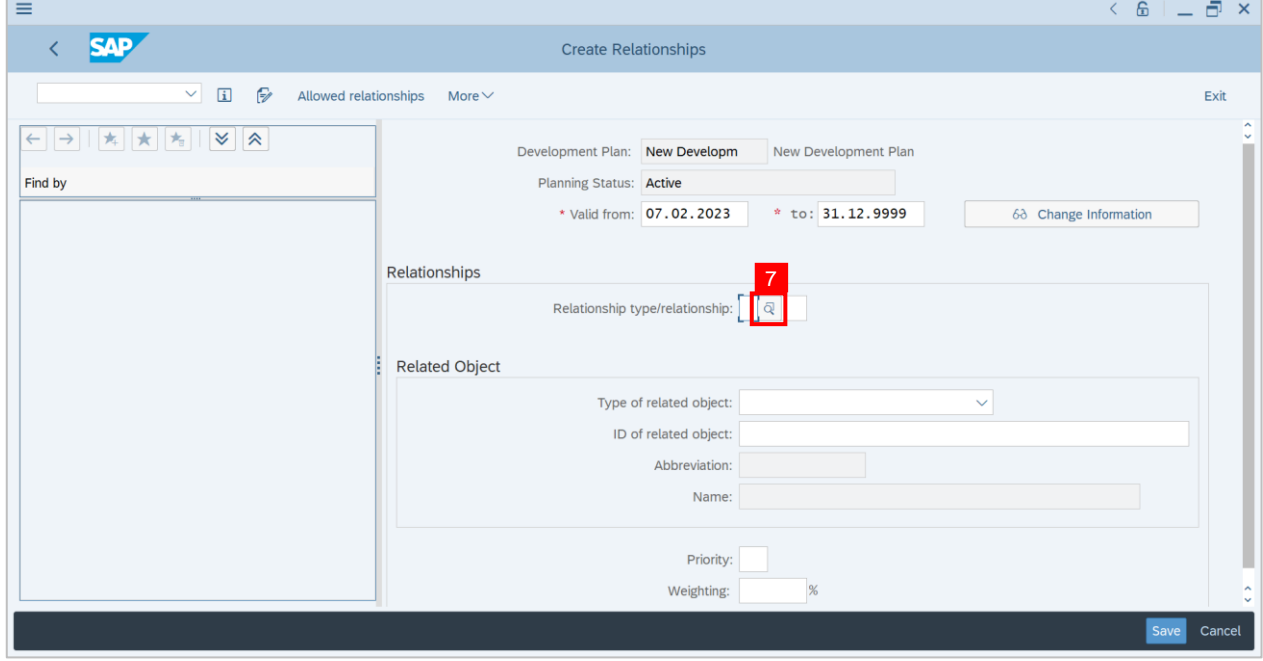

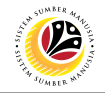

#### **Note: Relationship window will be displayed**

8. Click on **A|029 Has prerequisite**.

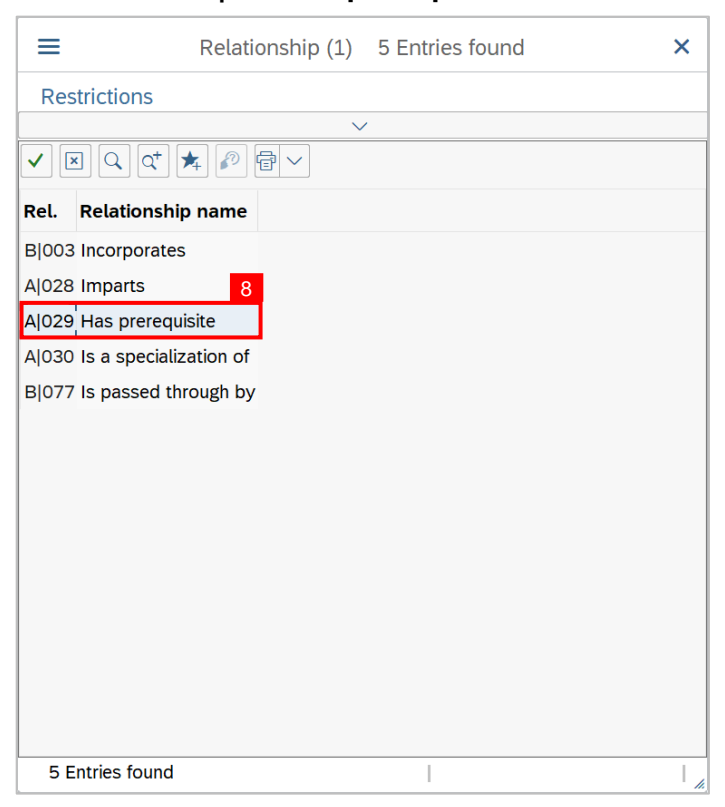

9. Click on **dropdown** icon.

#### 10. Choose **Type of related object**. For Example; **Qualification**.

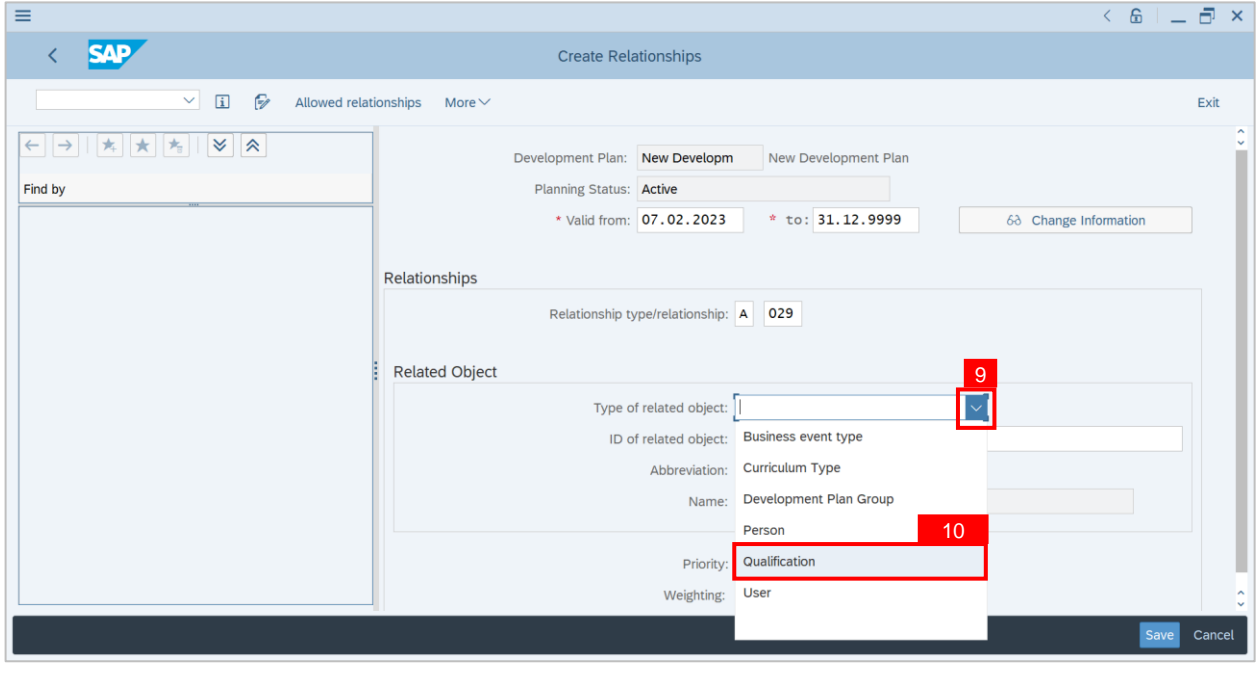

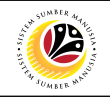

11. Click on **Search** icon.

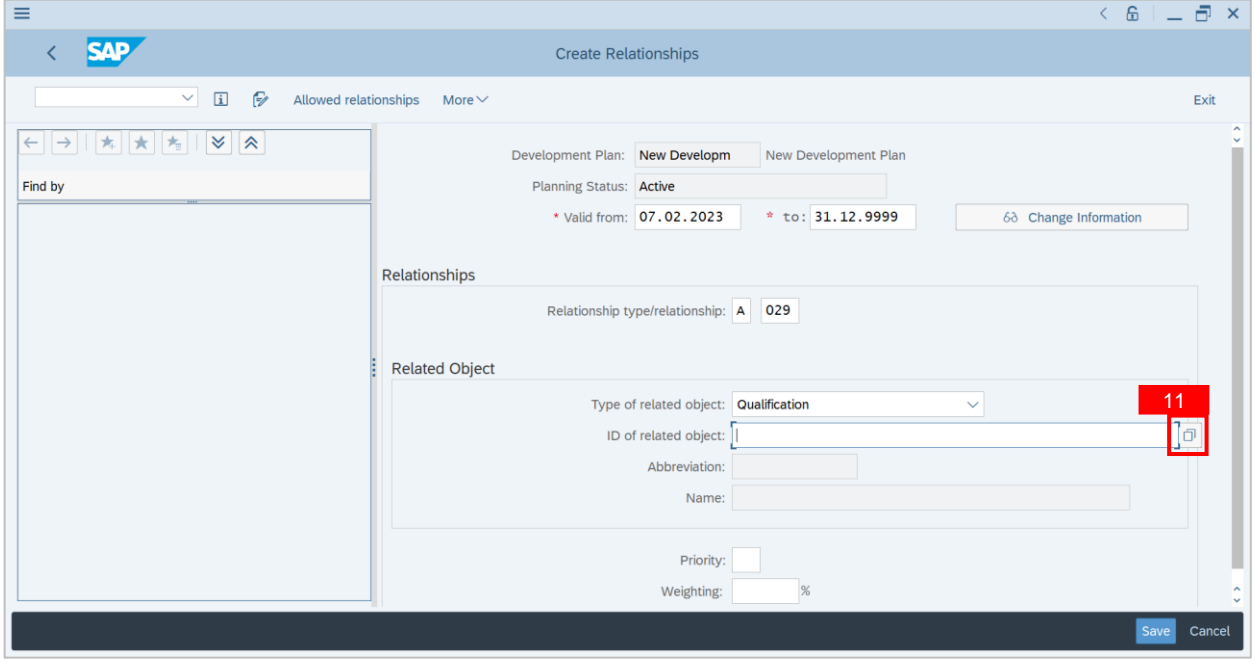

**Note: Choose Qualification window** will be displayed.

12. Click on the **dropdown** icon.

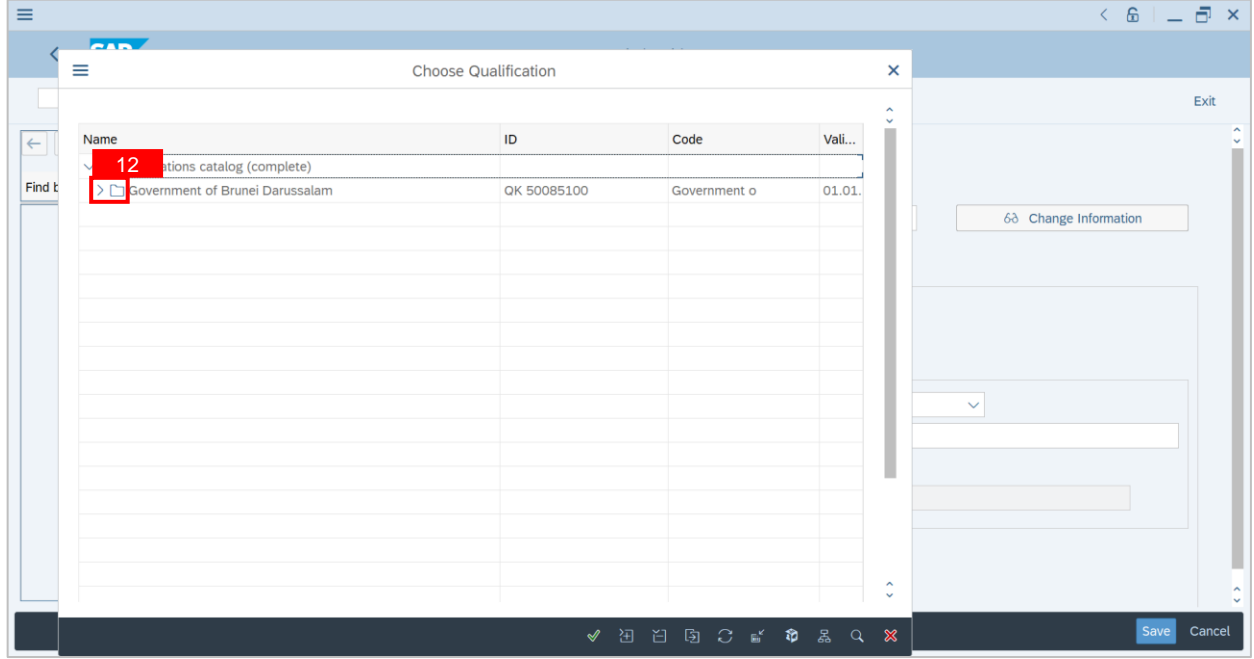

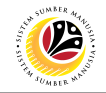

- 13. Click on **Qualification**. For Example; **YEP.**
- 14. Click on **green tick** icon.

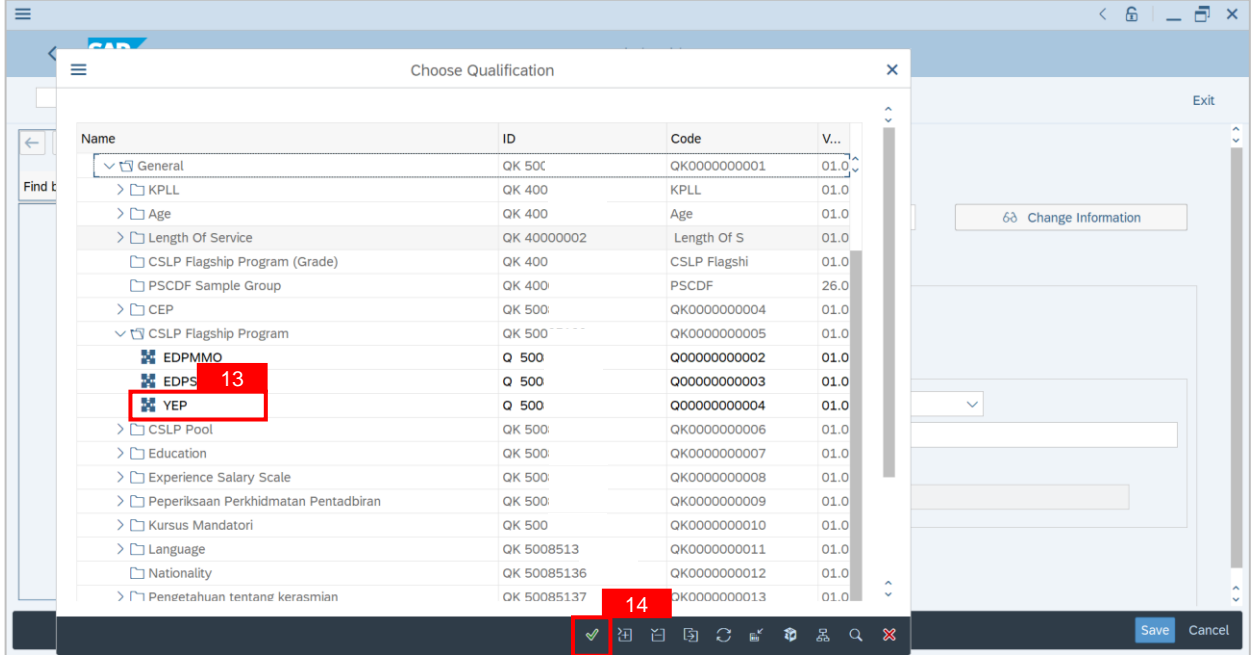

#### 15. Click on **Save** button.

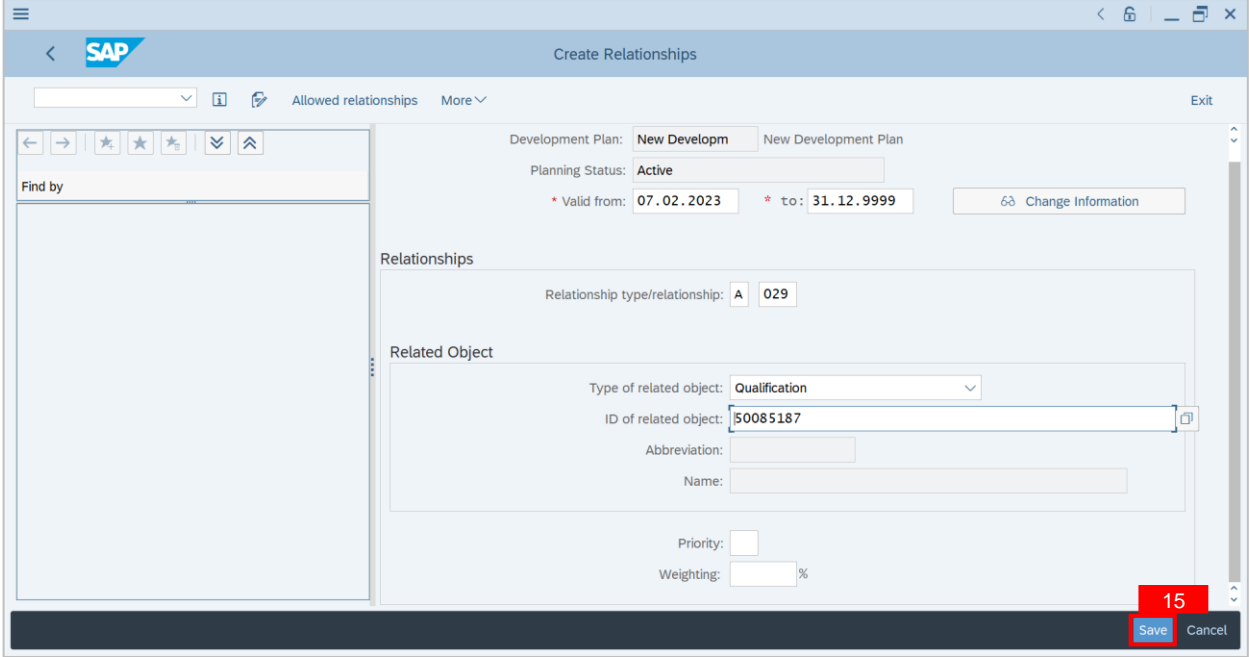

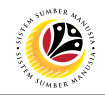

**Note: Create Relationship Page** will be displayed.

- 16. Click on the **dropdown** icon.
- 17. Choose **Proficiency.** For Example: **Lulus.**
- 18. Click on **Save** button.

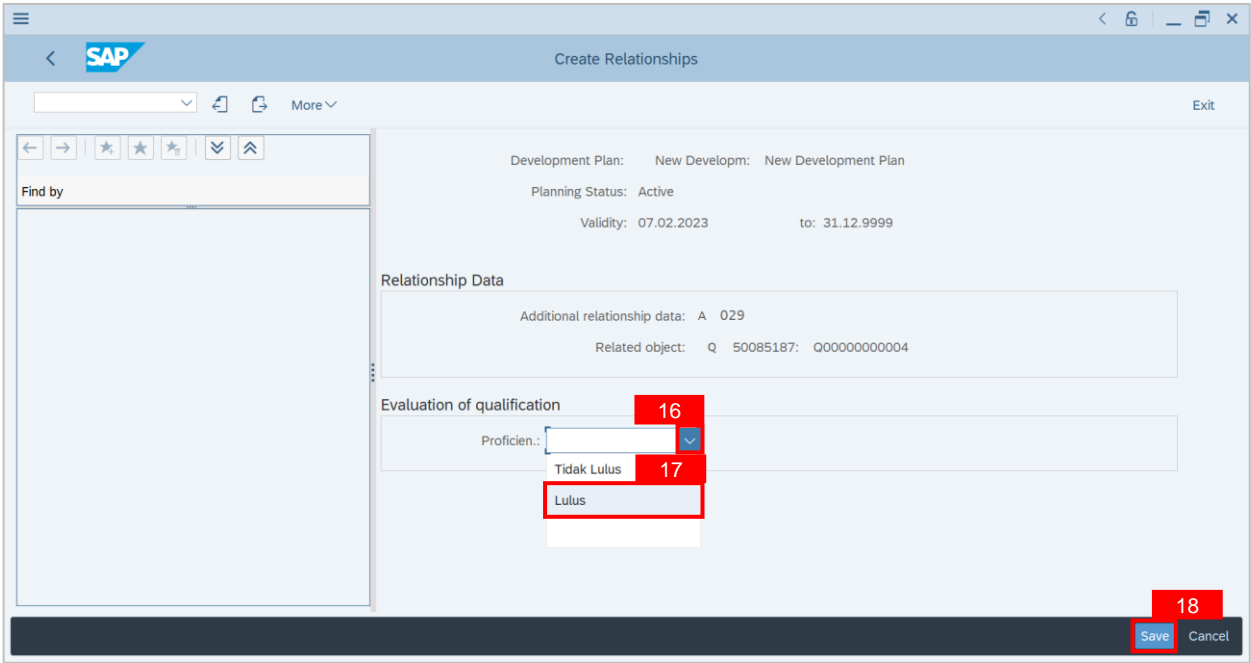

#### **Outcome: New pre-requisite is successfully created.**

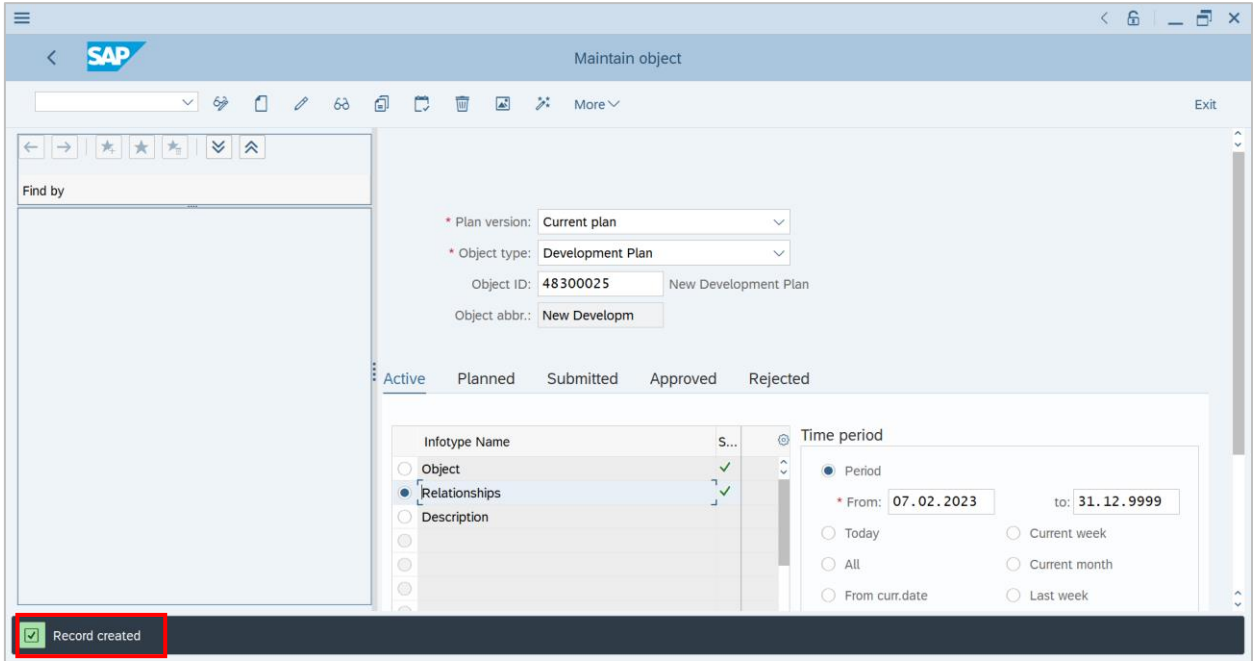

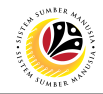

<span id="page-30-0"></span>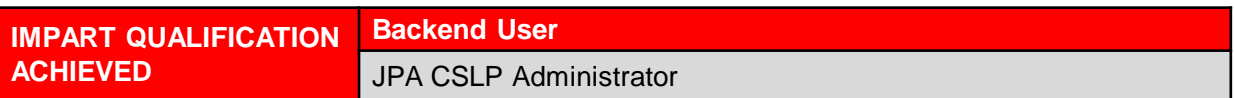

Log into SAP GUI (Back End) and proceed with the following steps.

**Note:** This is to set the qualifications that the employee will achieve once they completed the

development plan.

1. Enter **OOEC** in the search bar.

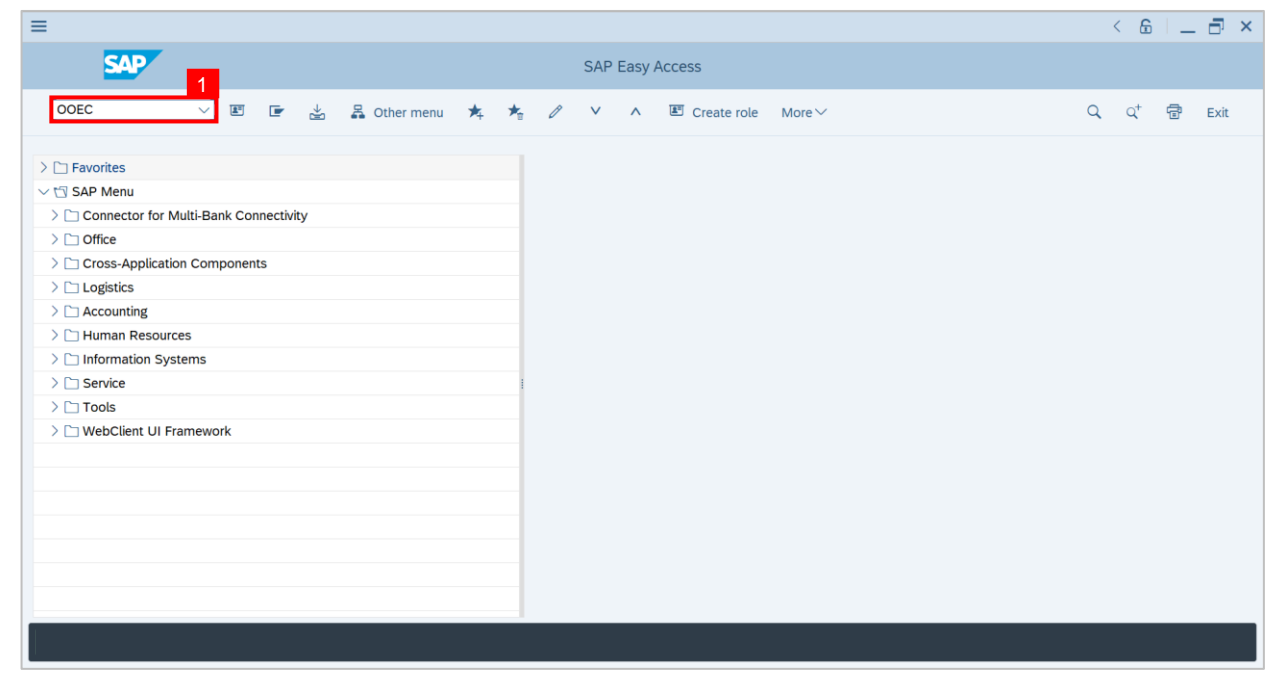

#### **Note: Change Development Plan Catalog page** will be displayed.

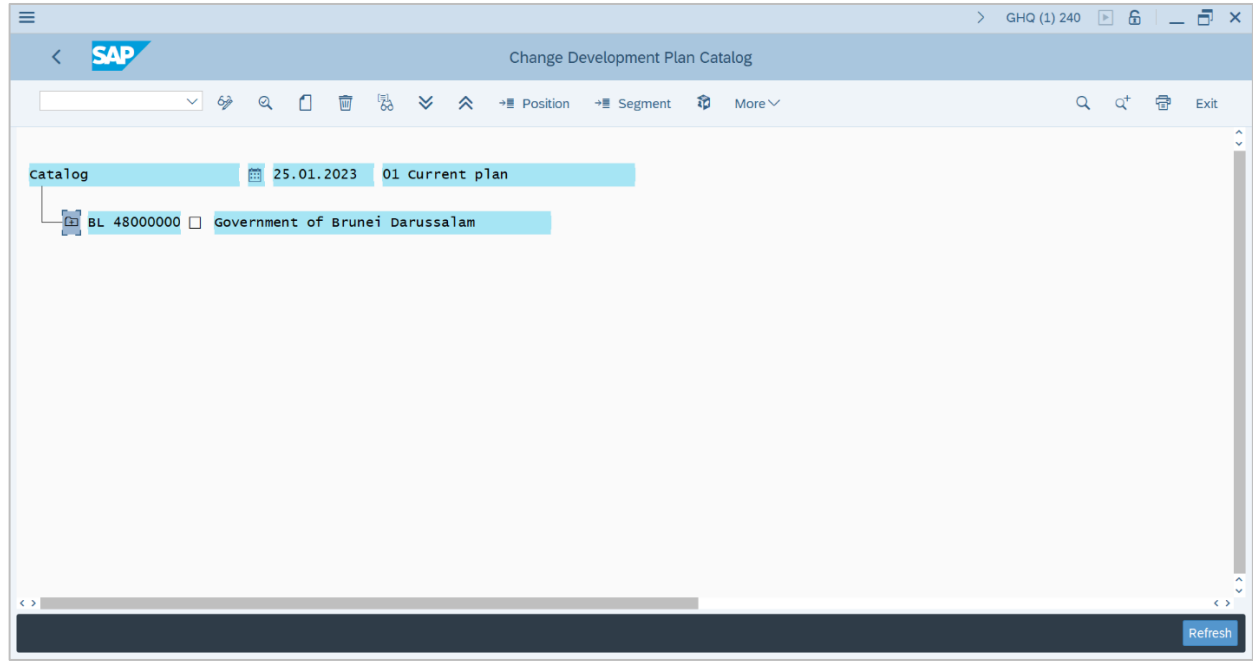

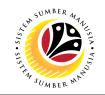

- 2. Click on the **dropdown** icon.
- 3. Double click on **CSLP ES 2.1.**

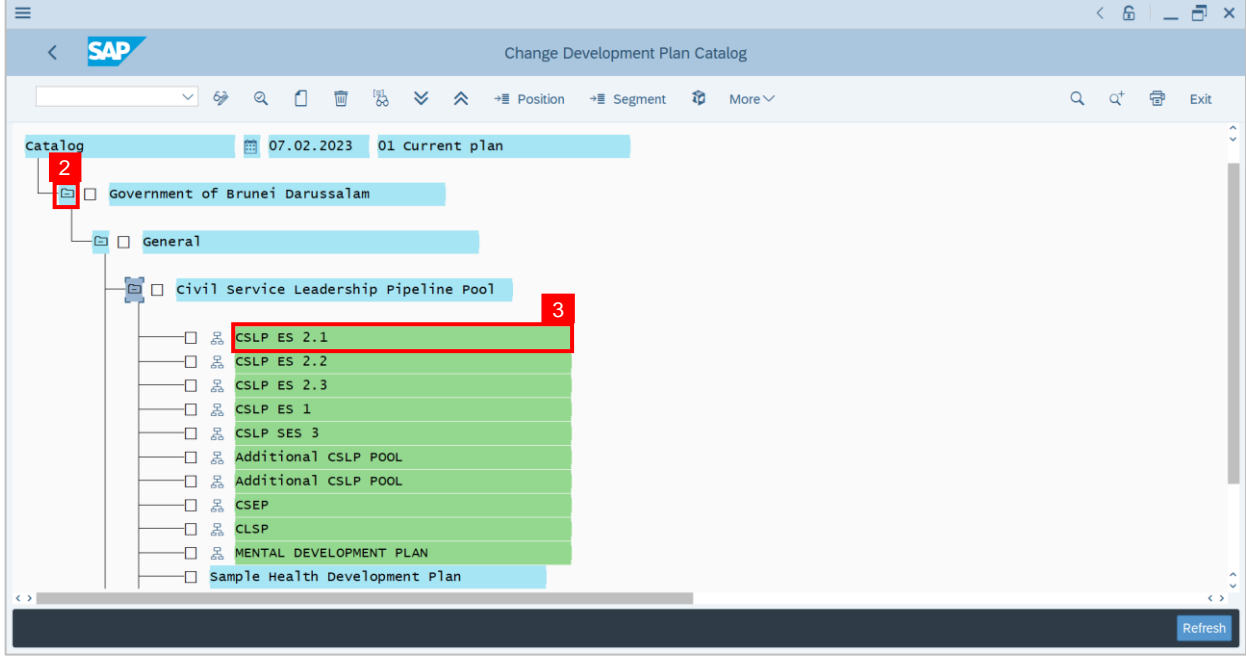

**Note: Change Development Plan Catalog window** will be displayed.

4. Click on **Qualifications tab.**

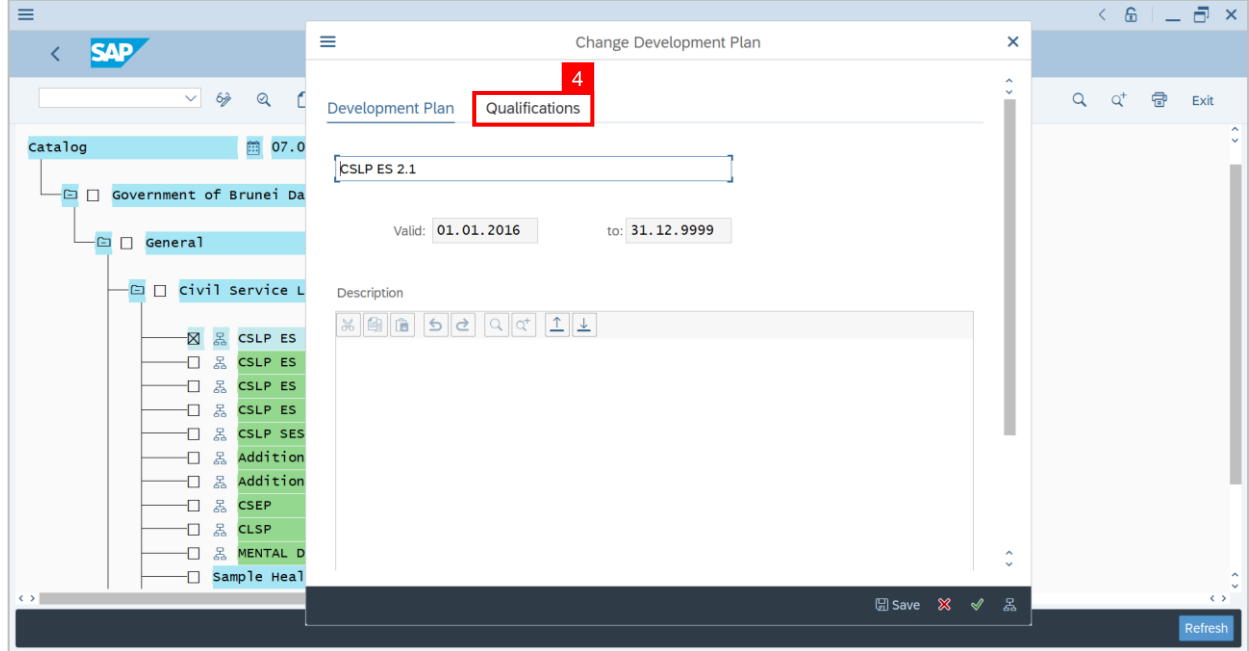

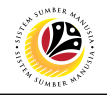

5. Click on **Insert Qualification** icon.

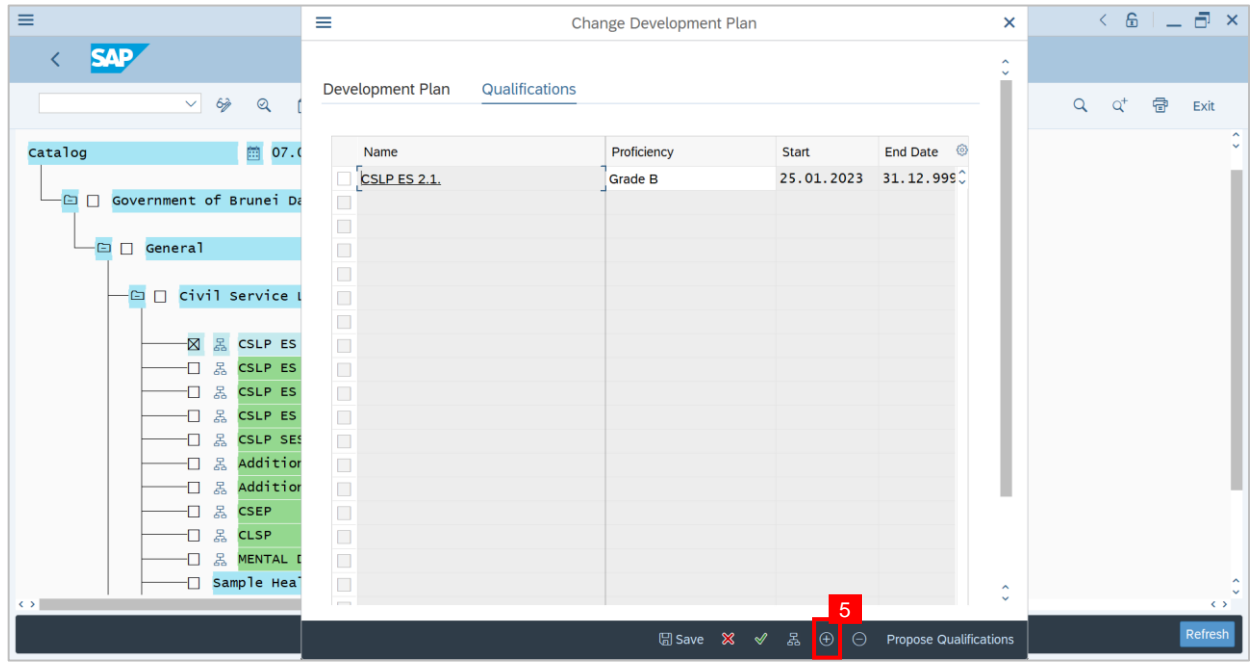

**Note: Choose Development Plan window** will be displayed.

6. Click on the **dropdown** icon to display more qualification options.

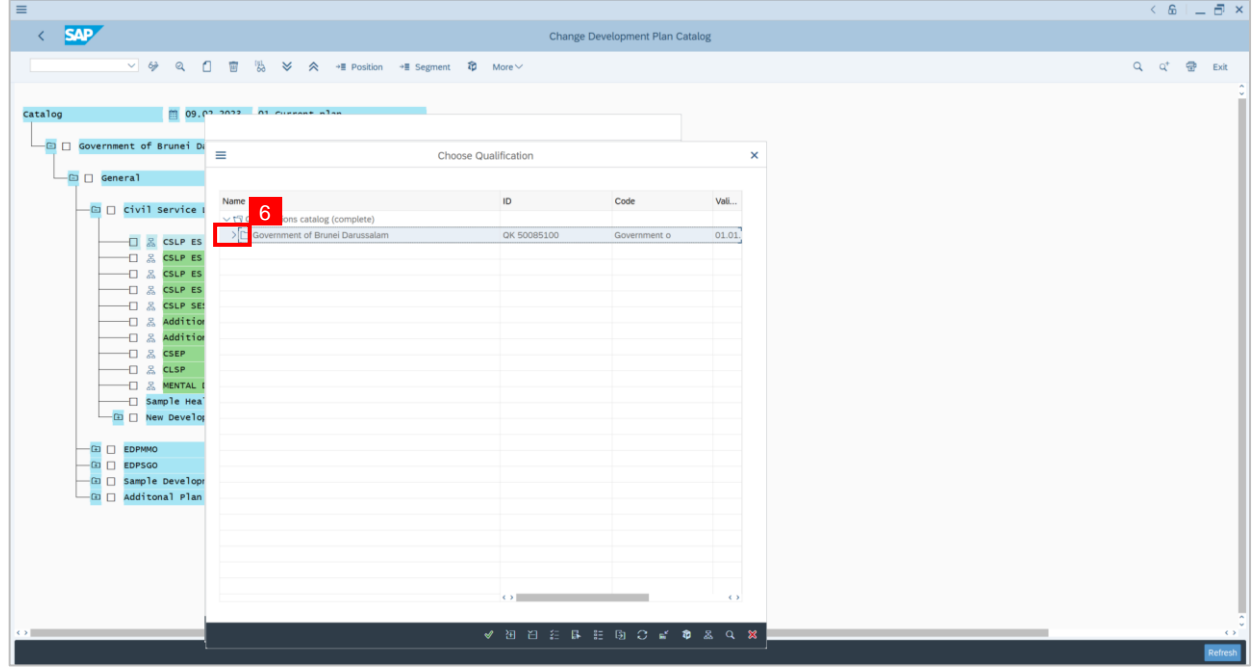

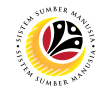

- 7. Click on the **checkbox** icon to select qualification.
- 8. Click on the **tick** icon.

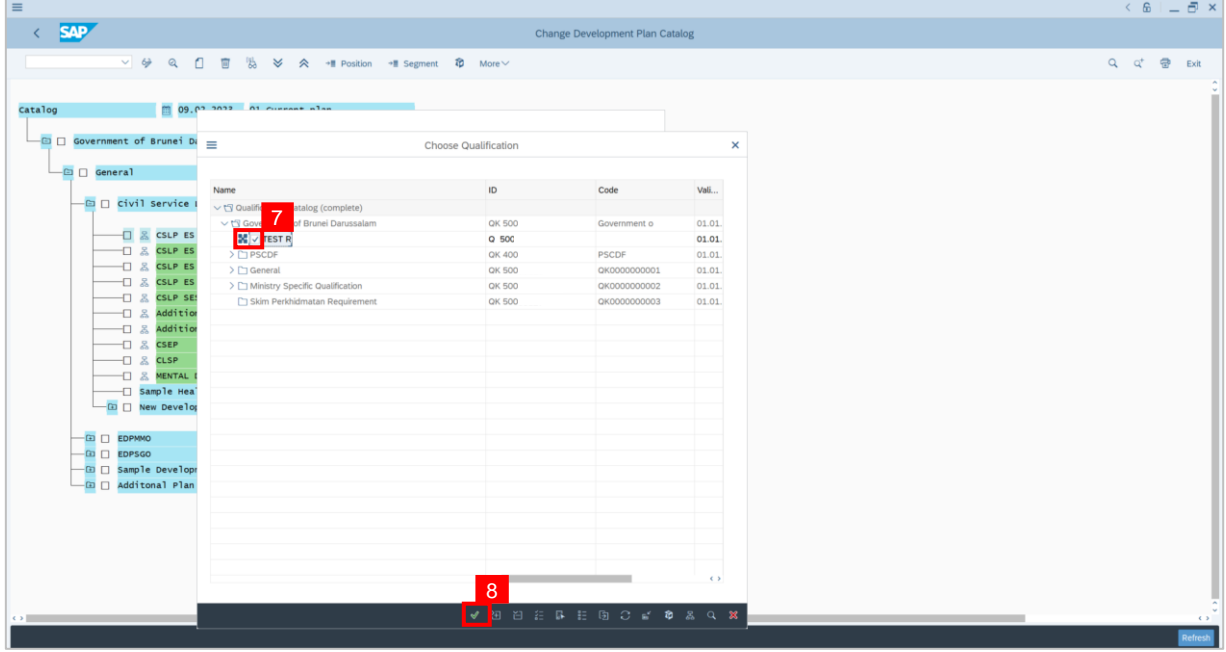

**Note: Change Development Plan window** will be displayed.

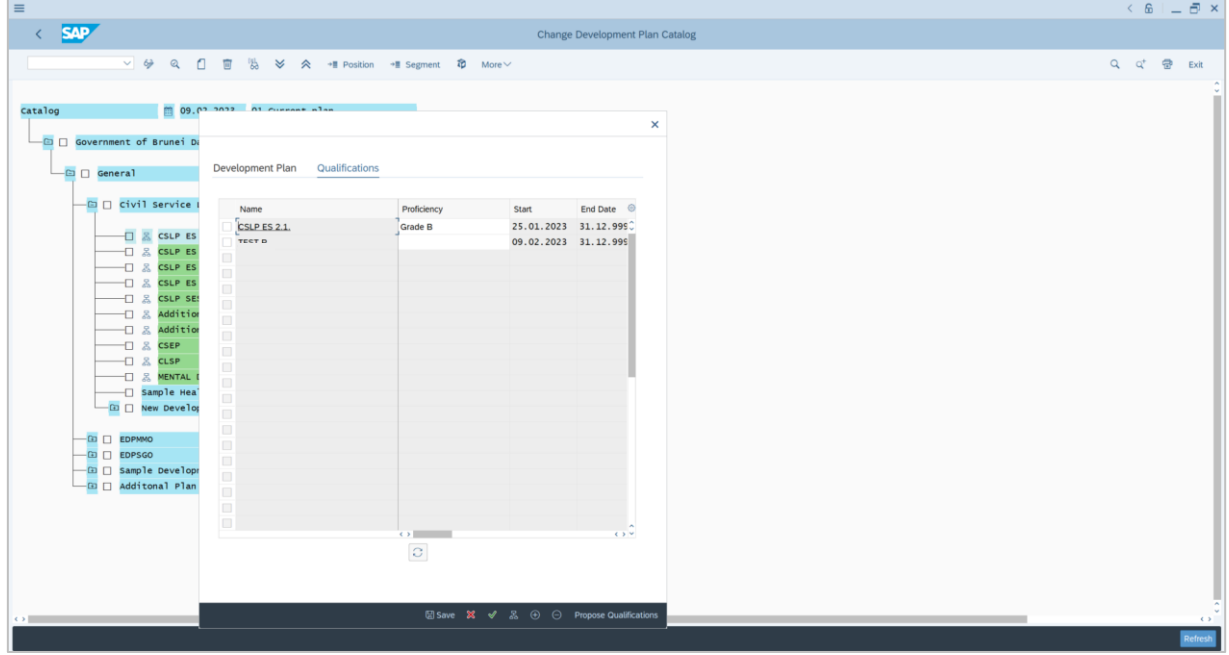

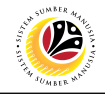

9. Click on the **icon** to **choose proficiency.** 

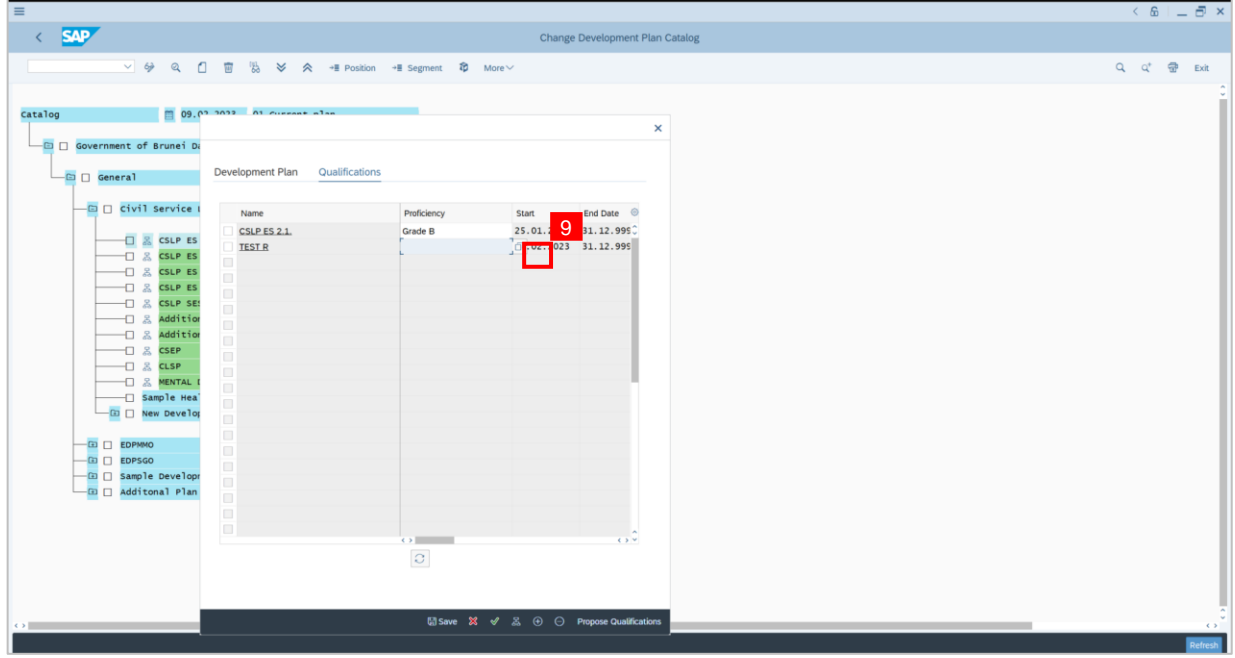

- 10. **Double click** on the proficiency **Average.**
- 11. Or click on proficiency **Average** and click the **tick** icon.

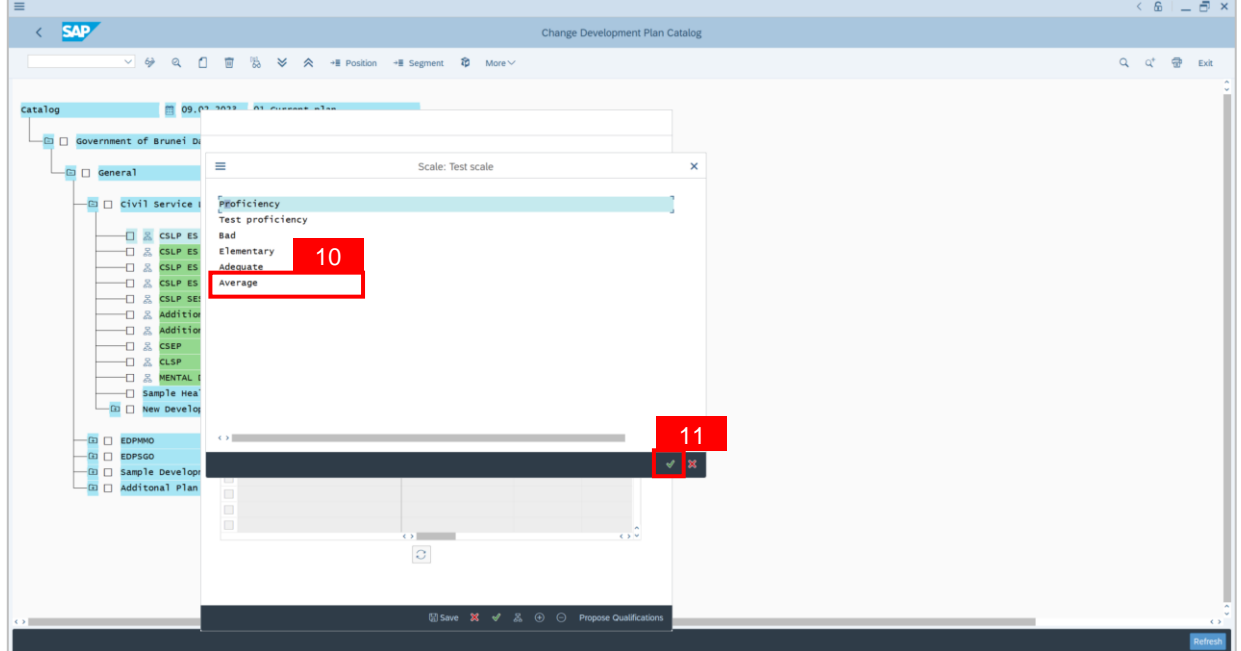

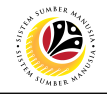

**Note: Proficiency will be shown in the Change Development Plan.**

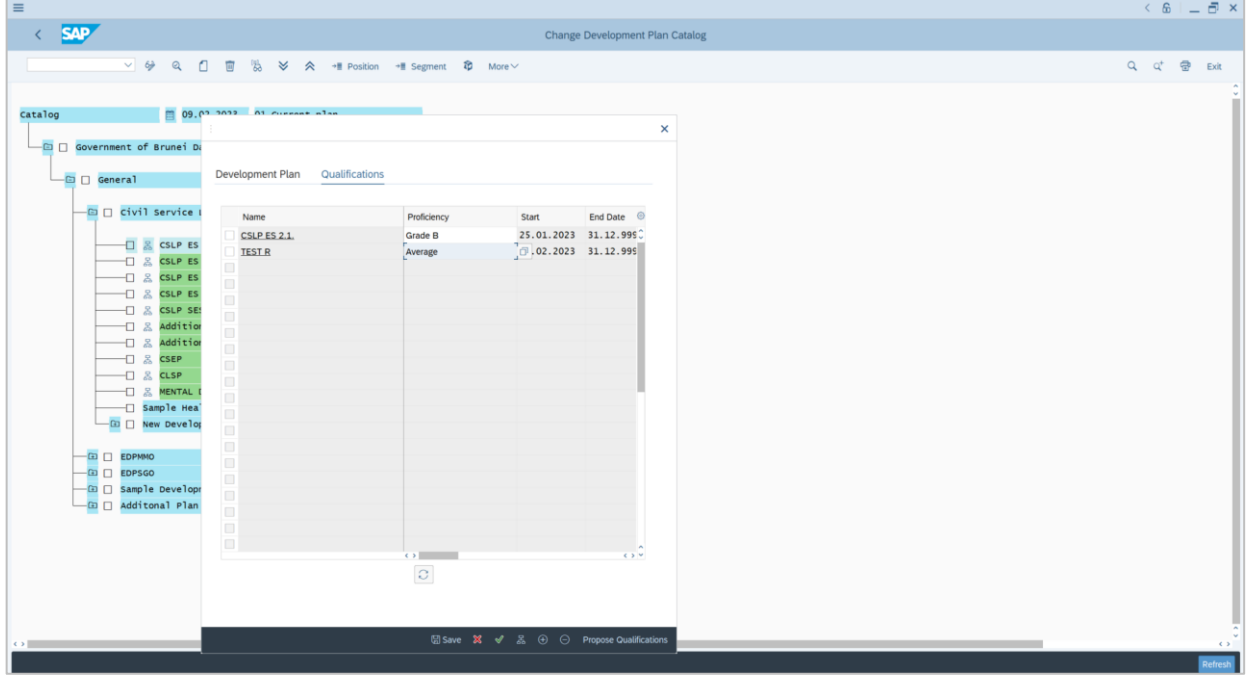

12. Click on **Save** button

#### 13. Click on the **tick** icon.

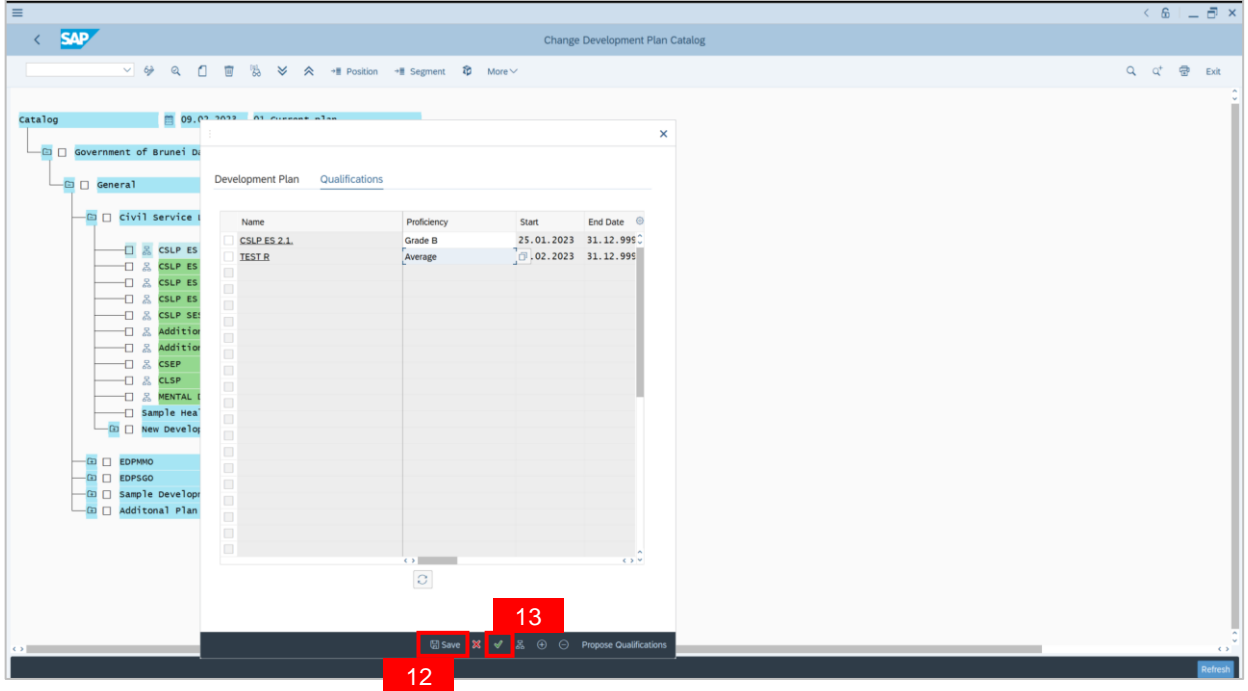

#### **Outcome: New Imparted Qualifications are saved successfully.**
# **Sistem Sumber Manusia - Succession Planning IDP**

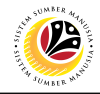

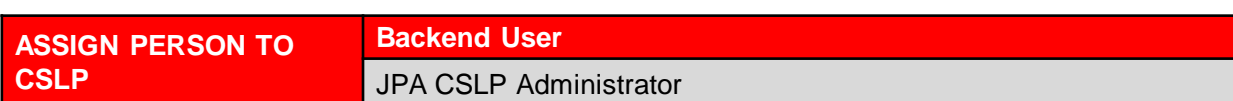

Log into SAP GUI (Back End) and proceed with the following steps.

1. Enter **PPPM** in the search bar.

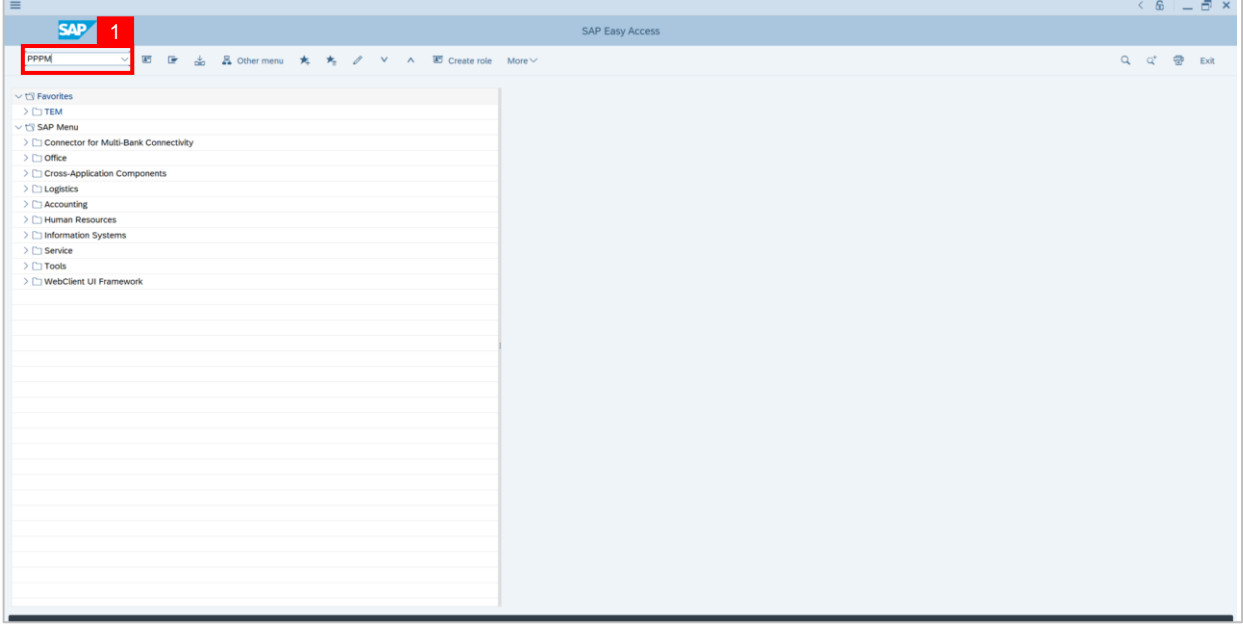

**Note: User Change Profile page** will be displayed.

| $\equiv$                                                                                                    |                                                |                | $\left\langle \begin{array}{c} 6 \\ 2 \end{array} \right\rangle = \left\langle \begin{array}{c} 3 \\ 2 \end{array} \right\rangle$ |   |      |
|----------------------------------------------------------------------------------------------------|------------------------------------------------|----------------|----------------------------------------------------------------------------------------------------|---|------|
| $\leftarrow$ SAP                                                                                                    | User: Change Profile (01.03.2023 - 31.12.9999) |                |                                                                                                    |   |      |
| $\vee$ <b>A</b> <sup>2</sup> Career Planning $\qquad \qquad \frac{d\mathbb{D}}{d\mathbb{D}}$ Current Position More $\vee$                   |                                                |                |                                                                                                    | 급 | Exit |
| $\boxed{\leftarrow} \boxed{\rightarrow} \boxed{\leftarrow} \boxed{\star} \boxed{\leftarrow} \boxed{\star} \boxed{\leftarrow} \boxed{\star}$ | □ 01.03.2023                                   | to: 31.12.9999 |                                                                                                    |   |      |
| Find by<br>$\vee$ 8 Person                                                                                                    |                                                |                |                                                                                                    |   |      |
| Q Collective Search Help                                                                                                    |                                                |                |                                                                                                    |   |      |
| Q Search Term                                                                                                    |                                                |                |                                                                                                    |   |      |
| Q Structure Search<br>Q Free search                                                                                                    |                                                |                |                                                                                                    |   |      |
|                                                                                                    |                                                |                |                                                                                                    |   |      |
| Name                                                                                                    |                                                |                |                                                                                                    |   |      |
| > Bahagian                                                                                                    |                                                |                |                                                                                                    |   |      |
| $> 1$ Additional                                                                                                    |                                                |                |                                                                                                    |   |      |
| > III Autoriti                                                                                                    |                                                |                |                                                                                                    |   |      |
| $> 1$ Bahagian                                                                                                    |                                                |                |                                                                                                    |   |      |
| > Bahagian                                                                                                    |                                                |                |                                                                                                    |   |      |
| $\geq$ $\blacksquare$ Bahagian                                                                                                    |                                                |                |                                                                                                    |   |      |
| $> 1$ Bahagian                                                                                                    |                                                |                |                                                                                                    |   |      |
| $> 1$ Bahagian                                                                                                    |                                                |                |                                                                                                    |   |      |
| > Bahagian<br>> Bahagian                                                                                                    |                                                |                |                                                                                                    |   |      |
| $> 1$ Bahagian                                                                                                    |                                                |                |                                                                                                    |   |      |
| $> 1$ Bahagian                                                                                                    |                                                |                |                                                                                                    |   |      |
| $> 1$ Bahagian                                                                                                    |                                                |                |                                                                                                    |   |      |
| $> 1$ Bahagian                                                                                                    |                                                |                |                                                                                                    |   |      |
| $> 1$ Bahagian                                                                                                    |                                                |                |                                                                                                    |   |      |
| $> 1$ Bahagian                                                                                                    |                                                |                |                                                                                                    |   |      |
| $> 1$ Bahagian                                                                                                    |                                                |                |                                                                                                    |   |      |
| > Bahagian                                                                                                    |                                                |                |                                                                                                    |   |      |
| $> 1$ Bahagian                                                                                                    |                                                |                |                                                                                                    |   |      |
| $> 1$ Bahagian                                                                                                    |                                                |                |                                                                                                    |   |      |
| $> 1$ Bahagian                                                                                                    |                                                |                |                                                                                                    |   |      |
| $> 1$ Bahagian                                                                                                    |                                                |                |                                                                                                    |   |      |
| > III Bahagian<br>$\leftrightarrow$                                                                                                    |                                                |                |                                                                                                    |   |      |

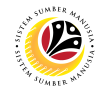

- 2. Navigate to **Find by** and click **dropdown** on person.
- 3. Click on **Structure Search.**

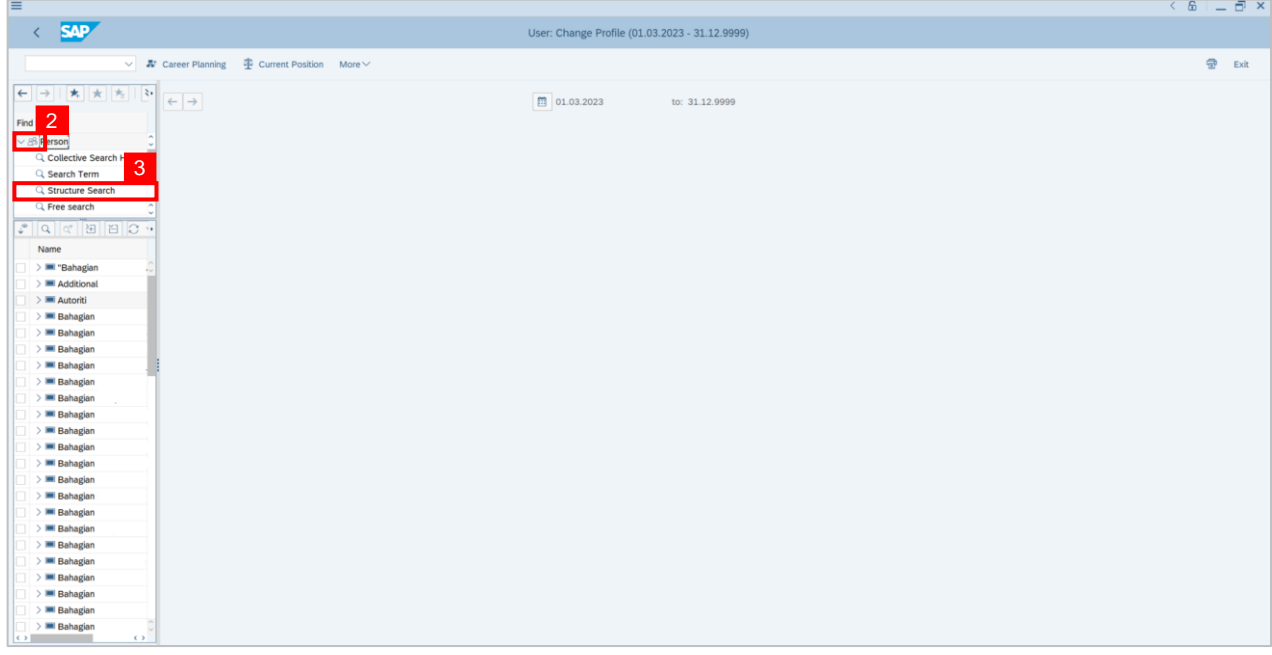

4. **Double click** on the selected person.

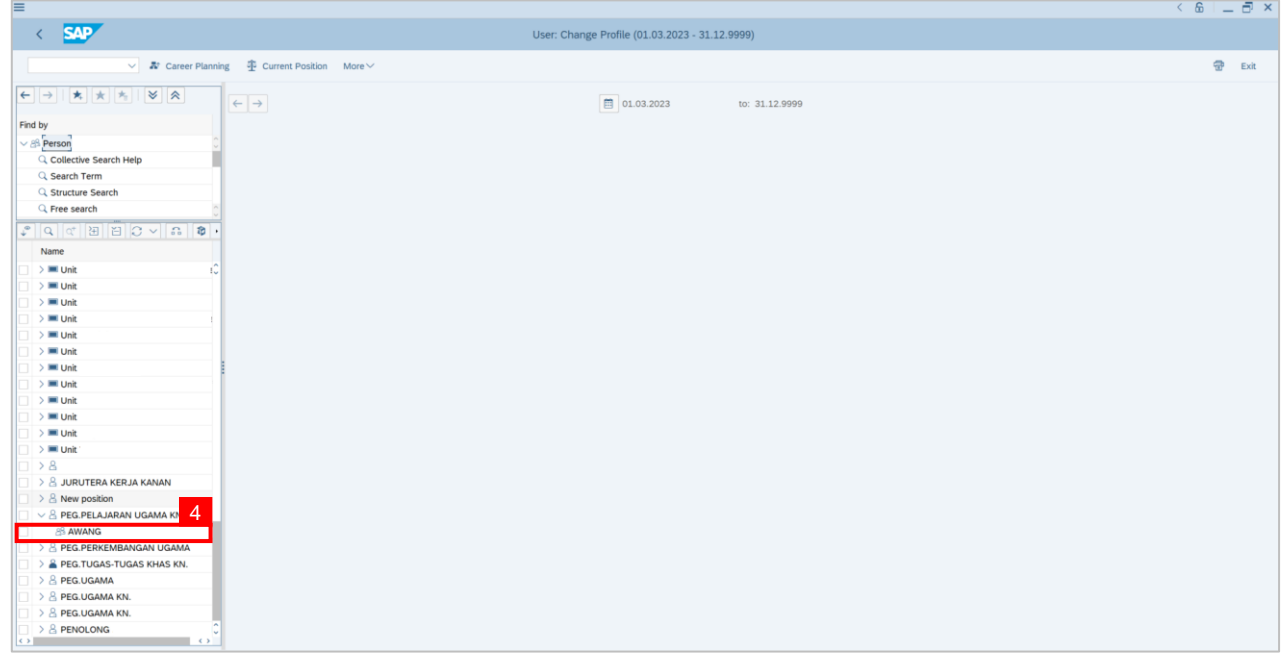

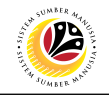

**Note: Person: Change Profile page** will be displayed.

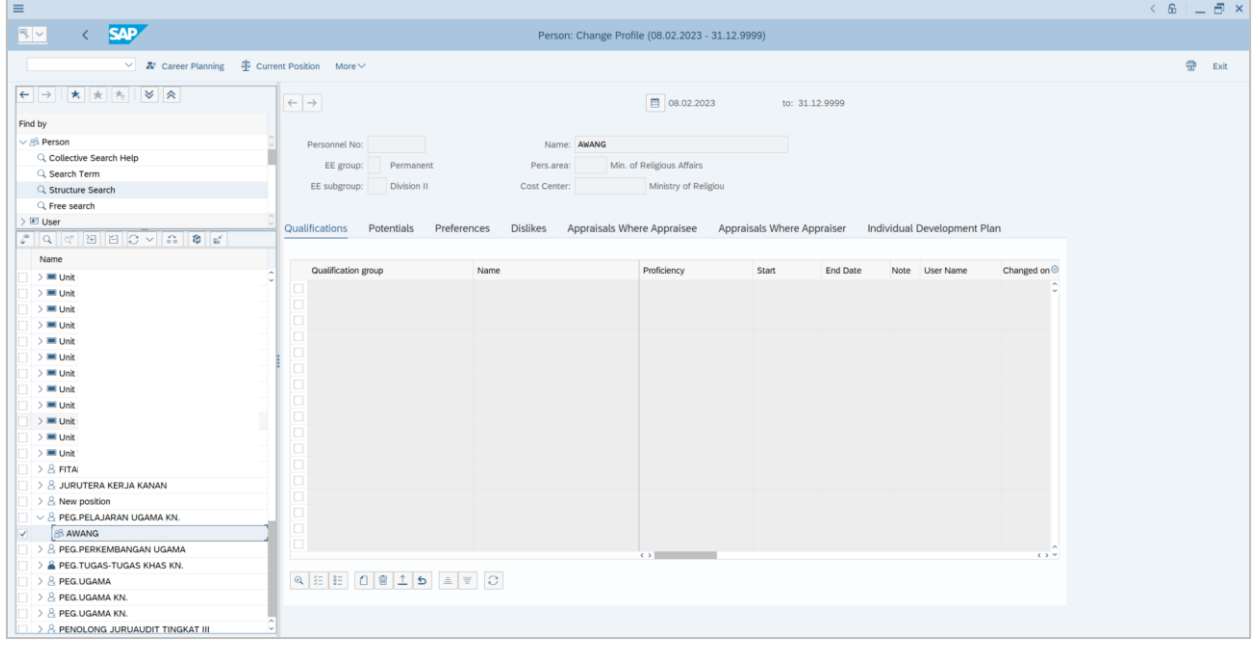

5. Navigate to **Individual Development Plan** tab.

6. Click on **Choose development plan** button.

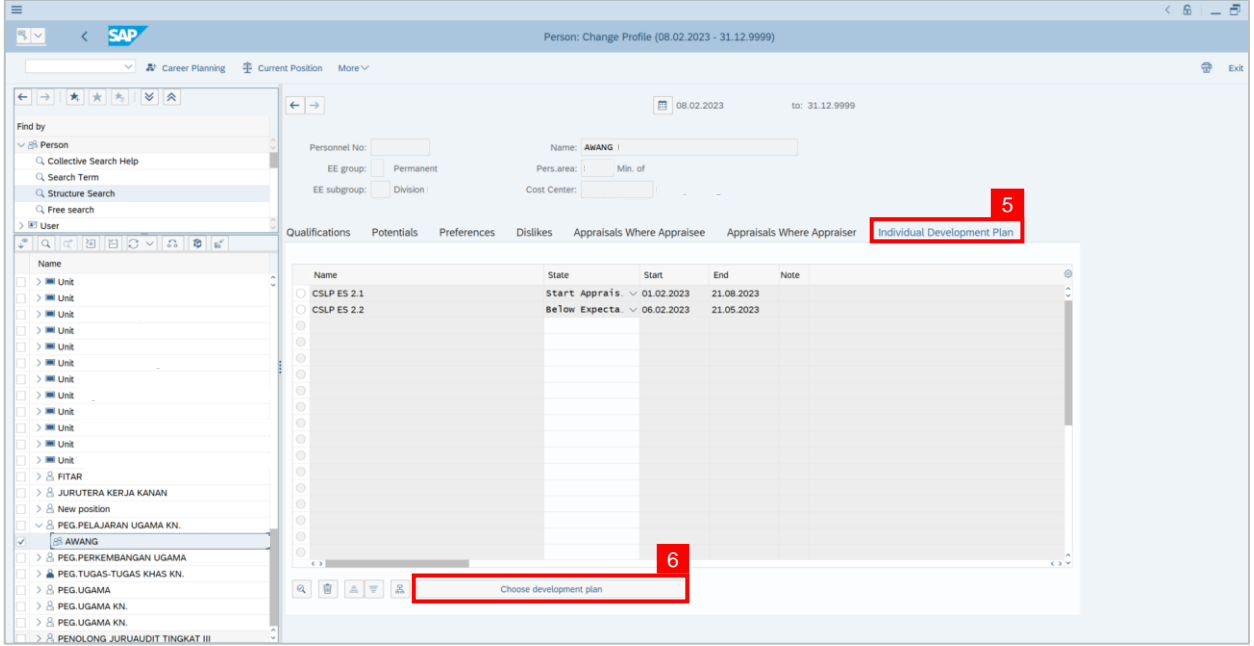

**Note: Choose Qualification window** will be displayed.

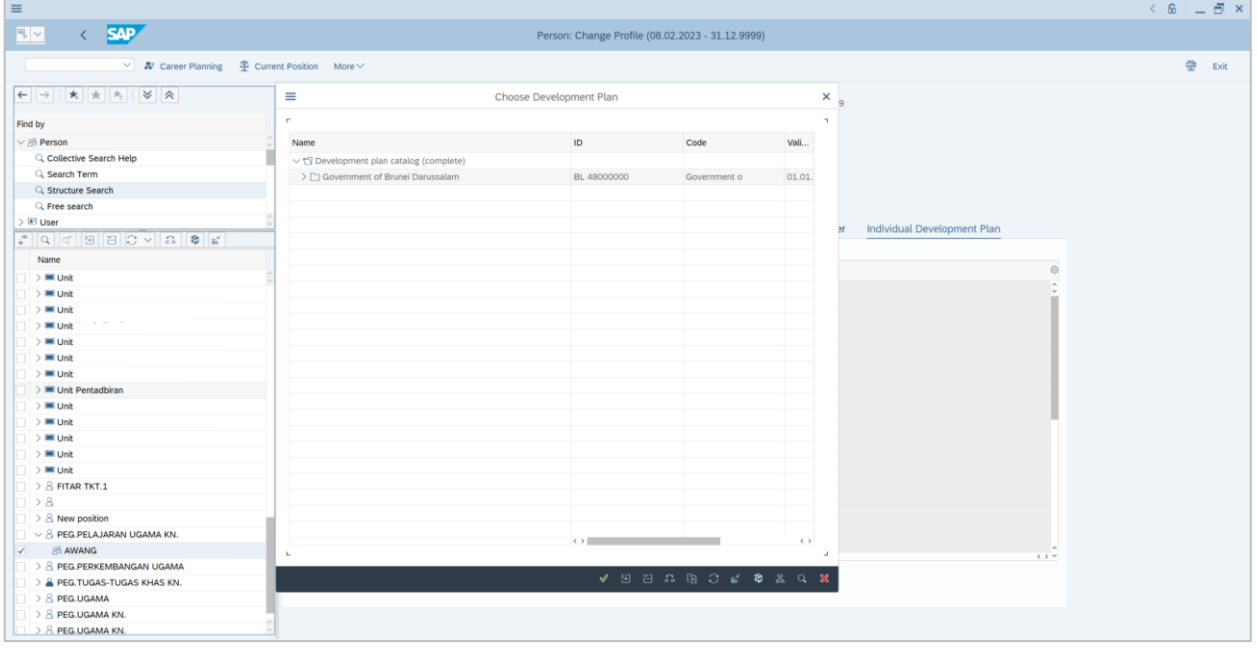

7. Click on the **dropdown** icon to displayed more qualification options.

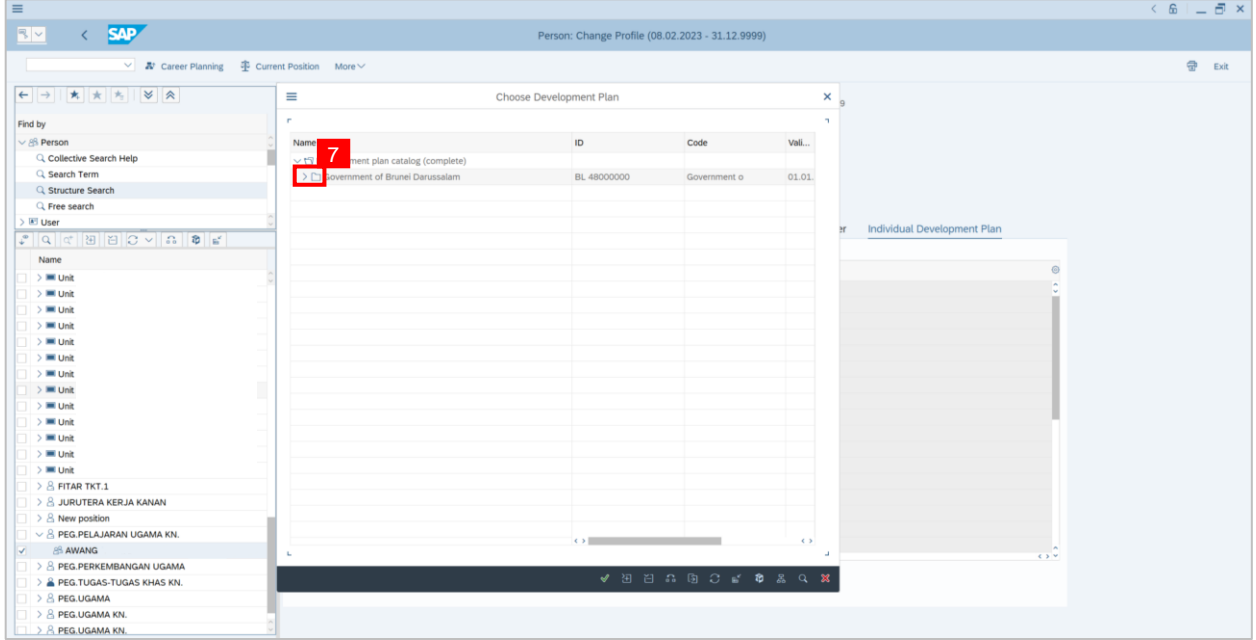

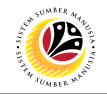

## 8. **Double click** on **CSLP ES 2.2**

9. Or click **CSLP ES 2.2** and click the **tick** icon.

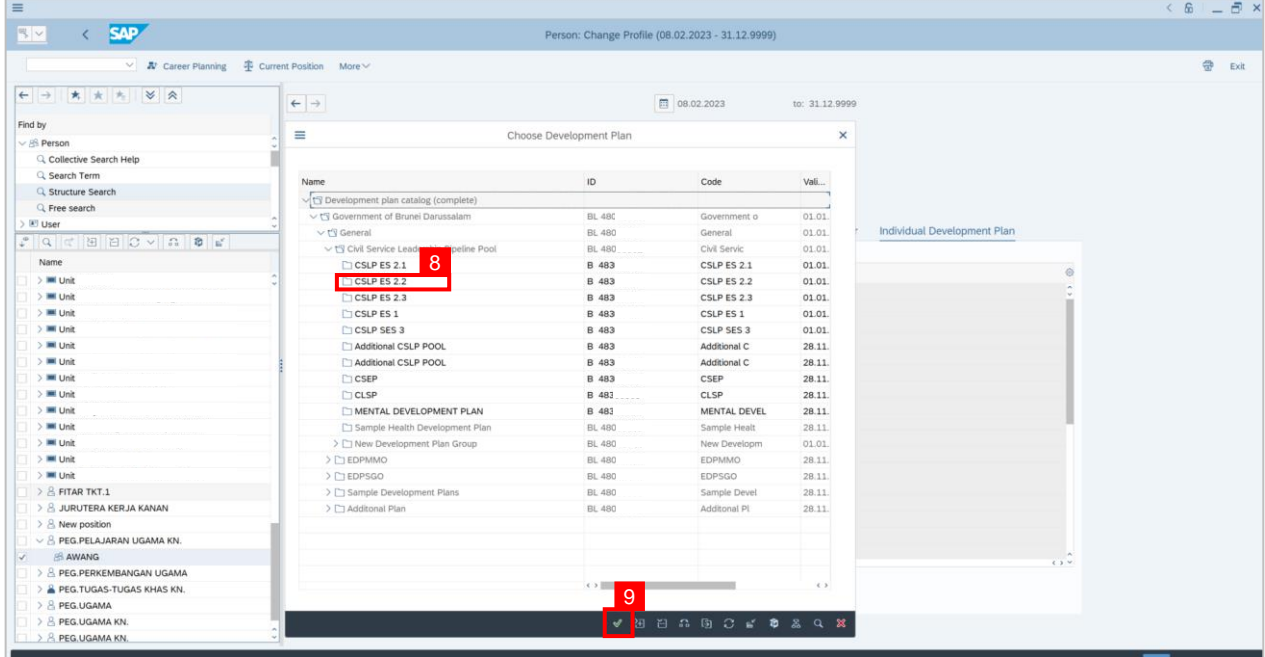

**Note: Individual Development Plan page** will be displayed.

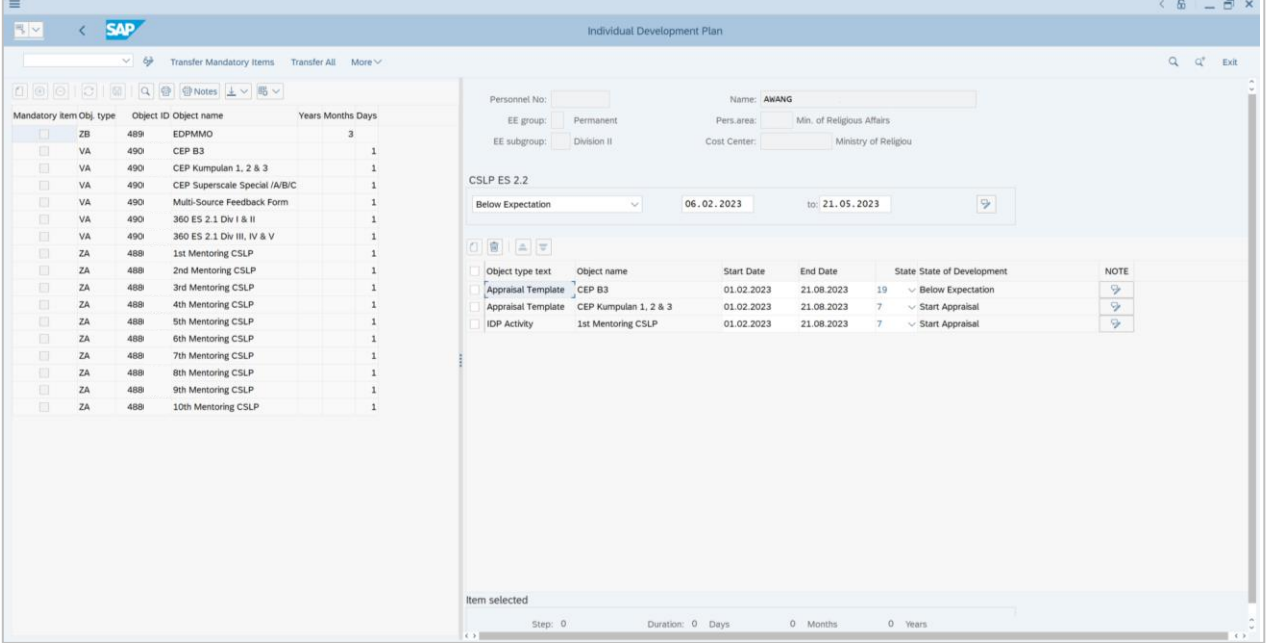

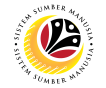

- 10. Click on the **dropdown** icon to choose the status of the activity. For example: **Nominated.**
- 11. Click on **Save** button.

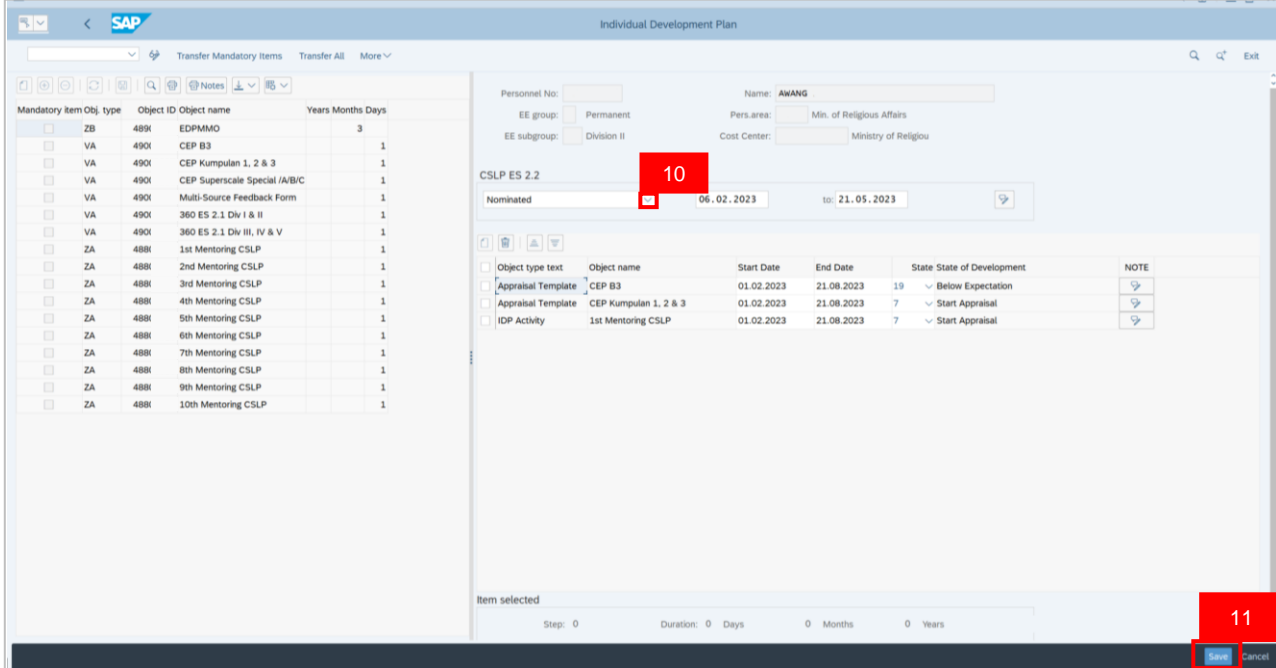

**Outcome: Successfully Assigned Person to CSLP Program.**

# **Sistem Sumber Manusia - Succession Planning IDP**

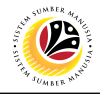

**MENTORING SESSION** 

**Backend User**

JPA CSLP Administrator

Log into SAP GUI (Back End) and proceed with the following steps.

1. Enter **PPPM** in the search bar.

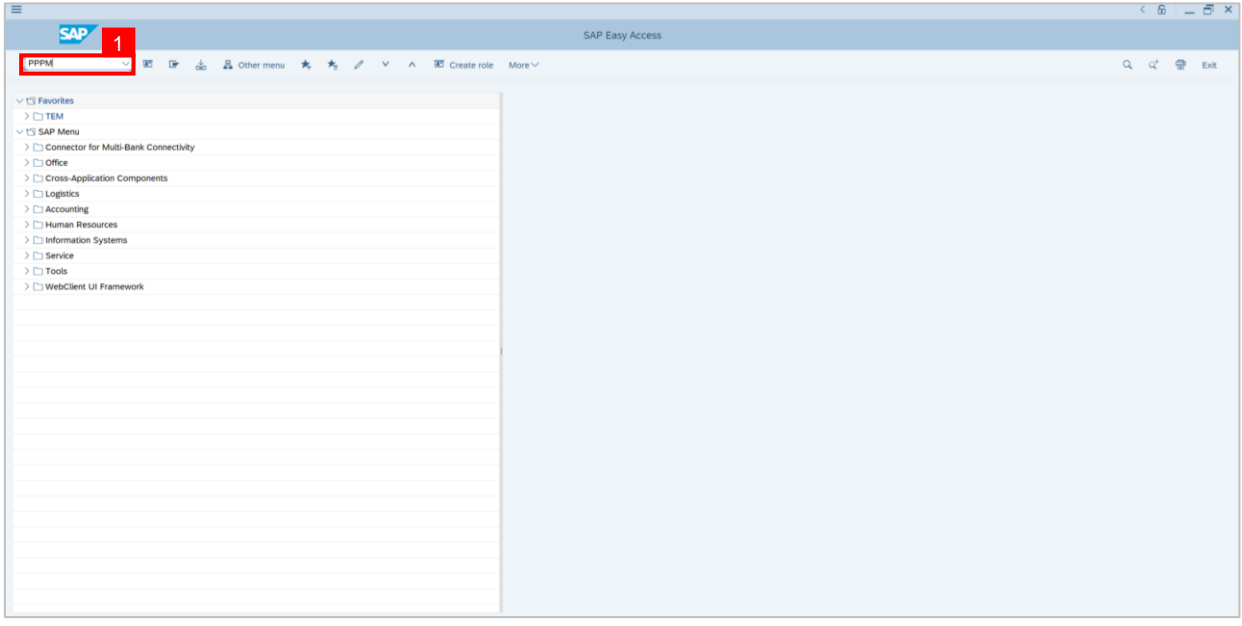

**Note: User Change Profile page** will be displayed.

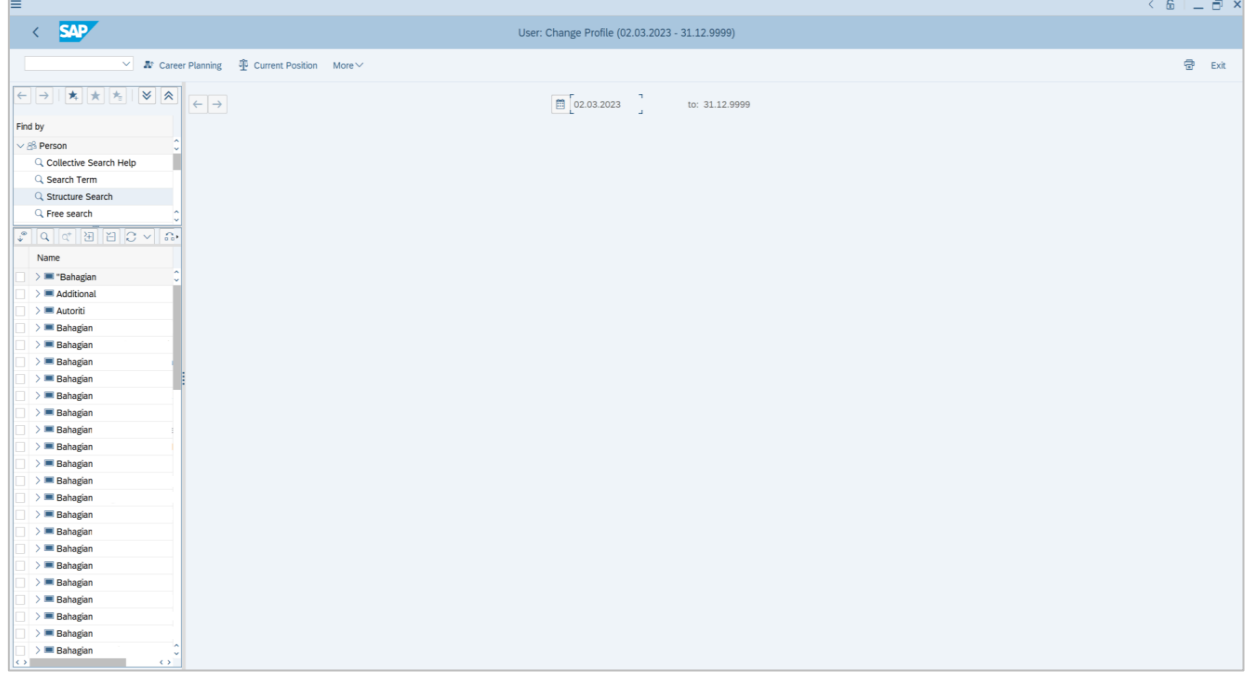

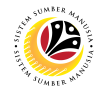

- 2. Navigate to **Find by** and click **dropdown** on person.
- 3. Click on **Structure Search.**

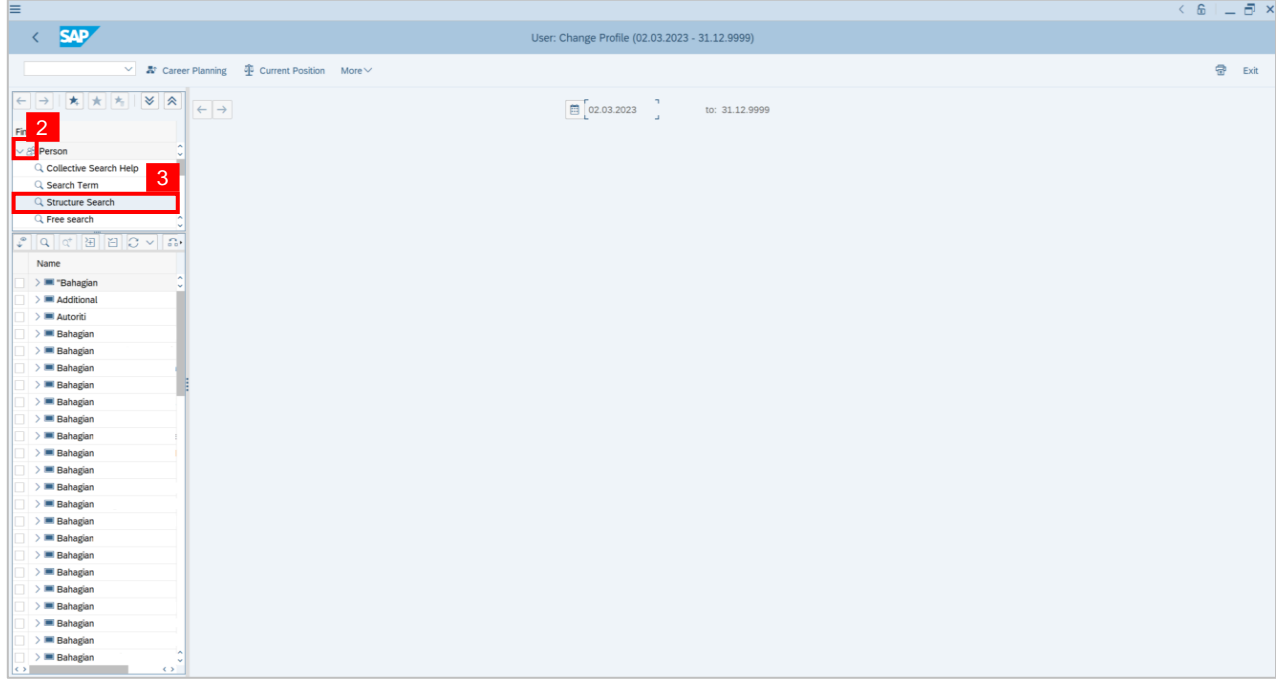

## 4. **Double click** on the selected person.

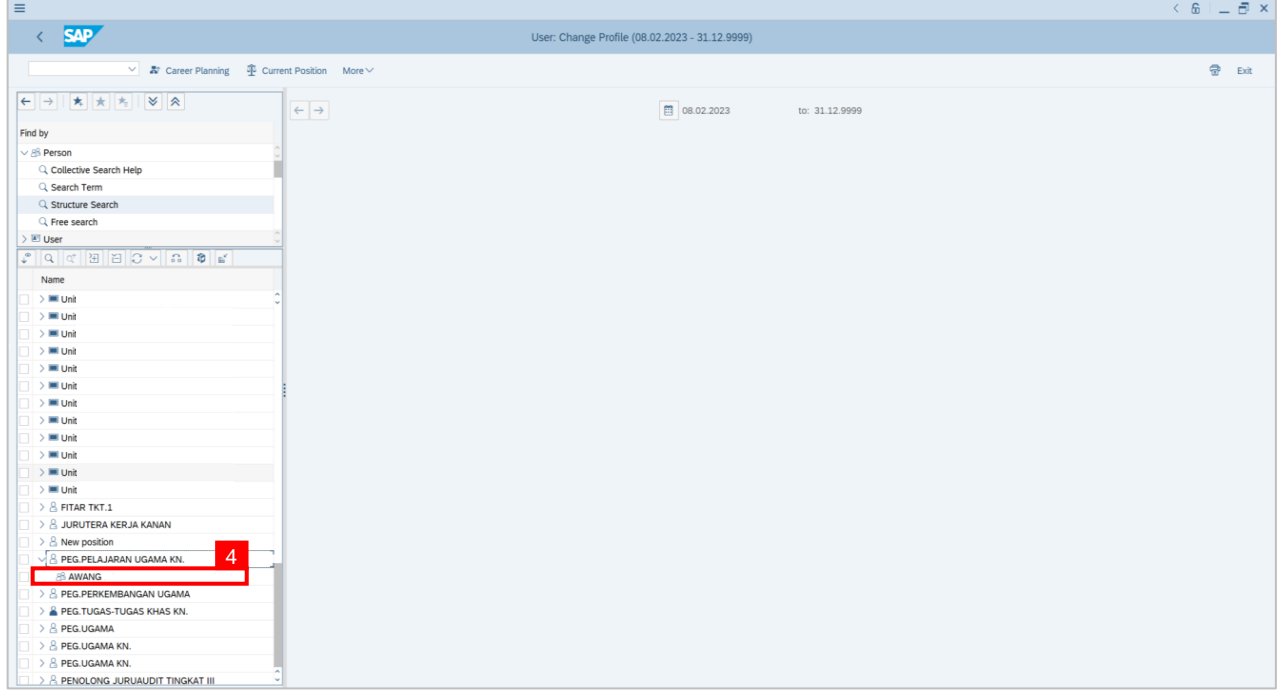

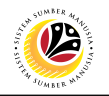

**Note: Person: Change Profile page** will be displayed.

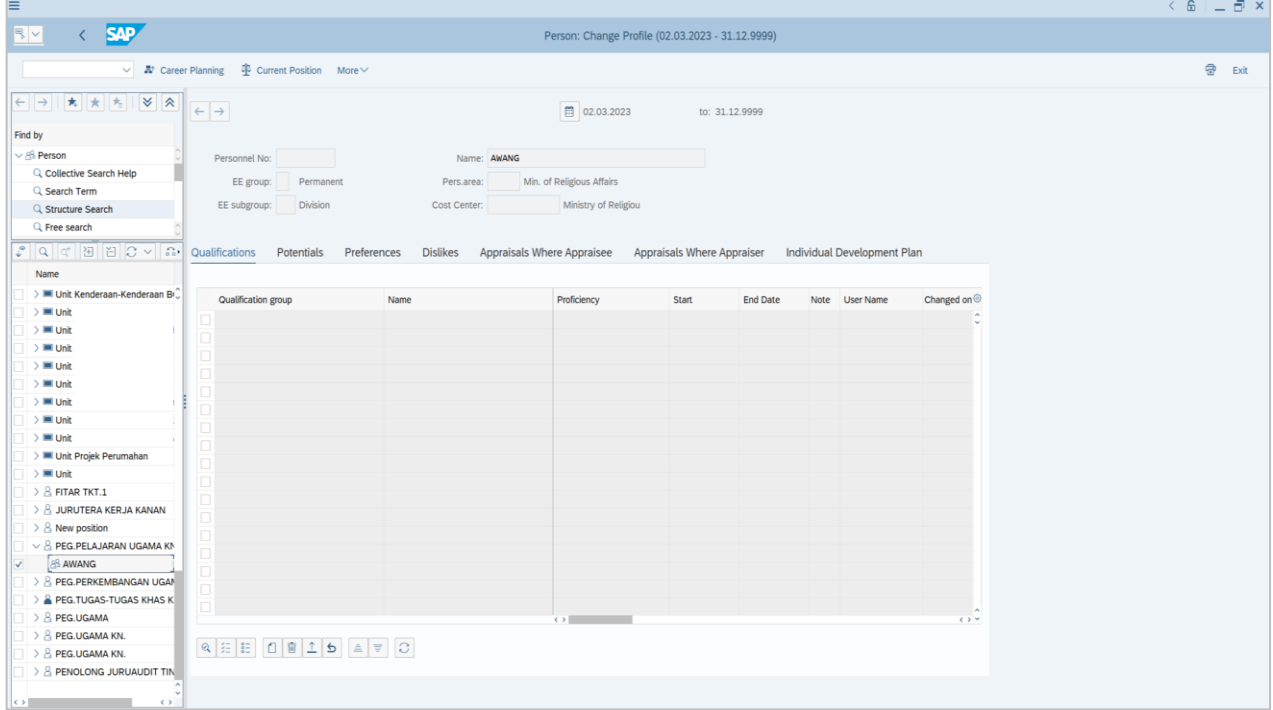

### 5. In **Individual Development Plan** tab.

6. Navigate to **Choose development plan** and click on it

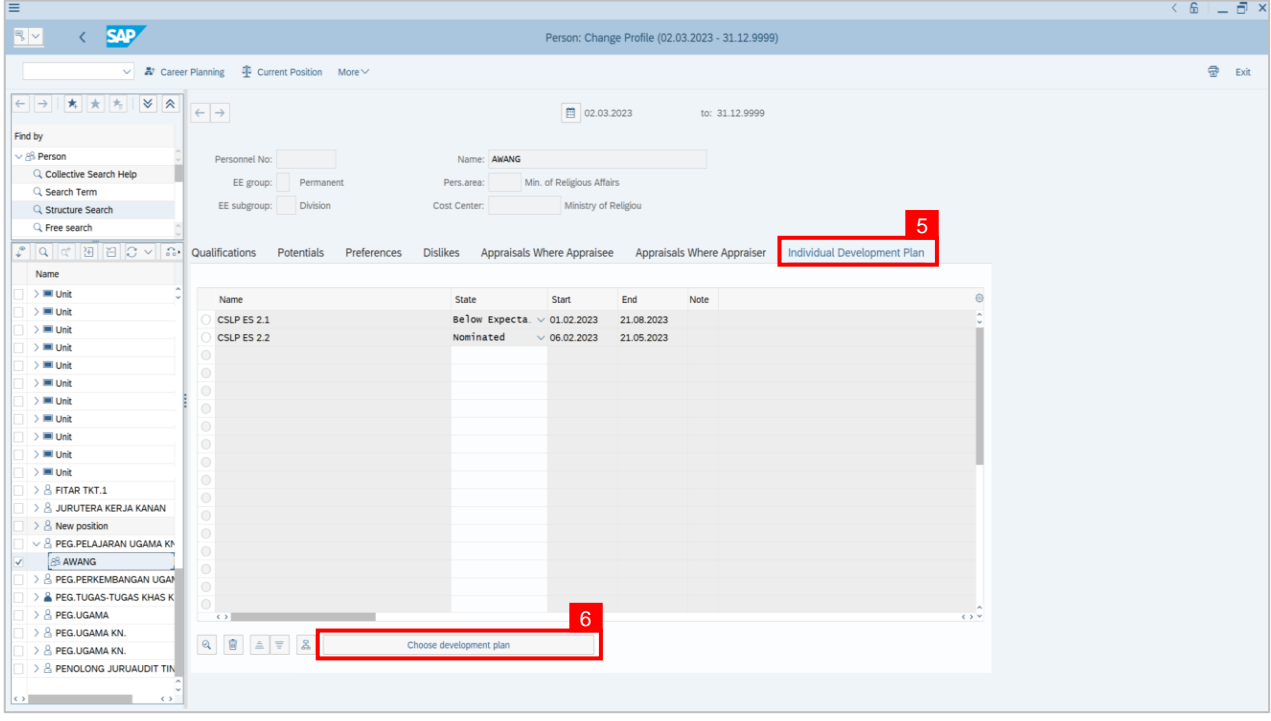

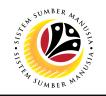

**Note: Choose Qualification window** will be displayed.

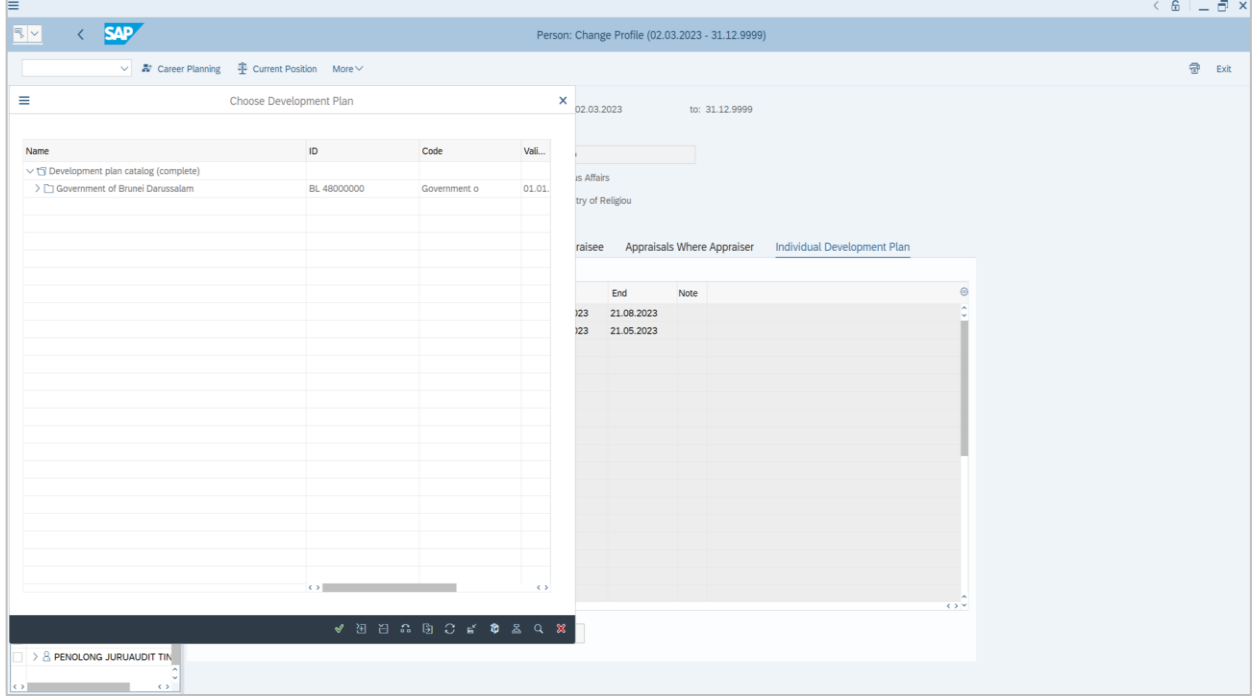

7. Click on the **dropdown** icon to display more qualification options.

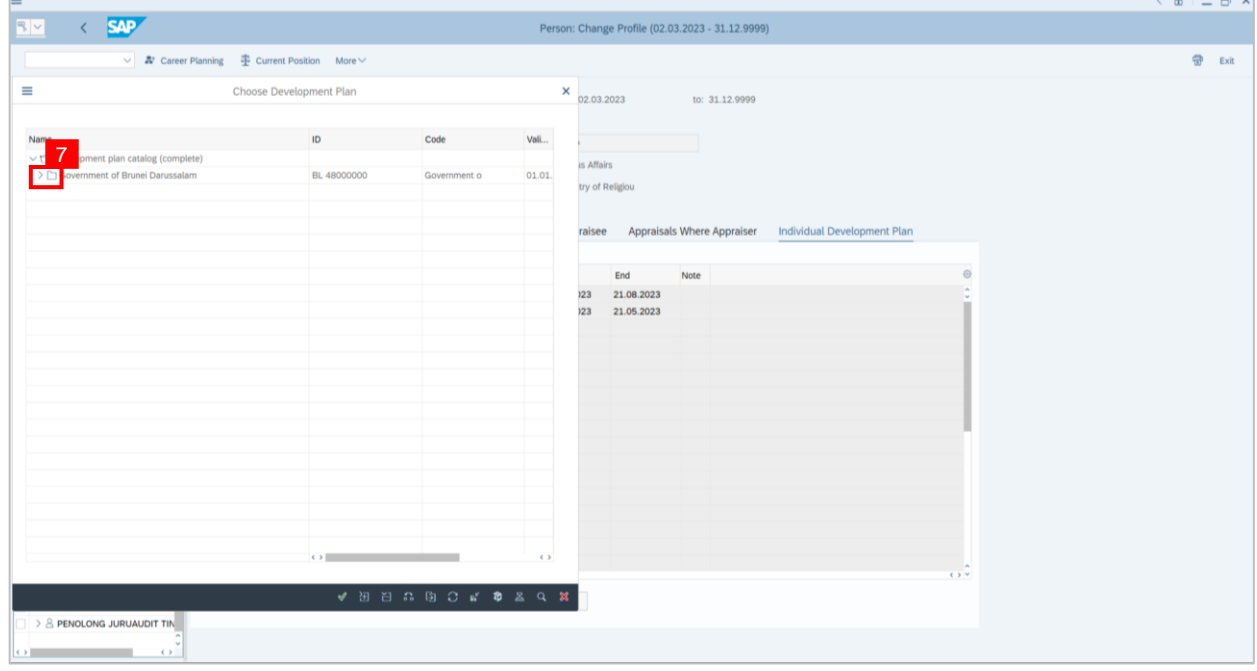

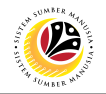

#### 8. **Double click** on **CSLP 2.2**

9. Or click **CSLP 2.2** and click the **tick** icon.

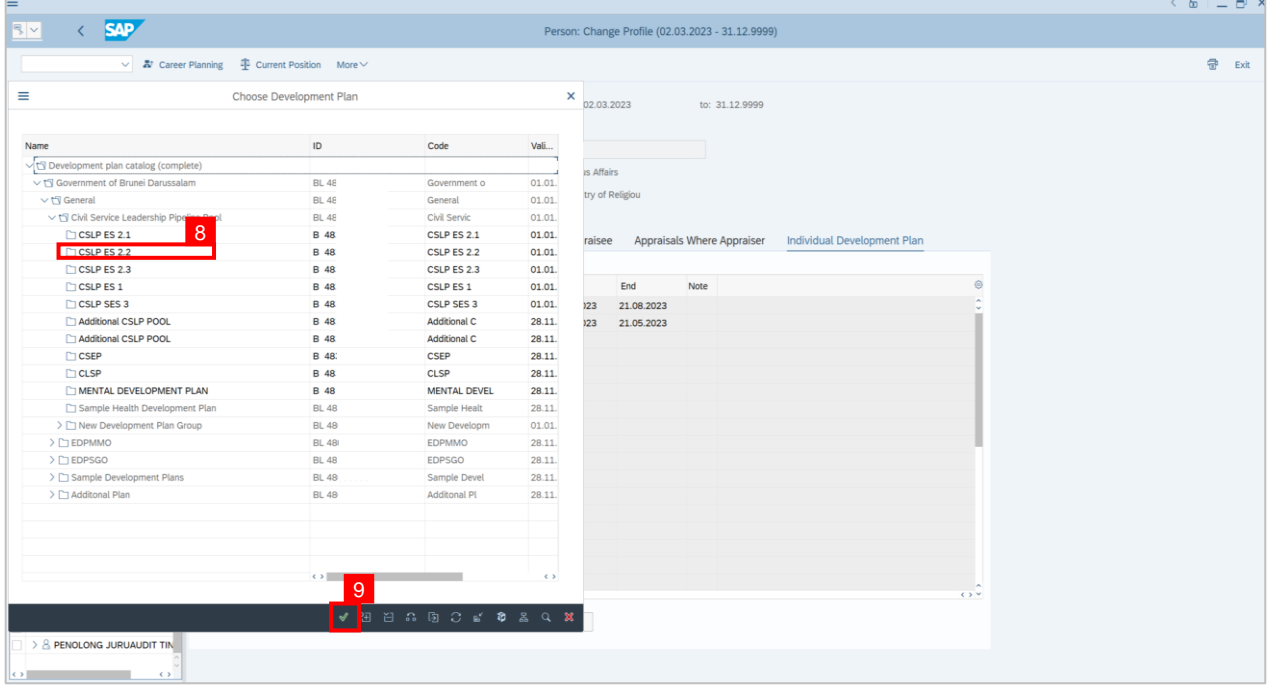

#### **Note: Individual Development Plan** page will be displayed

10. Click on the **dropdown** icon to choose the status of the activity. For example: **Nominated.**

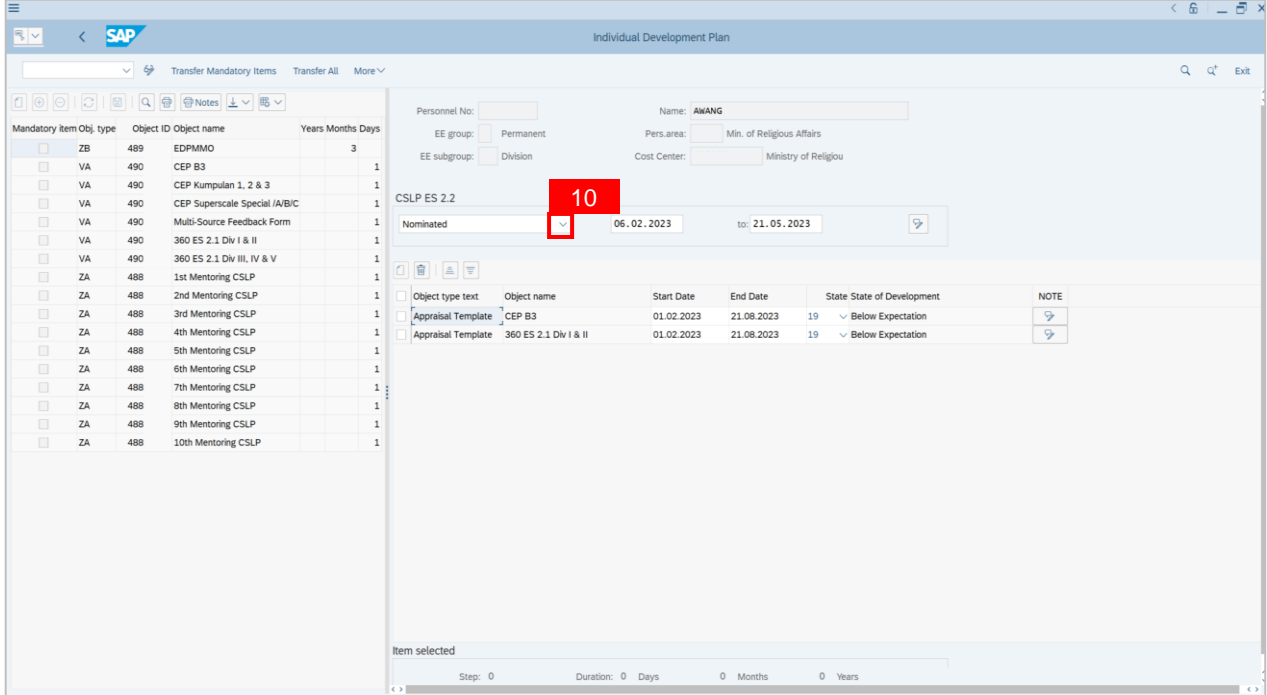

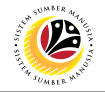

11. Click on the activity for the individual. For example: **1 st Monitoring CSLP.** 

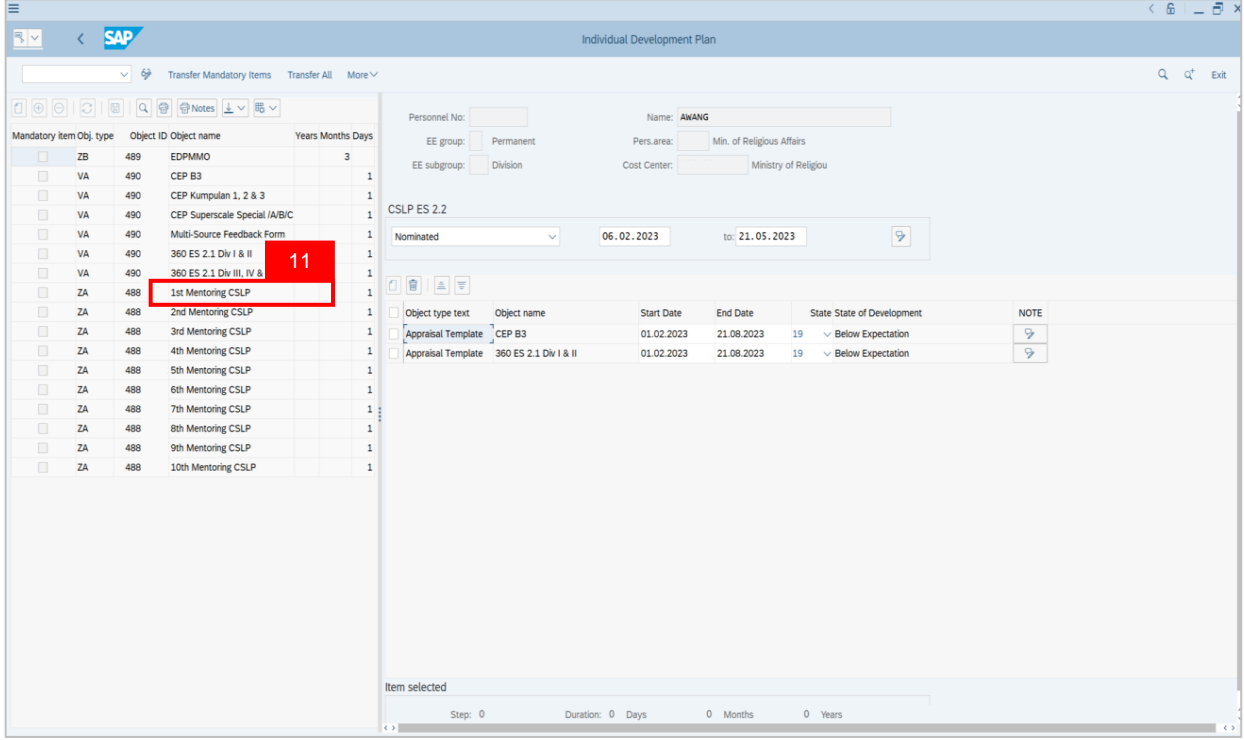

### **Note: The selected activity will be shown on the right screen.**

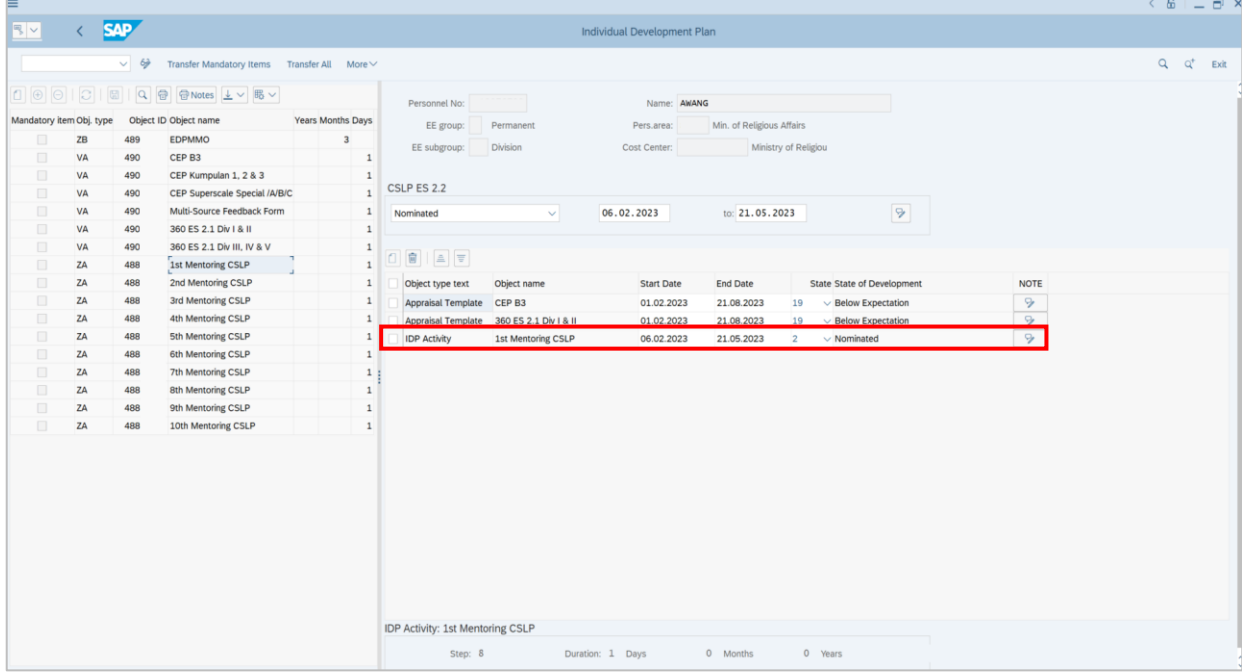

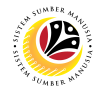

12. Click the **dropdown** icon to choose the current state. For example: **Nominated.**

#### **Note: The State of Development will be automatically changed to Nominated.**

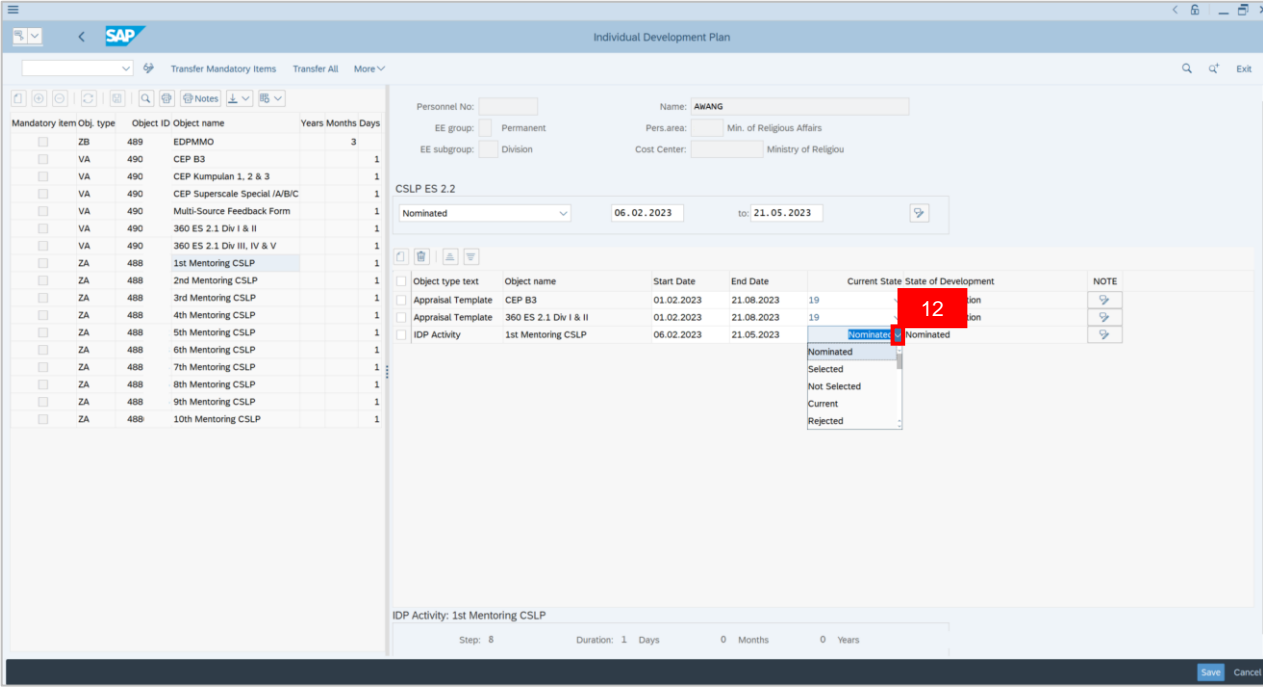

#### 13. Click on **Save** button.

#### **Outcome: Successfully assigned an individual for Mentoring.**

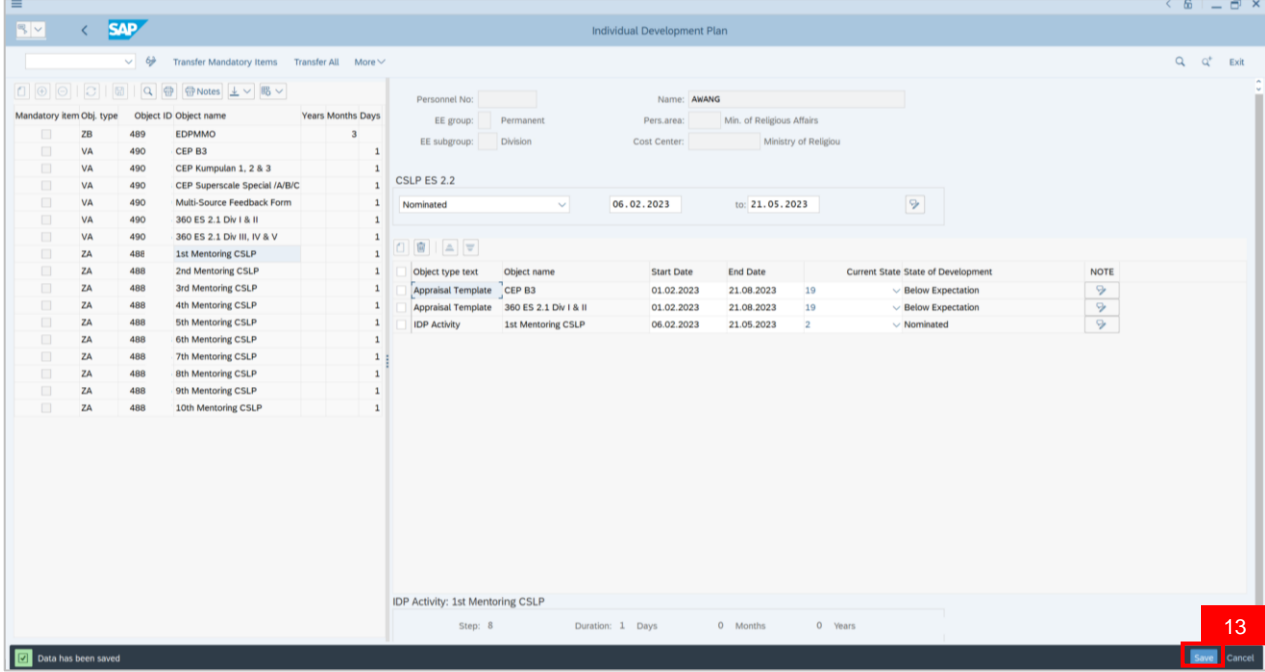

# **Sistem Sumber Manusia - Succession Planning IDP**

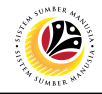

#### **APPRAISAL**

**Backend User** JPA CSLP Administrator

Log into SAP GUI (Back End) and proceed with the following steps.

1. Enter **PPPM** in the search bar.

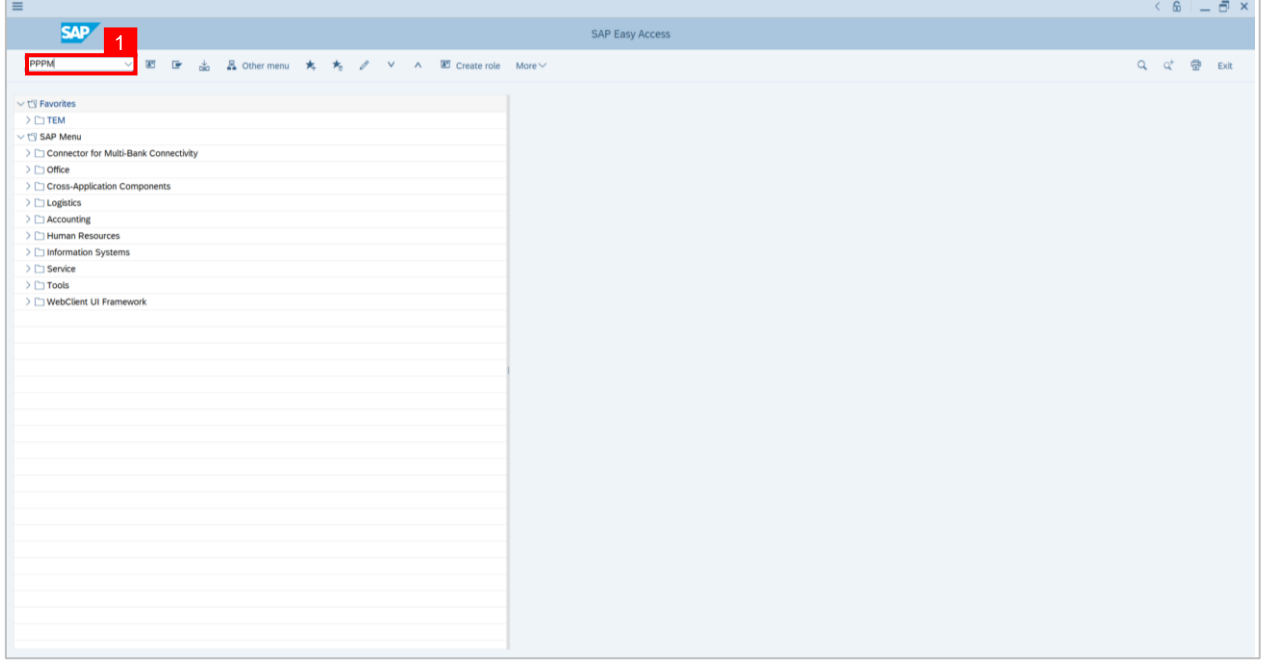

### **Note: User Change Profile window** will be displayed.

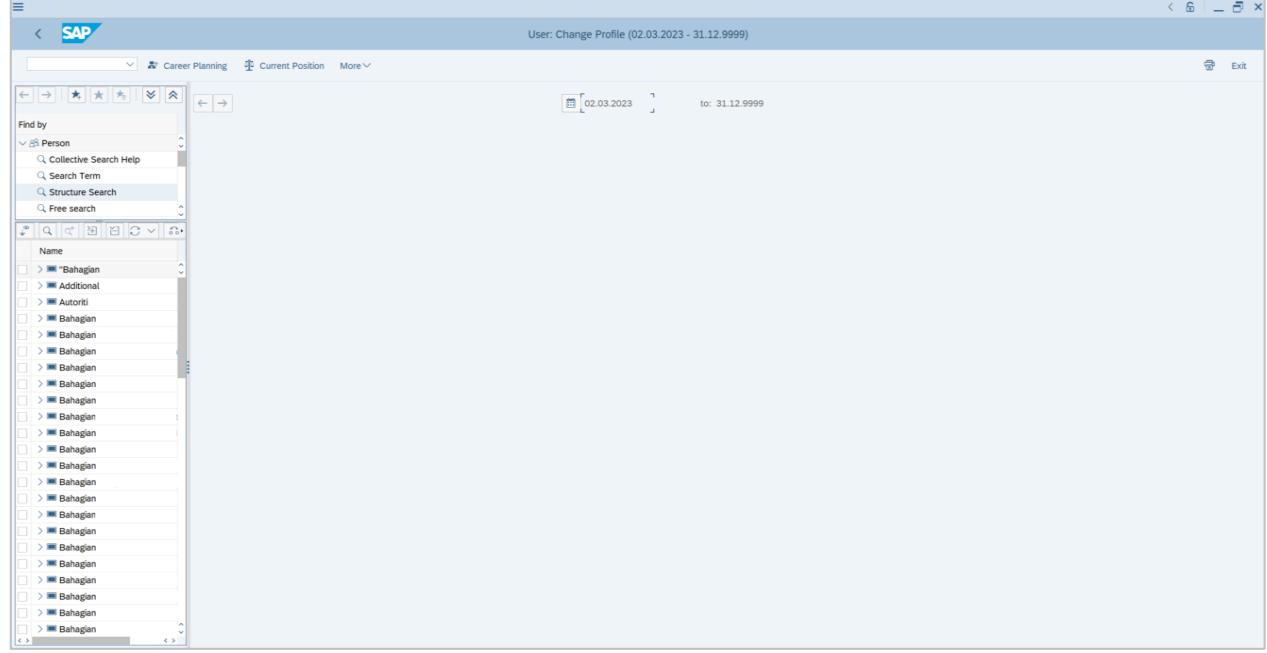

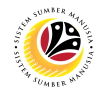

- 2. Navigate to **Find by** and click **dropdown** on person.
- 3. Click on **Structure Search.**

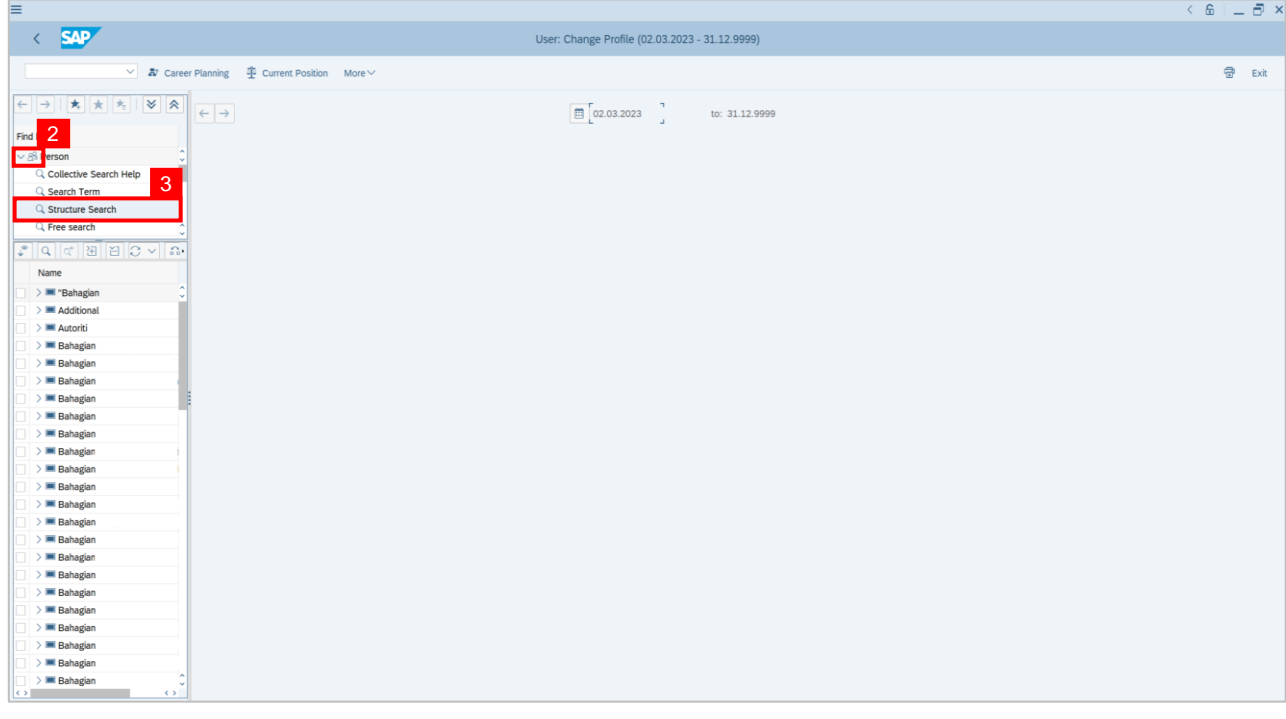

4. **Double click** on the selected person

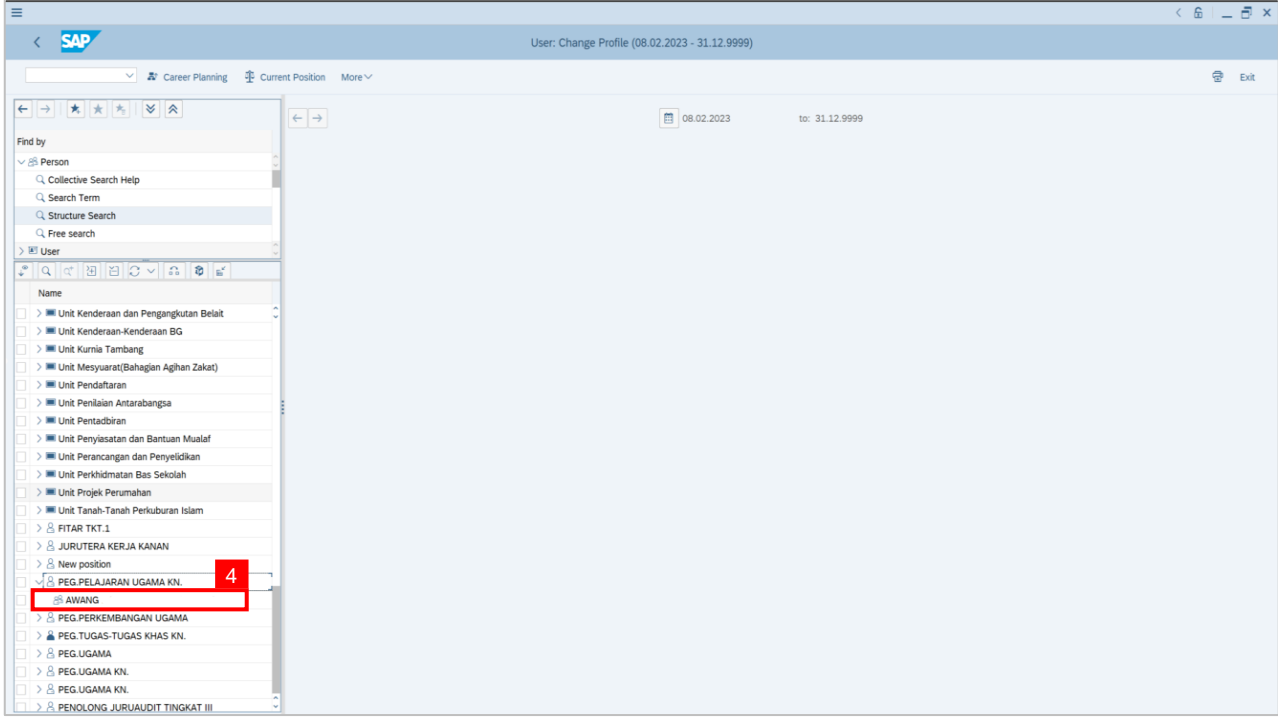

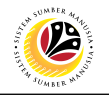

**Note: Person: Change Profile page** will be displayed.

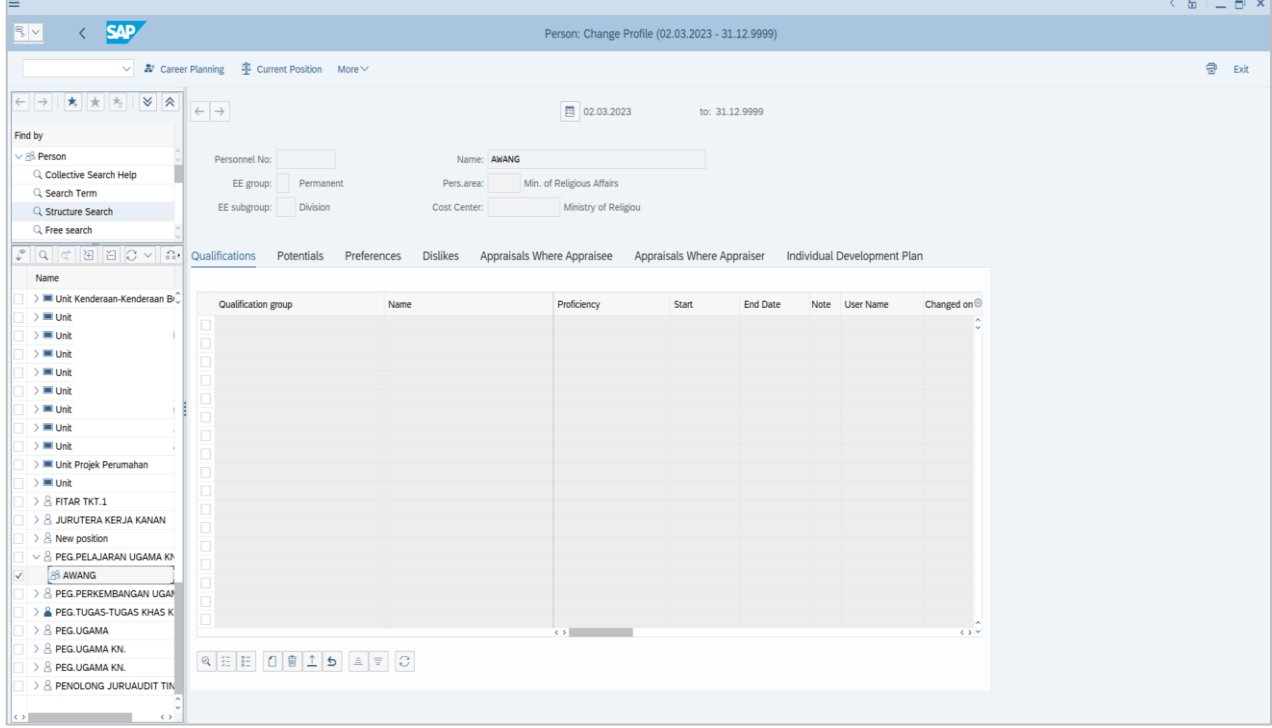

- 5. In **Individual Development Plan** tab.
- 6. Navigate to **Choose development plan** and click on it.

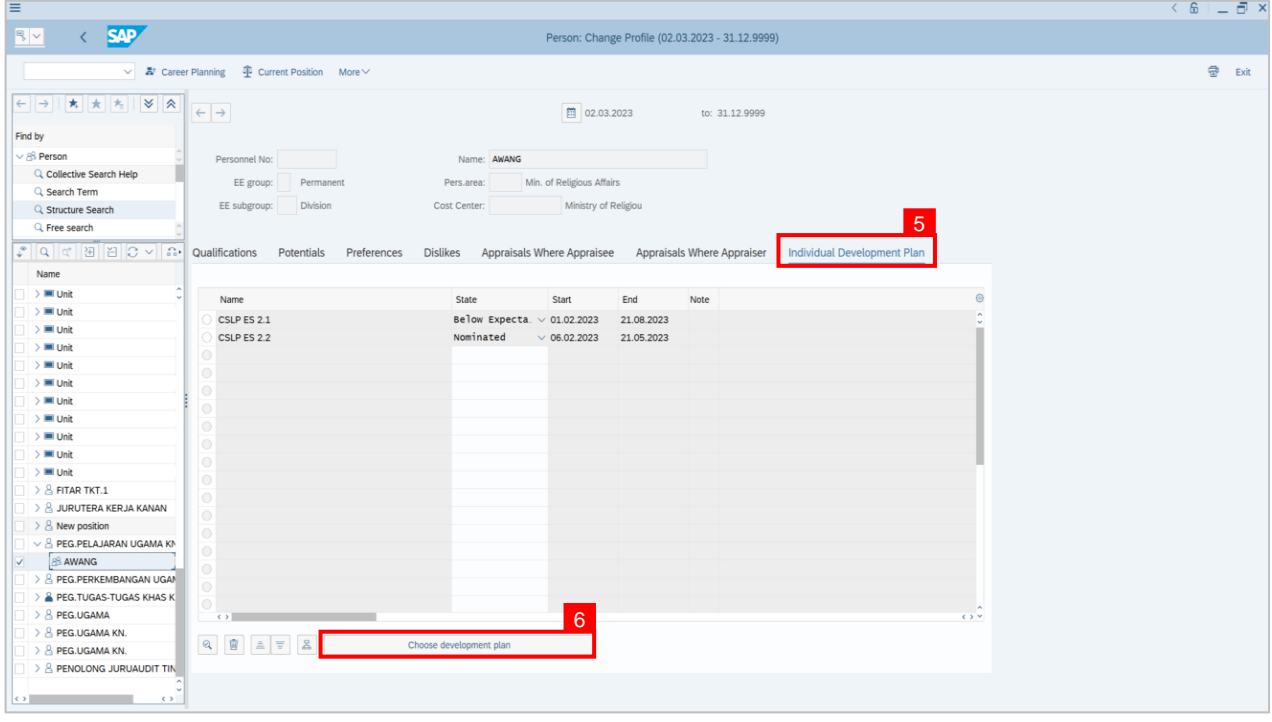

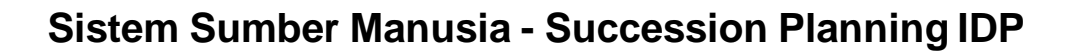

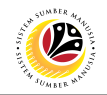

**Note: Choose Qualification window** will be displayed.

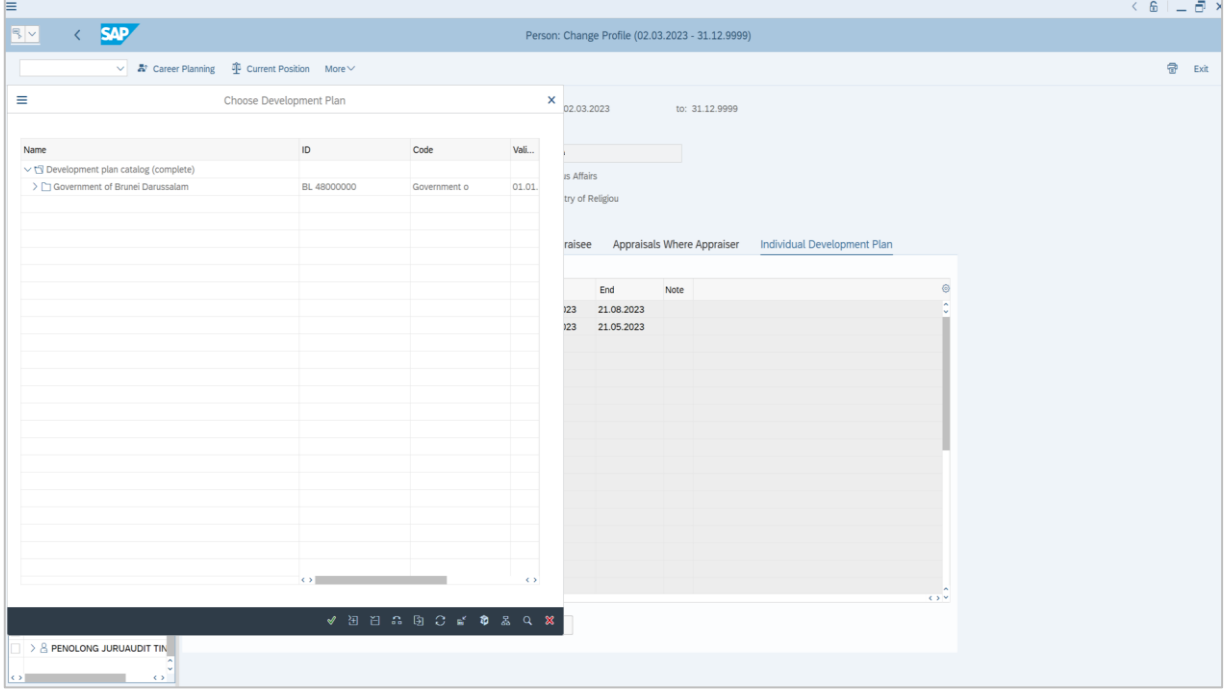

7. Click on the **dropdown** icon to display more qualification options

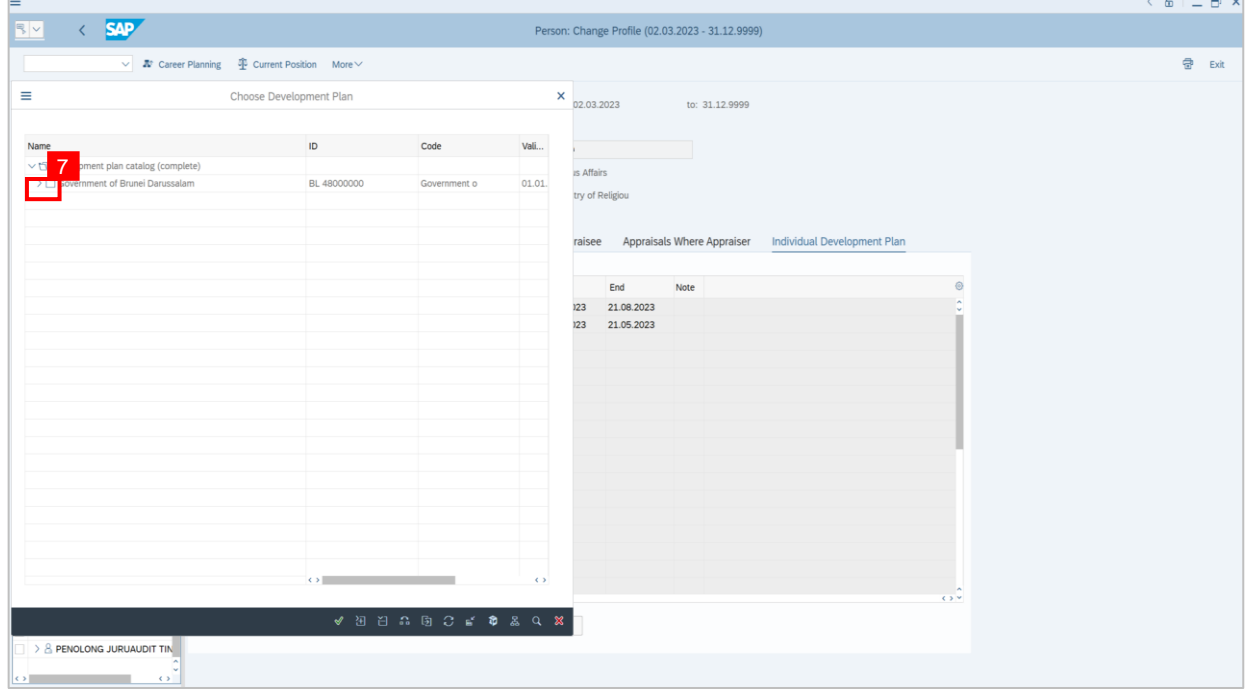

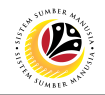

#### 8. **Double click** on **CSLP ES 2.3**

9. Or click **CSLP ES 2.3** and click the **tick** icon.

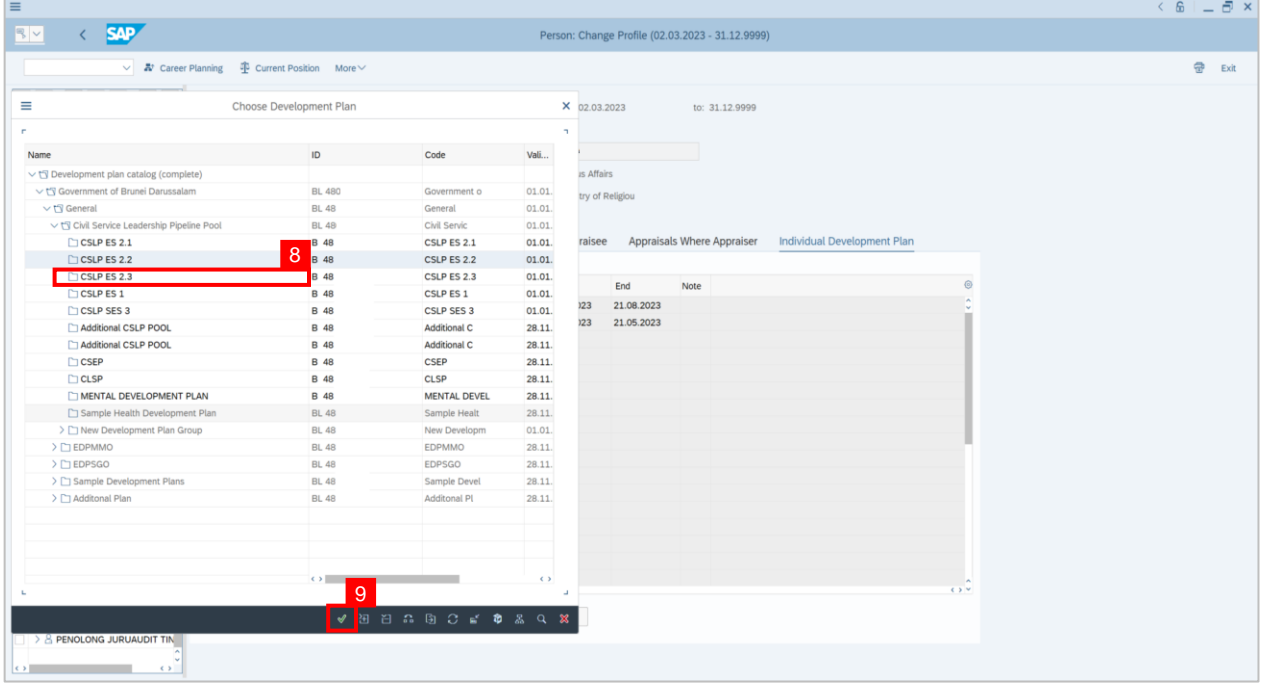

#### 10. Click on the **dropdown** icon to choose the status of the activity. For example: **Nominated.**

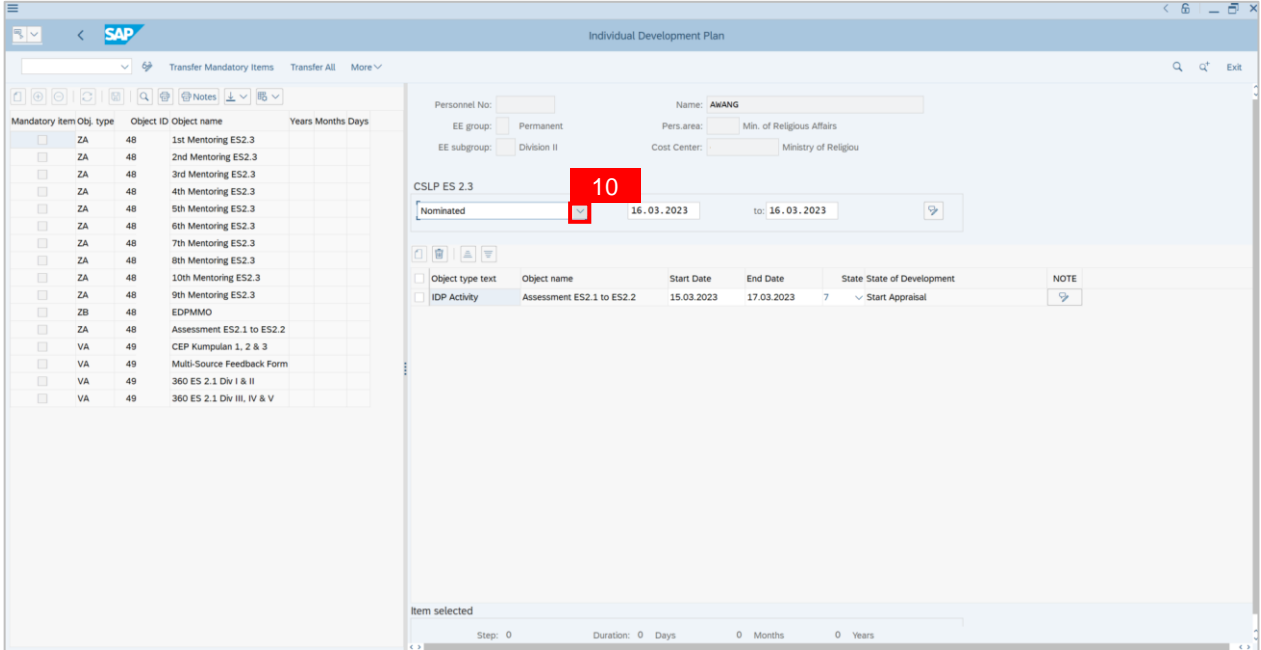

11. Click on the activity for the individual. For example: **CEP Kumpulan 1, 2 & 3.**

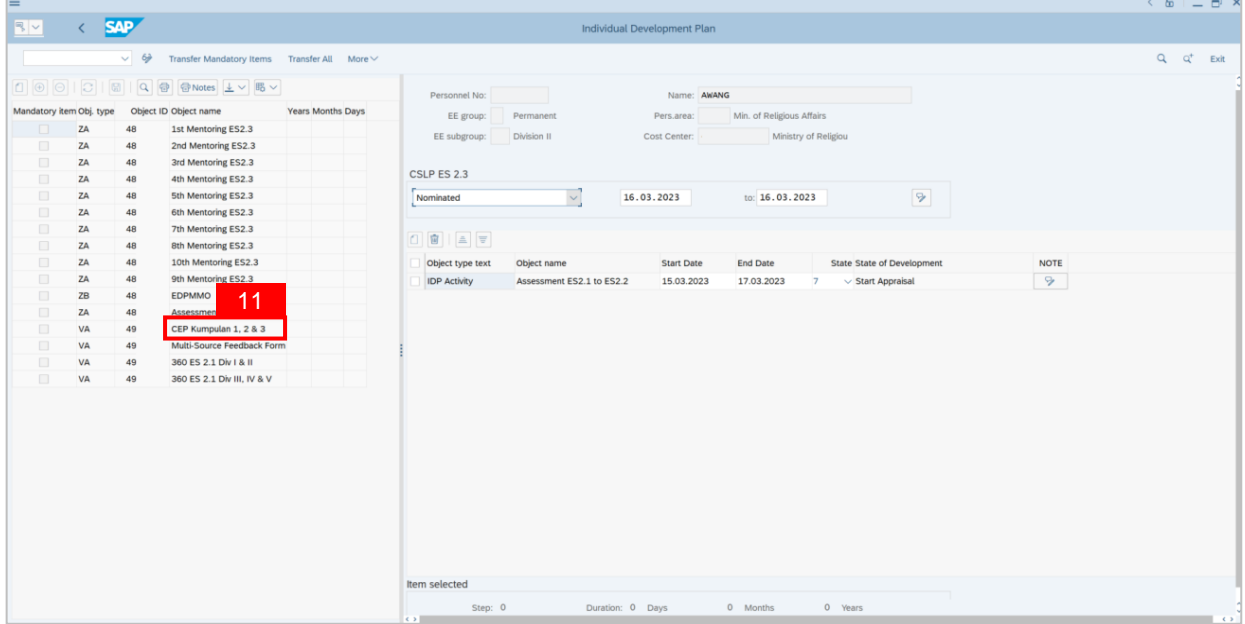

12. Click on the **dropdown** icon to choose the status of the activity. For example: **Start** 

#### **Appraisal.**

13. Click on **Save** button.

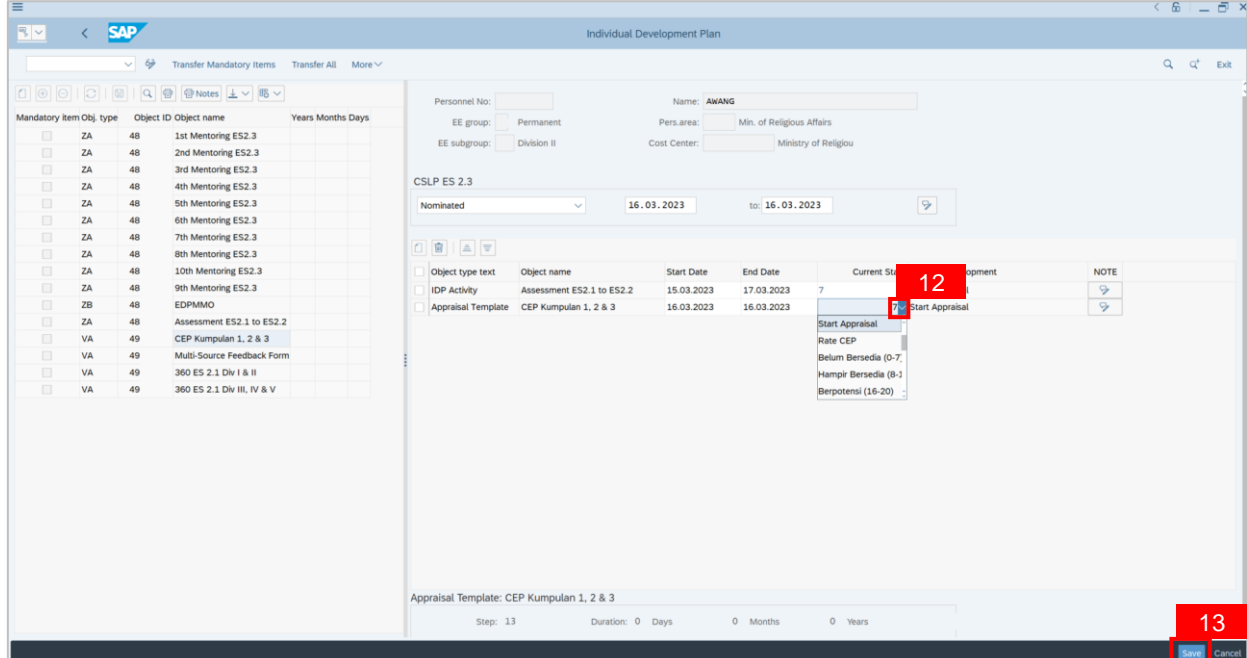

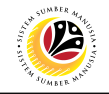

**Note: Pop-up window** will be displayed.

#### 14. Click on **Yes** button.

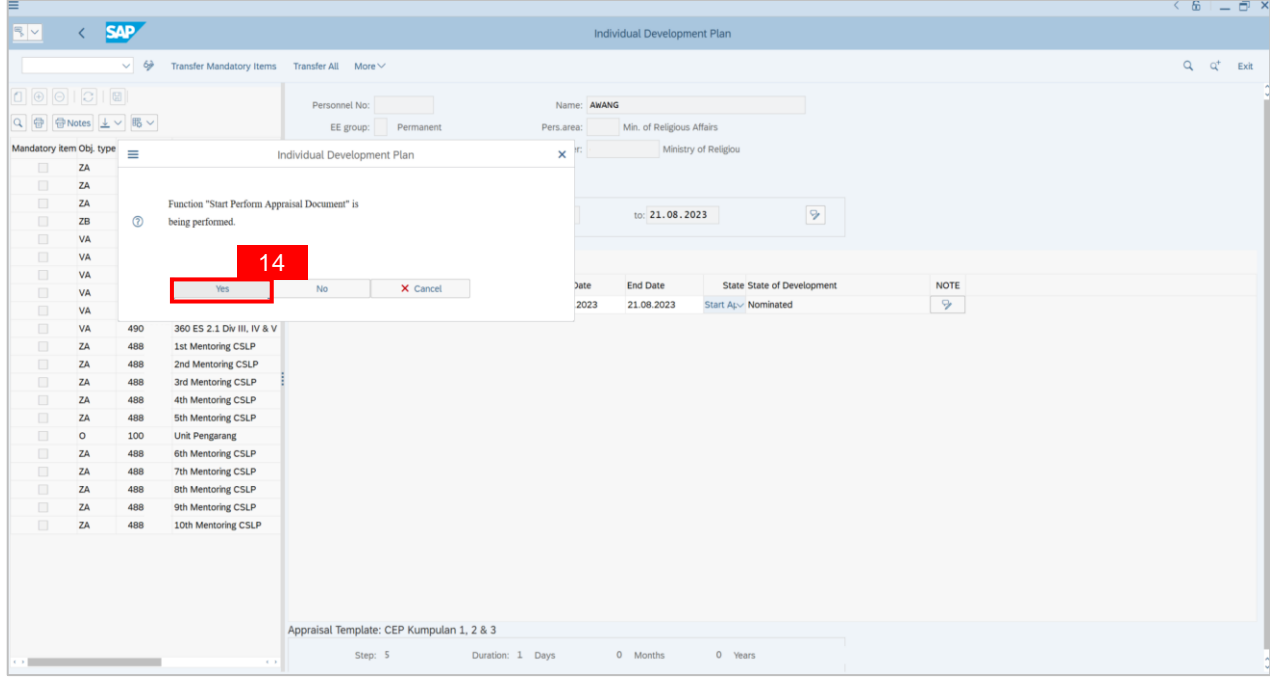

## **Note: New CEP Kumpulan 1, 2 & 3 page** will be displayed.

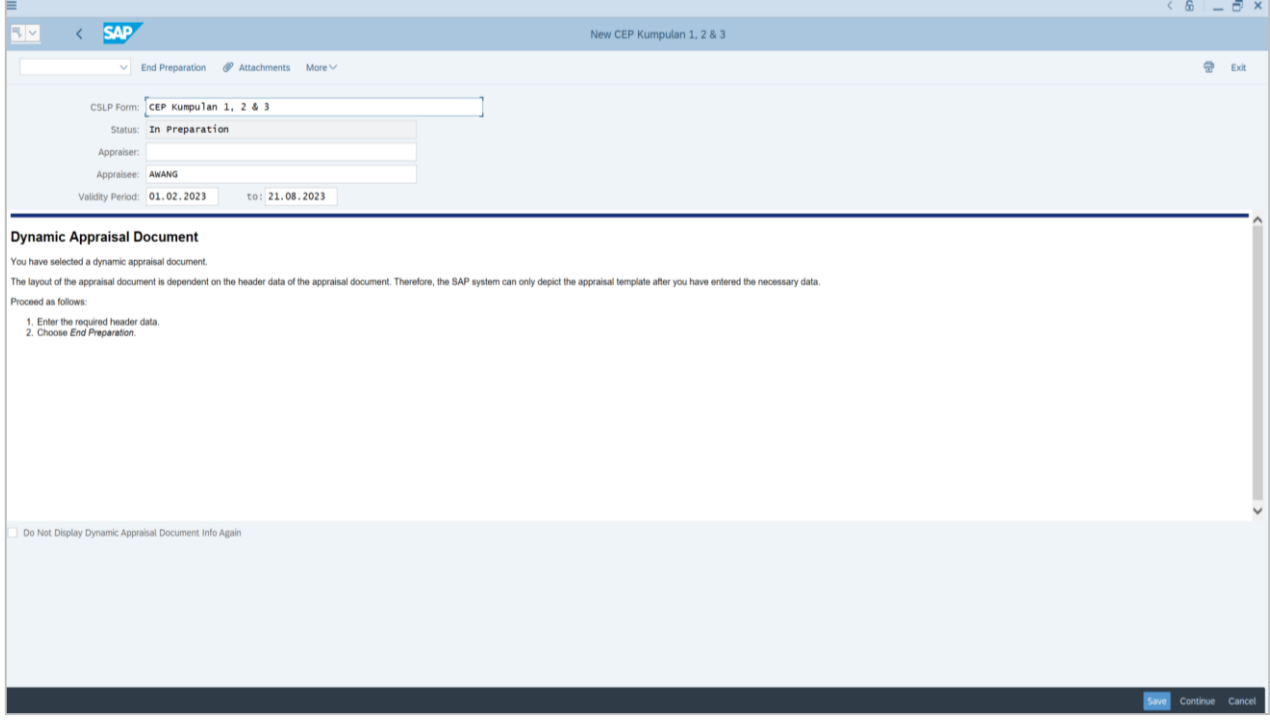

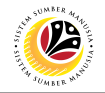

15. Click on the **Search term** icon to choose **Appraiser.**

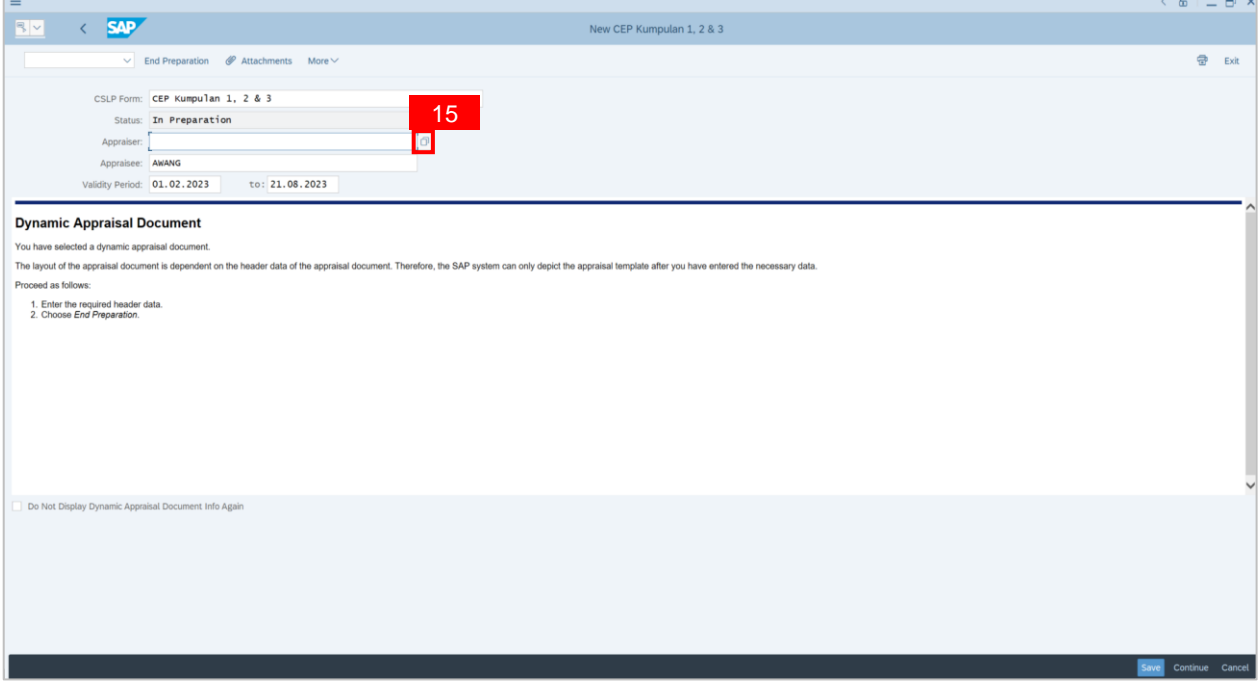

16. Enter names on **Last Name** and **First Name** and click on the **Start Search** button.

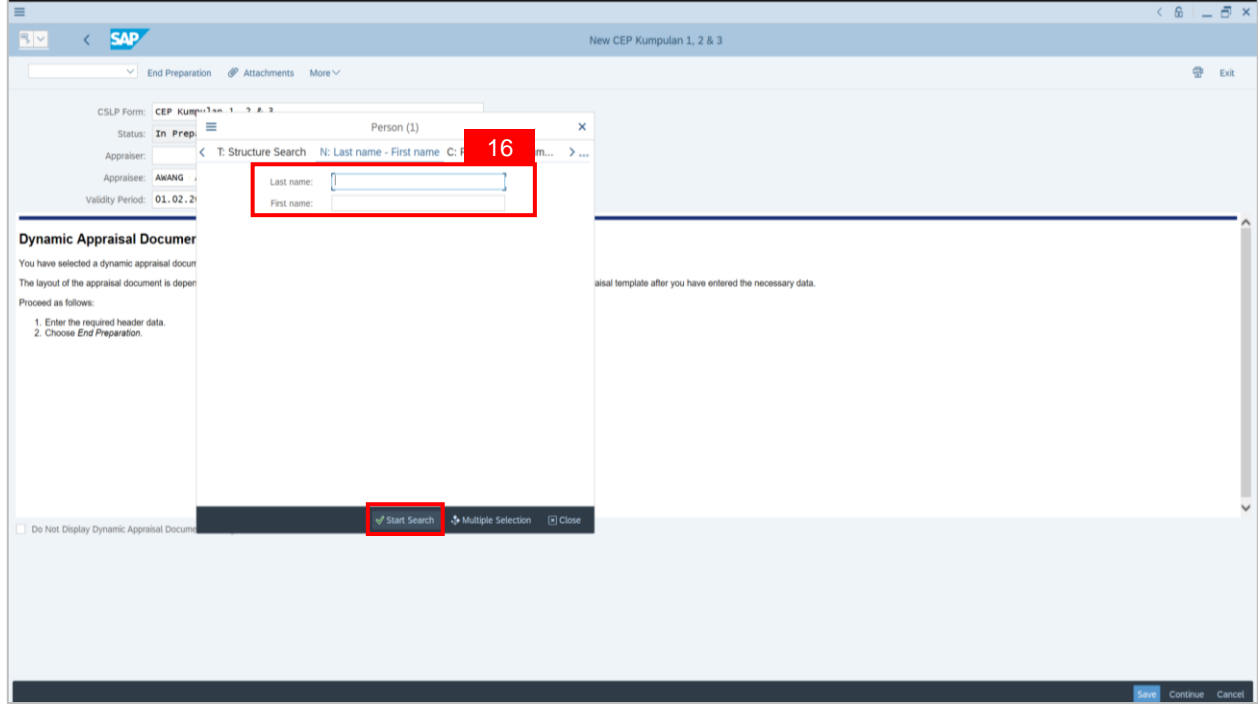

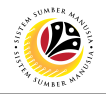

**Note: List of names will be displayed.**

| -                                                                 |                       |                              |                                                   |              | <u>v</u> 00                                                                      |
|-------------------------------------------------------------------|-----------------------|------------------------------|---------------------------------------------------|--------------|----------------------------------------------------------------------------------|
| <b>SAP</b><br>$\boxed{\mathbb{R}\times \mathbb{R}}$<br>$\epsilon$ |                       |                              |                                                   |              | New CEP Kumpulan 1, 2 & 3                                                        |
| $\checkmark$                                                      | Ξ                     | Person (1) 338 Entries found |                                                   | $\times$     | 급<br>Exit                                                                        |
|                                                                   | < T: Structure Search |                              | N: Last name - First name C: Personne >           |              |                                                                                  |
| CSLP Form:                                                        |                       | $\checkmark$                 |                                                   |              |                                                                                  |
| Status:                                                           | V E Q C K P E V       |                              |                                                   |              |                                                                                  |
|                                                                   | Appraiser: Last name  |                              | First name Title Birth Date Pers.No. Start Date I |              |                                                                                  |
| Appraisee:                                                        |                       | DAYANG                       | 17.05.1974 100                                    | 17.05.1974   |                                                                                  |
|                                                                   |                       | <b>DAYANG</b>                | 01.02.1978 100                                    | 01.02.1978   |                                                                                  |
| Validity Period:                                                  |                       | <b>DAYANG</b>                | 22.05.1980 100                                    | 22.05.1980   |                                                                                  |
|                                                                   |                       | <b>DAYANG</b>                | 18.12.1976 100                                    | 18.12.1976 : |                                                                                  |
| <b>Dynamic Appraisal D</b>                                        |                       | DAYANG                       | 21.01.1962 100                                    | 21.01.1962 : |                                                                                  |
| You have selected a dynamic ap                                    |                       | DAYANG                       | 06.03.1980 100                                    | 06.03.1980 : |                                                                                  |
| The layout of the appraisal docur                                 |                       | <b>DAYANG</b>                | 14.05.1963 100                                    | 14.05.1963   | an only depict the appraisal template after you have entered the necessary data. |
| Proceed as follows:                                               |                       | DAYANG                       | 29.04.1961 100                                    | 29.04.1961   |                                                                                  |
| 1. Enter the required header                                      |                       | <b>DAYANG</b>                | 04.07.1980 100                                    | 04.07.1980   |                                                                                  |
| 2. Choose End Preparation.                                        |                       | <b>DAYANG</b>                | 21.09.1977 100                                    | 21.09.1977   |                                                                                  |
|                                                                   |                       | DAYANG                       | 21.10.1981 100                                    | 21.10.1981   |                                                                                  |
|                                                                   |                       | <b>DAYANG</b>                | 24.11.1981 100                                    | 24.11.1981   |                                                                                  |
|                                                                   |                       | DAYANG                       | 12.07.1953 100                                    | 12.07.1953   |                                                                                  |
|                                                                   |                       | DAYANG                       | 01.04.1961 100                                    | 01.04.1961   |                                                                                  |
|                                                                   |                       | DAYANG                       | 01.11.1957 100                                    | 01.11.1957   |                                                                                  |
|                                                                   |                       | <b>DAYANG</b>                | 07.08.1979 100                                    | 07.08.1979   |                                                                                  |
|                                                                   |                       | <b>DAYANG</b>                | 24.05.1958 100                                    | 24.05.1958   |                                                                                  |
|                                                                   |                       | <b>DAYANG</b>                | 11.07.1957 100                                    | 11.07.1957   |                                                                                  |
|                                                                   |                       | <b>DAYANG</b>                | 04.09.1955 100                                    | 04.09.1955   |                                                                                  |
|                                                                   |                       | <b>DAYANG</b>                | 10.06.1960 100                                    | 10.06.1960 : |                                                                                  |
| Do Not Display Dynamic Appr                                       |                       | DAYANG                       | 05.07.1957 100                                    | 05.07.1957 : |                                                                                  |
|                                                                   |                       | DAYANG                       | 29.12.1960 100                                    | 29.12.1960 : |                                                                                  |
|                                                                   |                       | DAYANG                       | 05.10.1964 100                                    | 05.10.1964 3 |                                                                                  |
|                                                                   |                       | <b>DAYANG</b>                | 09.02.1957 100                                    | 09.02.1957   |                                                                                  |
|                                                                   | . . II                | DAYANG                       | 12.07.1955 100                                    | 12.07.1955   |                                                                                  |
|                                                                   | 338 Entries found     |                              |                                                   |              |                                                                                  |
|                                                                   |                       |                              |                                                   |              |                                                                                  |
|                                                                   |                       |                              |                                                   |              |                                                                                  |
|                                                                   |                       |                              |                                                   |              | Save<br>Continue Cancel                                                          |
|                                                                   |                       |                              |                                                   |              |                                                                                  |

17. **Double click** on the **selected individual** on the names listed.

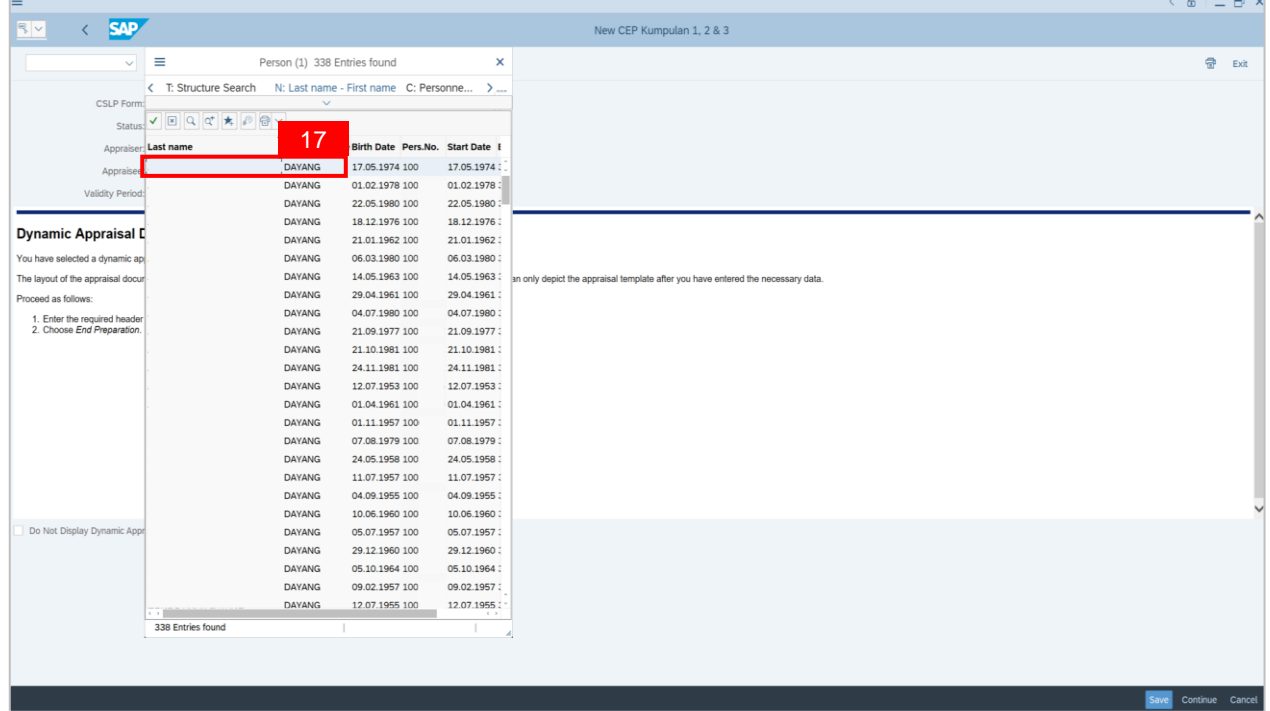

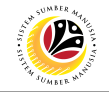

**Note: Appraiser's name will be displayed on New CEP Kumpulan 1, 2 & 3 page.**

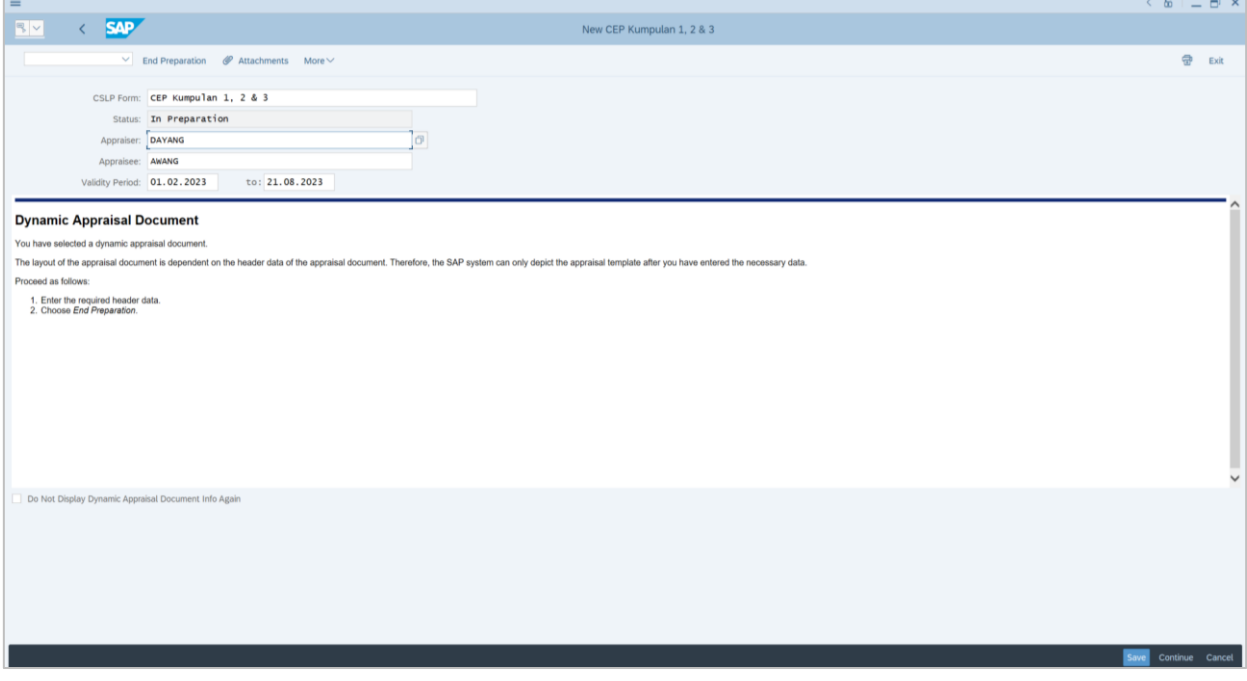

18. Click on **Save** button.

### **Outcome: The Data is successfully saved**.

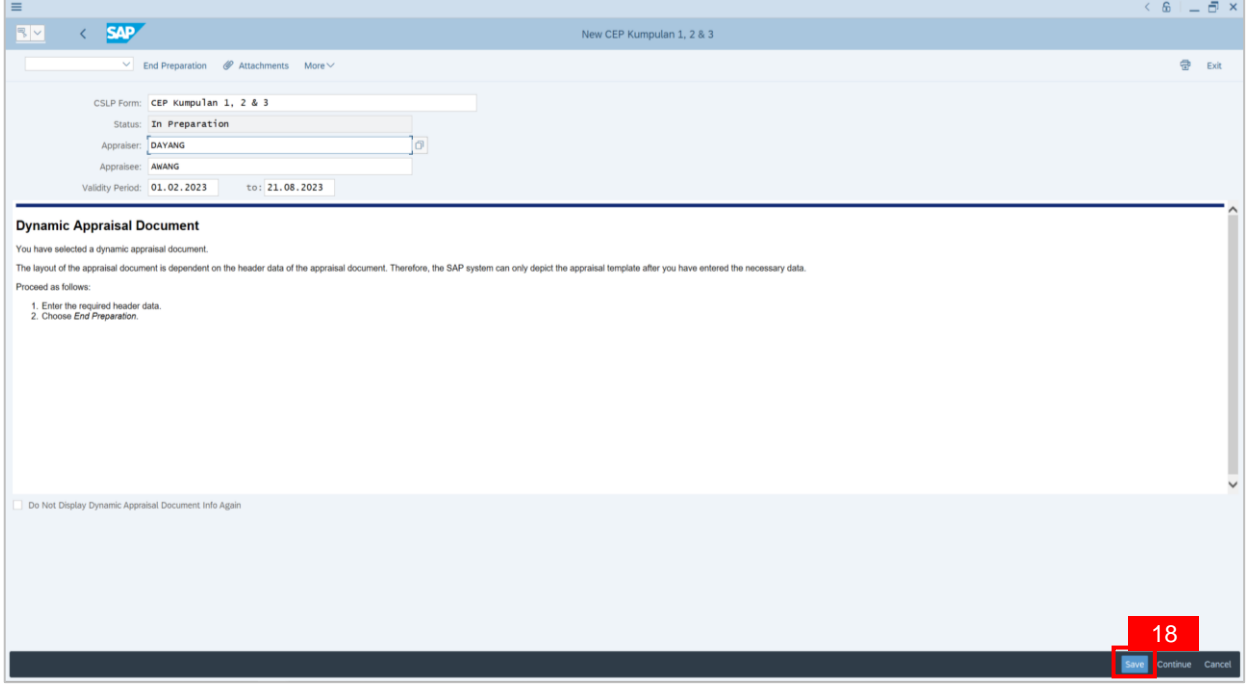

# **Sistem Sumber Manusia - Succession Planning IDP**

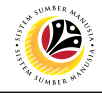

**CEP ASSESSMENT** 

**Backend User** JPA CSLP Administrator

Log into SAP GUI (Back End) and proceed with the following steps.

1. Enter **PPPM** in the search bar.

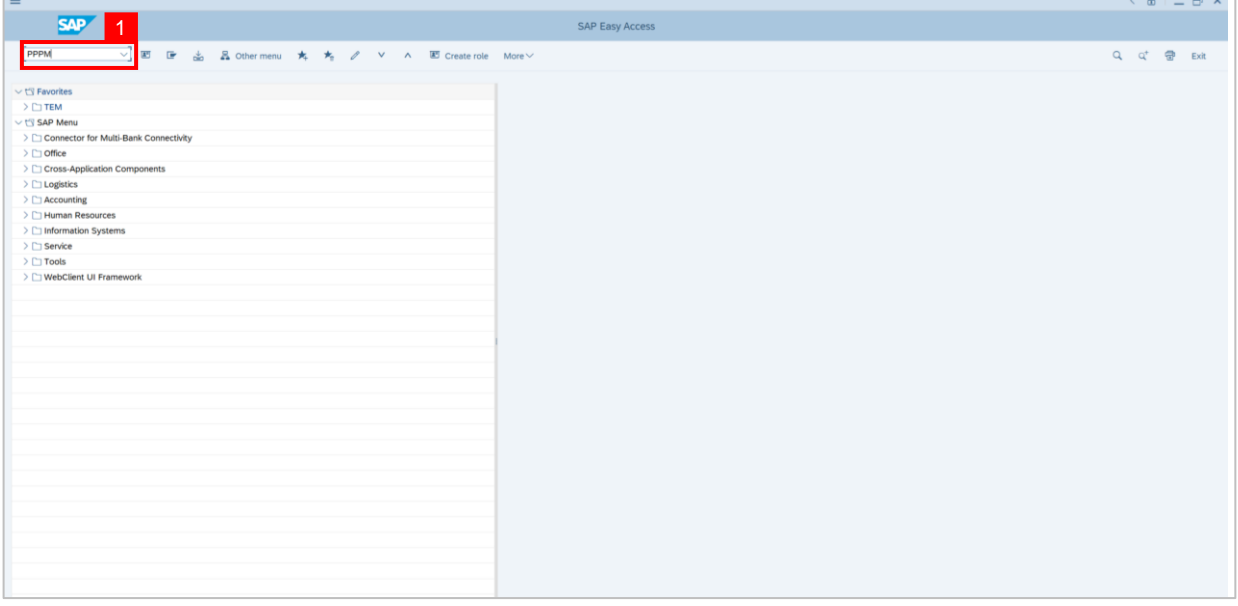

## **Note: User Change Profile page** will be displayed.

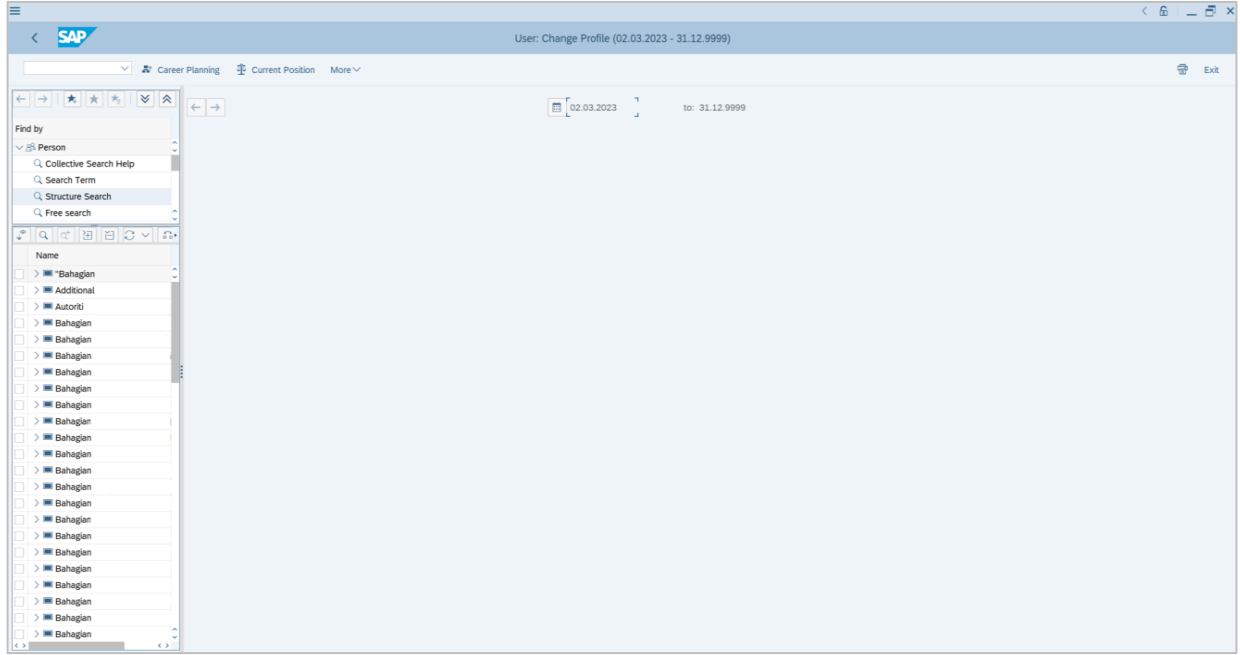

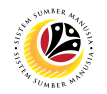

- 2. Navigate to **Find by** and click **dropdown** on person**.**
- 3. Click on **Structure Search.**

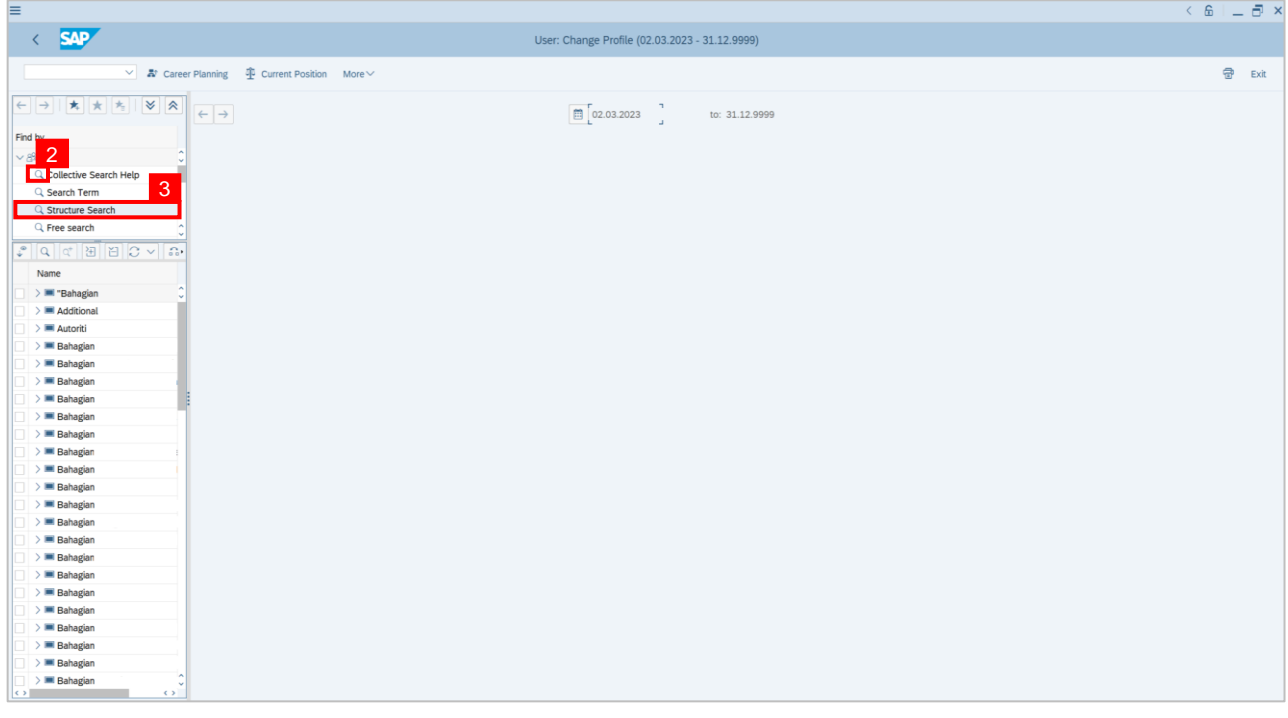

4. **Double click** on the selected person.

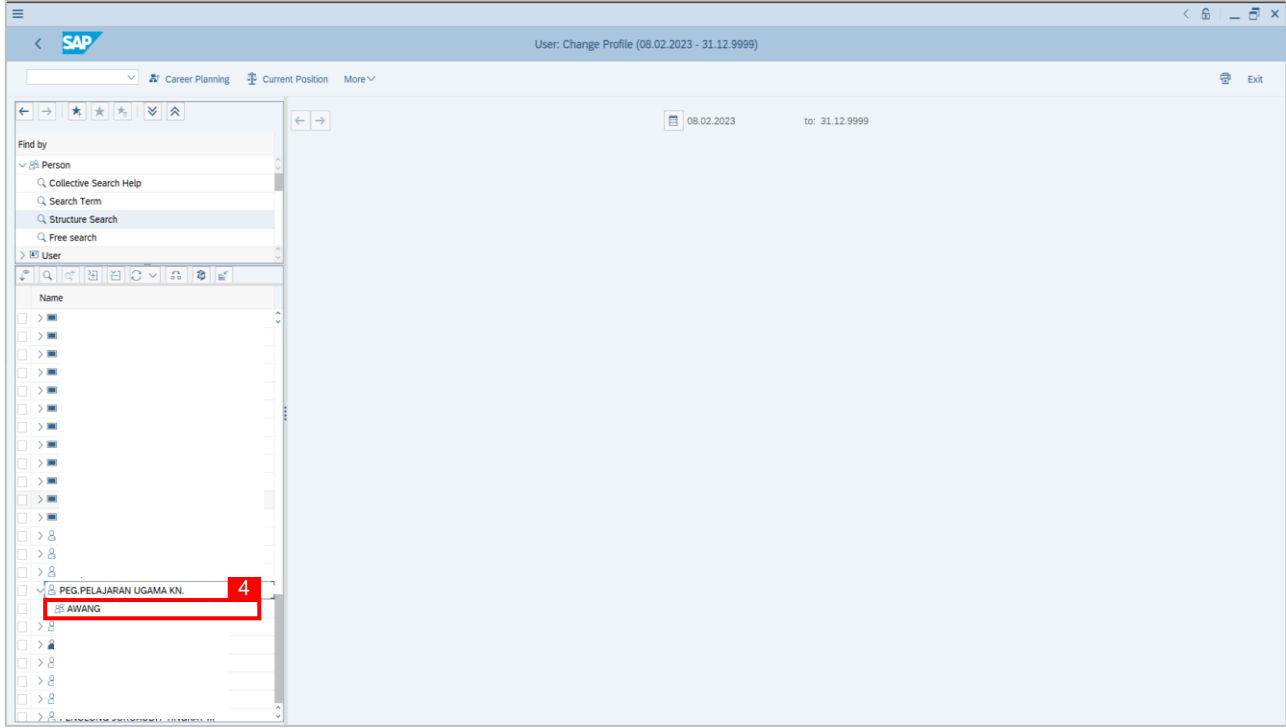

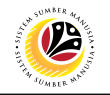

**Note: Person: Change Profile page** will be displayed.

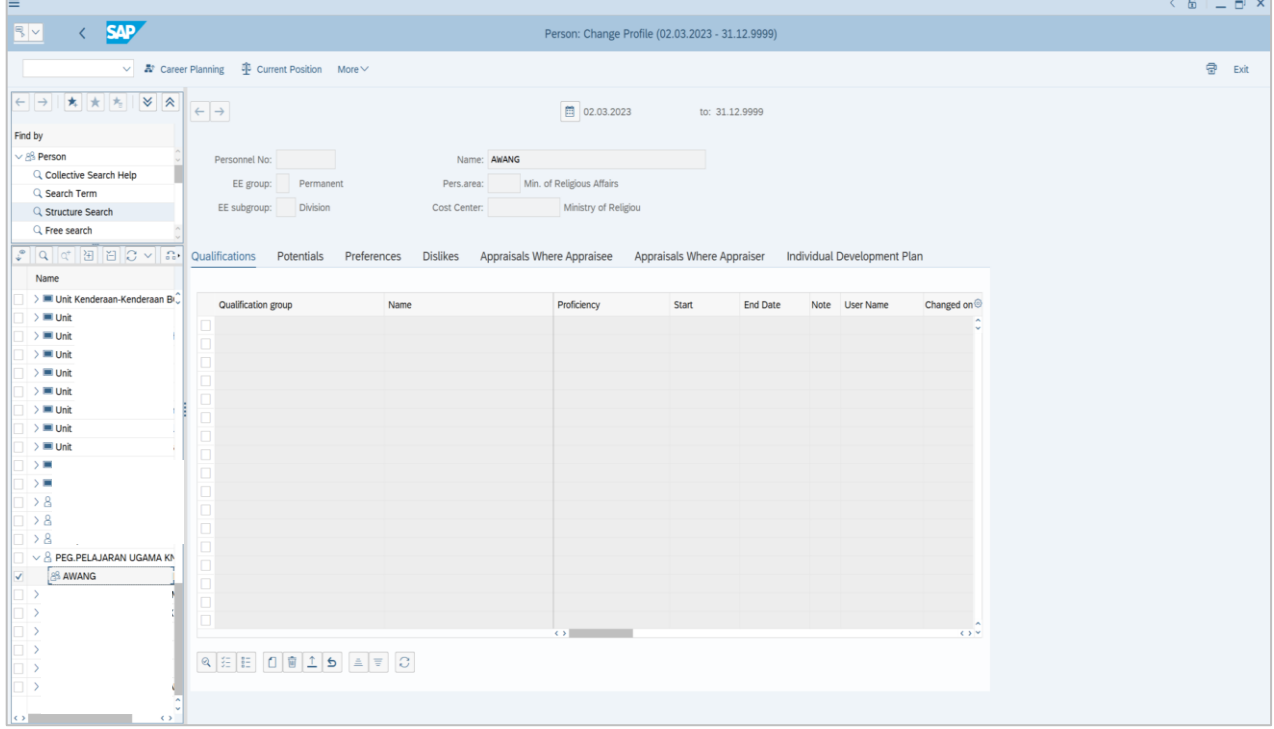

- 5. In **Individual Development Plan** tab.
- 6. Navigate to **Choose development plan** and click on it.

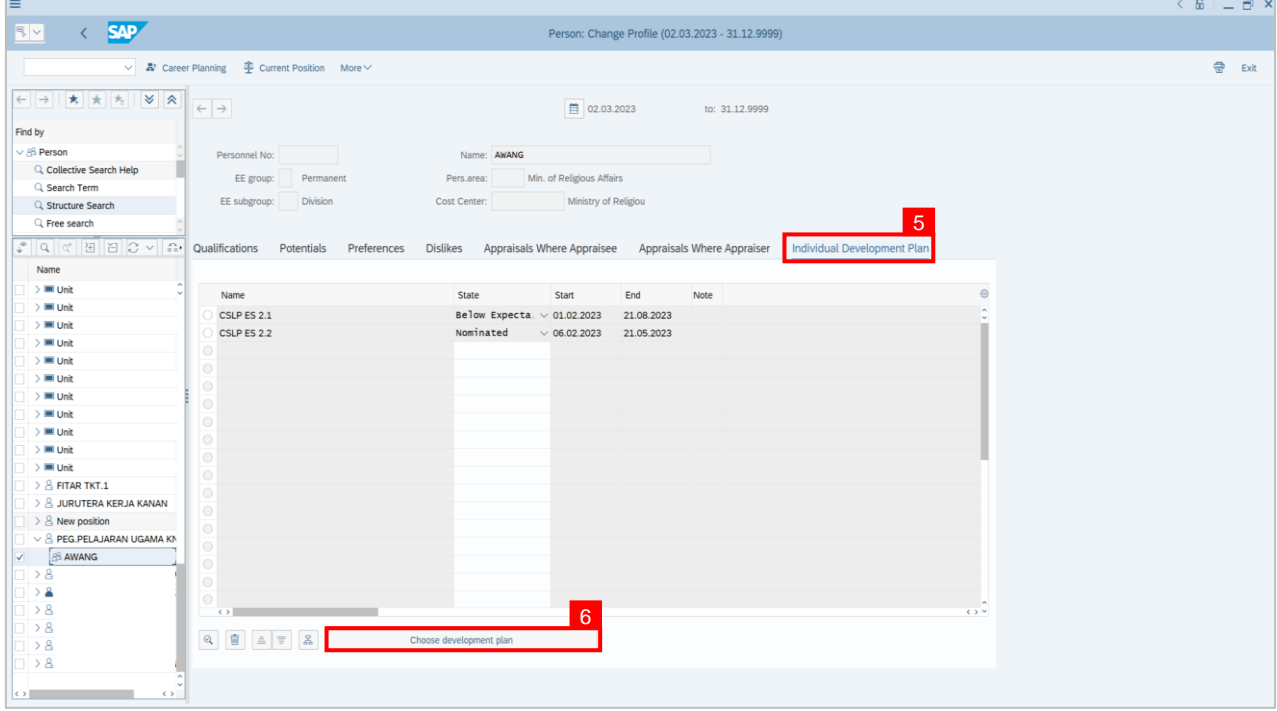

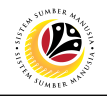

**Note: Choose Qualification window** will be displayed.

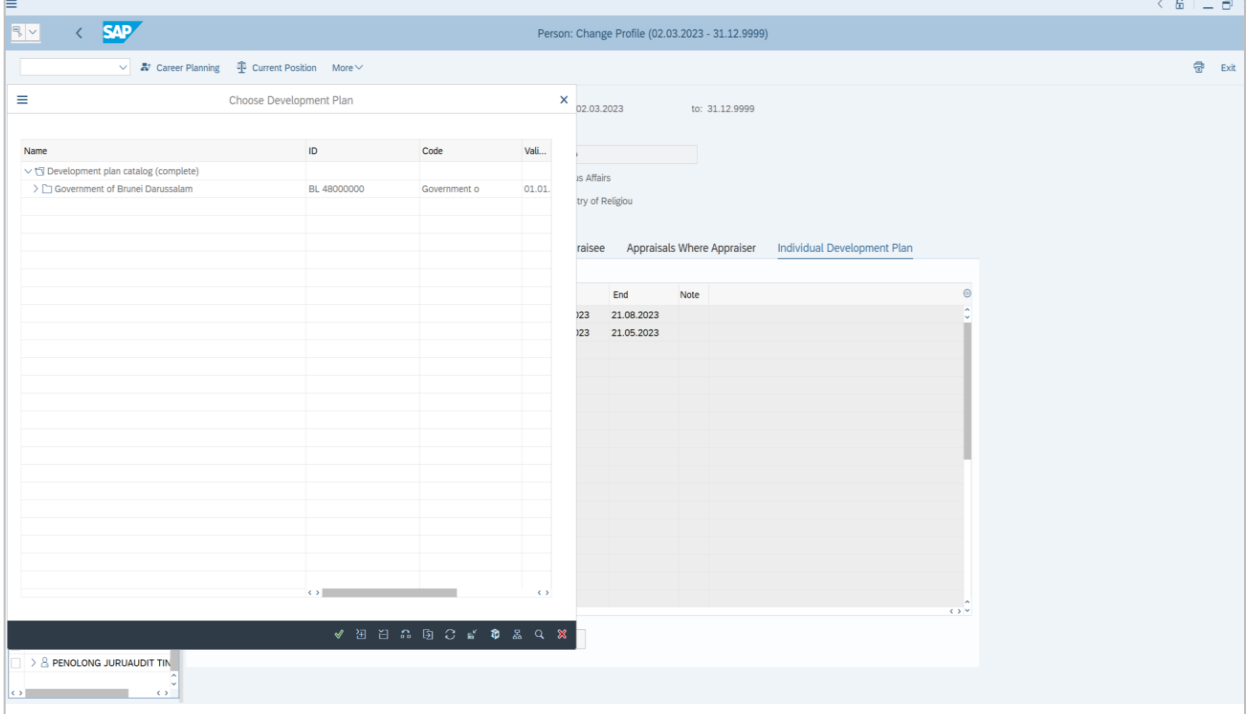

7. Click on the **dropdown** icon to display more qualification options.

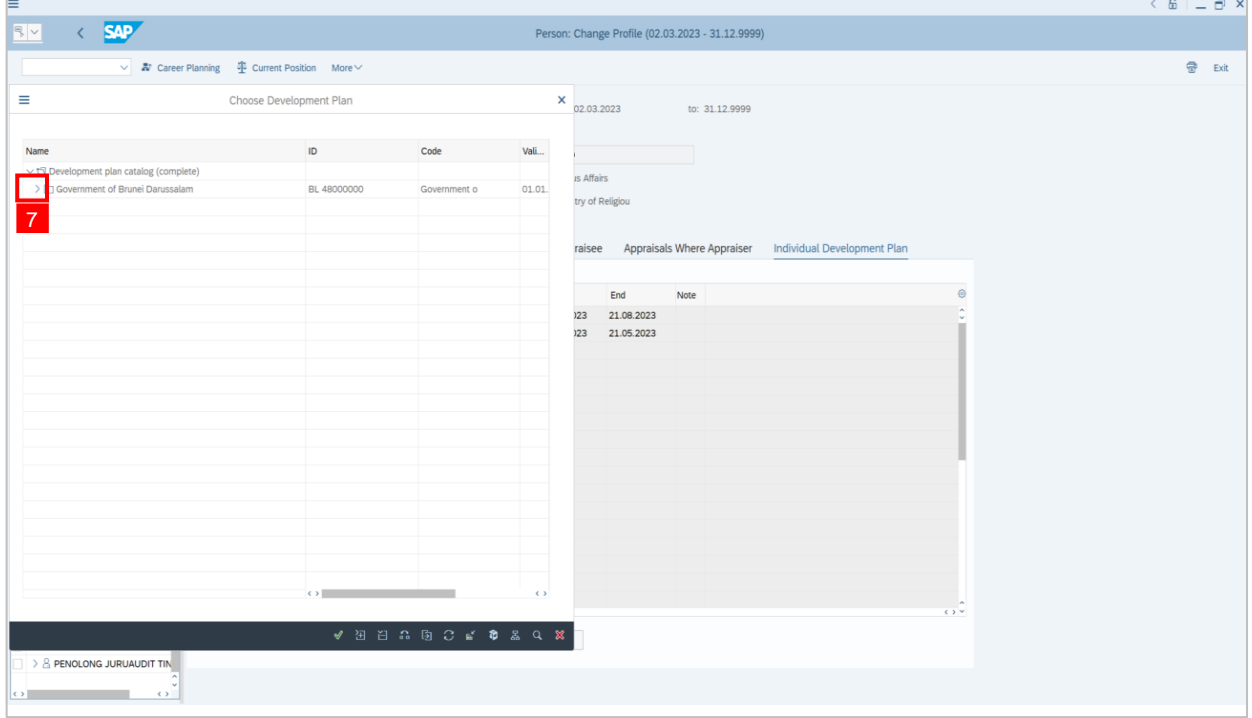

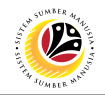

### 8. **Double click** on **CSLP ES 2.1**

9. Or click **CSLP ES 2.1** and click on **tick** icon.

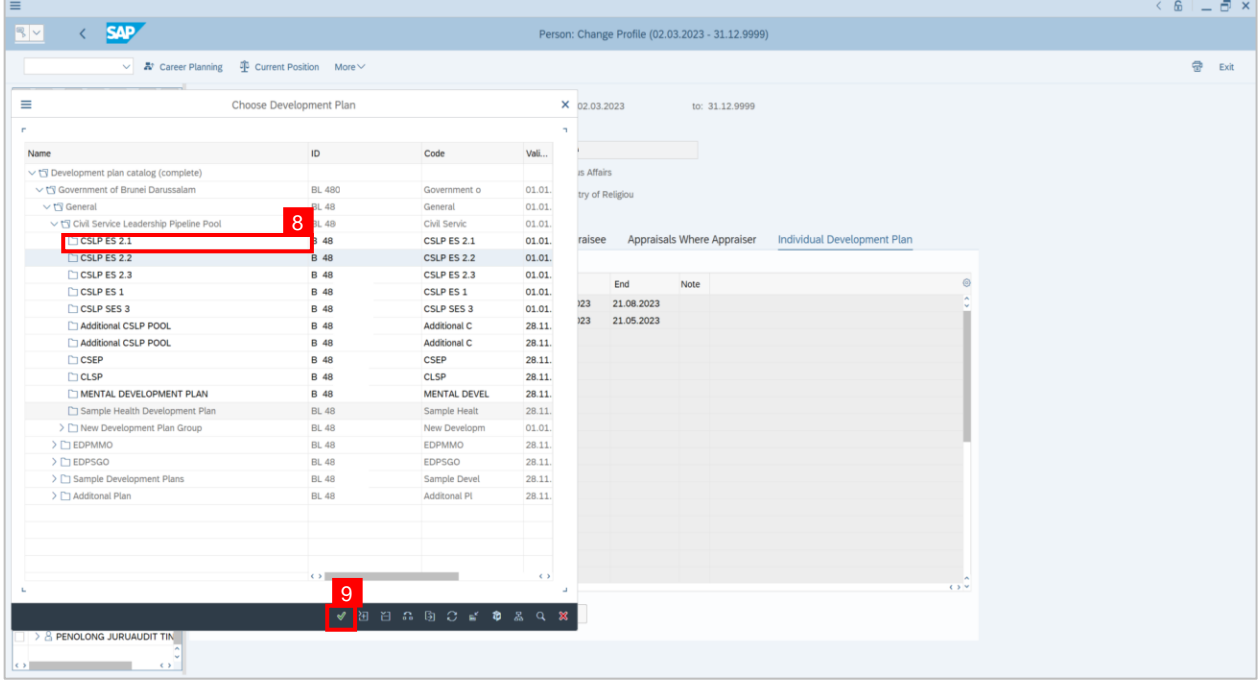

#### 10. Click on the **dropdown** icon to choose the status of the activity. For example: **Nominated.**

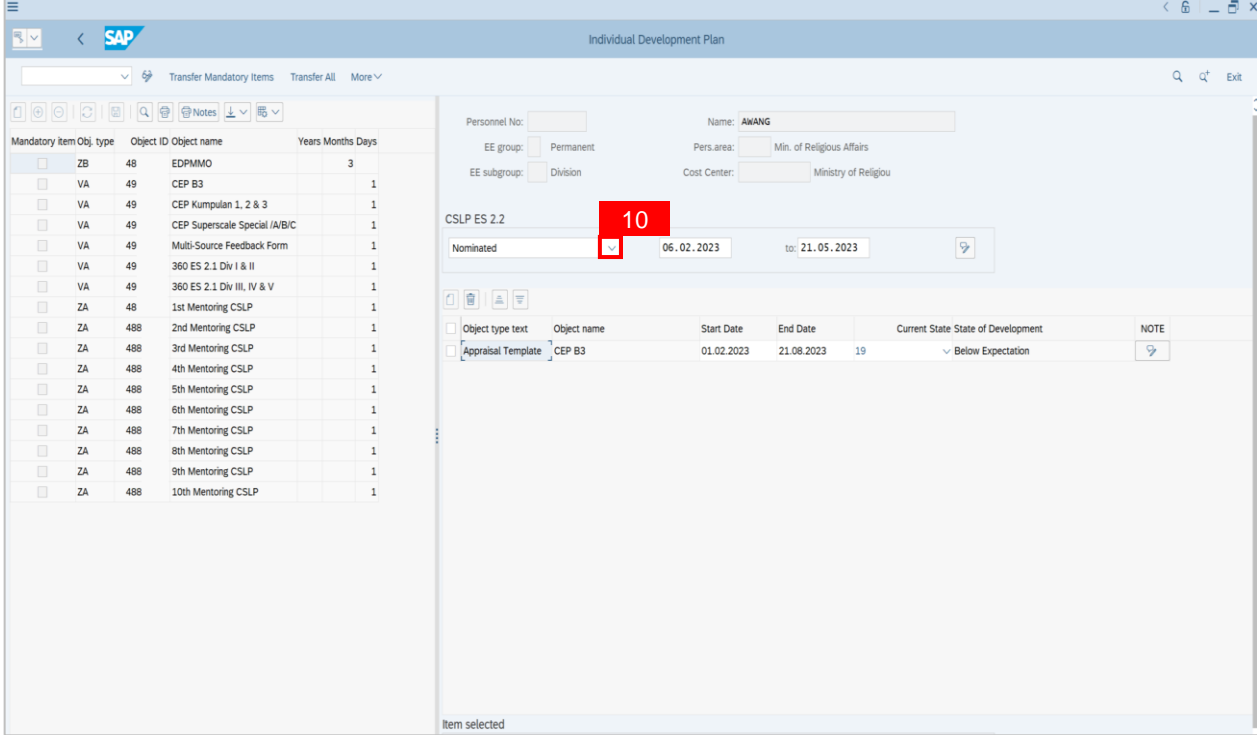

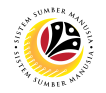

11. Click on the activity for the individual. For example: **CEP B3**

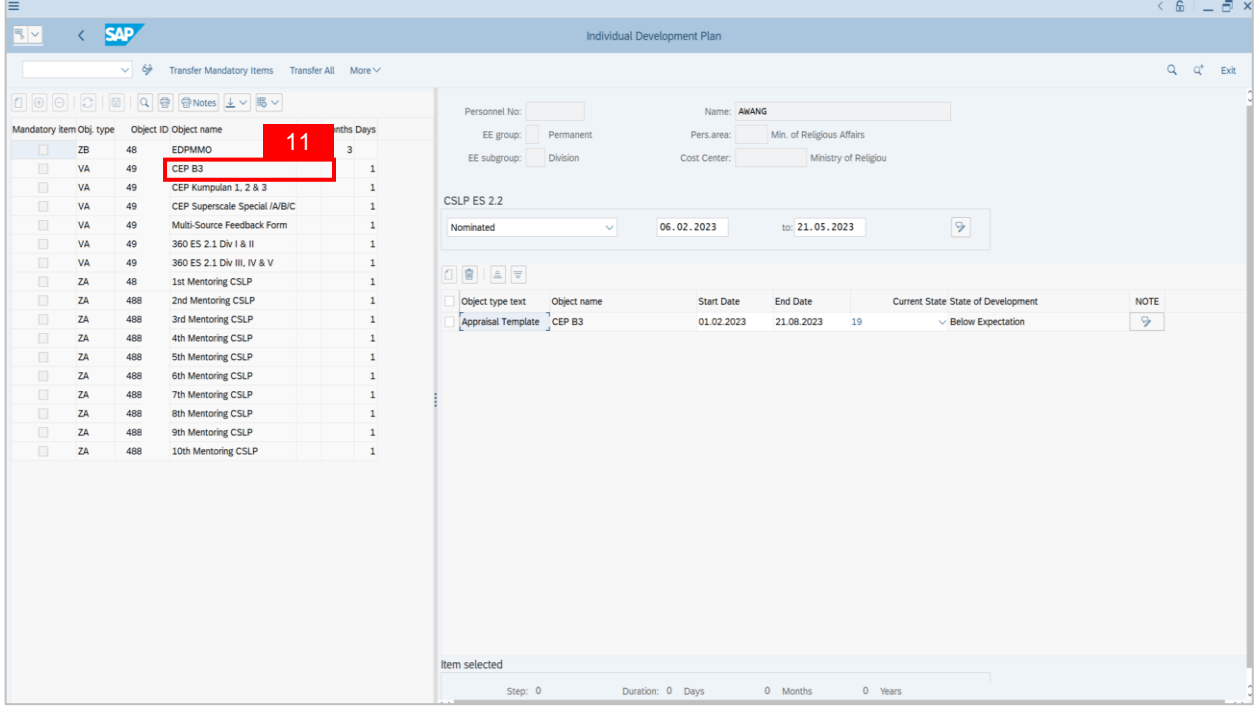

12. Click on the **dropdown** icon to choose the status of the activity. For example:

#### **Recommended.**

13. Click on **Save** button.

**Note: Successfully assigned an individual for CEP Assessment.**

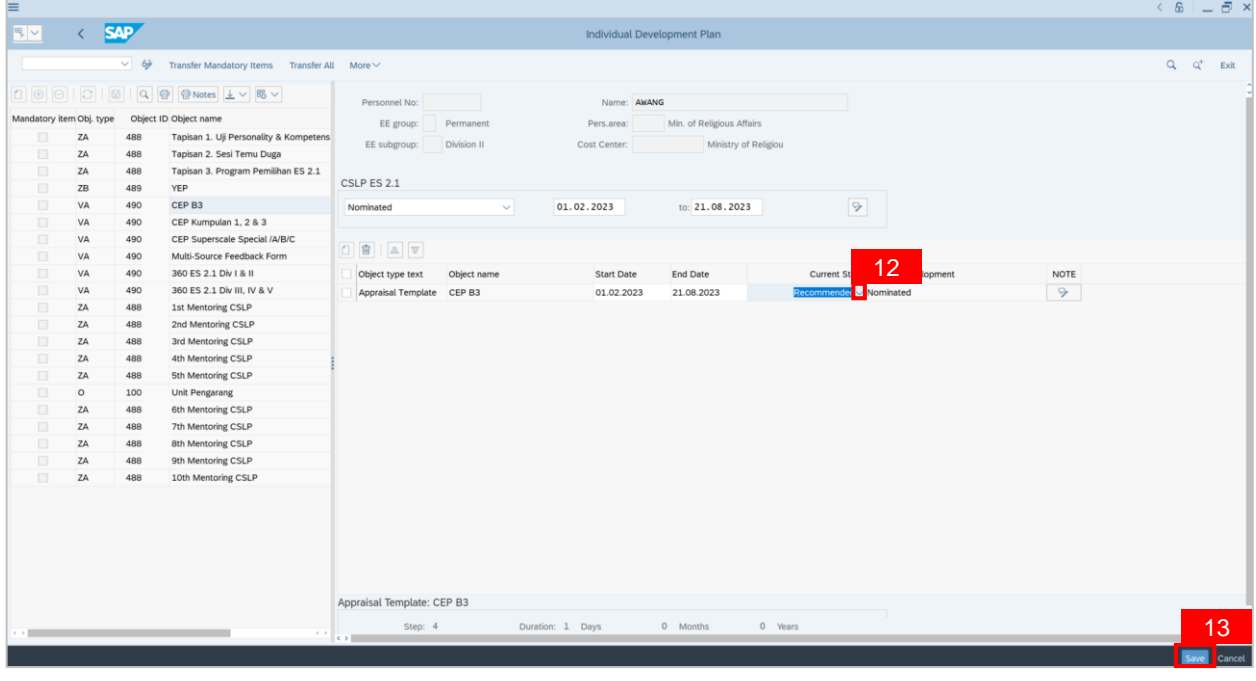

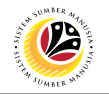

14. Enter **PA30** in the search bar.

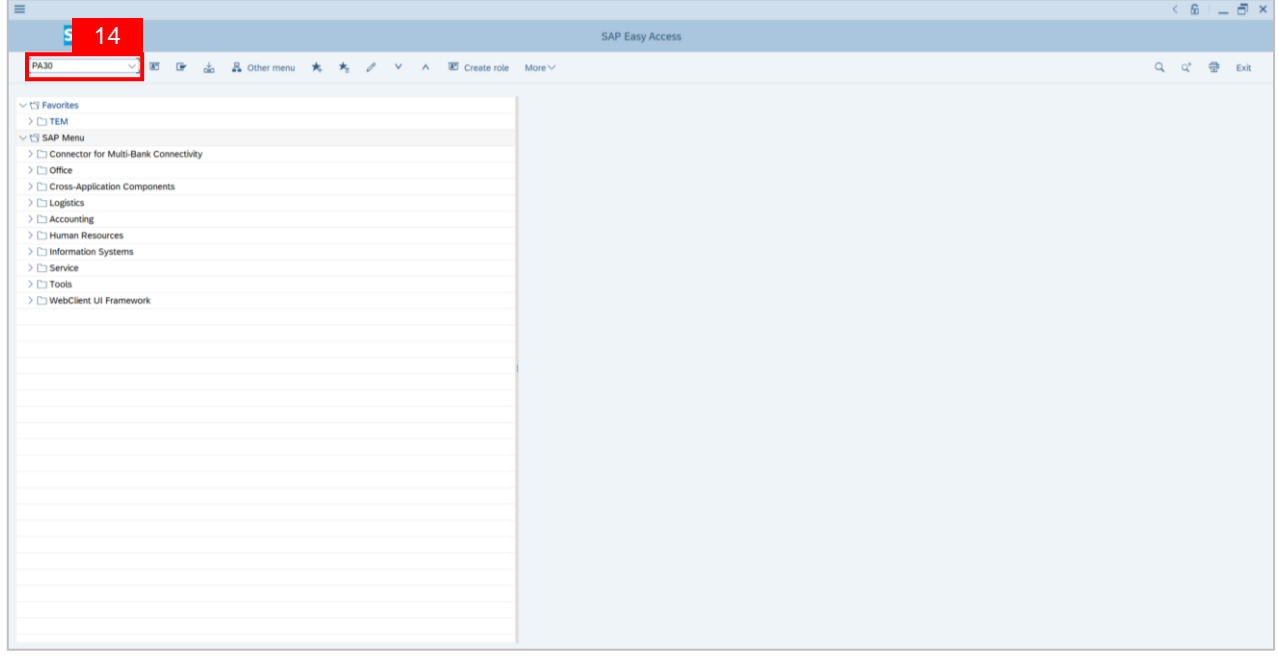

**Note**: **Maintain HR Master Data page** will be displayed.

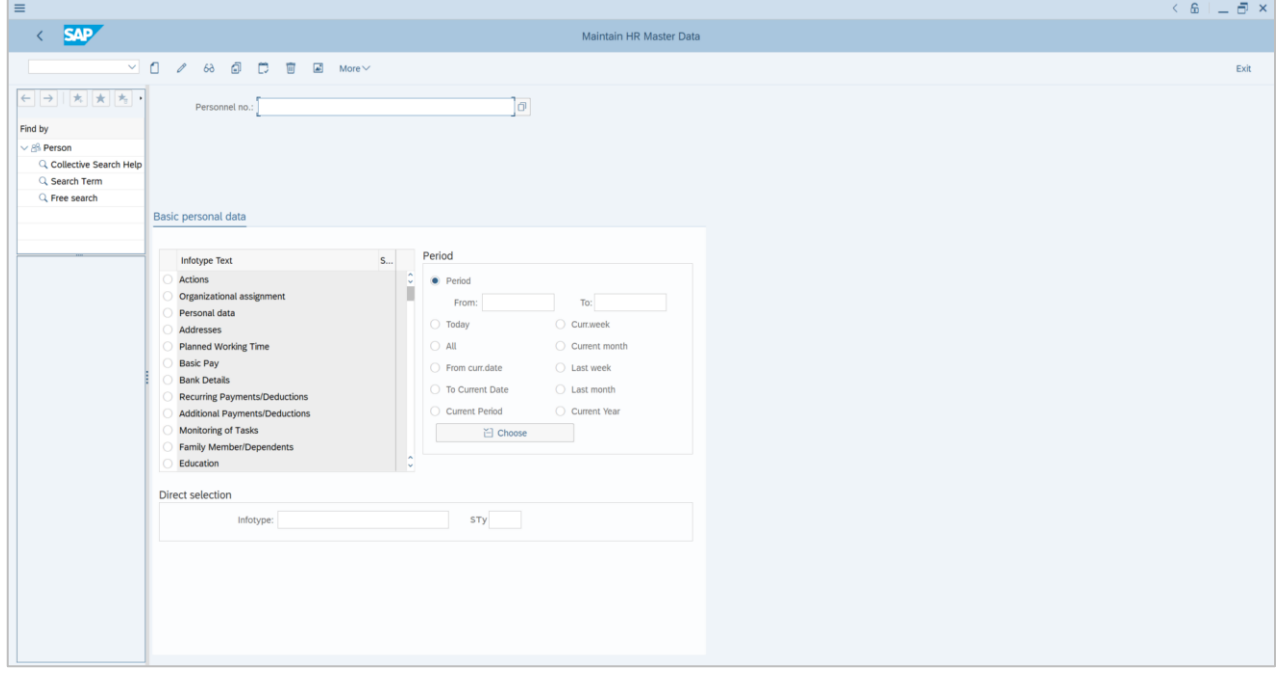

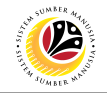

15. Click on **Search** icon to search for **Personnel no.** 

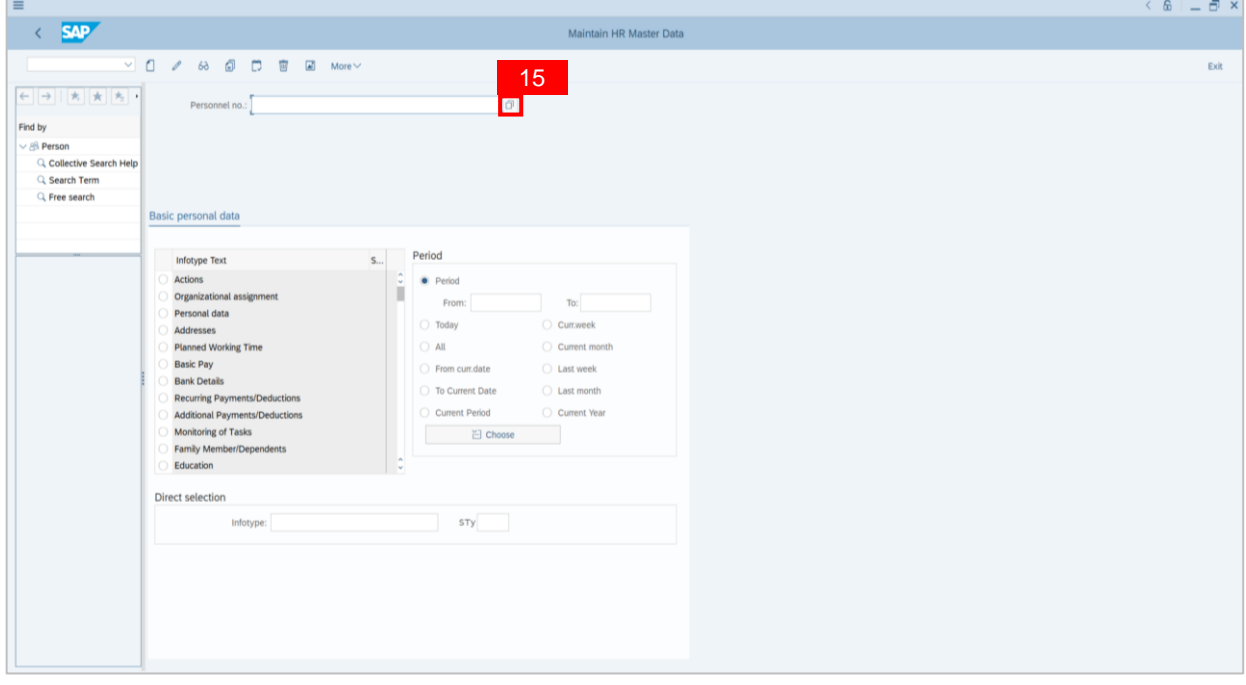

- 16. Enter names on **Last Name** and **First Name.**
- 17. Click on **Start Search** button.

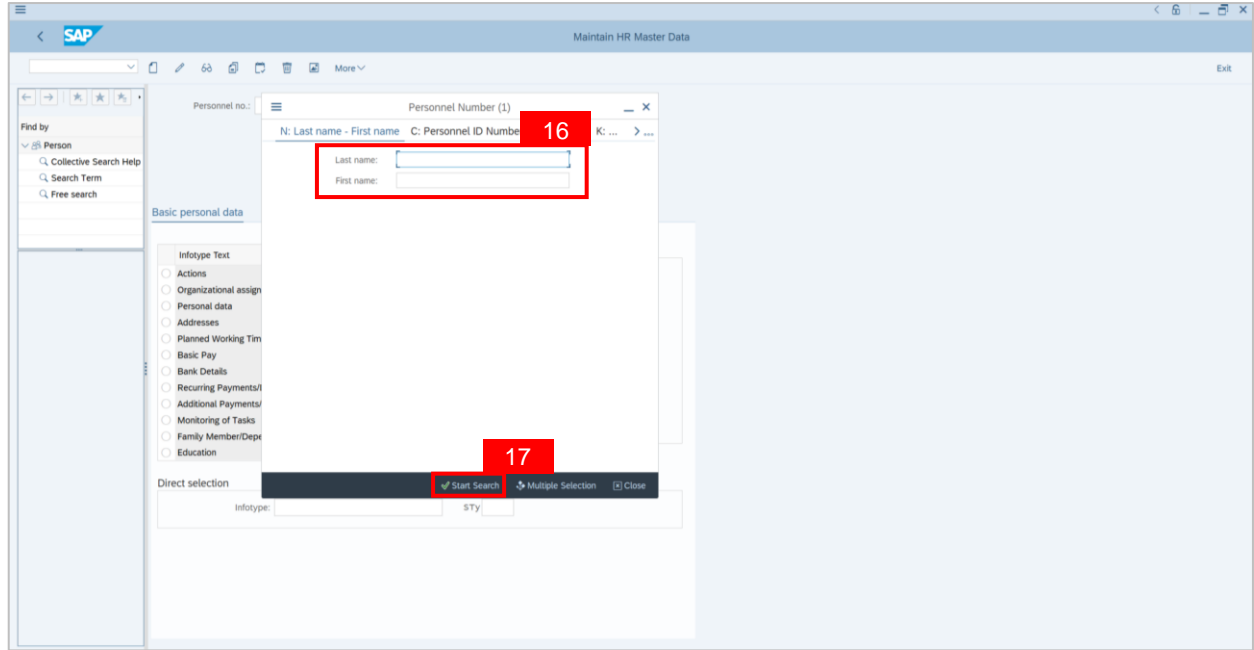

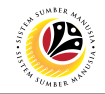

**Note: List of names** will be displayed.

18. Double click on the **selected individual** on the names listed

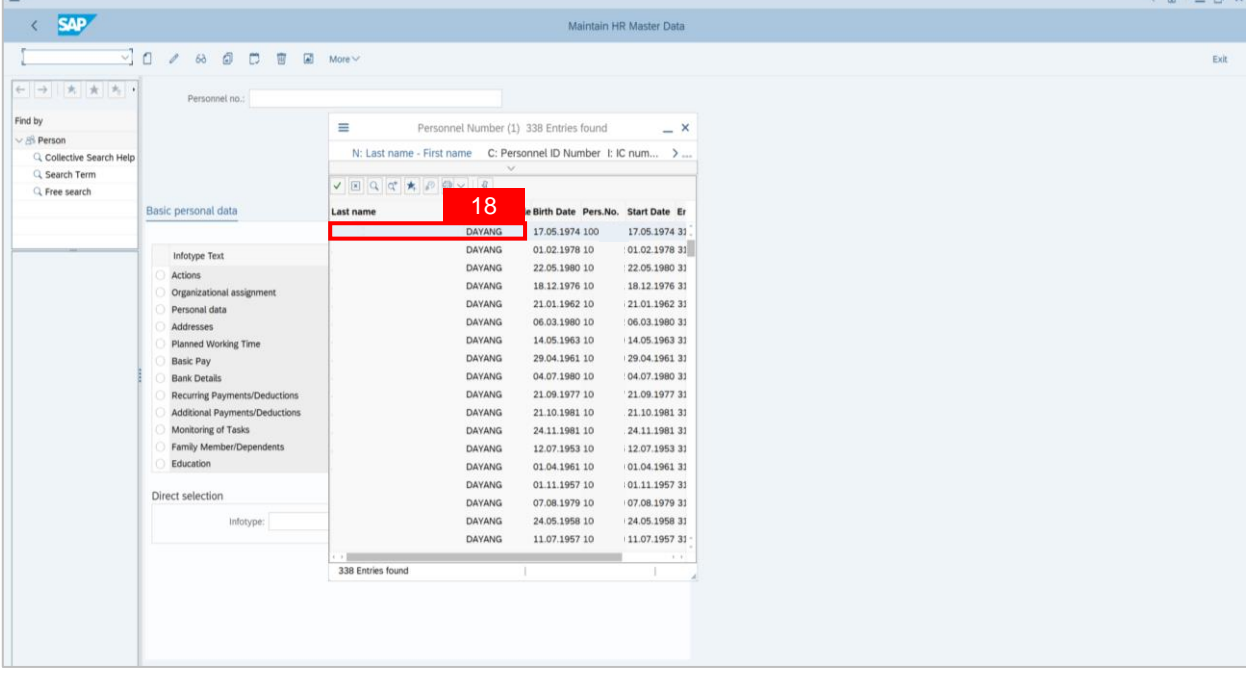

**Note: Personnel no. will be shown in the Maintain HR Master Data page.** 

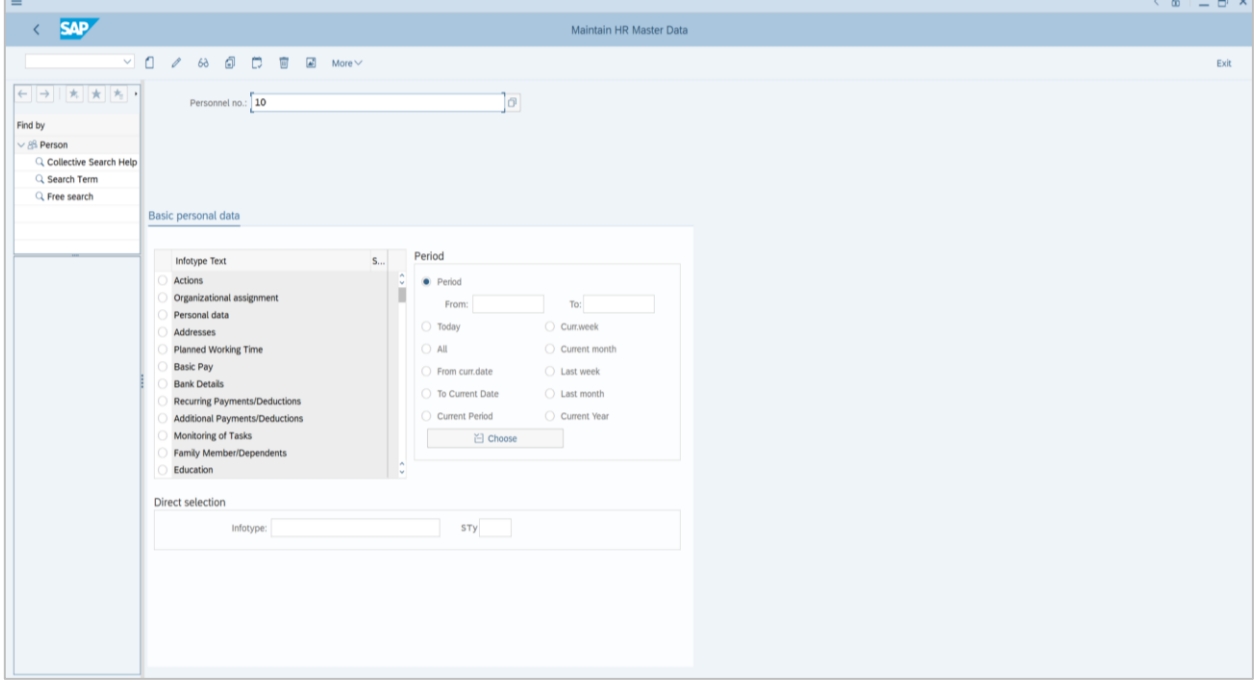

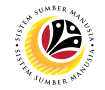

- 19. Navigate to **Infotype Text** and click on **CSLP Program** radio button.
- 20. Click on **create** icon.

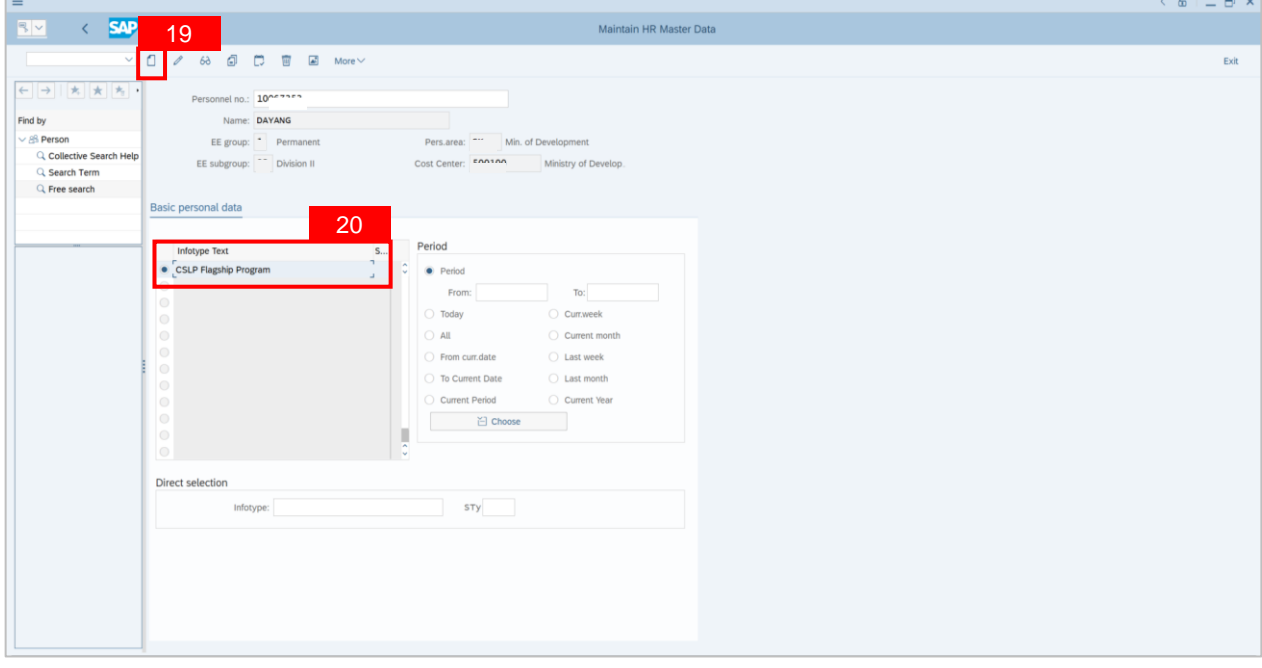

## **Note: Create CSLP Flagship Program** will be displayed.

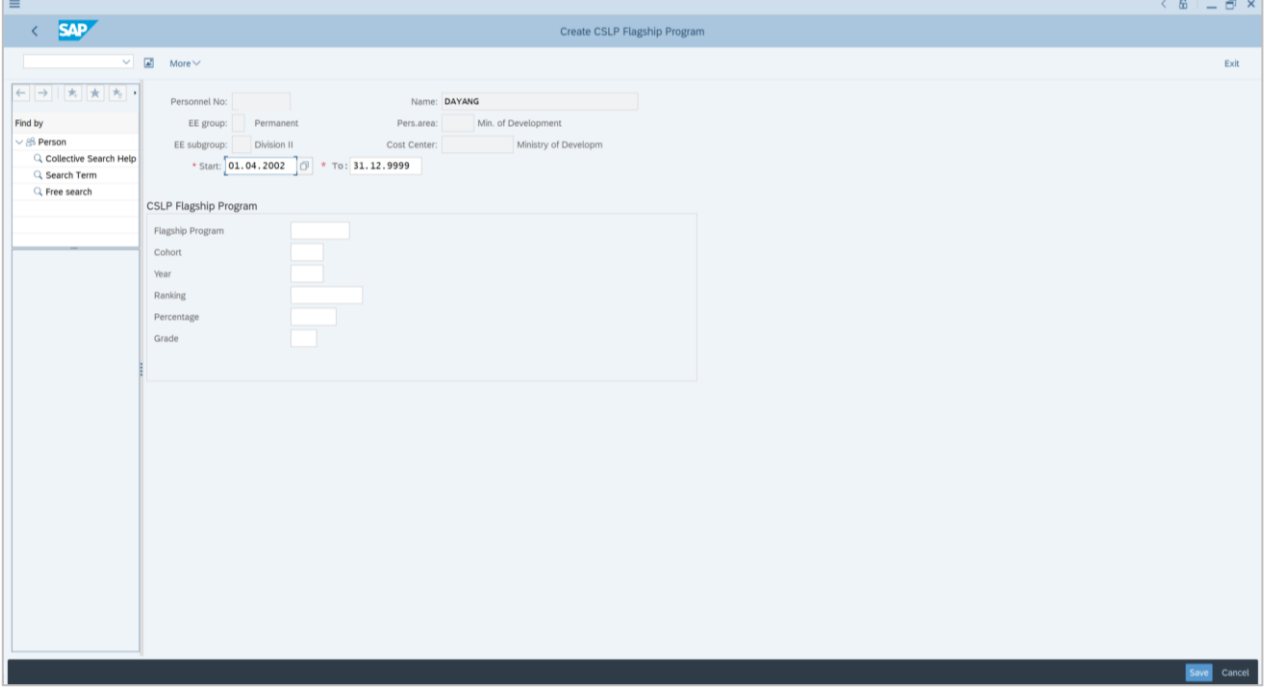

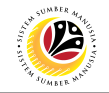

- 21. Fill in the details on **CSLP Flagship Program.**
- 22. Click on **Save** button.

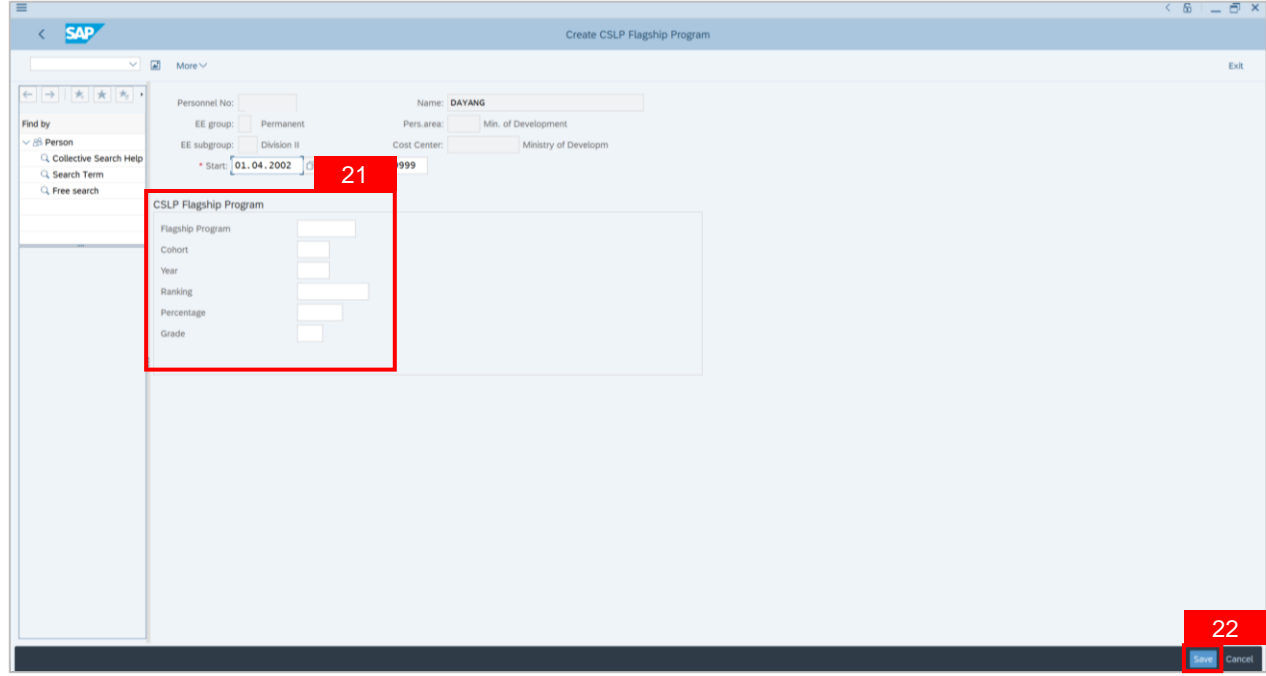

**Outcome: Details of the CSLP Flagship Program is successfully recorded.**

# **Sistem Sumber Manusia - Succession Planning IDP**

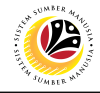

**360 ASSESSMENT** 

**Backend User** JPA CSLP Administrator

Log into SAP GUI (Back End) and proceed with the following steps.

1. Enter **PPPM** in the search bar.

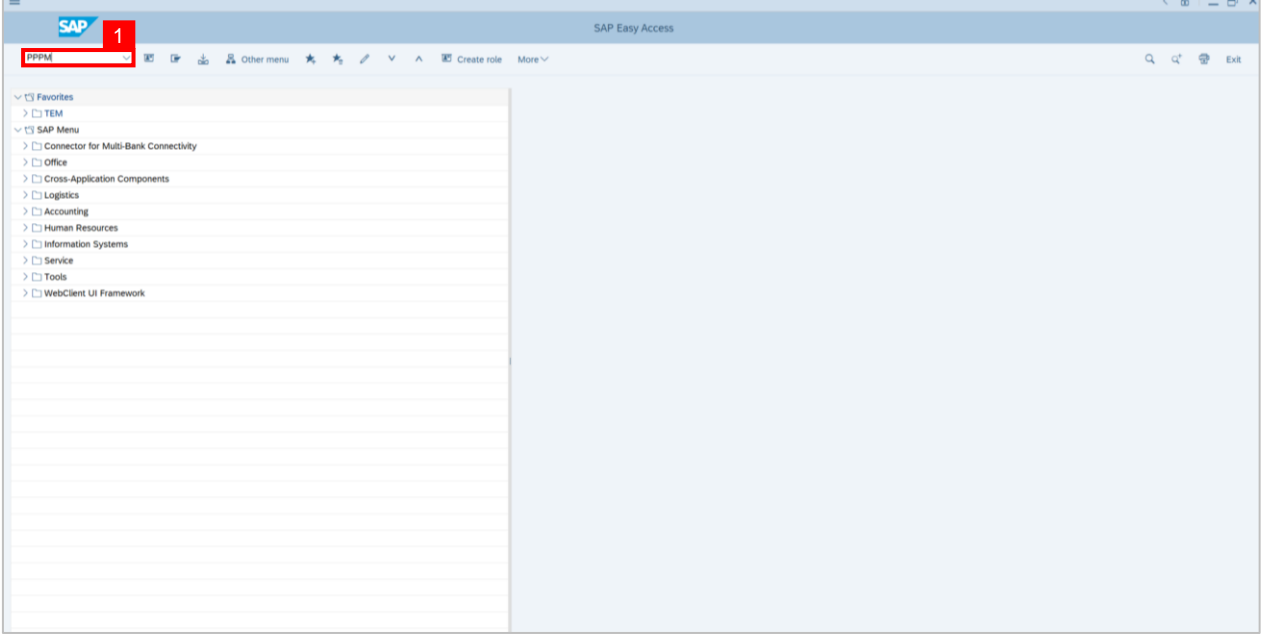

**Note: User Change Profile window** will be displayed.

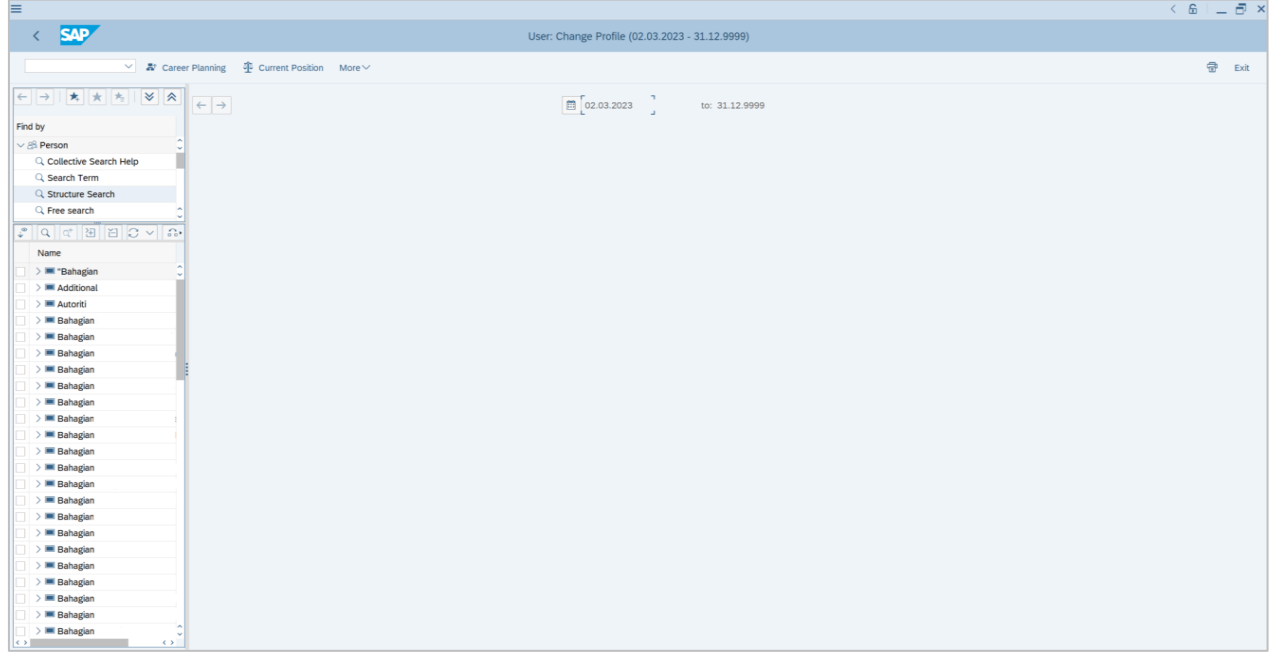

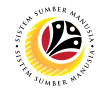

- 2. Navigate to **Find by** and click **dropdown** on person.
- 3. Click on **Structure Search.**

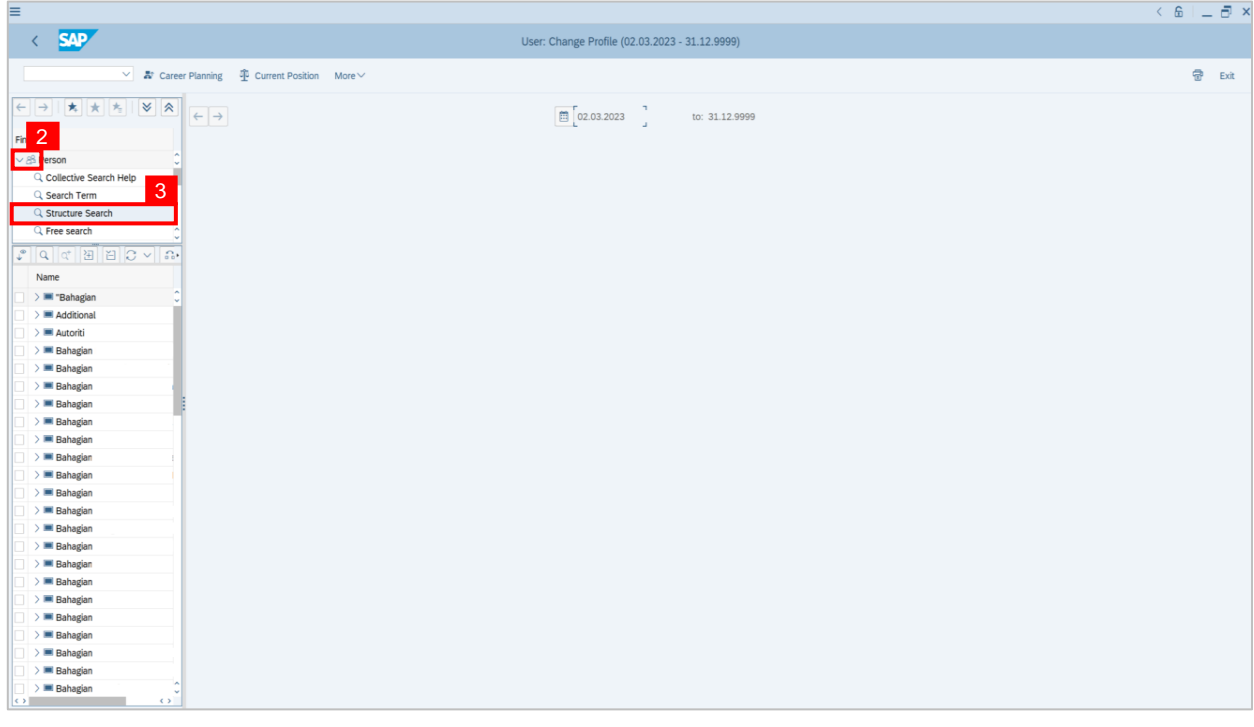

4. **Double click** on the selected person.

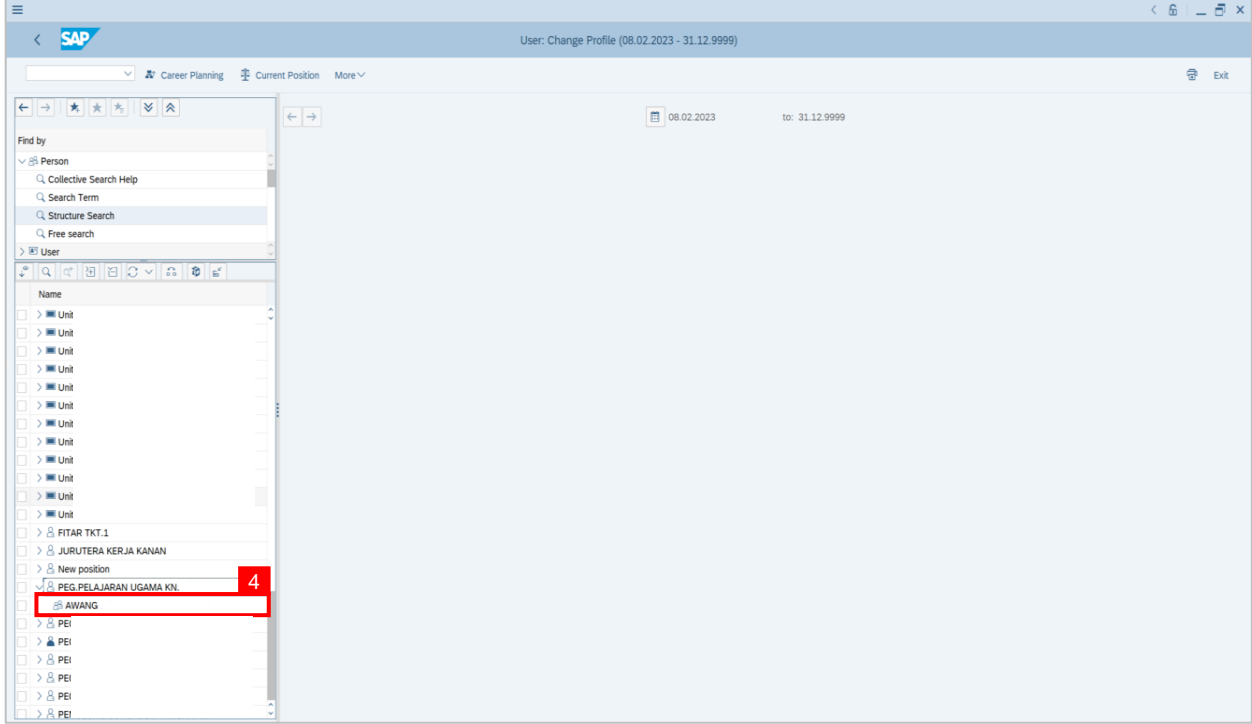
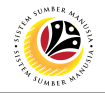

**Note: Person: Change Profile page** will be displayed.

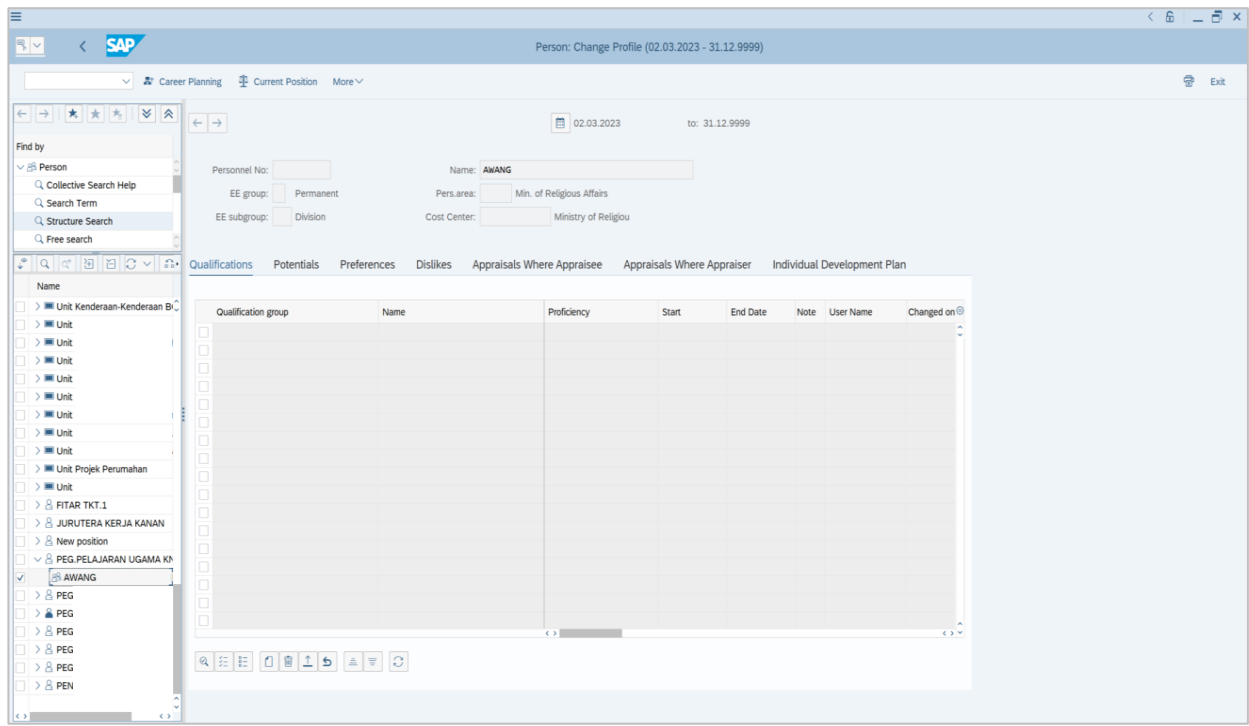

- 5. In **Individual Development Plan** tab.
- 6. Navigate to **Choose development plan** and click on it.

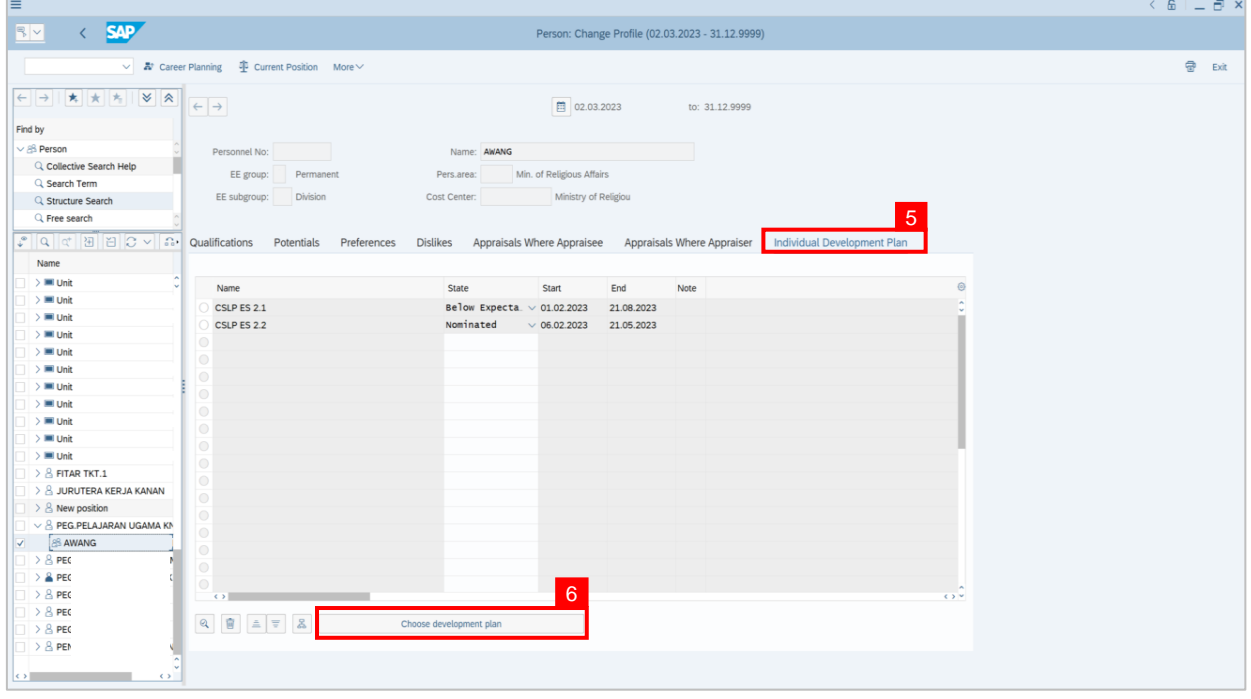

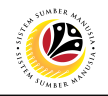

**Note: Choose Qualification window** will be displayed.

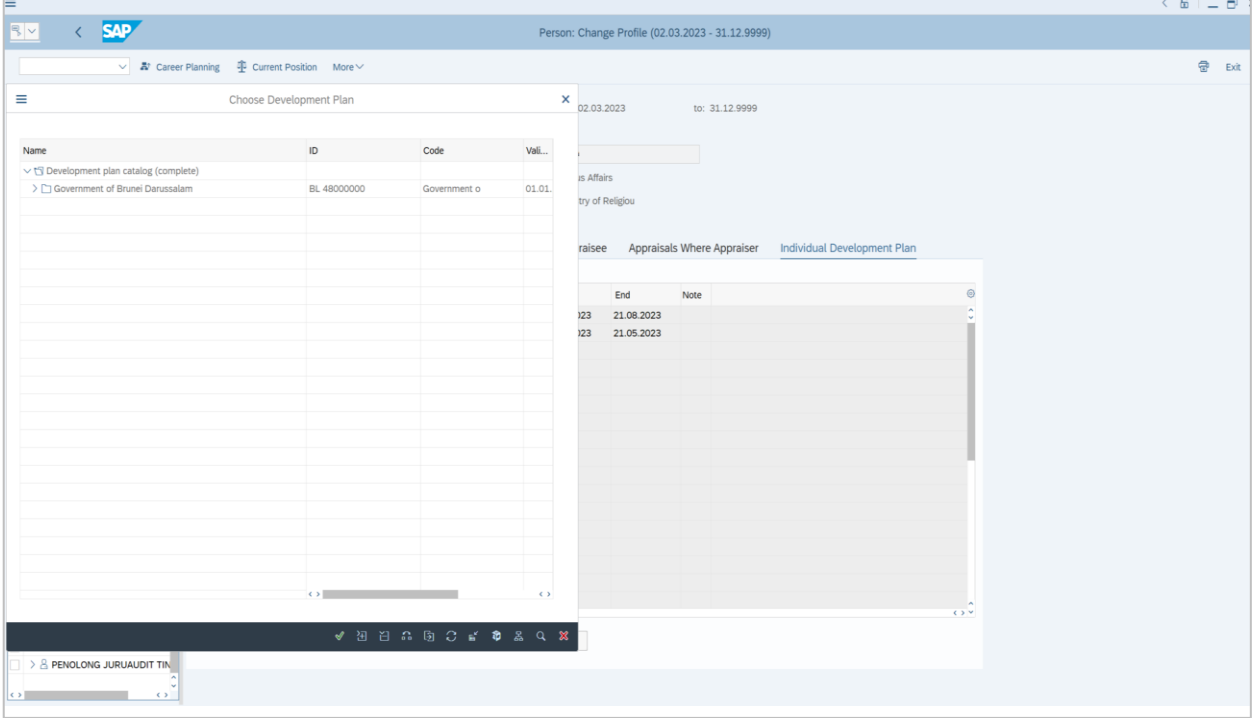

7. Click on the **dropdown** icon to display more qualification options.

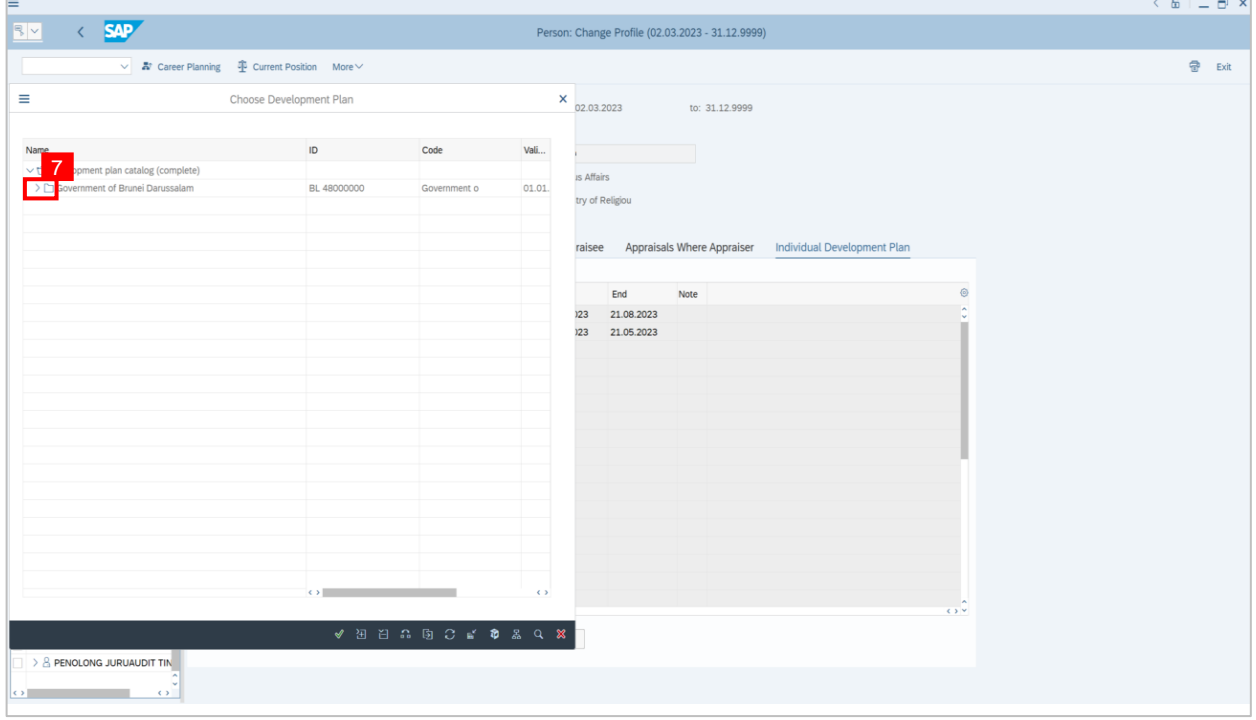

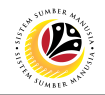

## 8. **Double click** on **CSLP ES 2.1**

9. Or click **CSLP ES 2.1** and click the **tick** icon.

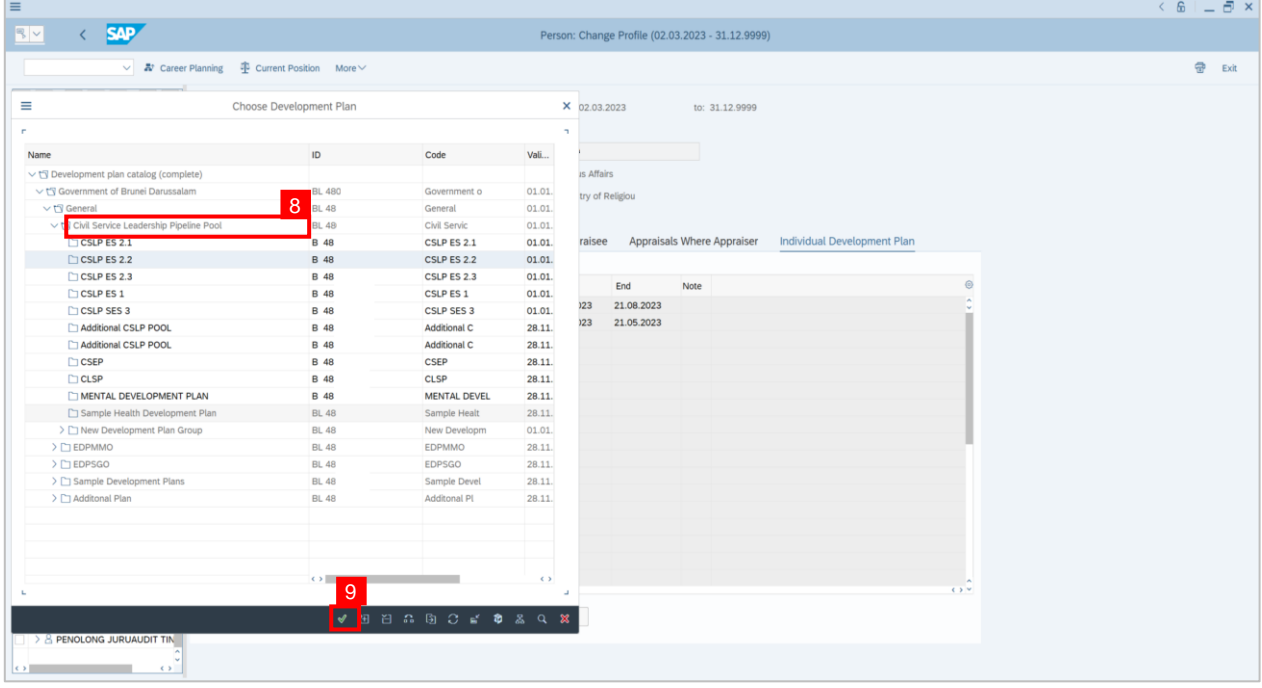

#### 10. Click on the **dropdown** icon to choose the status of the activity. For example: **Nominated.**

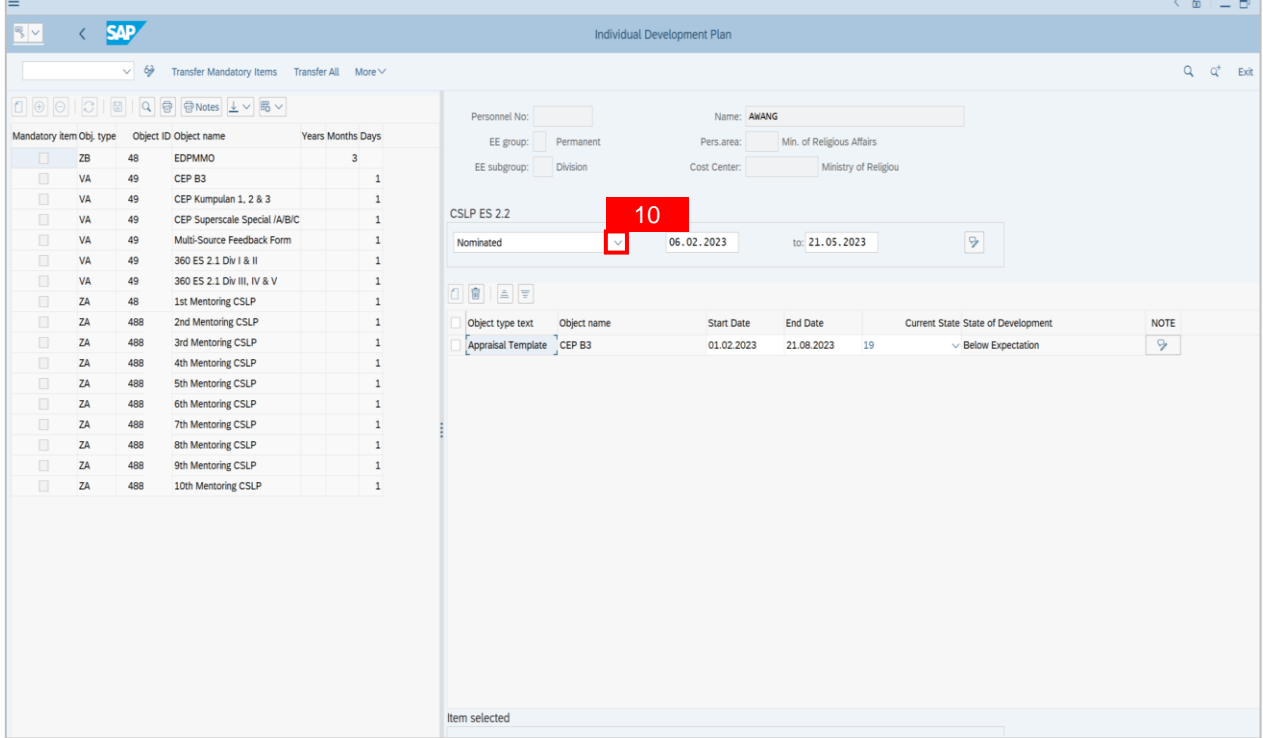

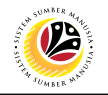

11. Click on the activity for the individual. For example: **360 ES 2.1 Div I & II.**

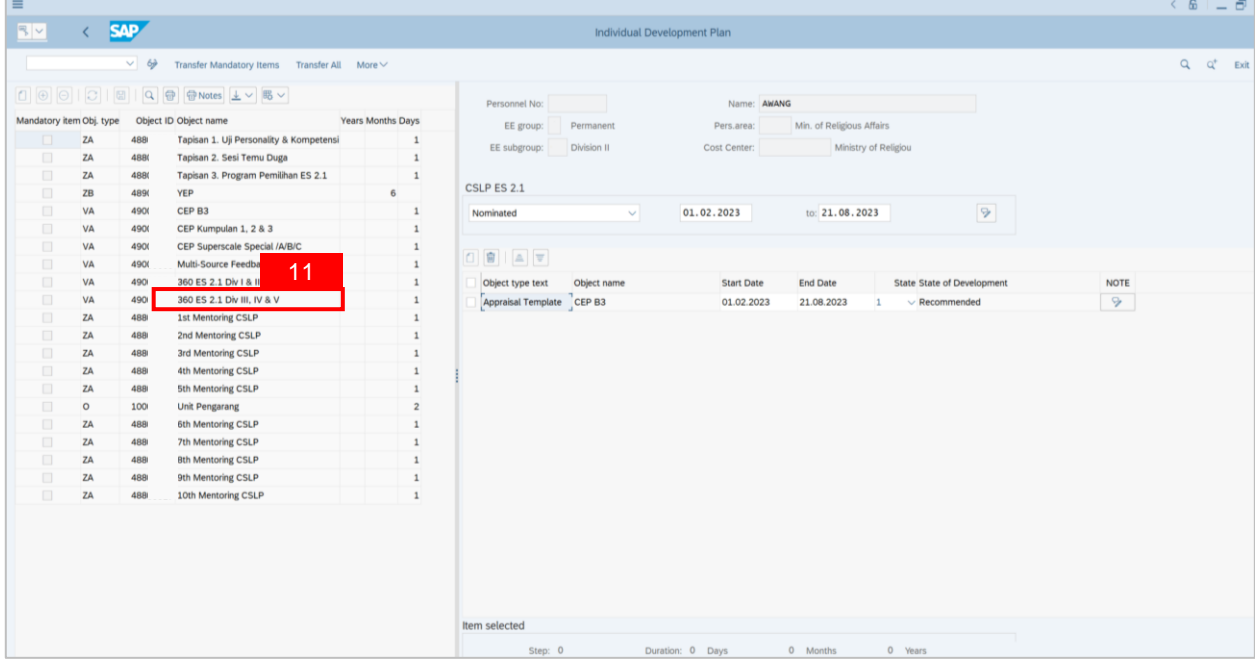

- 12. Click **dropdown** icon to choose the current state. For example: **Recommended.**
- 13. Click on **Save** button.

**Outcome: Successfully assigned an individual for 360 Assessment.** 

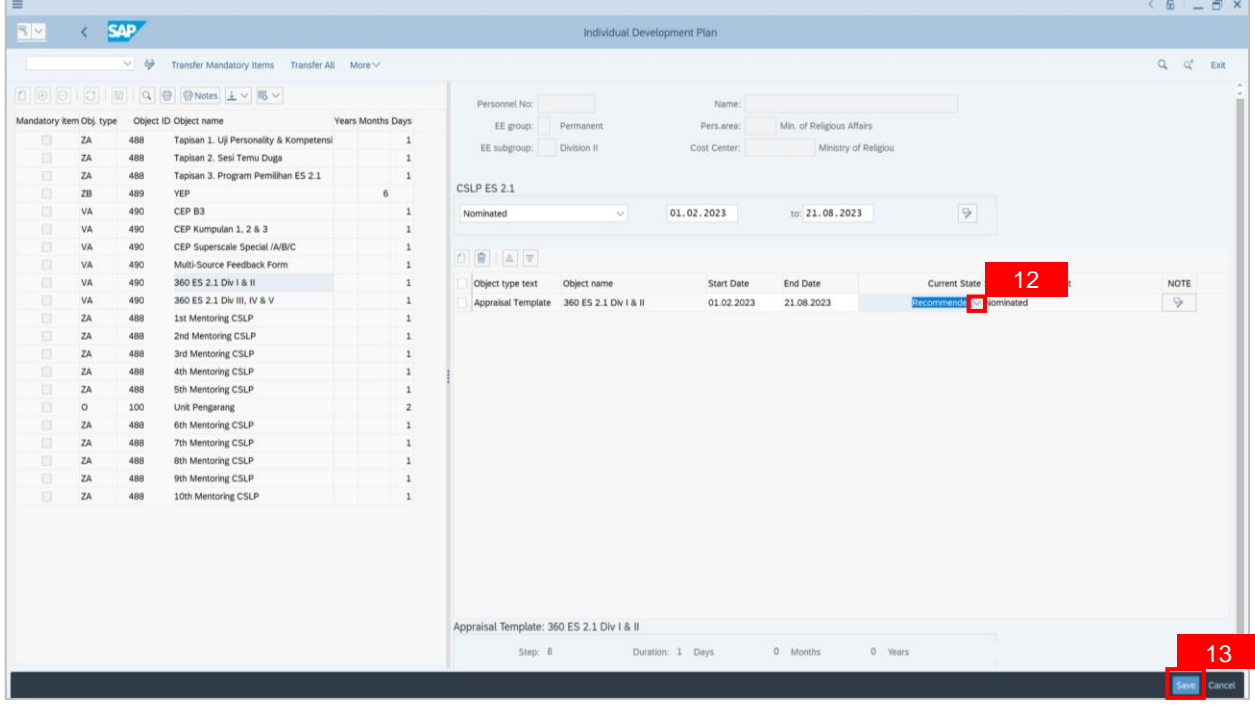

# **Sistem Sumber Manusia - Succession Planning IDP**

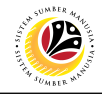

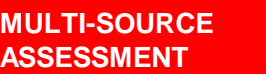

**Backend User** JPA CSLP Administrator

Log into SAP GUI (Back End) and proceed with the following steps.

1. Enter **PPPM** in the search bar.

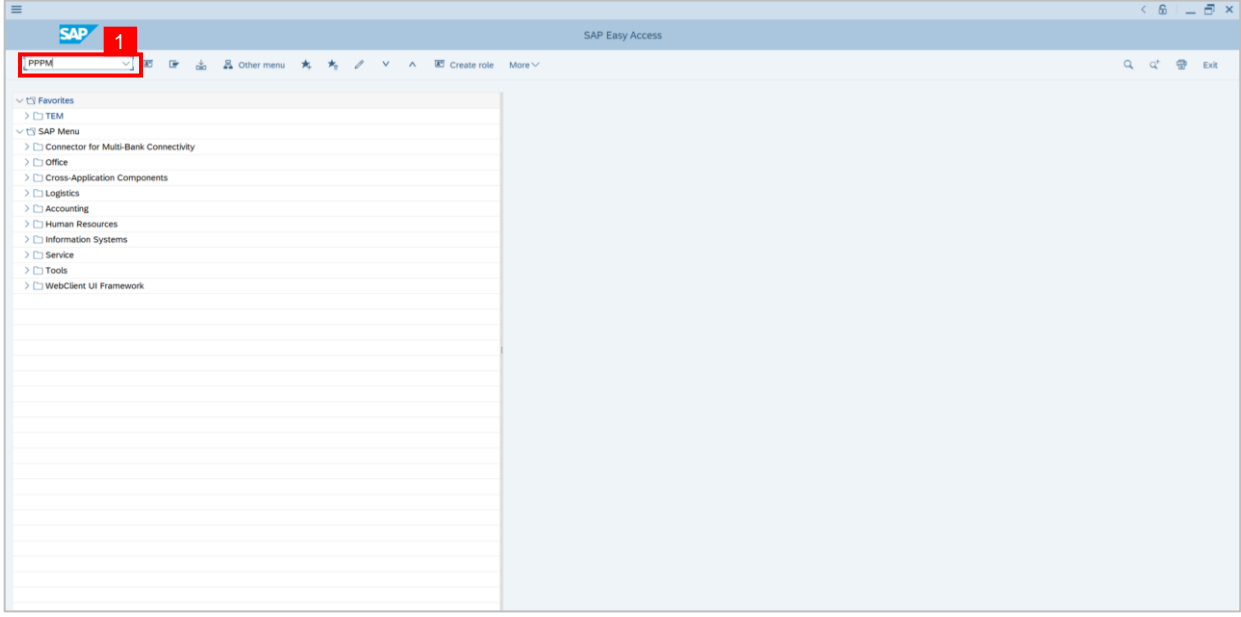

#### **Note: User Change Profile window will be displayed.**

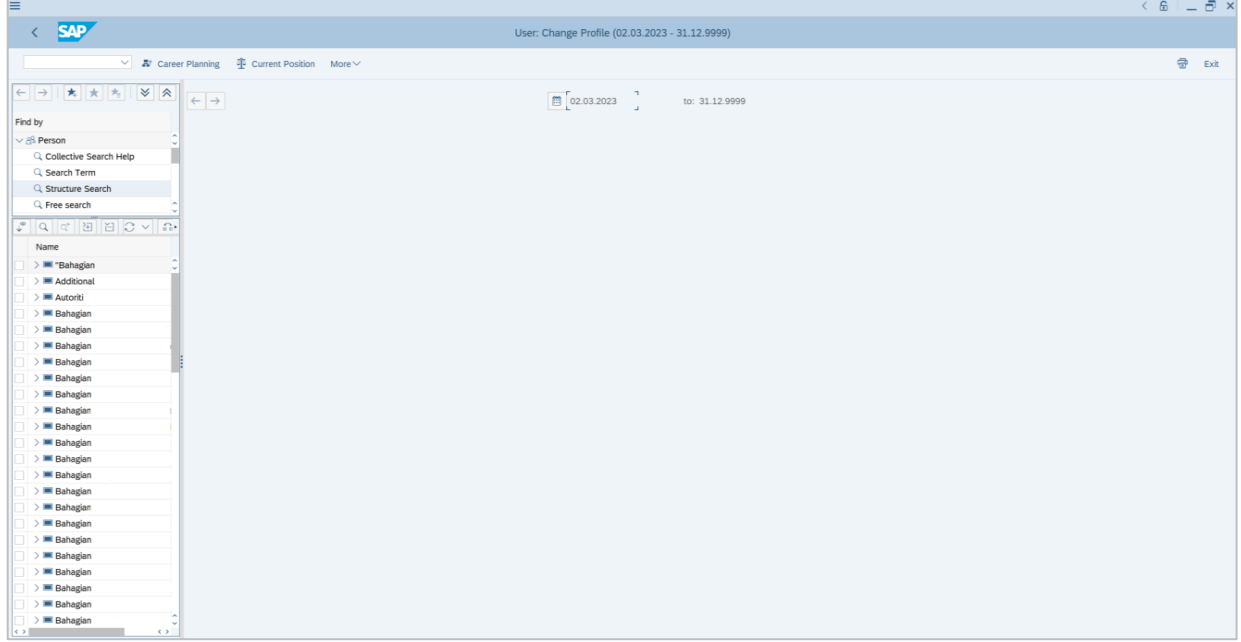

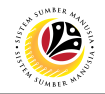

- 2. Navigate to **Find by** and click **dropdown** on person.
- 3. Click on **Structure Search.**

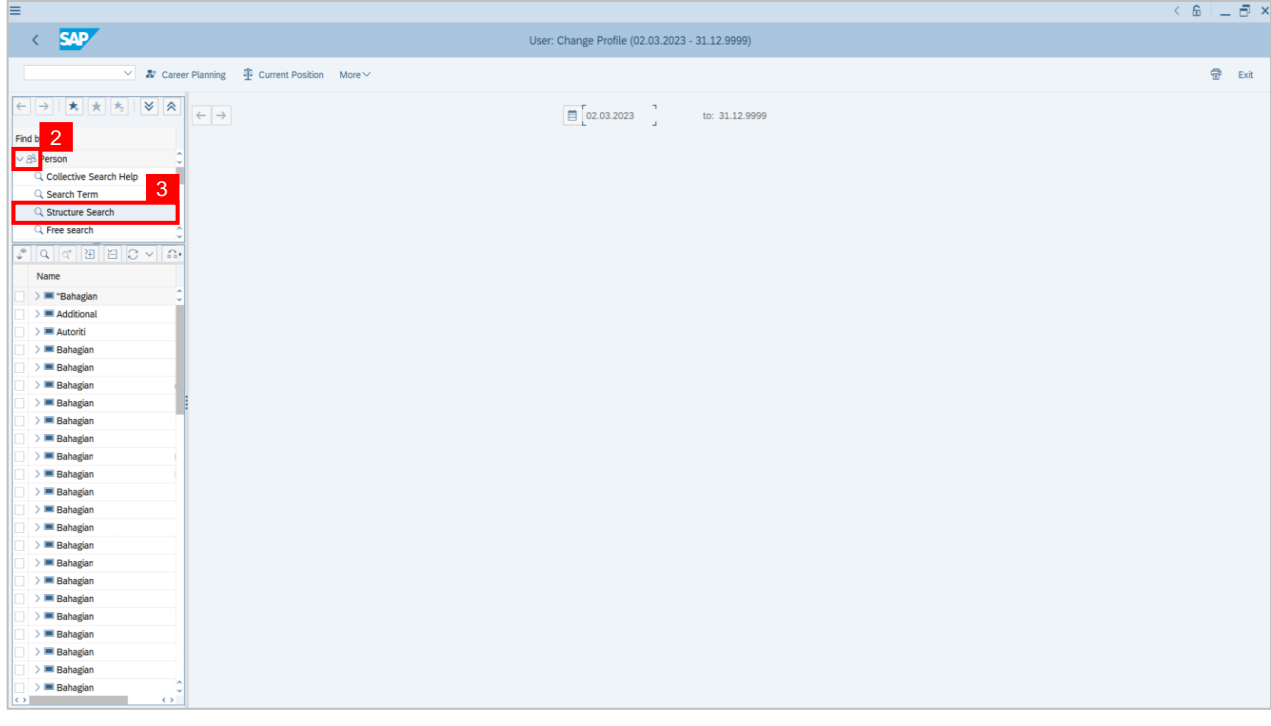

4. **Double click** on the selected person.

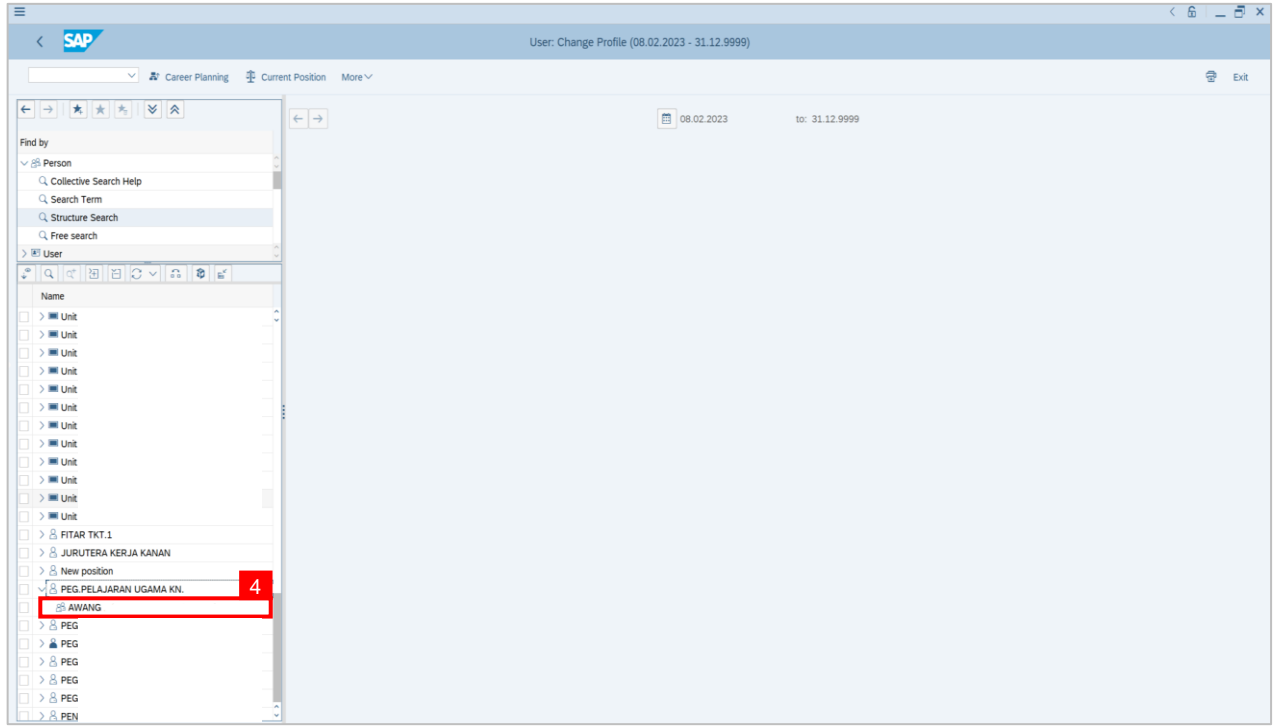

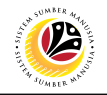

**Note: Person: Change Profile page** will be displayed.

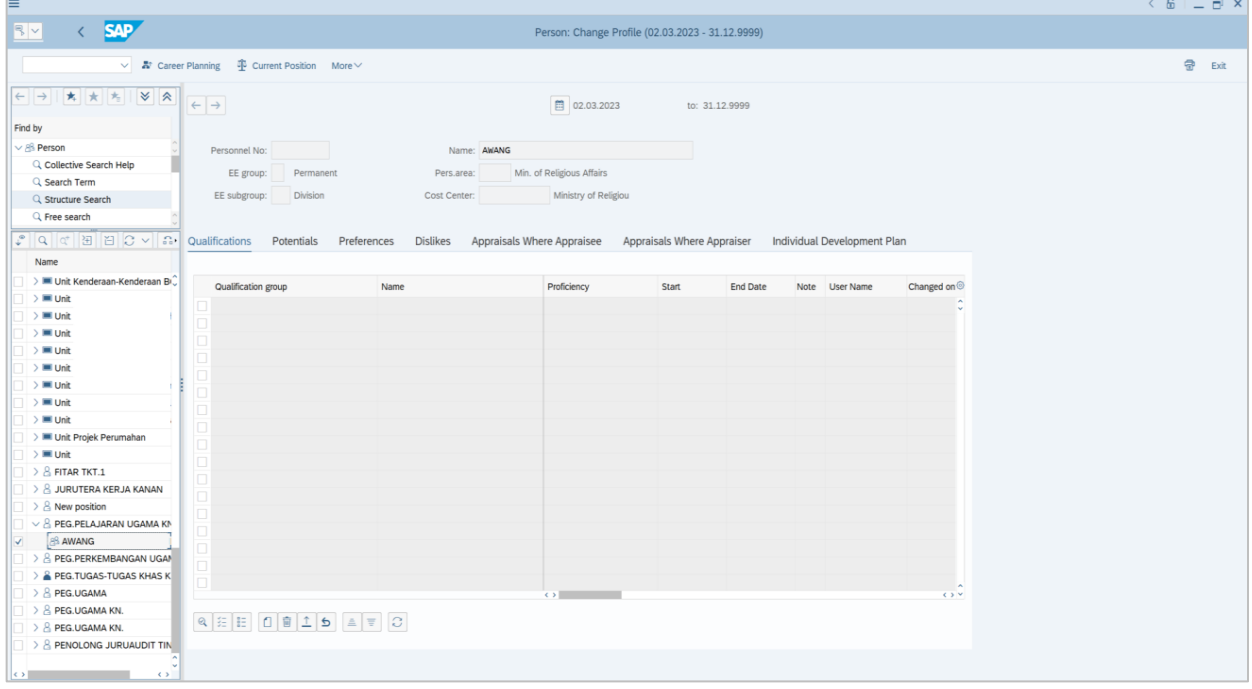

- 5. In **Individual Development Plan** tab.
- 6. Navigate to **Choose development plan** and click on it.

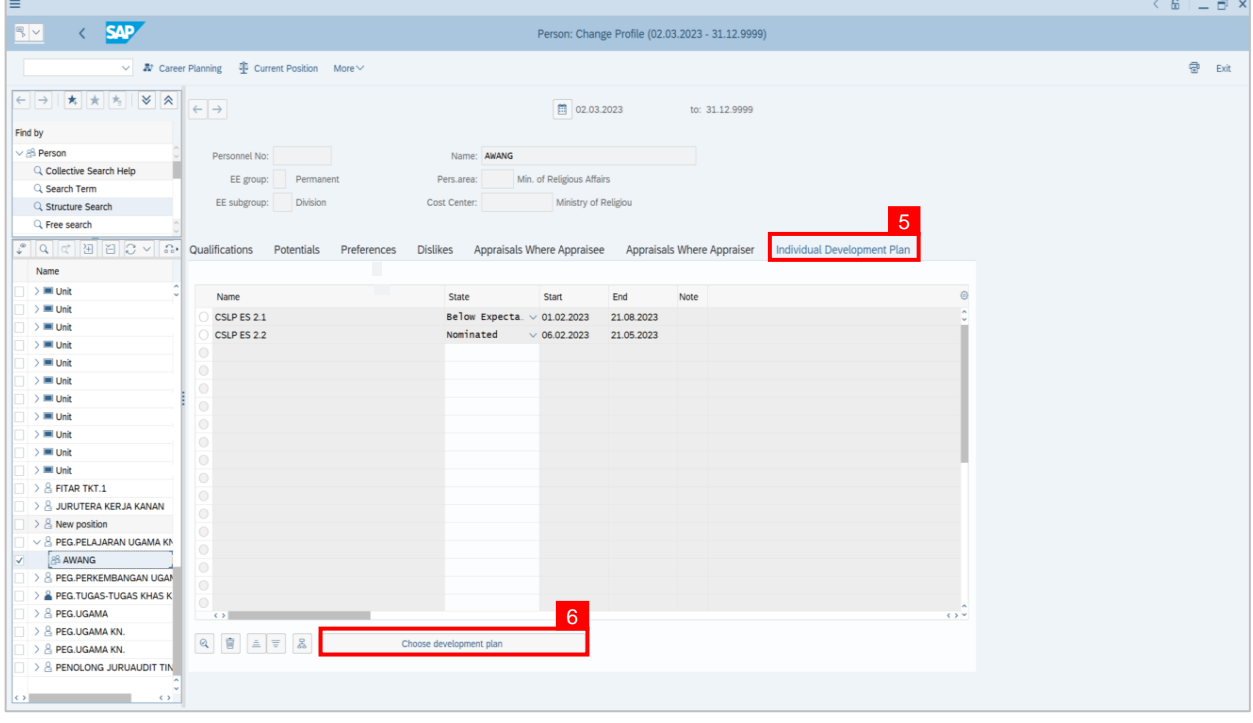

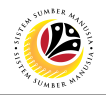

**Note: Choose Qualification window** will be displayed.

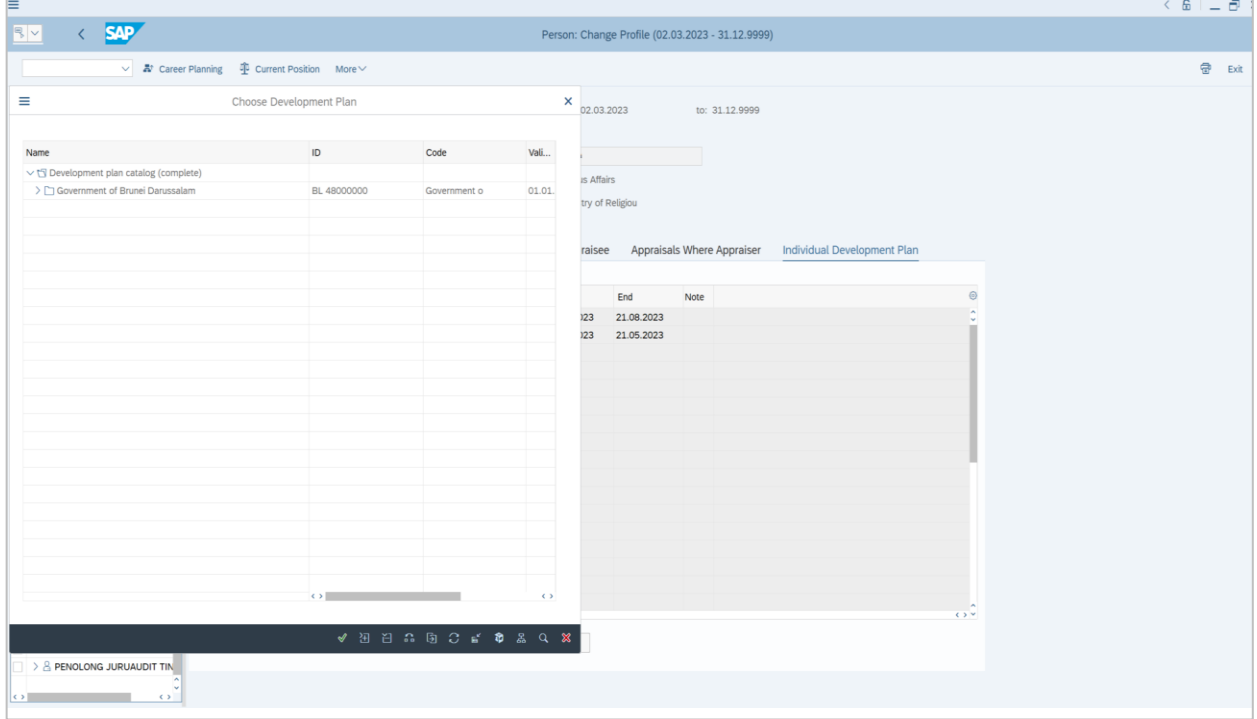

7. Click on the **dropdown** icon to display more qualification options.

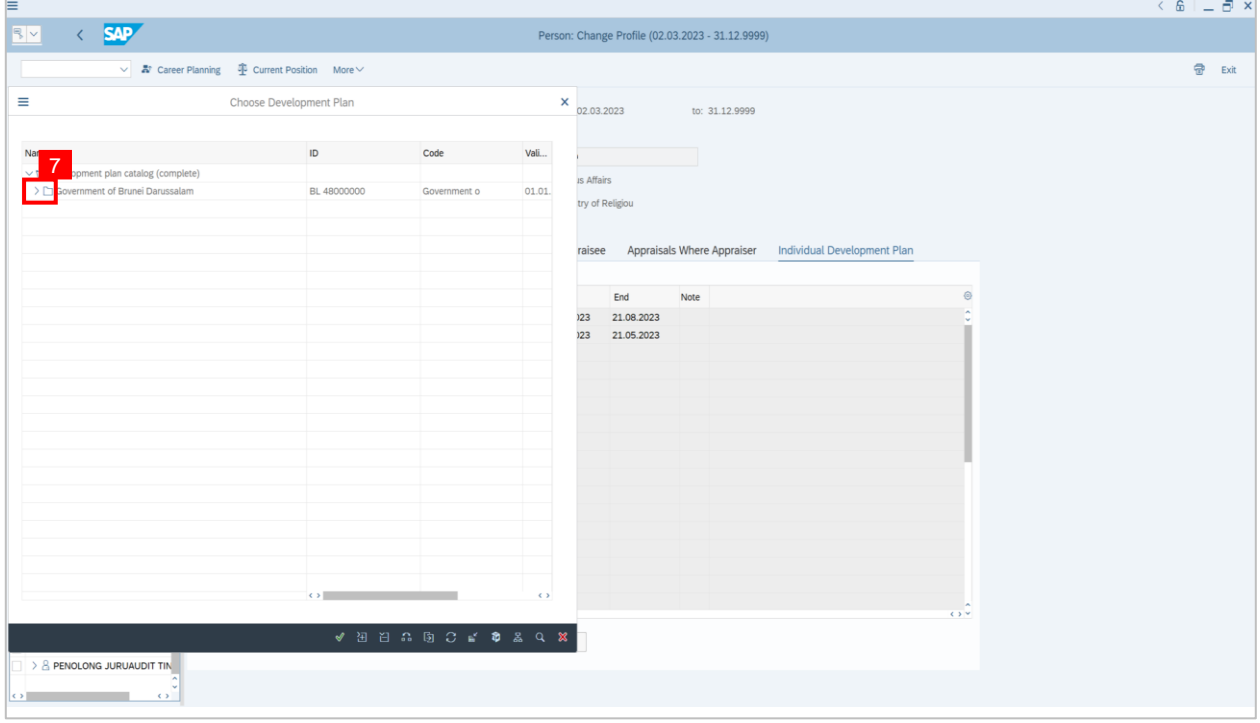

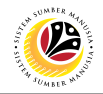

#### 8. **Double click** on **CSLP ES 2.1**

#### 9. Or click **CSLP ES 2.1** and click the **tick** icon.

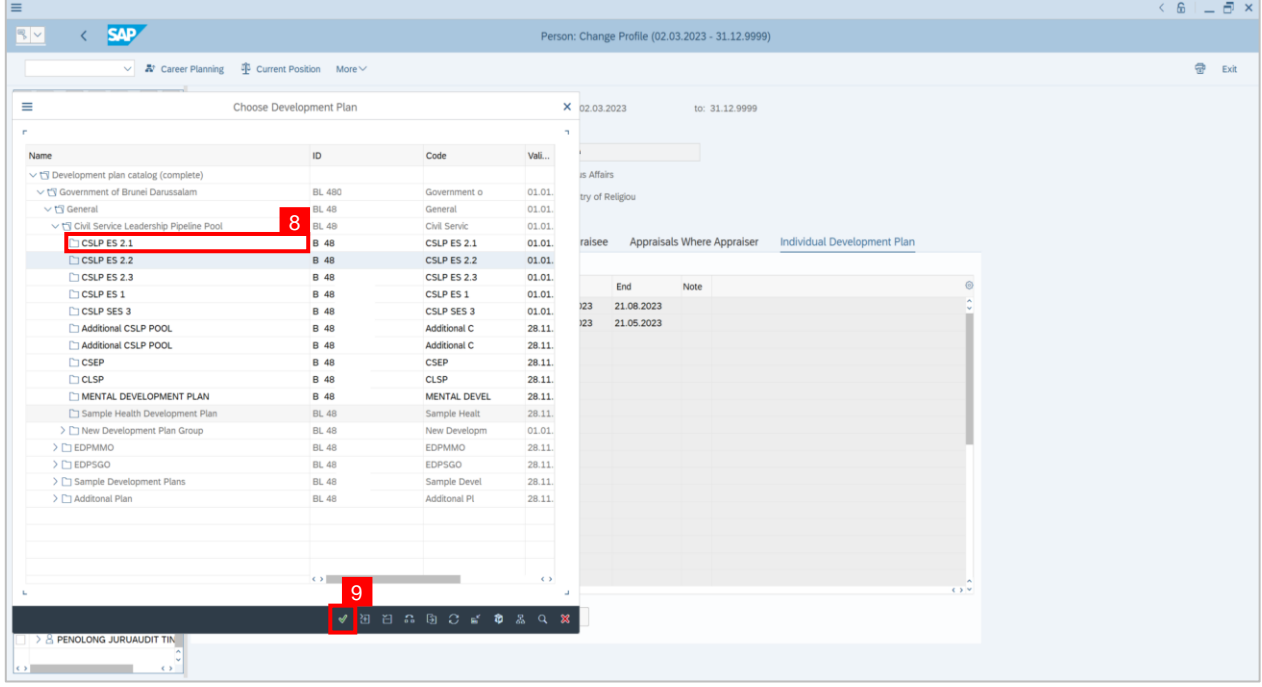

#### 10. Click on the **dropdown** icon to choose the status of the activity. For example: **Nominated.**

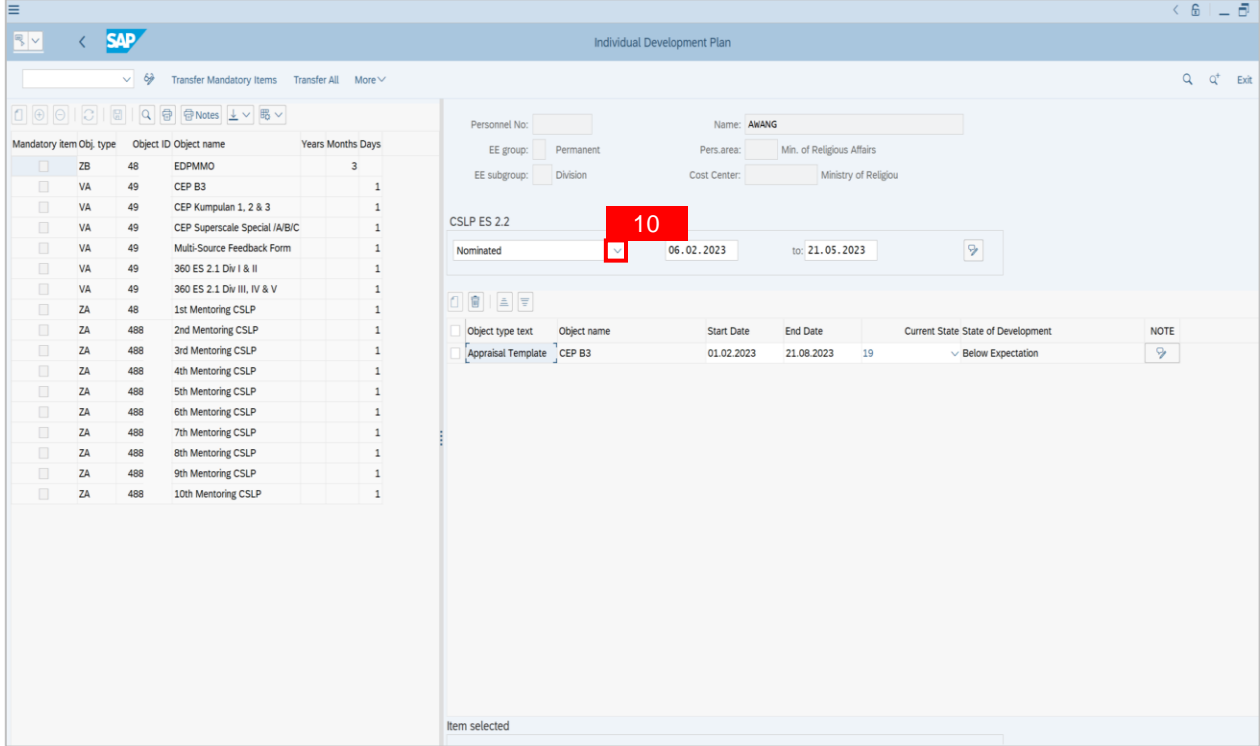

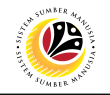

11. Click on the activity for the individual. For example: **360 ES 2.1 Div I & II.**

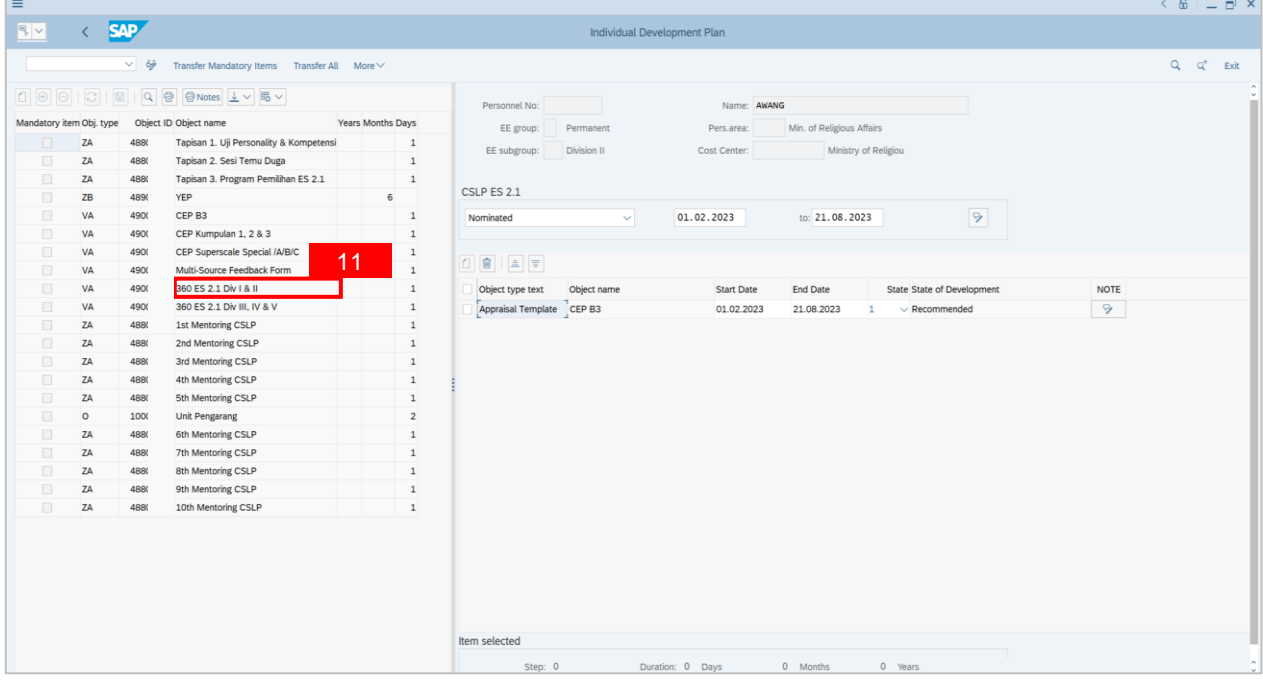

- 12. Click **dropdown** icon to choose the current state. For example: **Recommended.**
- 13. Click on **Save** button.

#### **Outcome: Successfully assigned an individual for Multi-Source Assessment.**

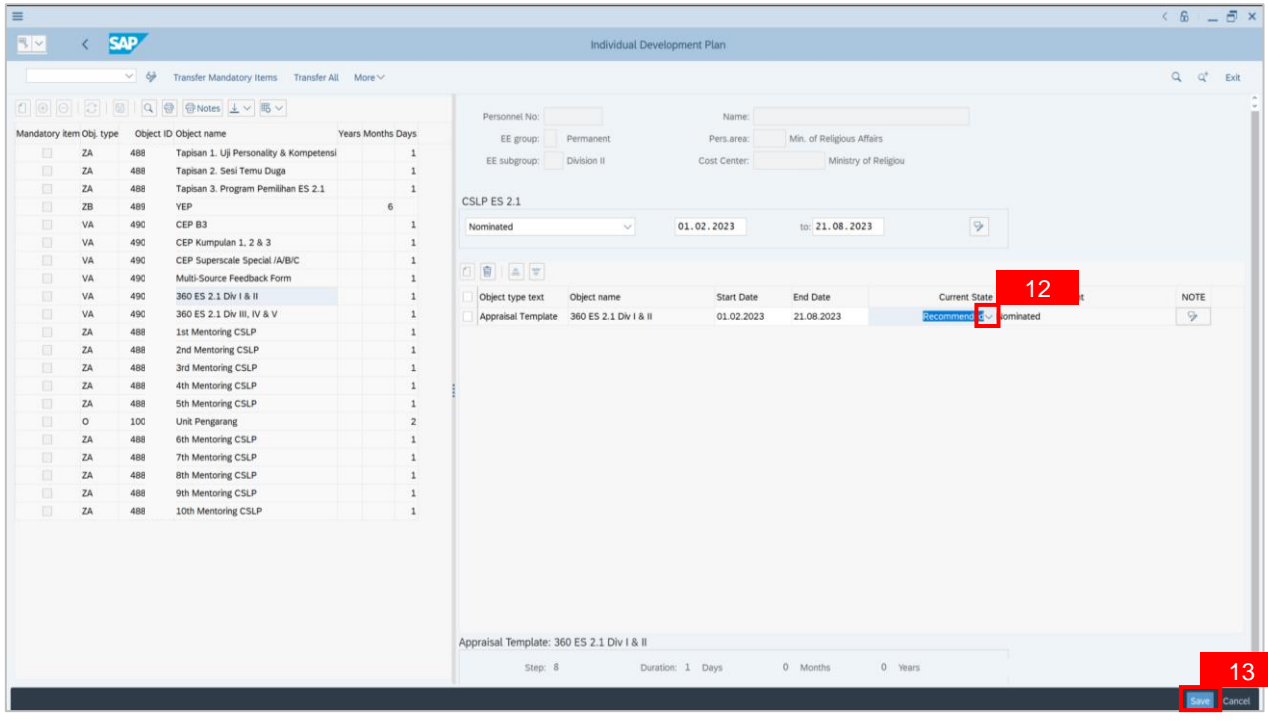

## **Sistem Sumber Manusia - Succession Planning IDP**

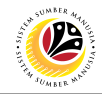

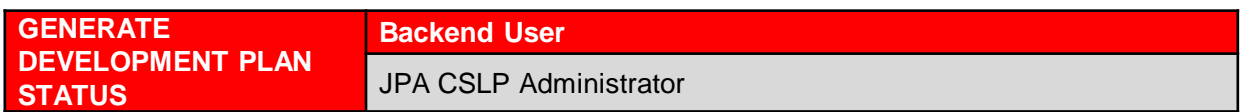

Log into SAP GUI (Back End) and proceed with the following steps.

**Note:** This report will show the employees progress/status in a specific development plan.

1. Enter **PPDPSPFP** in the search bar.

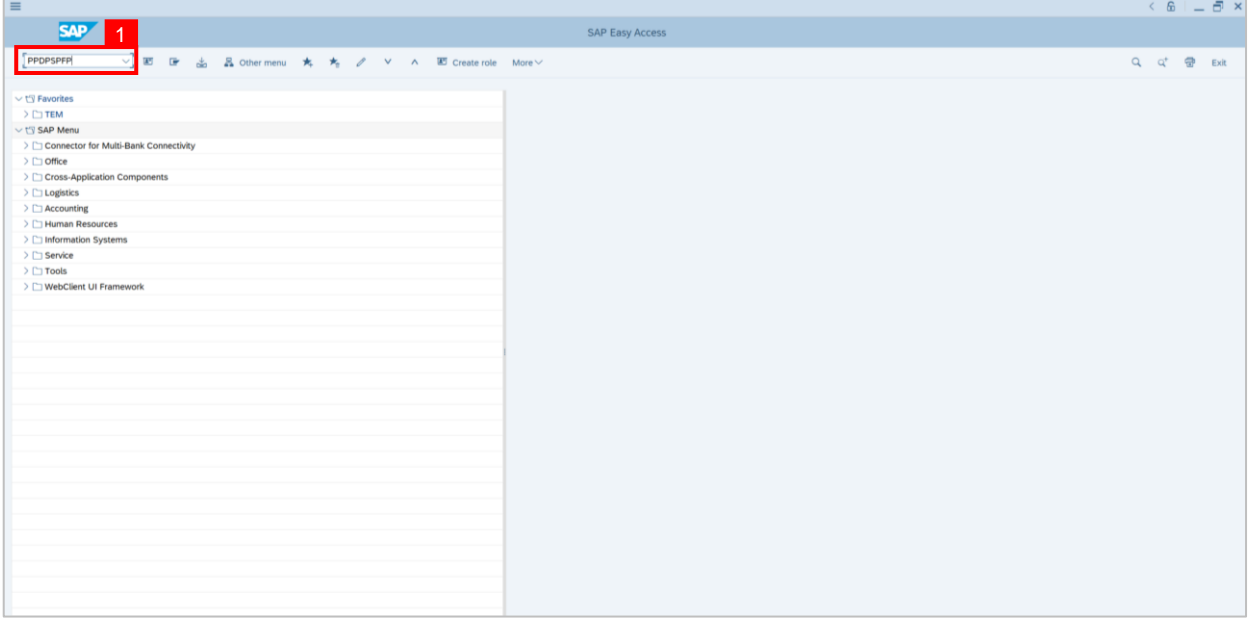

#### **Note: Choose Development Plan window** will be displayed.

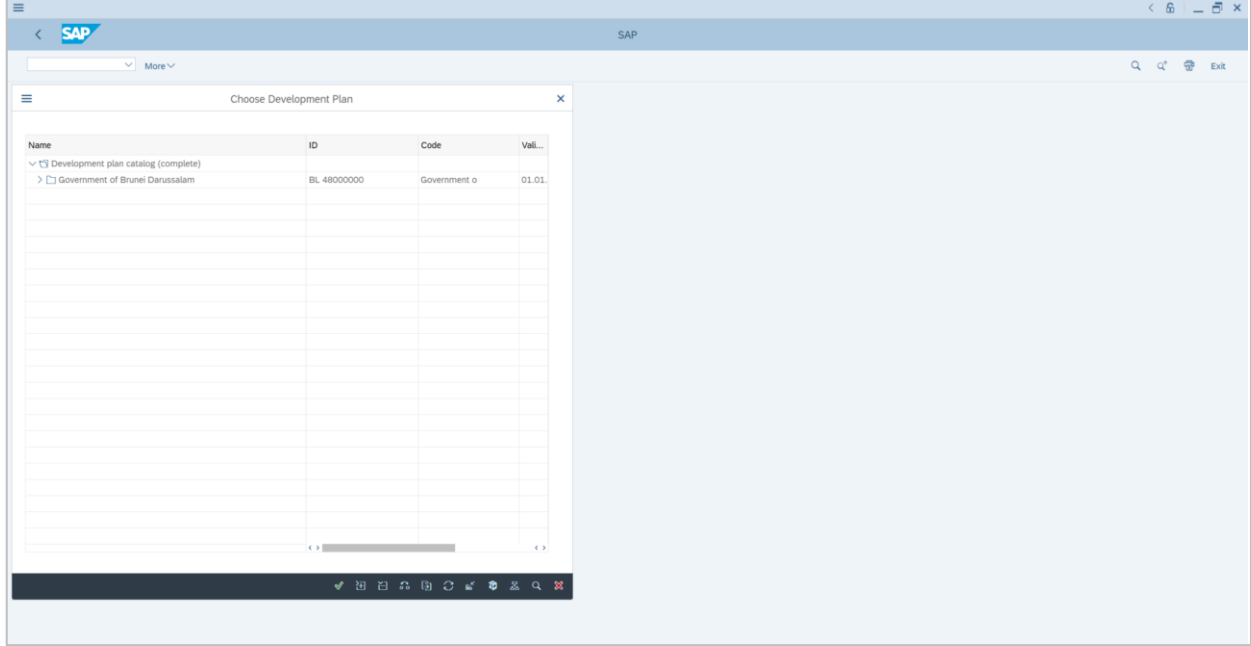

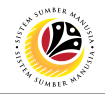

- 2. Click on the **dropdown** icon.
- 3. Select the desired program. For example: **CSLP ES 2.1**

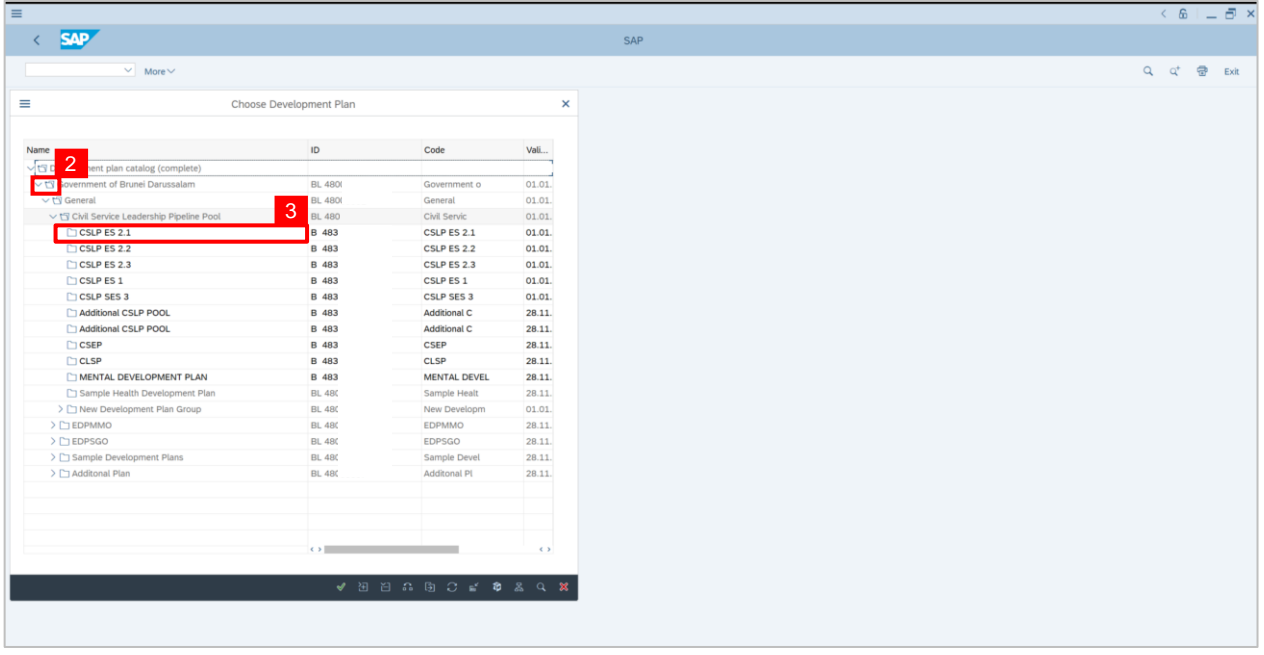

## 4. Click on **tick** icon.

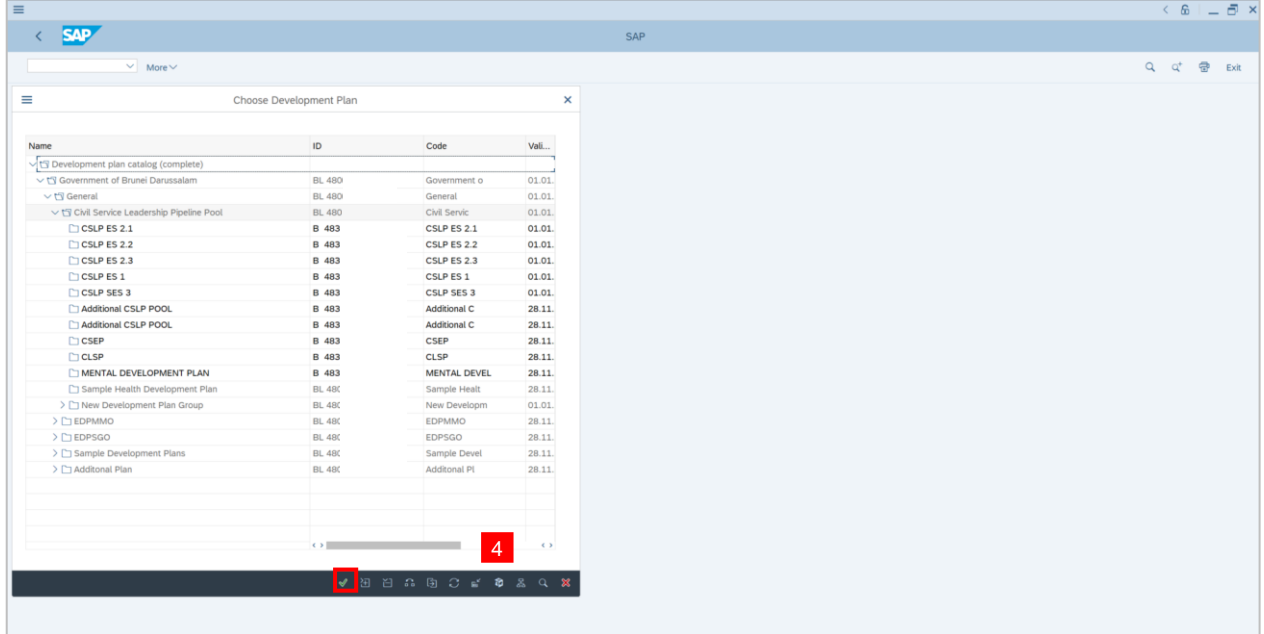

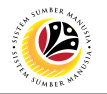

**Outcome: Find Objects Development window** will be displayed.

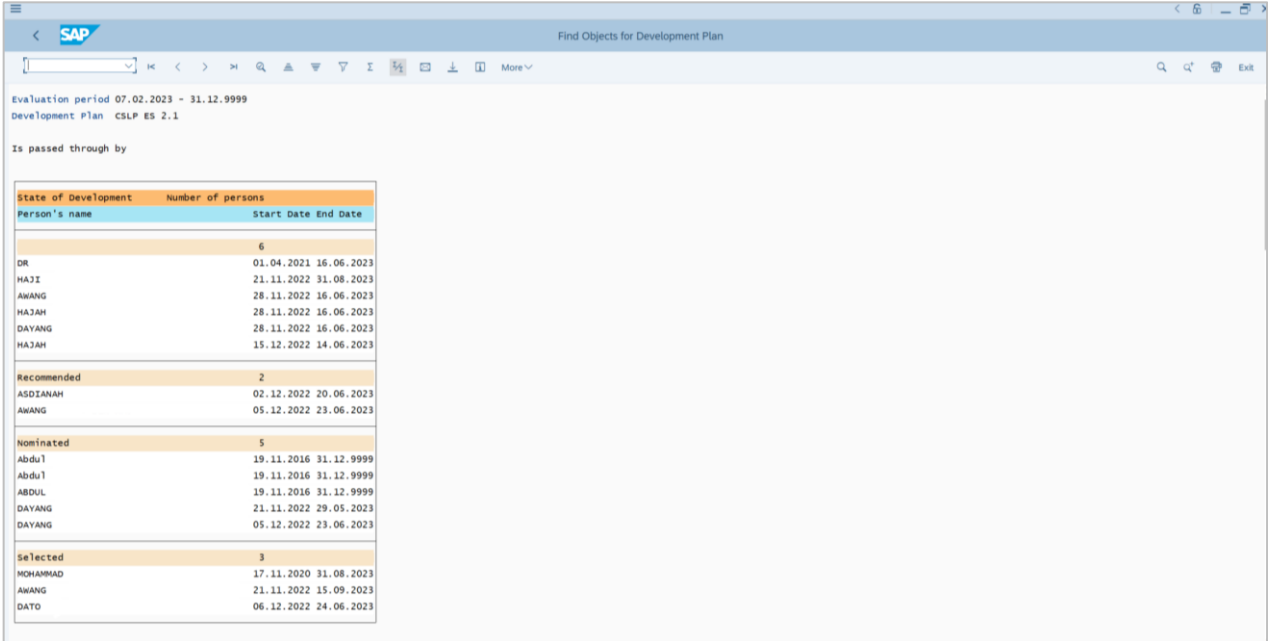

## **Sistem Sumber Manusia - Succession Planning IDP**

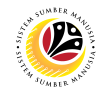

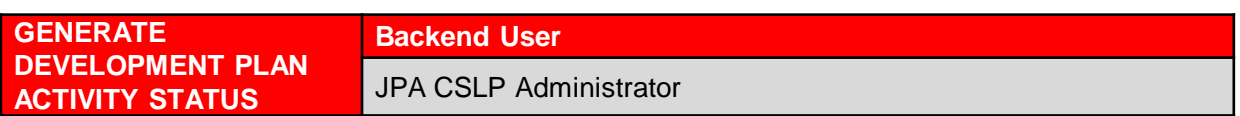

Log into SAP GUI (Back End) and proceed with the following steps.

**Note:** This report will show the employees progress/status in a specific development plan

activity.

1. Enter **PPDPSPFS** in the search bar.

| $\equiv$                                                                                                    |                        | $6 - 5x$                                                                                                    |  |  |
|----------------------------------------------------------------------------------------------------|------------------------|----------------------------------------------------------------------------------------------------|--|--|
| <b>SAP</b>                                                                                                    | <b>SAP Easy Access</b> |                                                                                                    |  |  |
| <b>EPPDPSPFS VIEW SOUTHER DE SOUTHERN TO A SOUTHERN TO A SOUTHERN TO A SOUTHERN TO A SOUTHERN TO A SOUTHERN TO A SOUTHERN TO A SOUTHERN TO A SOUTHERN TO A SOUTHERN TO A SOUTHERN TO A SOUTHERN TO A SOUTHERN TO A SOUTHERN TO </b> |                        | $\begin{tabular}{ c c c c c } \hline $\displaystyle{\mathsf{Q}}$ & $\displaystyle{\mathsf{Q}}^+$ & $\displaystyle{\overline{\mathsf{Q}}^{\mathsf{B}}}$ & \multicolumn{3}{ c }{\quad \  \  \, \mathsf{Exit}$} \\\hline \end{tabular}$ |  |  |
| $\vee$ the Favorites                                                                                                    |                        |                                                                                                    |  |  |
| $\geq$ $\Box$ TEM                                                                                                    |                        |                                                                                                    |  |  |
| v the SAP Menu                                                                                                    |                        |                                                                                                    |  |  |
| > Connector for Multi-Bank Connectivity                                                                                                    |                        |                                                                                                    |  |  |
| $\geq$ $\Box$ Office                                                                                                    |                        |                                                                                                    |  |  |
| > Cross-Application Components                                                                                                    |                        |                                                                                                    |  |  |
| $\geq$ $\Box$ Logistics                                                                                                    |                        |                                                                                                    |  |  |
| $\geq$ $\Box$ Accounting                                                                                                    |                        |                                                                                                    |  |  |
| > C Human Resources                                                                                                    |                        |                                                                                                    |  |  |
| > Information Systems                                                                                                    |                        |                                                                                                    |  |  |
| $\geq$ $\Box$ Service                                                                                                    |                        |                                                                                                    |  |  |
| $\geq$ $\Box$ Tools                                                                                                    |                        |                                                                                                    |  |  |
| > [   WebClient UI Framework                                                                                                    |                        |                                                                                                    |  |  |
|                                                                                                    |                        |                                                                                                    |  |  |
|                                                                                                    |                        |                                                                                                    |  |  |
|                                                                                                    |                        |                                                                                                    |  |  |
|                                                                                                    |                        |                                                                                                    |  |  |
|                                                                                                    |                        |                                                                                                    |  |  |
|                                                                                                    |                        |                                                                                                    |  |  |
|                                                                                                    |                        |                                                                                                    |  |  |
|                                                                                                    |                        |                                                                                                    |  |  |
|                                                                                                    |                        |                                                                                                    |  |  |
|                                                                                                    |                        |                                                                                                    |  |  |
|                                                                                                    |                        |                                                                                                    |  |  |
|                                                                                                    |                        |                                                                                                    |  |  |
|                                                                                                    |                        |                                                                                                    |  |  |
|                                                                                                    |                        |                                                                                                    |  |  |
|                                                                                                    |                        |                                                                                                    |  |  |
|                                                                                                    |                        |                                                                                                    |  |  |
|                                                                                                    |                        |                                                                                                    |  |  |
|                                                                                                    |                        |                                                                                                    |  |  |
|                                                                                                    |                        |                                                                                                    |  |  |

Note: Find Object for Development Plan Item page will be displayed.

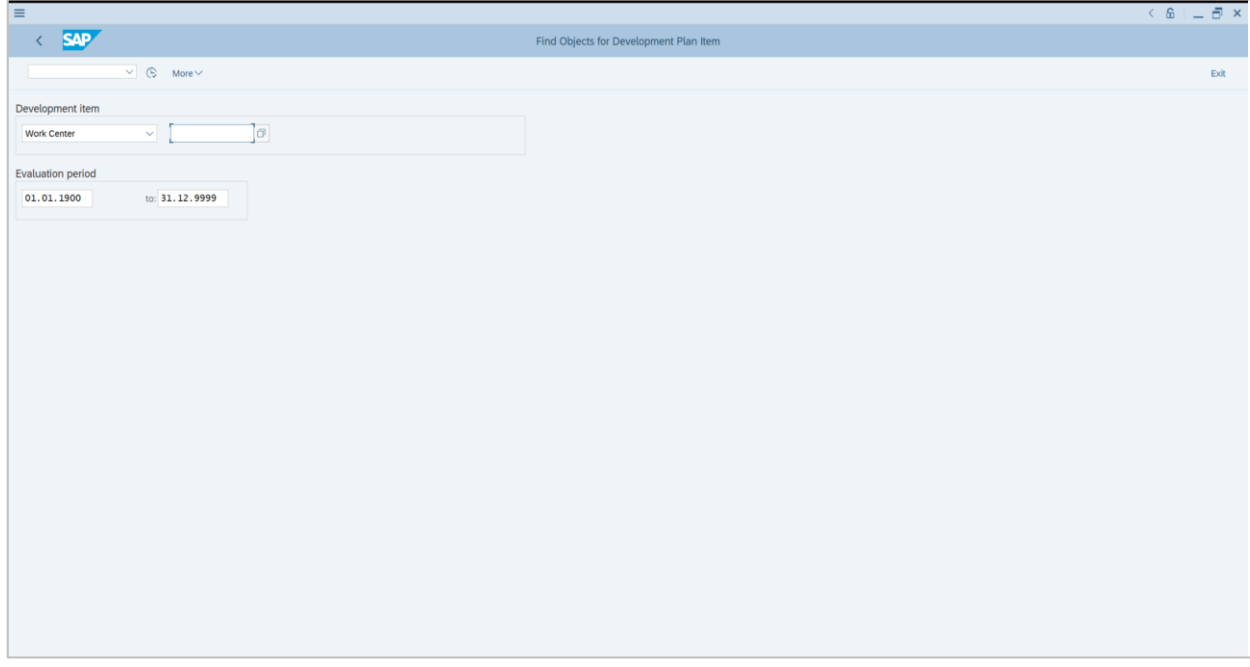

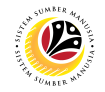

- 2. Change Development Plan Item to **Appraisal Template.**
- 3. Click **Search Term** icon to search.

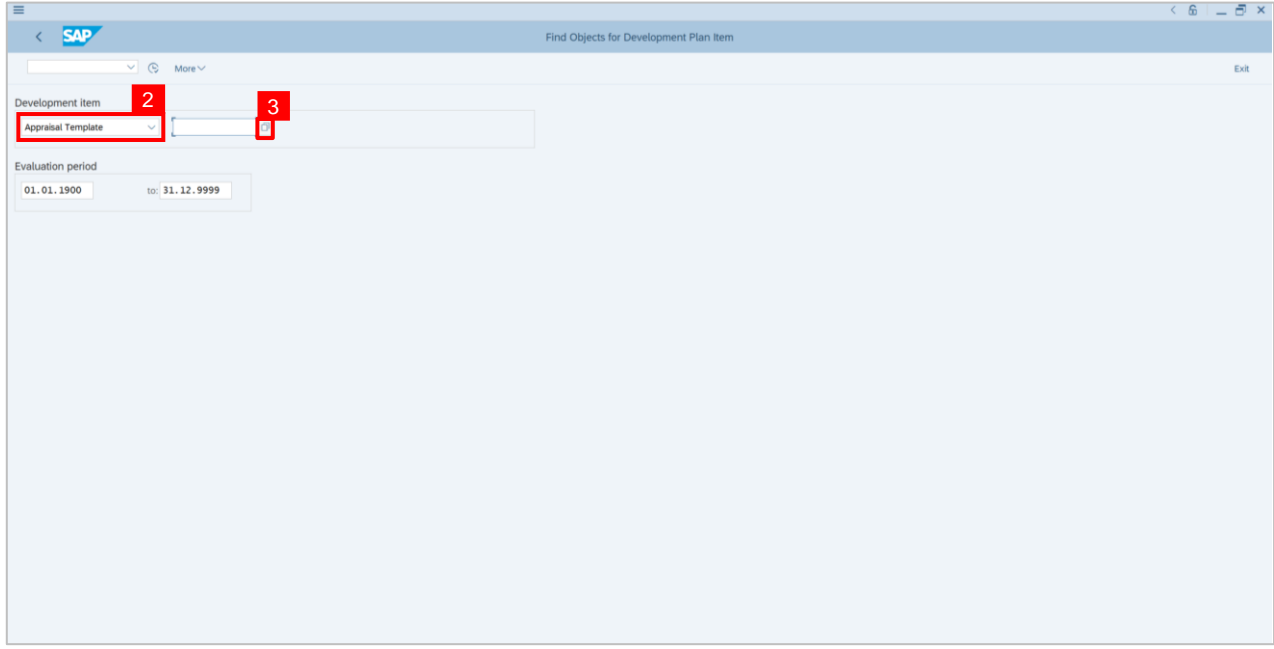

**Note: Appraisal Template window** will be displayed.

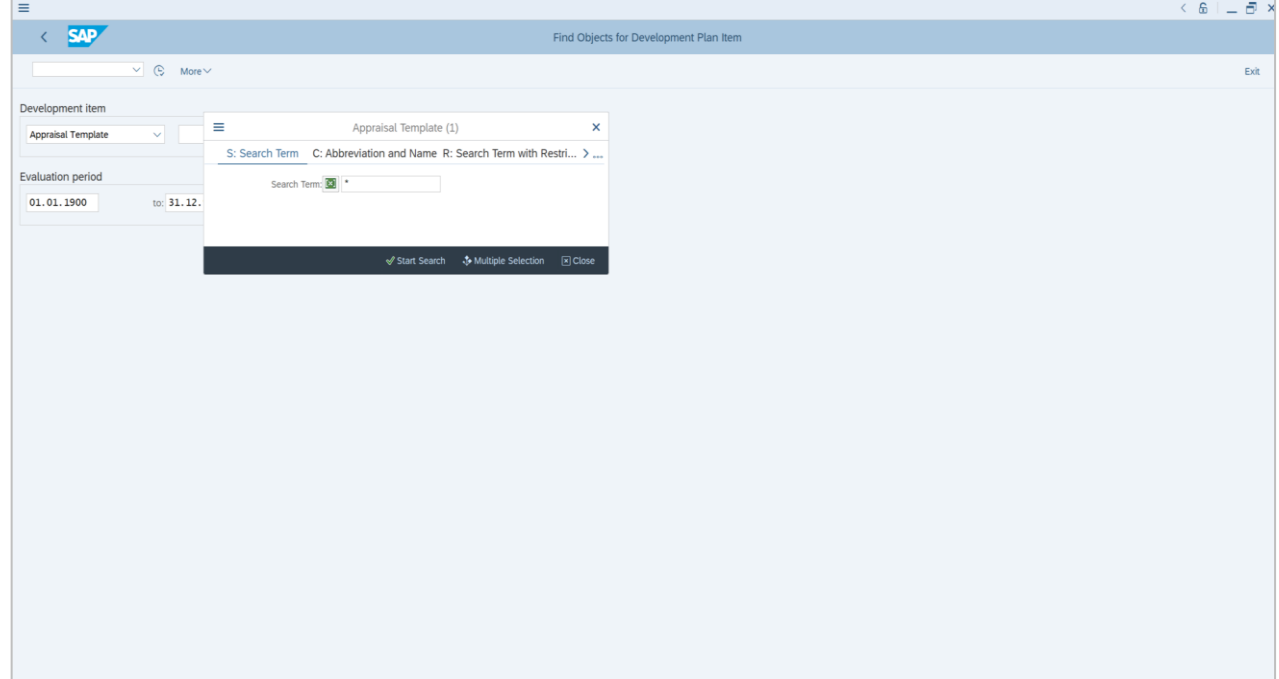

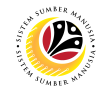

- 4. Type **CEP** on **Search Term.**
- 5. Click **Start Search** button.

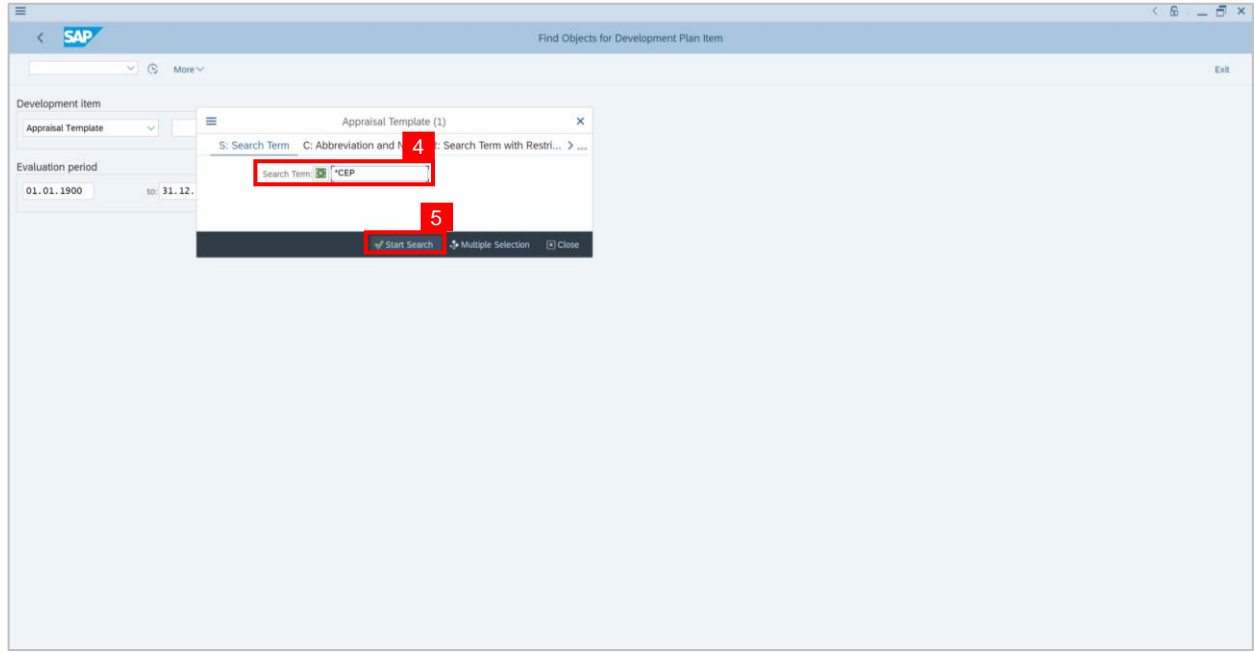

**Note: Appraisal Template** window will be displayed**.**

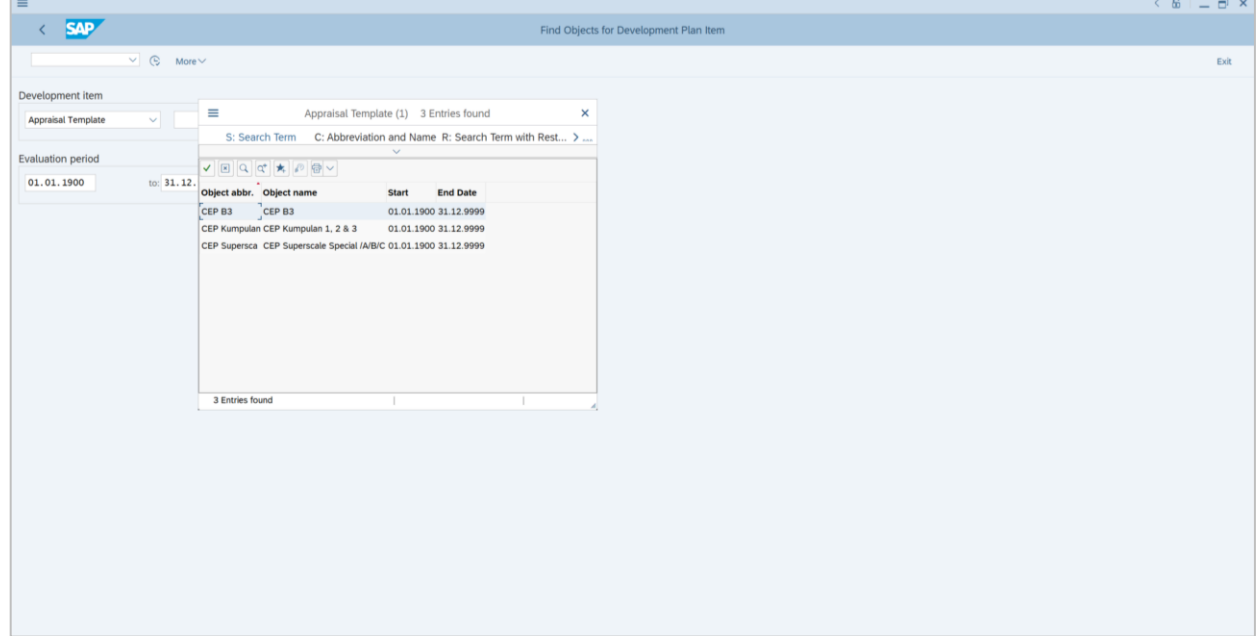

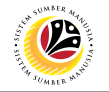

6. **Double click** on the selected item. For example: **CEP B3.**

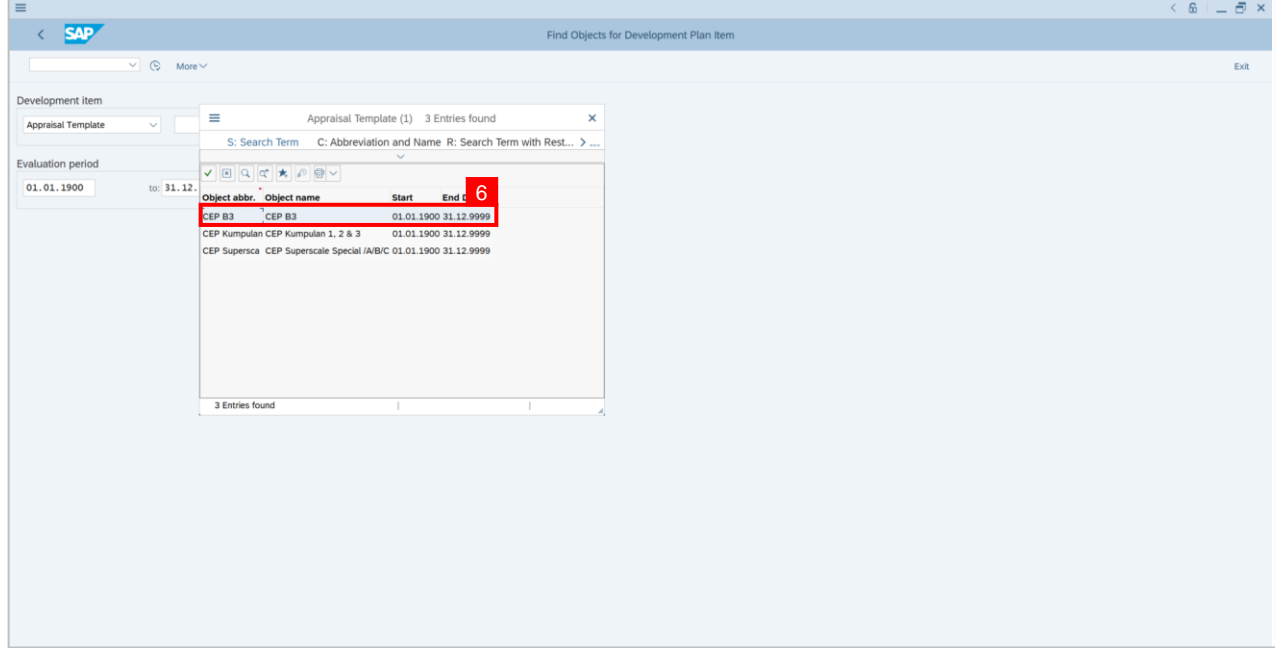

### 7. Click on **execute** icon.

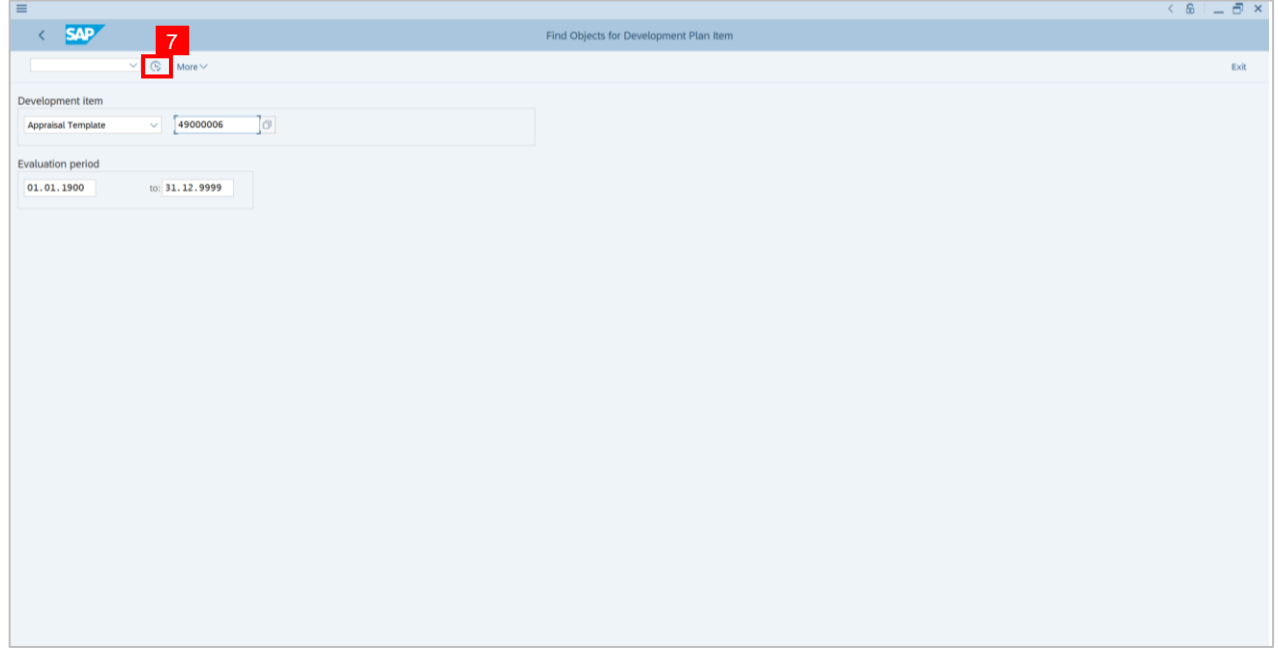

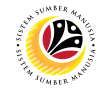

**Outcome: Successfully** show which stage the person is for a specific **Appraisal template.**

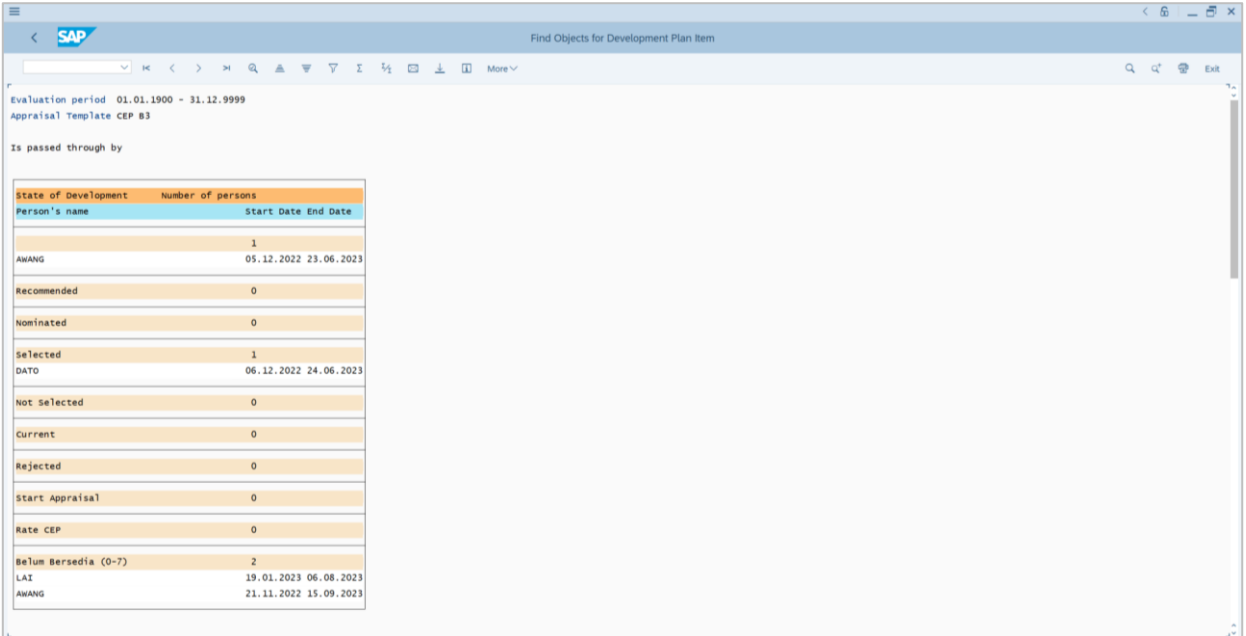

## **Sistem Sumber Manusia - Succession Planning IDP**

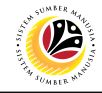

**GENERATE SEARCH FOR OBJECT REPORT Backend User** JPA CSLP Administrator

Log into SAP GUI (Back End) and proceed with the following steps.

**Note:** To search for employees with a set of qualifications/variant.

1. Enter **PPPE\_SEARCH\_FOR\_Q** in the search bar.

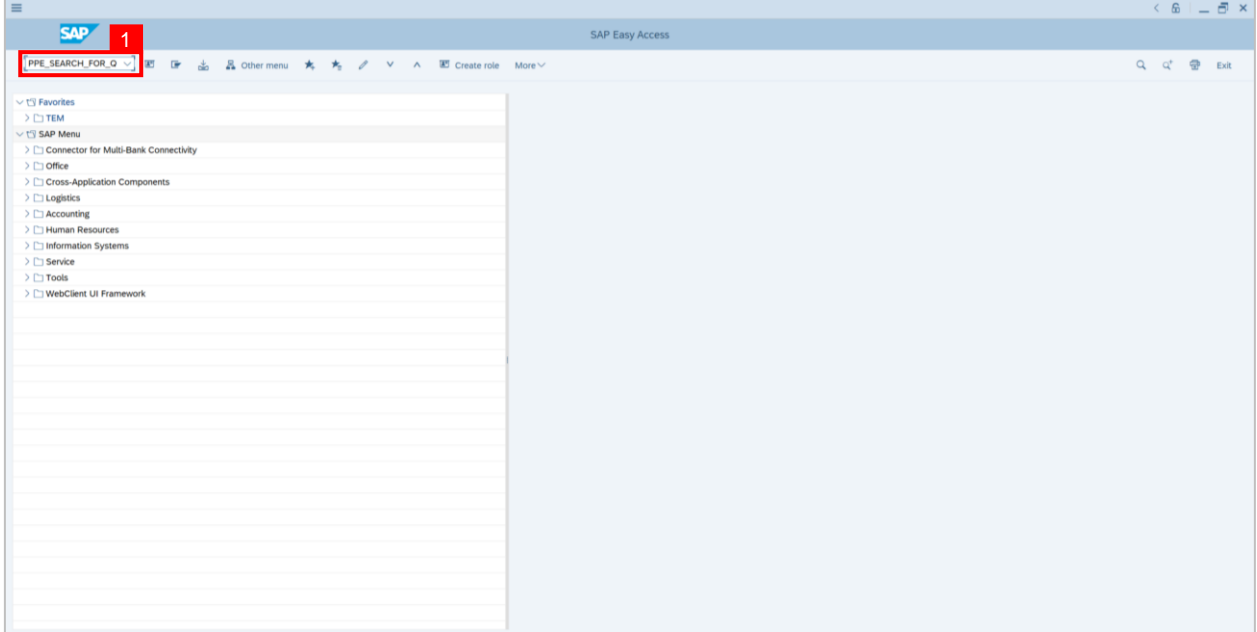

**Note: Find Object for Qualification page** will be displayed.

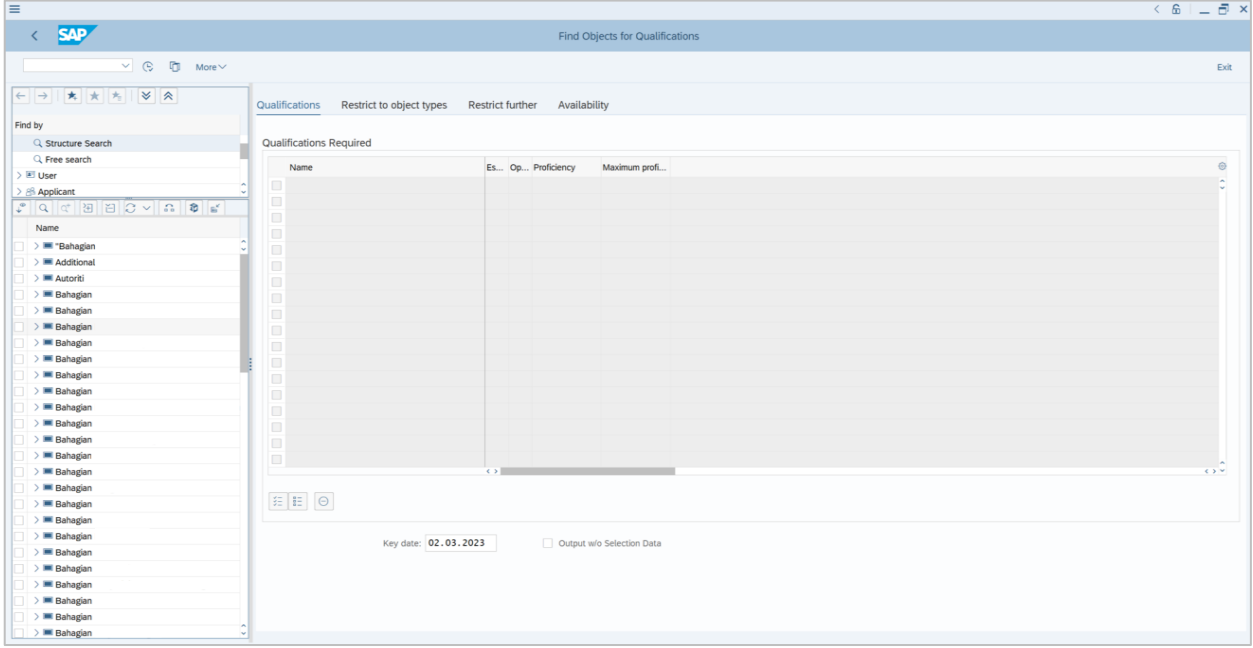

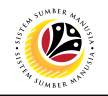

2. Click on **Get Variant** icon.

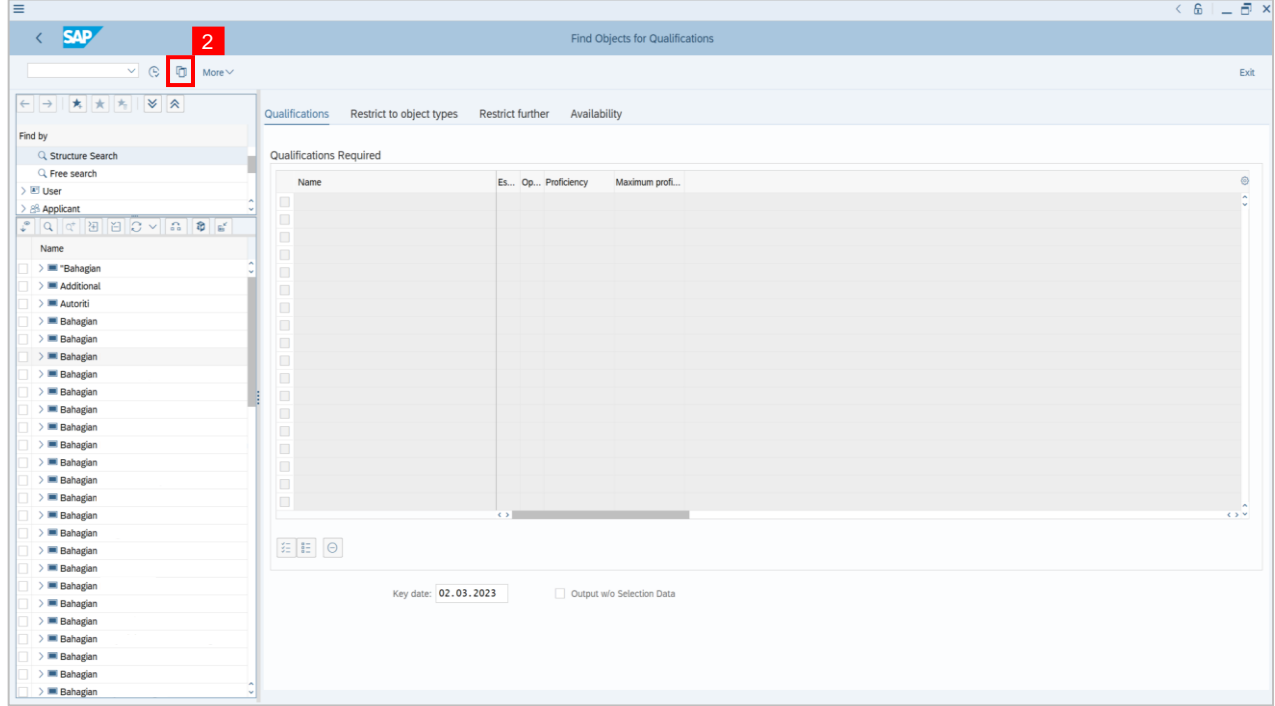

- 3. Click the radio button on **Standard.**
- 4. Click on **dropdown** icon to choose variant.

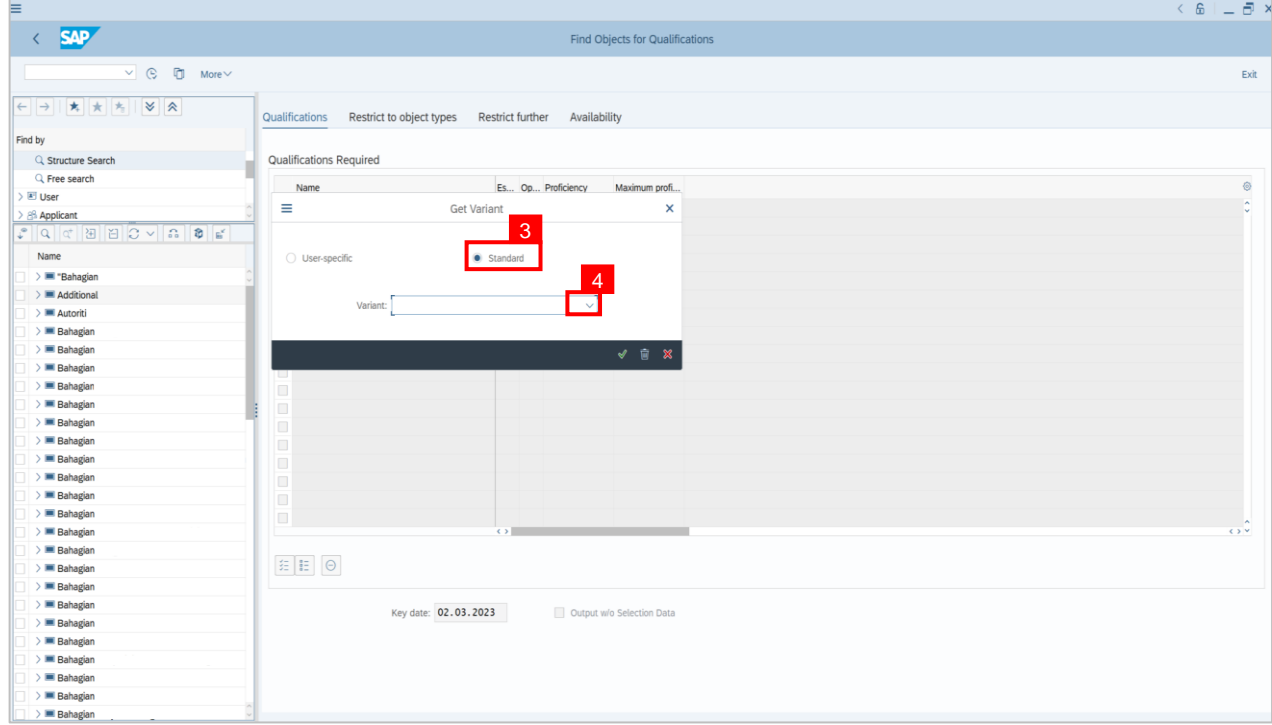

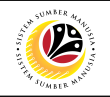

#### 5. Click on **tick** icon.

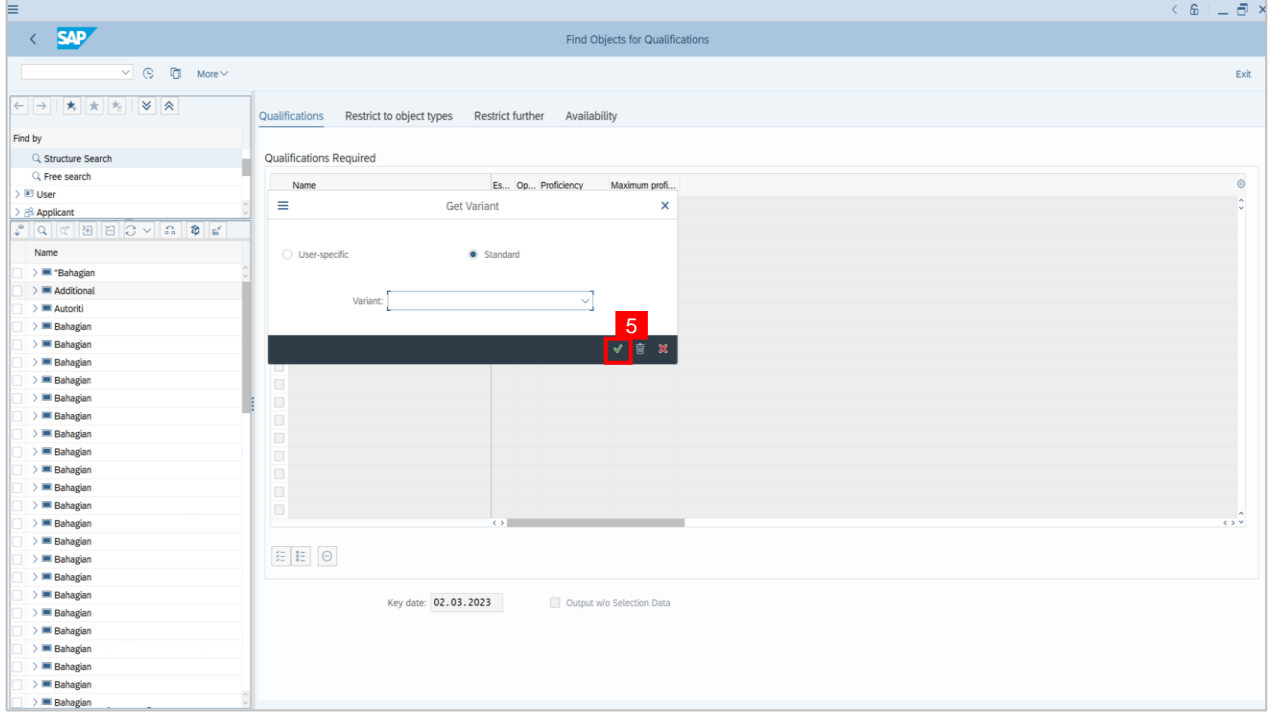

## 6. Click on **execute** icon.

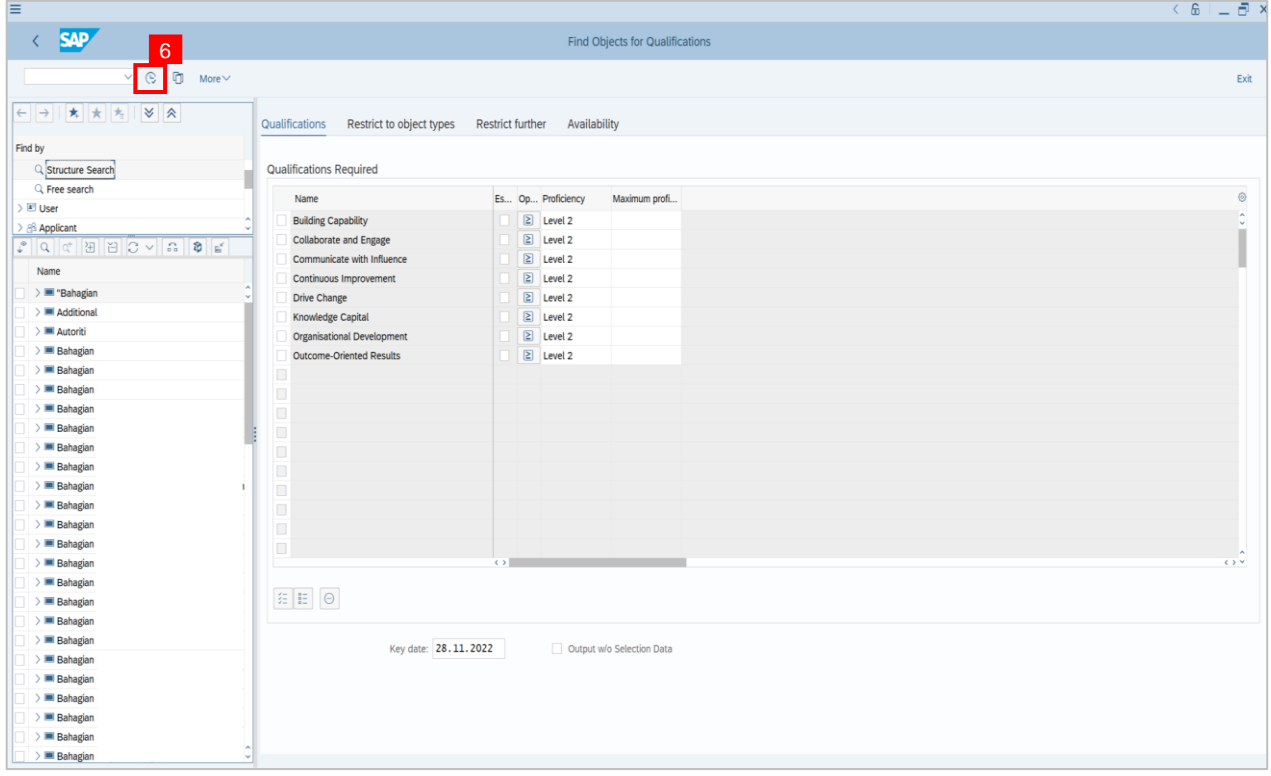

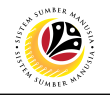

## **Outcome: The HR Administrator's nominee list is successfully shown.**

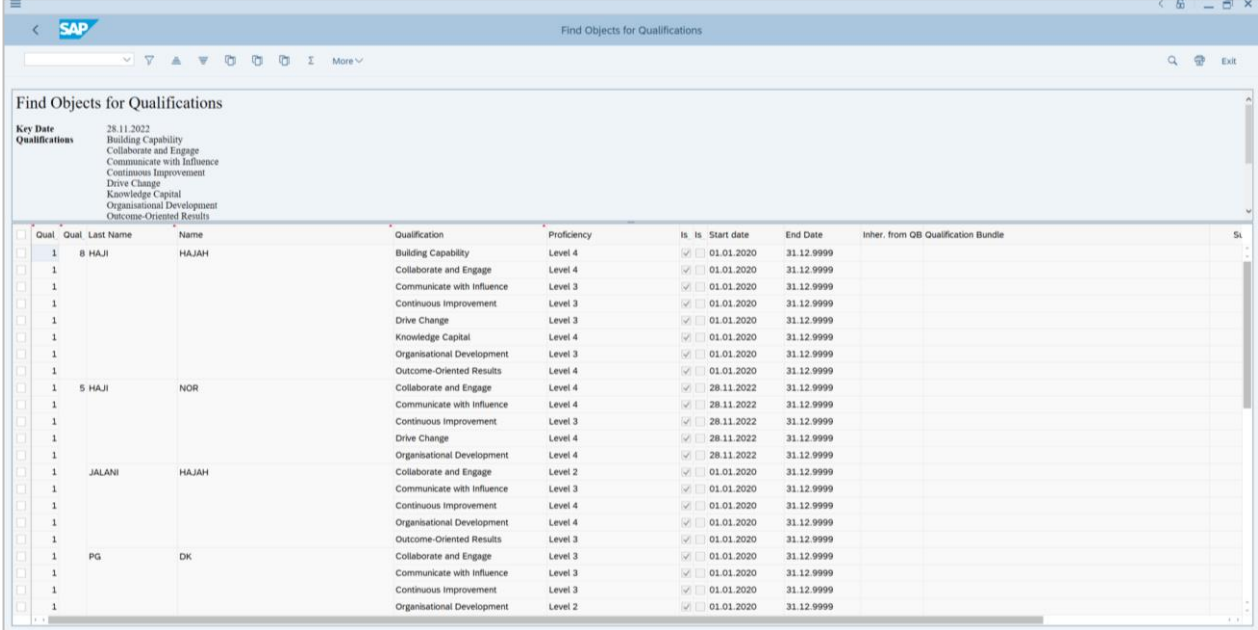